**Elastic Cloud Server**

# **Best Practices**

**Issue** 01 **Date** 2024-11-04

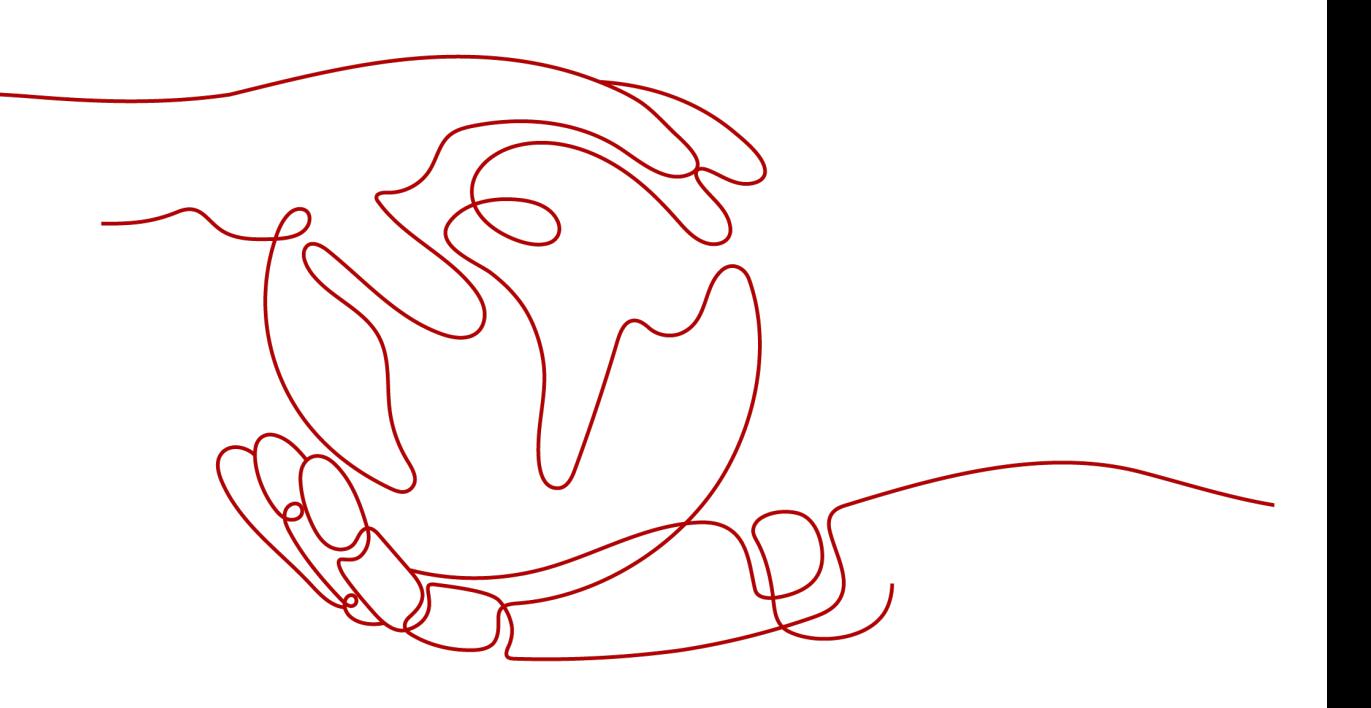

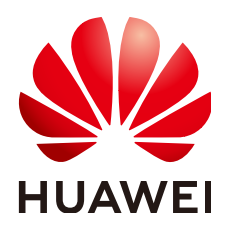

**HUAWEI TECHNOLOGIES CO., LTD.**

# **Copyright © Huawei Technologies Co., Ltd. 2024. All rights reserved.**

No part of this document may be reproduced or transmitted in any form or by any means without prior written consent of Huawei Technologies Co., Ltd.

# **Trademarks and Permissions**

**ND** HUAWEI and other Huawei trademarks are trademarks of Huawei Technologies Co., Ltd. All other trademarks and trade names mentioned in this document are the property of their respective holders.

# **Notice**

The purchased products, services and features are stipulated by the contract made between Huawei and the customer. All or part of the products, services and features described in this document may not be within the purchase scope or the usage scope. Unless otherwise specified in the contract, all statements, information, and recommendations in this document are provided "AS IS" without warranties, guarantees or representations of any kind, either express or implied.

The information in this document is subject to change without notice. Every effort has been made in the preparation of this document to ensure accuracy of the contents, but all statements, information, and recommendations in this document do not constitute a warranty of any kind, express or implied.

# **Security Declaration**

# **Vulnerability**

Huawei's regulations on product vulnerability management are subject to the Vul. Response Process. For details about this process, visit the following web page:

<https://www.huawei.com/en/psirt/vul-response-process>

For vulnerability information, enterprise customers can visit the following web page: <https://securitybulletin.huawei.com/enterprise/en/security-advisory>

# **Contents**

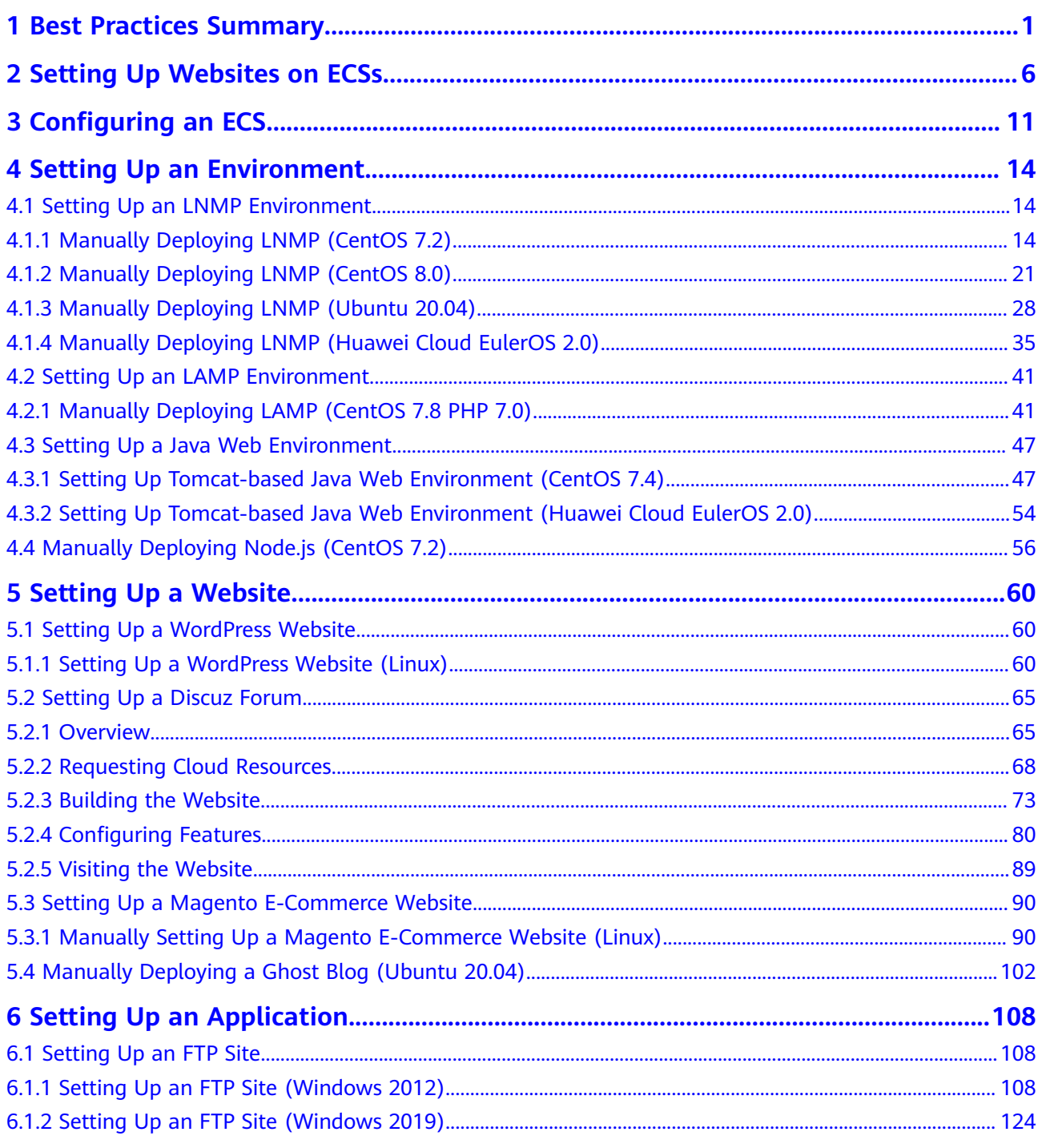

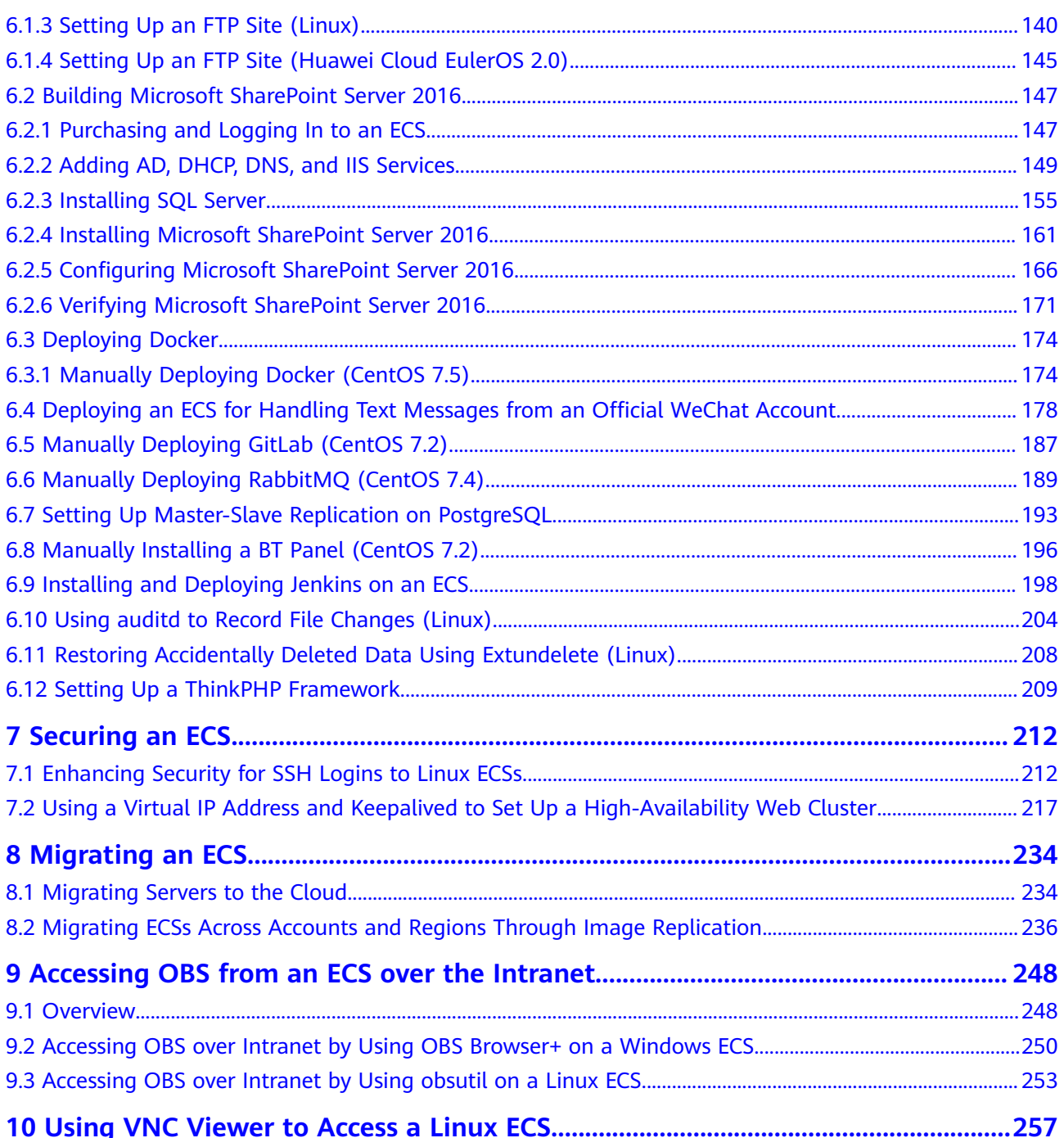

<span id="page-5-0"></span>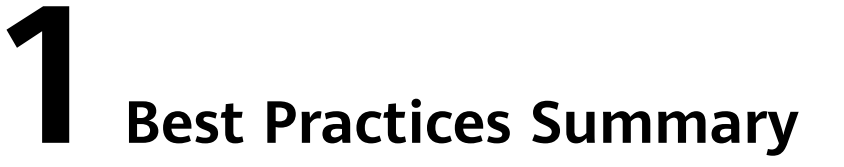

This section describes common application scenarios of Elastic Cloud Server (ECS) and provides solution details and an operation quide for each scenario, so you can easily deploy services using ECS.

# **Best Practices for Using ECSs**

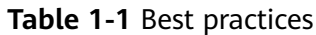

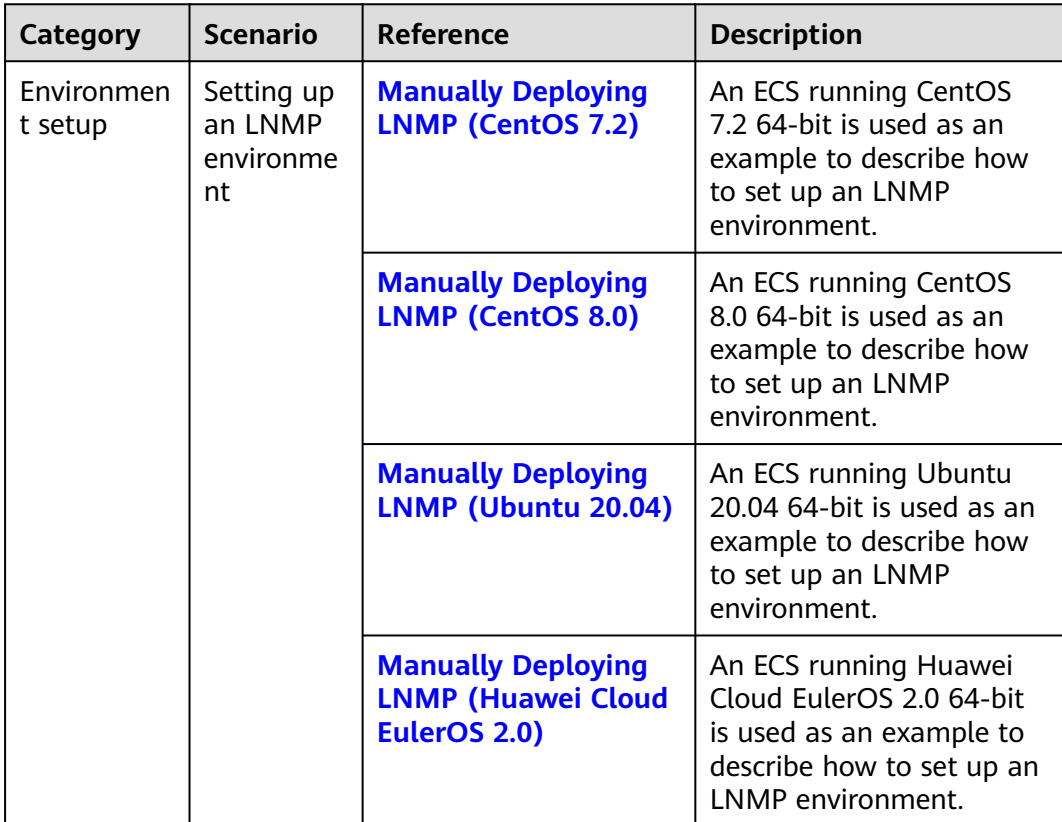

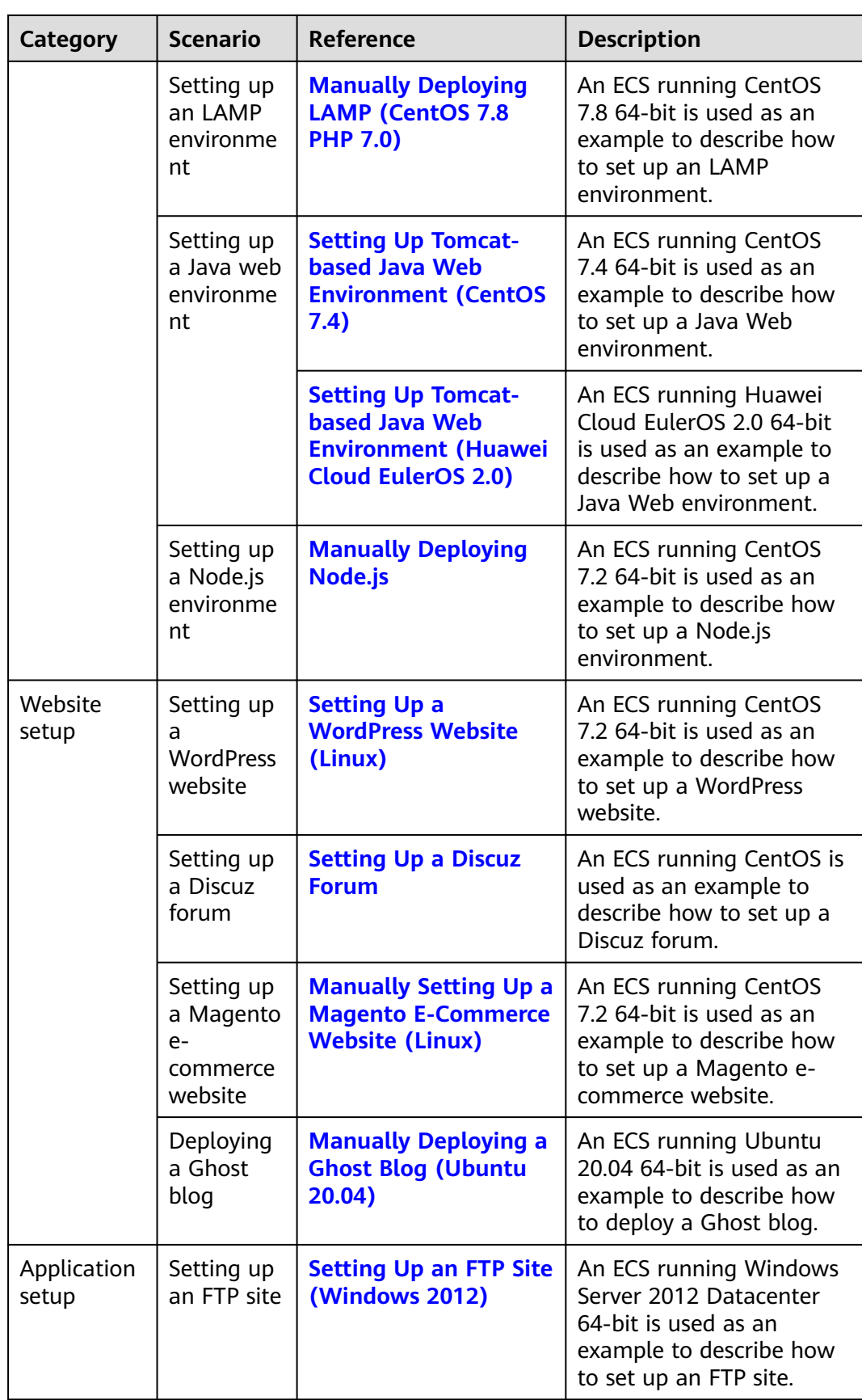

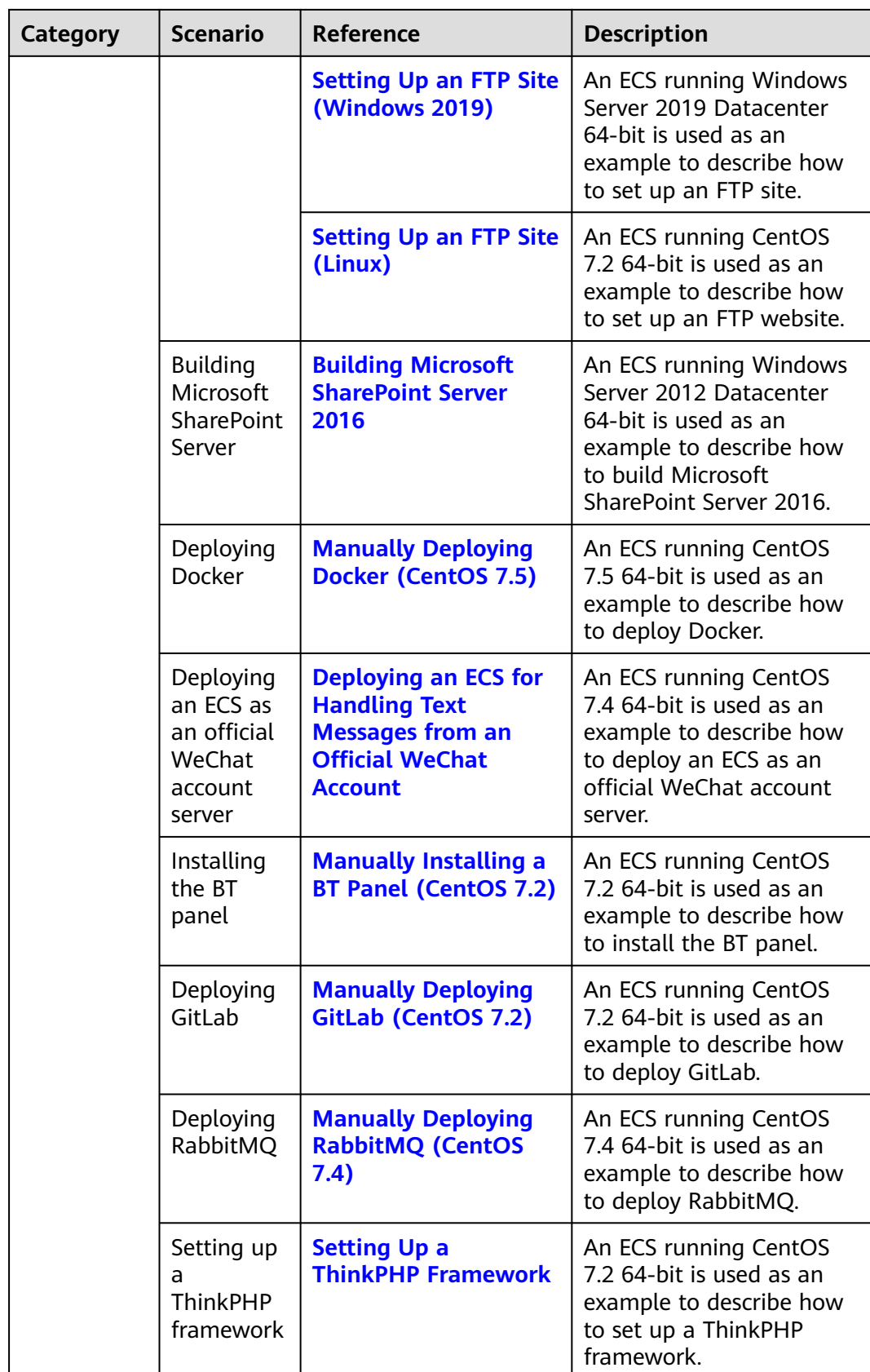

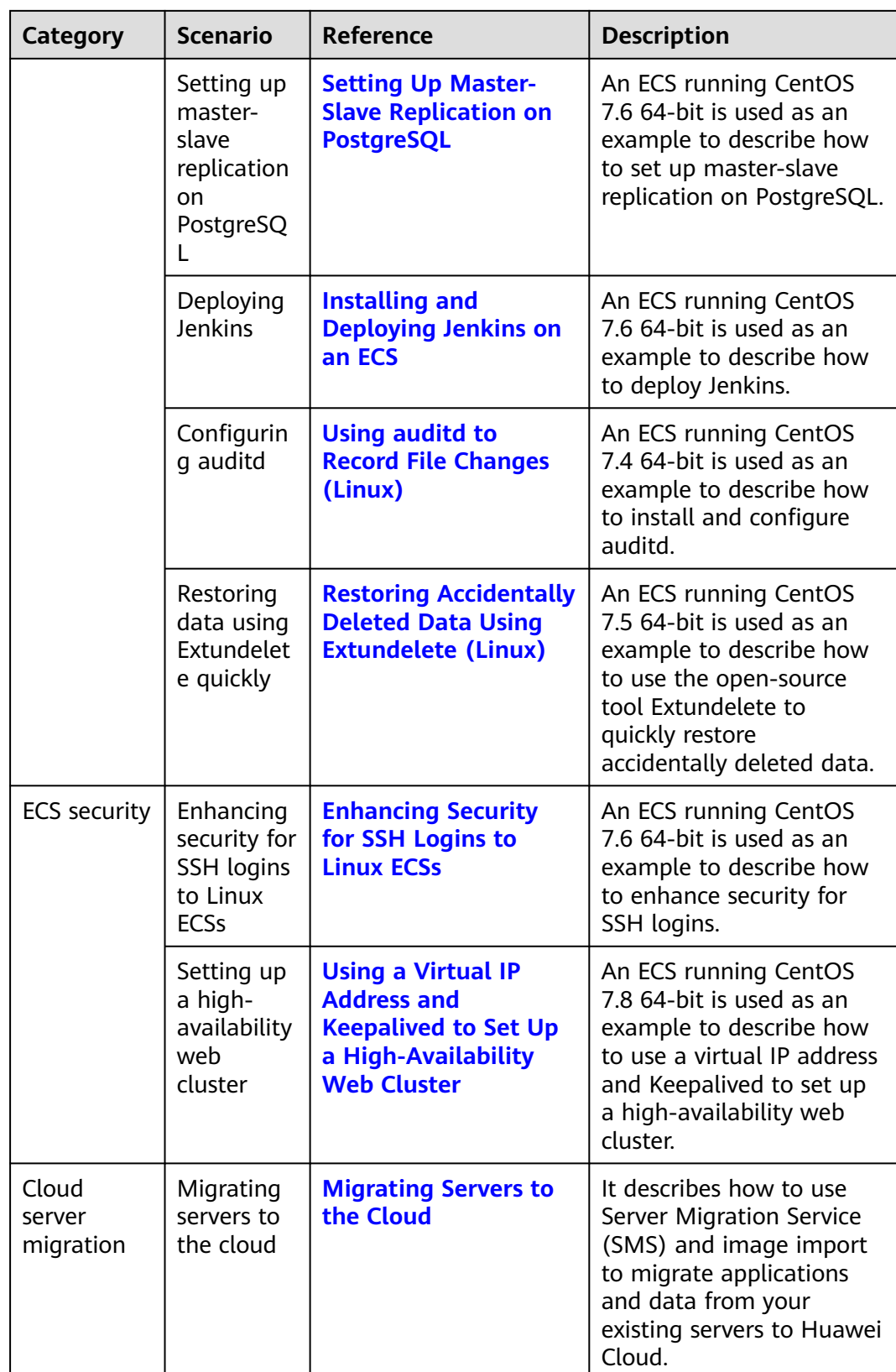

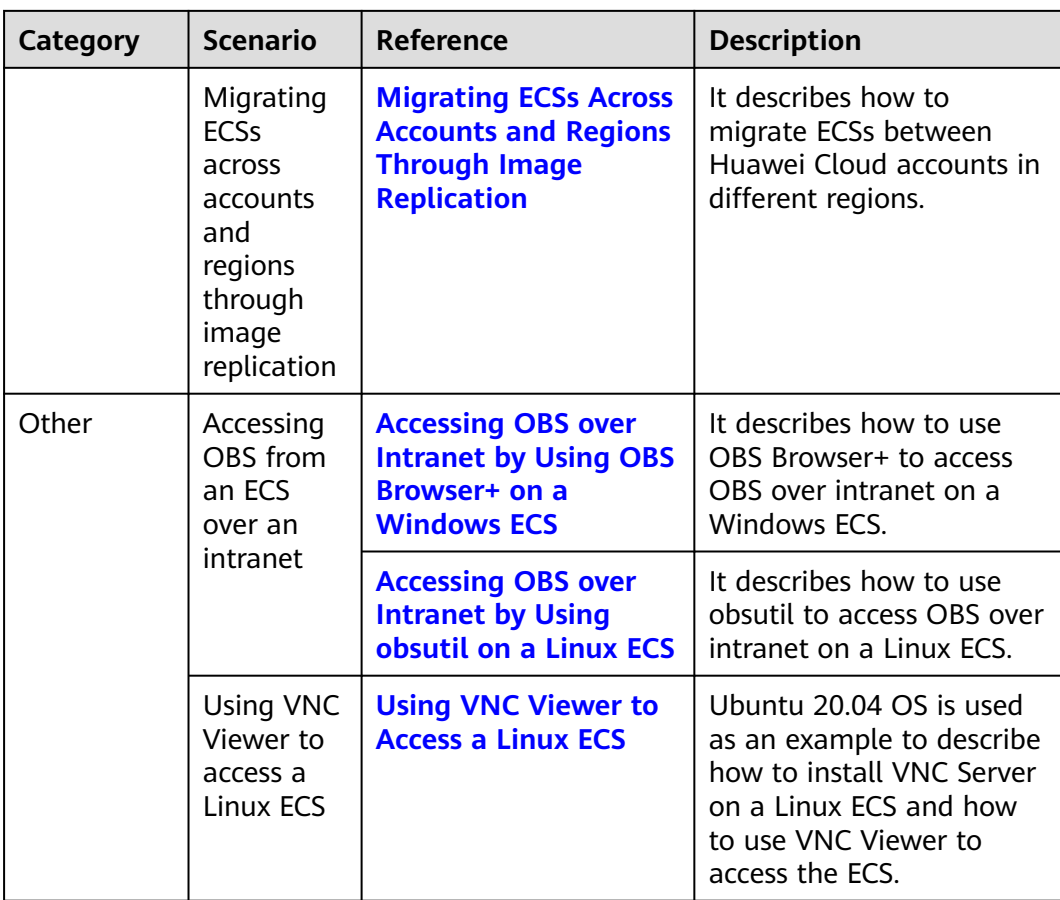

# <span id="page-10-0"></span>**2 Setting Up Websites on ECSs**

# **Overview**

This section provides guidance on how to set up frequently used websites by using Huawei Cloud services. In addition, this section provides links to desired operation guides and images, facilitating your website setup.

# **Summary**

**Table 2-1** Summary on website setups

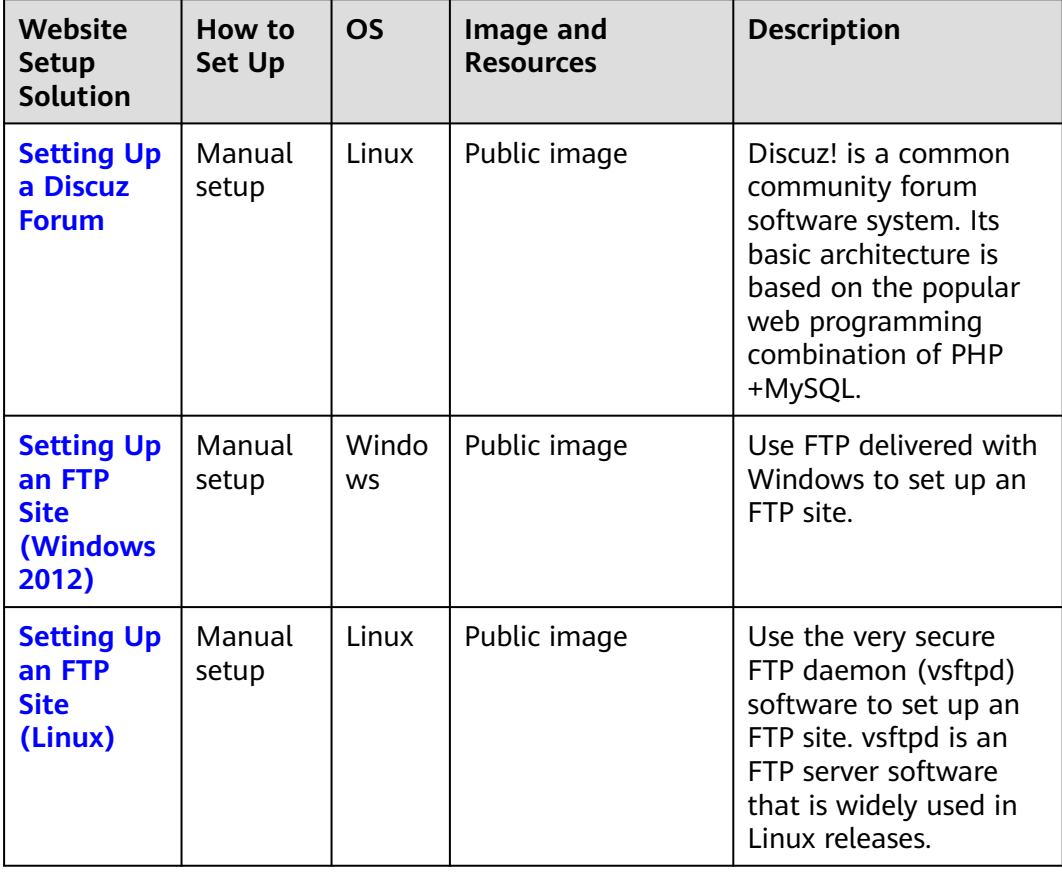

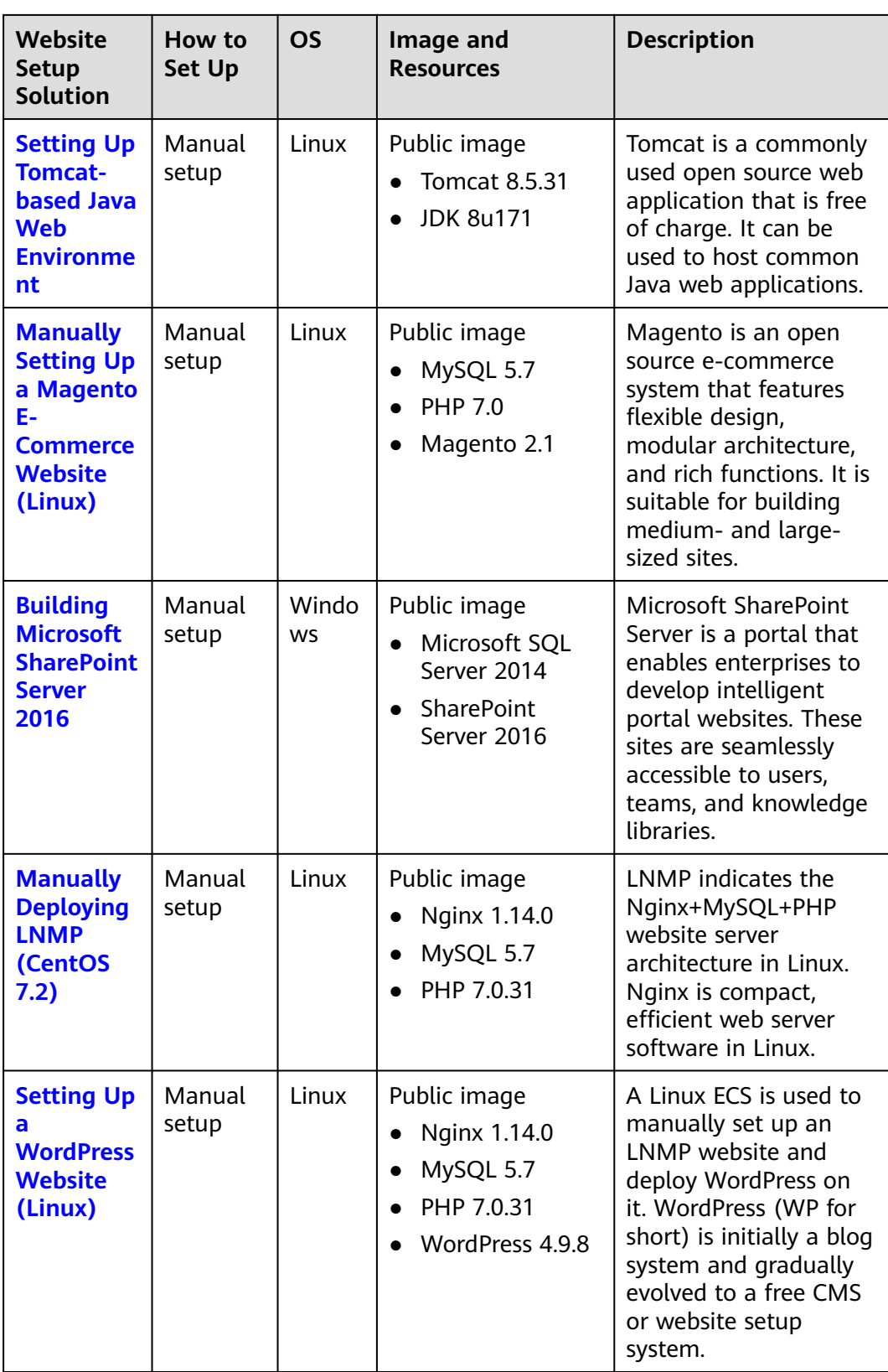

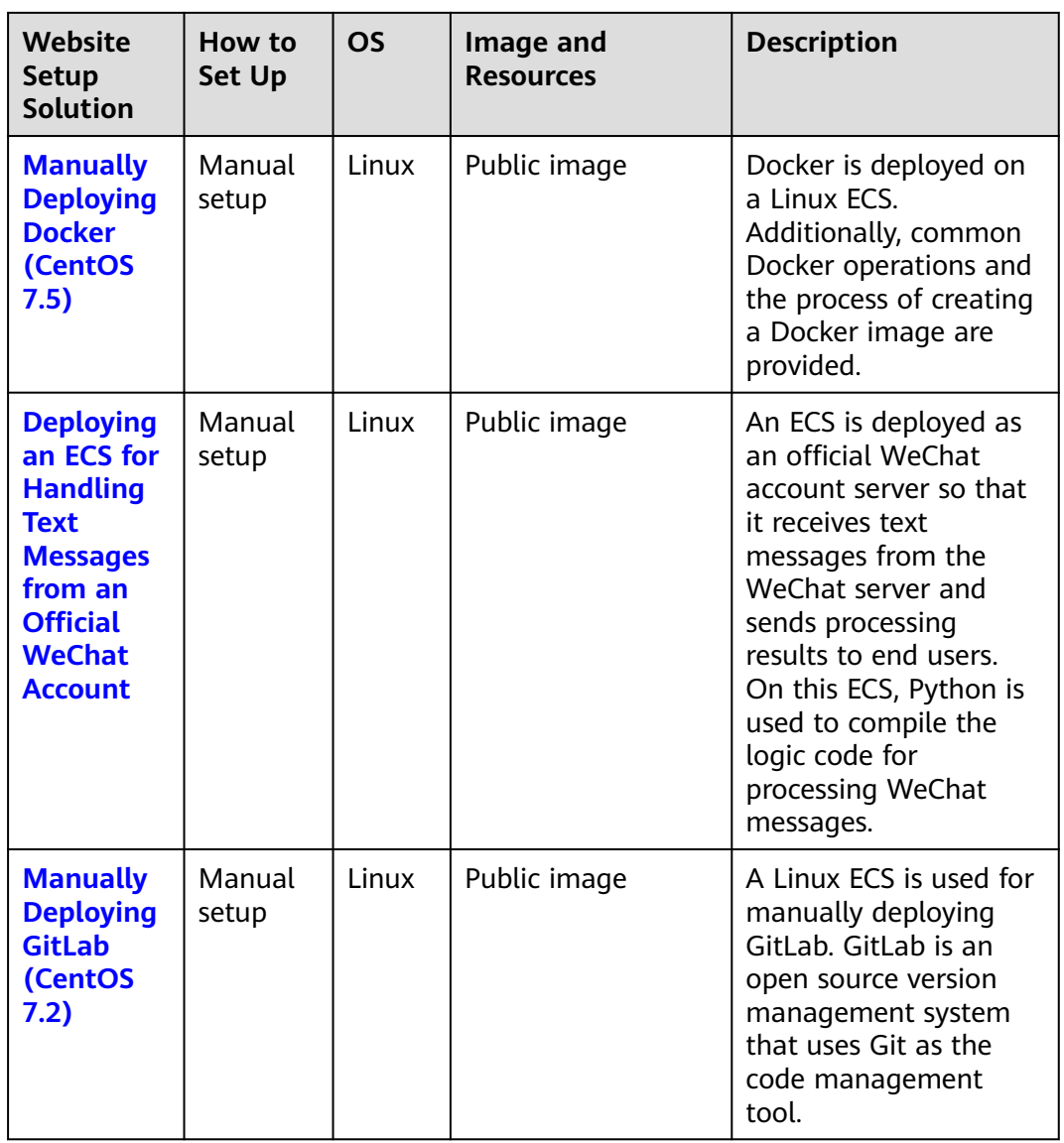

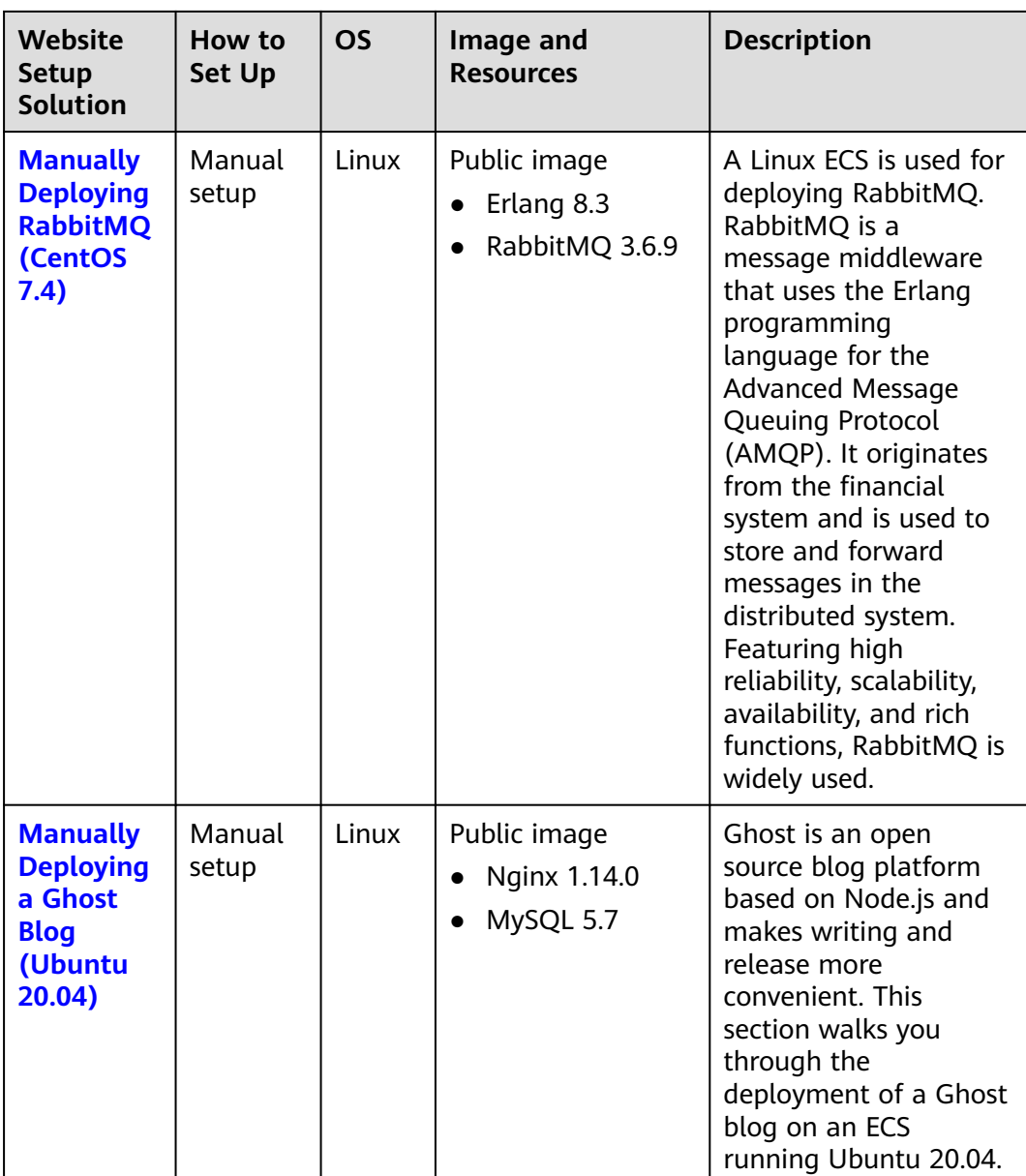

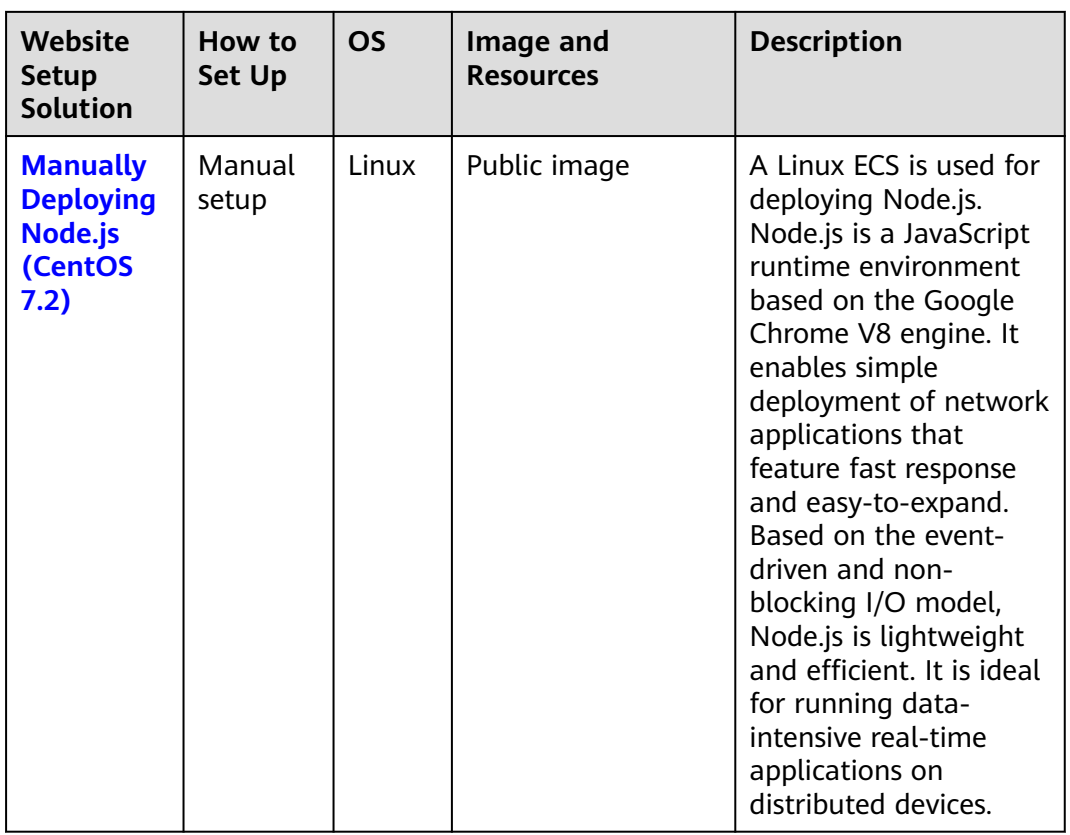

# **3 Configuring an ECS**

<span id="page-15-0"></span>To use ECSs more securely, reliably, flexibly, and efficiently, follow the best practices for ECS.

# **Access and Connection**

We recommend that you use the Virtual Network Computing (VNC) when logging in to your ECS for the first time and check that the ECS is running properly.

For details, see:

- **[Login Using VNC](https://support.huaweicloud.com/intl/en-us/usermanual-ecs/ecs_03_0127.html)**
- **[Login Using VNC](https://support.huaweicloud.com/intl/en-us/usermanual-ecs/ecs_03_0136.html)**

The next time you log in, you can choose a proper login method based on your local environment and whether your ECS has an EIP bound. For details, see **[How](https://support.huaweicloud.com/intl/en-us/ecs_faq/ecs_faq_0632.html) [Do I Log In to My ECS?](https://support.huaweicloud.com/intl/en-us/ecs_faq/ecs_faq_0632.html)**.

# **System Updates**

Linux image source updates

To obtain the latest system updates and software installation dependencies, update the image source before using an ECS.

Huawei Cloud image sources are stable and can be updated without accessing the Internet. For ECSs running EulerOS, CentOS, Debian, or Ubuntu, replace their image sources with Huawei Cloud images sources by referring to **[How](https://support.huaweicloud.com/intl/en-us/ecs_faq/en-us_topic_0118948562.html) [Can I Use an Automated Tool to Configure a Huawei Cloud Image Source](https://support.huaweicloud.com/intl/en-us/ecs_faq/en-us_topic_0118948562.html) [\(x86\\_64 and Arm\)?](https://support.huaweicloud.com/intl/en-us/ecs_faq/en-us_topic_0118948562.html)**

Windows patches and drivers updates

To improve the fault rectification capability and performance of ECSs, periodically update Windows patches and drivers.

You can enable Windows automatic updates to detect the latest patches and driver versions.

# **Data Storage**

Storage security

To ensure data storage security, use the system disk to store OS data and use data disks to store application data. This ensures data security and prevents

data loss caused by system faults. As service demand changes, you can expand storage capacity by:

- Expanding disk capacity: You can expand both system disks and data disks. For details, see **[Expanding Capacity for an In-use EVS Disk](https://support.huaweicloud.com/intl/en-us/usermanual-evs/evs_01_0007.html)**.
- Adding data disks: You can add only data disks. After **[adding disks](https://support.huaweicloud.com/intl/en-us/usermanual-ecs/ecs_03_0181.html)**, you need to **[attach](https://support.huaweicloud.com/intl/en-us/usermanual-ecs/en-us_topic_0096293655.html)** and **[initialize](https://support.huaweicloud.com/intl/en-us/usermanual-evs/evs_01_0038.html)** them before they can be used.
- Data encryption

To further protect data security, both the system and data disks can be encrypted. For details, see **[Managing Encrypted EVS Disks](https://support.huaweicloud.com/intl/en-us/usermanual-evs/evs_01_0009.html)**.

# **Security Management**

Identity authentication

To securely control access to resources and centrally manage permissions, use IAM users and Enterprise Management for identity authentication, permissions management, and resource group management. For details, see **[Assigning Permissions to O&M Personnel](https://support.huaweicloud.com/intl/en-us/bestpractice-iam/iam_0430.html)** and **[Multi-project Management](https://support.huaweicloud.com/intl/en-us/usermanual-em/em_eps_04_0100.html) [Cases](https://support.huaweicloud.com/intl/en-us/usermanual-em/em_eps_04_0100.html)**.

Login authentication

To ensure that the password can be reset successfully, **[install one-click](https://support.huaweicloud.com/intl/en-us/usermanual-ecs/en-us_topic_0068095385.html) [password reset plug-ins](https://support.huaweicloud.com/intl/en-us/usermanual-ecs/en-us_topic_0068095385.html)** or **[update one-click password reset plug-ins](https://support.huaweicloud.com/intl/en-us/usermanual-ecs/ecs_03_1007.html)** after purchasing an ECS.

Access control

To control inbound and outbound access to ECSs and improve security, set access control policies based on:

- ECSs: **[Configure security group rules](https://support.huaweicloud.com/intl/en-us/usermanual-vpc/en-us_topic_0081124350.html)** to control access to ECSs.
- Subnets: **[Configure network ACLs](https://support.huaweicloud.com/intl/en-us/usermanual-vpc/acl_0002.html)** to control access to all ECSs in a given subnet.
- Server security

In addition to the basic edition of Host Security Service (HSS), use advanced editions to enhance the security of your ECSs. For details about HSS editions, see **[Edition details](https://support.huaweicloud.com/intl/en-us/productdesc-hss2.0/hss_01_0136.html)** and **[HSS Getting Started](https://support.huaweicloud.com/intl/en-us/qs-hss2.0/index.html)**.

Network security

To protect an ECS with an EIP bound from online attacks, purchase **[Selecting](https://support.huaweicloud.com/intl/en-us/productdesc-aad/aad_01_0001.html) [DDoS Mitigation Editions](https://support.huaweicloud.com/intl/en-us/productdesc-aad/aad_01_0001.html)**.

Critical operation protection

To ensure account and operation security, enable operation protection. This will require identity authentication for critical operations like stopping, restarting, or deleting resources. Operation protection takes effect for your account and IAM users created using your account.

For details, see **[Protection for Mission-Critical Operations](https://support.huaweicloud.com/intl/en-us/usermanual-ecs/ecs_03_0608.html)**.

# **Backup and Restore**

Data backup and restore

To quickly restore data in case of virus intrusion, mis-deletion, and hardware or software faults, back up data periodically. For details, see **[Cloud Backup](https://support.huaweicloud.com/intl/en-us/usermanual-ecs/ecs_03_1501.html) [and Recovery \(CBR\)](https://support.huaweicloud.com/intl/en-us/usermanual-ecs/ecs_03_1501.html)**.

After the backup is successful, you can **[restore data using a cloud server](https://support.huaweicloud.com/intl/en-us/usermanual-cbr/cbr_03_0032.html) [backup](https://support.huaweicloud.com/intl/en-us/usermanual-cbr/cbr_03_0032.html)** or **[use a backup to create an image](https://support.huaweicloud.com/intl/en-us/usermanual-cbr/cbr_03_0016.html)**.

Service disaster recovery (DR)

For high service DR capabilities, deploy ECSs in the same region in different AZs. For details about AZs, see **[Region and AZ](https://support.huaweicloud.com/intl/en-us/productdesc-ecs/en-us_topic_0186645877.html)** and **[Purchasing a Custom](https://support.huaweicloud.com/intl/en-us/usermanual-ecs/ecs_03_7002.html) [ECS](https://support.huaweicloud.com/intl/en-us/usermanual-ecs/ecs_03_7002.html)**.

Service high availability (HA)

To achieve HA through active/standby ECS switchovers, **[build highly](https://support.huaweicloud.com/intl/en-us/bestpractice-ecs/ecs_bp_0081.html) [available web server clusters with Keepalived](https://support.huaweicloud.com/intl/en-us/bestpractice-ecs/ecs_bp_0081.html)**.

# **Resource Management**

**Monitoring** 

Use **[Cloud Eye](https://support.huaweicloud.com/intl/en-us/ces/index.html)** to keep informed of ECS performance metrics and statuses in real time, and receive alarms if any exceptions occur.

**Tracing** 

Use **[Cloud Trace Service \(CTS\)](https://support.huaweicloud.com/intl/en-us/cts/index.html)** to record operations on your ECSs for later query, auditing, and backtracking.

Logging

Use **[Log Tank Service \(LTS\)](https://support.huaweicloud.com/intl/en-us/productdesc-lts/lts-03201.html)** to collect ECS logs for centralized management. With LTS, you can analyze large volumes of logs efficiently, securely, and in real time and gain insights into improving availability and performance of applications.

# <span id="page-18-0"></span>**4 Setting Up an Environment**

# **4.1 Setting Up an LNMP Environment**

# **4.1.1 Manually Deploying LNMP (CentOS 7.2)**

# **Overview**

LNMP (Linux, Nginx, MySQL, and PHP) is one of the mainstream website server architectures. It is used for running large-sized and high-concurrency website applications, such as e-commerce websites, social networks, and content management systems. This section describes how to use a CentOS 7.2 64bit Linux ECS to set up an LNMP environment on Huawei Cloud.

The process is as follows:

- 1. **[Install Nginx.](#page-20-0)**
- 2. **[Install MySQL.](#page-20-0)**
- 3. **[Install PHP.](#page-22-0)**
- 4. **[Test the LNMP deployment.](#page-24-0)**

# **Prerequisites**

- 1. The ECS has an EIP bound.
- 2. The rule listed in the following table has been added to the security group which the target ECS belongs to. For details, see **[Adding a Security Group](https://support.huaweicloud.com/intl/en-us/usermanual-vpc/en-us_topic_0030969470.html) [Rule](https://support.huaweicloud.com/intl/en-us/usermanual-vpc/en-us_topic_0030969470.html)**.

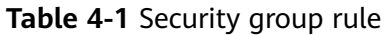

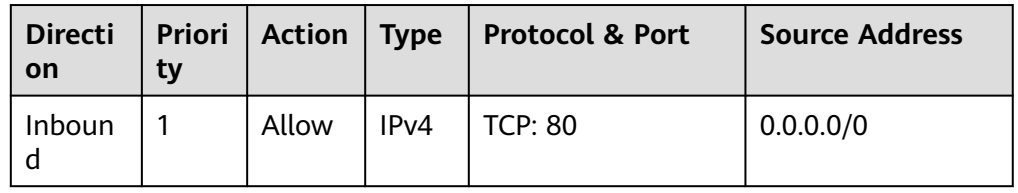

3. To obtain and update the system and software, you are advised to update the image source to a Huawei Cloud image source. For details, see **[How Can I](https://support.huaweicloud.com/intl/en-us/ecs_faq/en-us_topic_0118948562.html) [Use an Automated Tool to Configure a Huawei Cloud Image Source](https://support.huaweicloud.com/intl/en-us/ecs_faq/en-us_topic_0118948562.html) [\(x86\\_64 and Arm\)?](https://support.huaweicloud.com/intl/en-us/ecs_faq/en-us_topic_0118948562.html)**

# **Resource Planning**

**Table 4-2** lists the resource configuration and software versions used in this practice. The commands and parameters may vary according to the hardware specifications or software versions you would use.

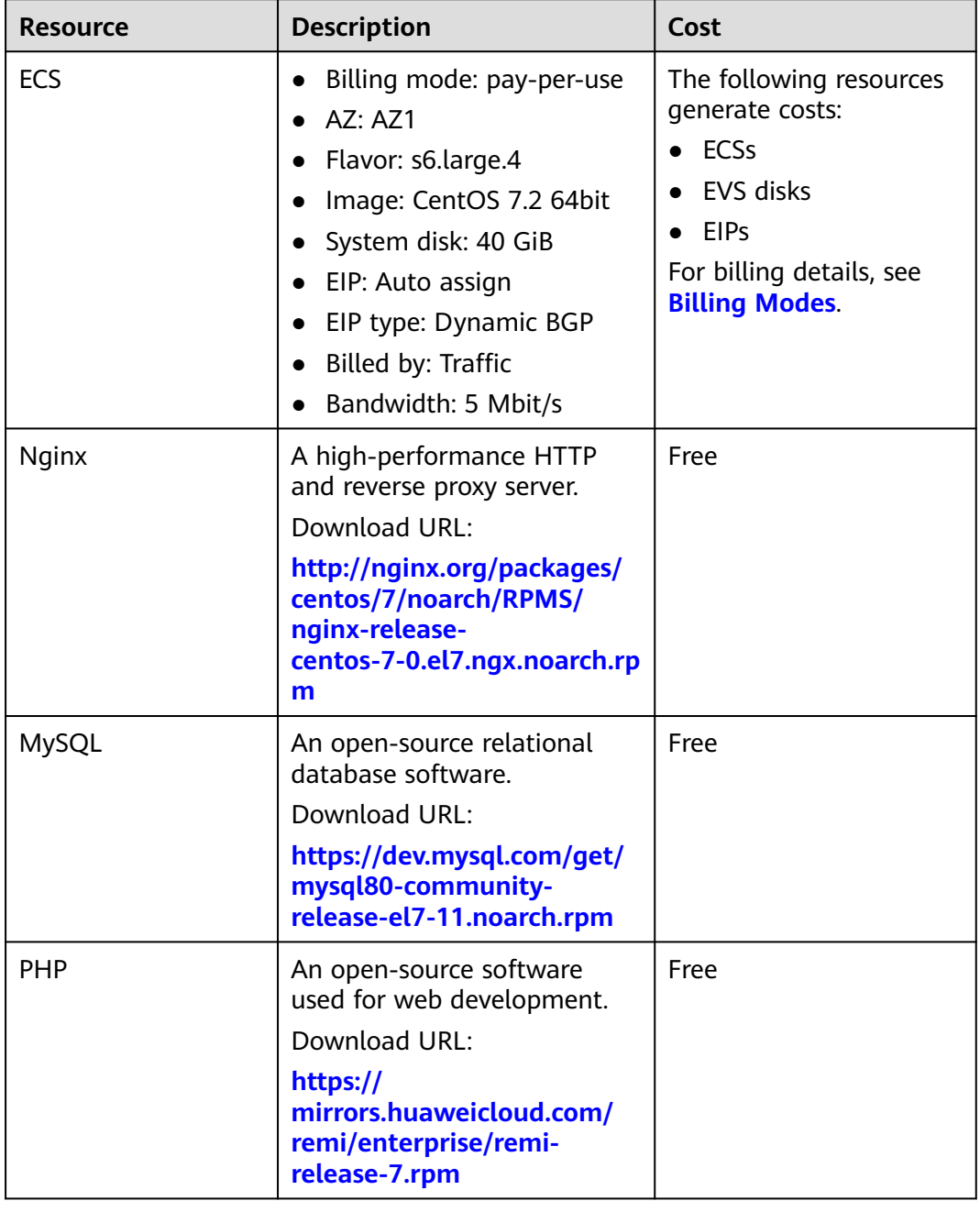

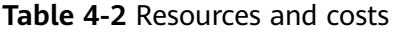

# <span id="page-20-0"></span>**Procedure**

**Step 1** Install Nginx.

- 1. Log in to the ECS.
- 2. Run the following command to download the Nginx package: **wget http://nginx.org/packages/centos/7/noarch/RPMS/nginx-releasecentos-7-0.el7.ngx.noarch.rpm**
- 3. Run the following command to create the Nginx yum repository: **rpm -ivh nginx-release-centos-7-0.el7.ngx.noarch.rpm**
- 4. Run the following command to install Nginx:

# **yum -y install nginx**

5. Run the following command to check the Nginx version:

# **nginx -v**

Information similar to the following is displayed: nginx version: nginx/1.26.1

6. Run the following commands to start Nginx and enable it to start automatically upon ECS startup:

**systemctl start nginx**

**systemctl enable nginx**

7. Check the startup status.

# **systemctl status nginx.service**

8. Enter **http://**IP address of the Nginx server in the address bar to access Nginx. If the following page is displayed, Nginx has been installed.

**Figure 4-1** Accessing Nginx

# **Welcome to nginx!**

If you see this page, the nginx web server is successfully installed and working. Further configuration is required.

For online documentation and support please refer to nginx.org. Commercial support is available at nginx.com.

Thank you for using nginx.

# **Step 2** Install MySQL.

1. Run the following commands in sequence to install MySQL:

**rpm -Uvh https://dev.mysql.com/get/mysql80-community-releaseel7-11.noarch.rpm**

**yum -y install mysql-community-server**

2. Run the following command to check the MySQL version: **mysql -V**

Information similar to the following is displayed: mysql Ver 8.0.39 for Linux on x86\_64 (MySQL Community Server - GPL) 3. Run the following commands in sequence to start MySQL and enable it to start automatically upon ECS startup:

# **systemctl start mysqld**

**systemctl enable mysqld**

4. Run the following command to check the MySQL status:

**systemctl status mysqld.service**

Information similar to the following is displayed.

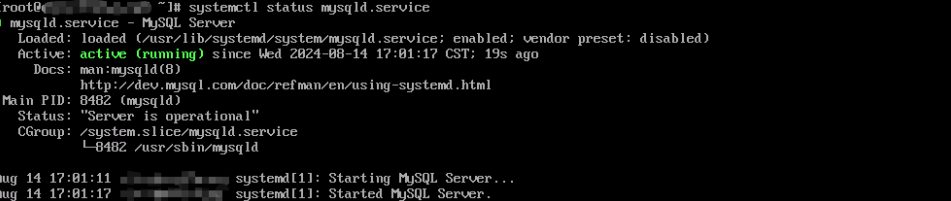

5. Run the following command to obtain the **root** user's password that is automatically set during MySQL installation:

### **grep 'temporary password' /var/log/mysqld.log**

Information similar to the following is displayed: 2018-08-29T07:27:37.541944Z 1 [Note] A temporary password is generated for root@localhost: 2YY? 3uHUA?Ys

6. Run the following command and follow the prompts to harden MySQL:

# **mysql\_secure\_installation**

Securing the MySQL server deployment.

Enter password for user root: #Enter the obtained password of user **root**. The existing password for the user account root has expired. Please set a new password.

New password: #Enter a new password of user **root**.

Re-enter new password: #Enter the new password again. The 'validate\_password' plugin is installed on the server. The subsequent steps will run with the existing configuration of the plugin. Using existing password for root.

Estimated strength of the password: 100 Change the password for root ? ((Press y|Y for Yes, any other key for No) : N #Press **N**.

... skipping.

By default, a MySQL installation has an anonymous user, allowing anyone to log into MySQL without having to have a user account created for them. This is intended only for testing, and to make the installation go a bit smoother. You should remove them before moving into a production environment.

Remove anonymous users? (Press y|Y for Yes, any other key for No) : Y #Press Y to remove anonymous users. Success.

Normally, root should only be allowed to connect from 'localhost'. This ensures that someone cannot guess at the root password from the network.

Disallow root login remotely? (Press y|Y for Yes, any other key for No) : Y #Press **Y** to disallow remote logins of user **root**. Success.

By default, MySQL comes with a database named 'test' that anyone can access. This is also intended only for testing, and should be removed before moving into a production environment.

Remove test database and access to it? (Press y|Y for Yes, any other key for No) : Y #Press **Y** to

<span id="page-22-0"></span>delete the test database and remove access to it. - Dropping test database... Success. - Removing privileges on test database... Success.

Reloading the privilege tables will ensure that all changes made so far will take effect immediately.

Reload privilege tables now? (Press y|Y for Yes, any other key for No) : Y #Press **Y** to reload privilege tables. Success.

All done!

# **Step 3** Install PHP.

1. Run the following commands to install the EPEL and REMI repositories:

**yum install -y epel-release**

**rpm -Uvh https://mirrors.huaweicloud.com/remi/enterprise/remirelease-7.rpm**

- 2. Run the following command to install the Yum repository management tool: **yum -y install yum-utils**
- 3. Run the following command to enable the PHP 8.0 repository:

**yum-config-manager --enable remi-php80**

4. Run the following commands to install PHP:

**yum install -y php php-cli php-fpm php-mysqlnd php-zip php-devel phpgd php-mcrypt php-mbstring php-curl php-xml php-pear php-bcmath php-json**

5. Run the following command to check the version of the installed PHP:

**php -v**

If information similar to the following is displayed, PHP has been installed:

```
]#
Inot \mathbb{R}\mathbf{php}PHP 8.0.30 (cli) (built: Jun 4 2024 15:19:49) ( MTS gcc x86 64 )
Copyright (c) The PHP Group
Zend Engine v4.0.30, Copyright (c) Zend Technologies
```
6. Run the following commands to start PHP and enable it to start automatically upon ECS startup:

**systemctl start php-fpm systemctl enable php-fpm**

- 7. Modify the Nginx configuration file to support PHP.
	- a. Run the following command to open the **/etc/nginx/nginx.conf** file: **vim /etc/nginx/nginx.conf**

# **Figure 4-2** nginx.conf

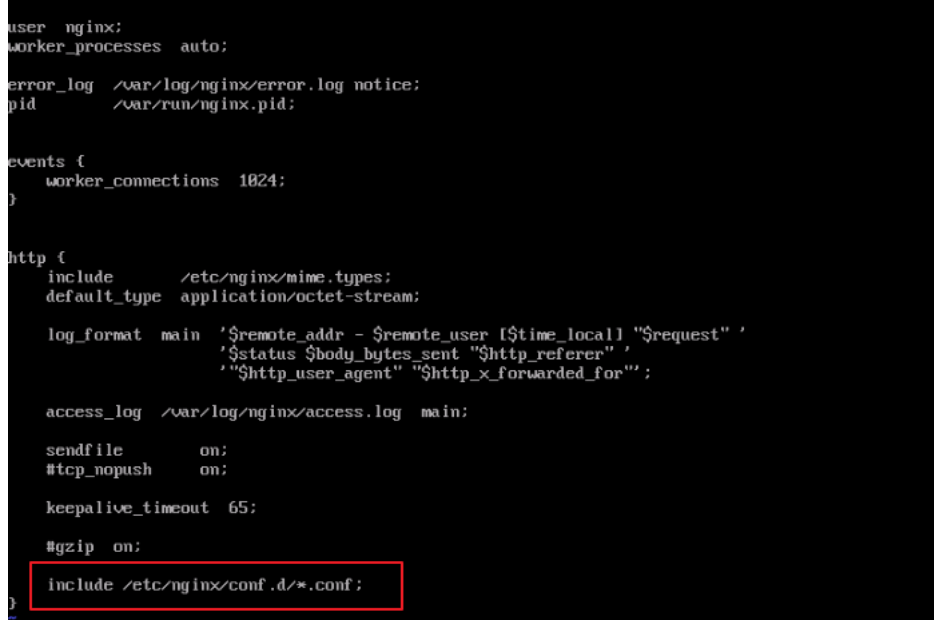

According to the nginx.conf, the configuration file is directed to **/etc/ nginx/conf.d/\*.conf**.

- b. Enter **:quit** to exit nginx.conf.
- c. Run the following command to open the **/etc/nginx/conf.d/default.conf** file:

# **vim /etc/nginx/conf.d/default.conf**

- d. Press **i** to enter insert mode.
- e. Modify the **default.conf** file.

Find the **server** paragraph and configure it as follows:

```
 server {
    listen 80;
    server_name localhost;
     #access_log /var/log/nginx/host.access.log main;
  location / {
     root /usr/share/nginx/html;
     index index.html index.htm index.php; 
  }
  location ~ \.php$ {
     root /usr/share/nginx/html;
     fastcgi_pass 127.0.0.1:9000;
     fastcgi_index index.php;
     fastcgi_param SCRIPT_FILENAME $document_root$fastcgi_script_name;
     include fastcgi_params;
  }
 }
```
**[Figure 4-3](#page-24-0)** shows the configuration after modification.

<span id="page-24-0"></span>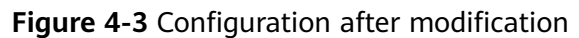

```
listen
              80:server_name
              localhost;
#access_log /var/log/nginx/host.access.log main;
location \angle {
    root /usr/share/nginx/html;<br>index index.html index.htm
                                    index.php
\mathbf{r}location ~
            N.php$ {
    root/usr/share/nginx/html;
    fastcgi_pass
                     127.0.0.1:9000;
    fastcgi_index
                     index.php;
    fastcgi_param SCRIPT_FILENAME $document_root$fastcgi_script_name;
    include
                     fastcgi_params;
B
#error_page 404
                                 \angle 404.html:
# redirect server error pages to the static page /50x.html
              500 502 503 504 /50x.html;
error_page
location = \sqrt{50}x.html {
    _{\rm root}/usr/share/nginx/html;
```
- f. Press **Esc** to exit the editing mode. Then, enter **:wq** to save the settings and exit the file.
- 8. Run the following command to reload the Nginx configuration file: **service nginx reload**
- **Step 4** Test the LNMP deployment.
	- 1. Create the **info.php** test file in **/usr/share/nginx/html/**.
		- a. Run the following command to create and open the **info.php** test file: **vim /usr/share/nginx/html/info.php**
		- b. Press **i** to enter insert mode.
		- c. Modify the **info.php** file and add the following to the file: <?php phpinfo(); ?>
		- d. Press **Esc** to exit the editing mode. Then, enter **:wq** to save the settings and exit the file.
	- 2. Enter **http://**Server IP address**/info.php** in the address bar. If the following page is displayed, the LNMP environment has been set up.

<span id="page-25-0"></span>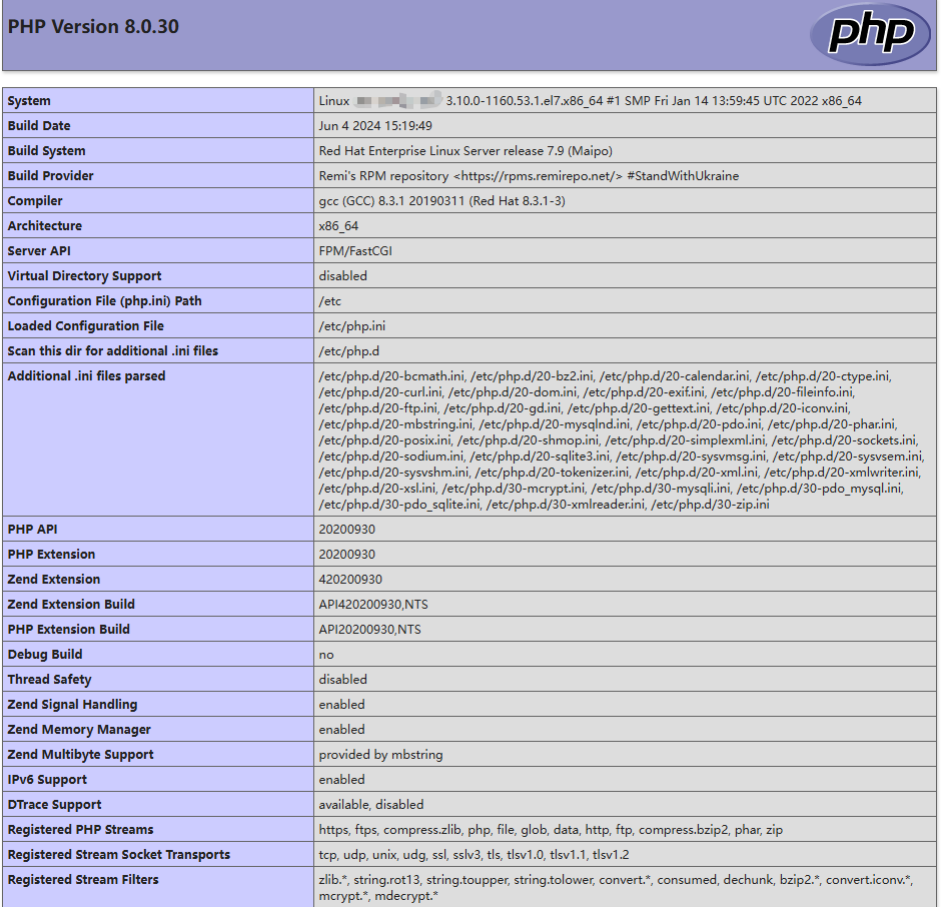

**----End**

# **4.1.2 Manually Deploying LNMP (CentOS 8.0)**

# **Overview**

LNMP (Linux, Nginx, MySQL, and PHP) is one of the mainstream website server architectures. It is used for running large-sized and high-concurrency website applications, such as e-commerce websites, social networks, and content management systems. This section describes how to use a CentOS 8.0 64bit Linux ECS to set up the LNMP environment on Huaei Cloud.

The process is as follows:

- 1. **[Install Nginx.](#page-26-0)**
- 2. **[Install MySQL.](#page-27-0)**
- 3. **[Install PHP.](#page-29-0)**
- 4. **[Test the LNMP deployment.](#page-31-0)**

# **Prerequisites**

- 1. The ECS has an EIP bound.
- 2. The rule listed in the following table has been added to the security group which the target ECS belongs to. For details, see **[Adding a Security Group](https://support.huaweicloud.com/intl/en-us/usermanual-vpc/en-us_topic_0030969470.html) [Rule](https://support.huaweicloud.com/intl/en-us/usermanual-vpc/en-us_topic_0030969470.html)**.

<span id="page-26-0"></span>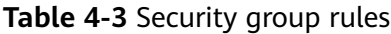

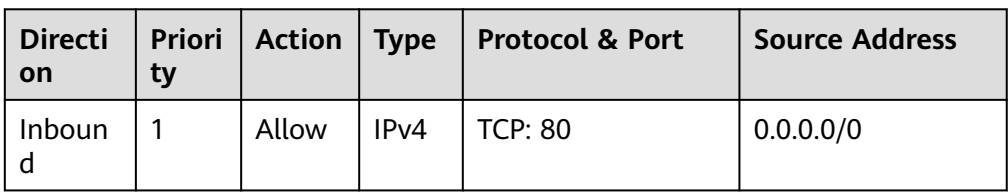

3. To obtain and update the system and software, you are advised to update the image source to a Huawei Cloud image source. For details, see **[How Can I](https://support.huaweicloud.com/intl/en-us/ecs_faq/en-us_topic_0118948562.html) [Use an Automated Tool to Configure a Huawei Cloud Image Source](https://support.huaweicloud.com/intl/en-us/ecs_faq/en-us_topic_0118948562.html) [\(x86\\_64 and Arm\)?](https://support.huaweicloud.com/intl/en-us/ecs_faq/en-us_topic_0118948562.html)**

# **Resource Planning**

**Table 4-4** lists the resource configuration and software versions used in this practice. The commands and parameters may vary according to the hardware specifications or software versions you would use.

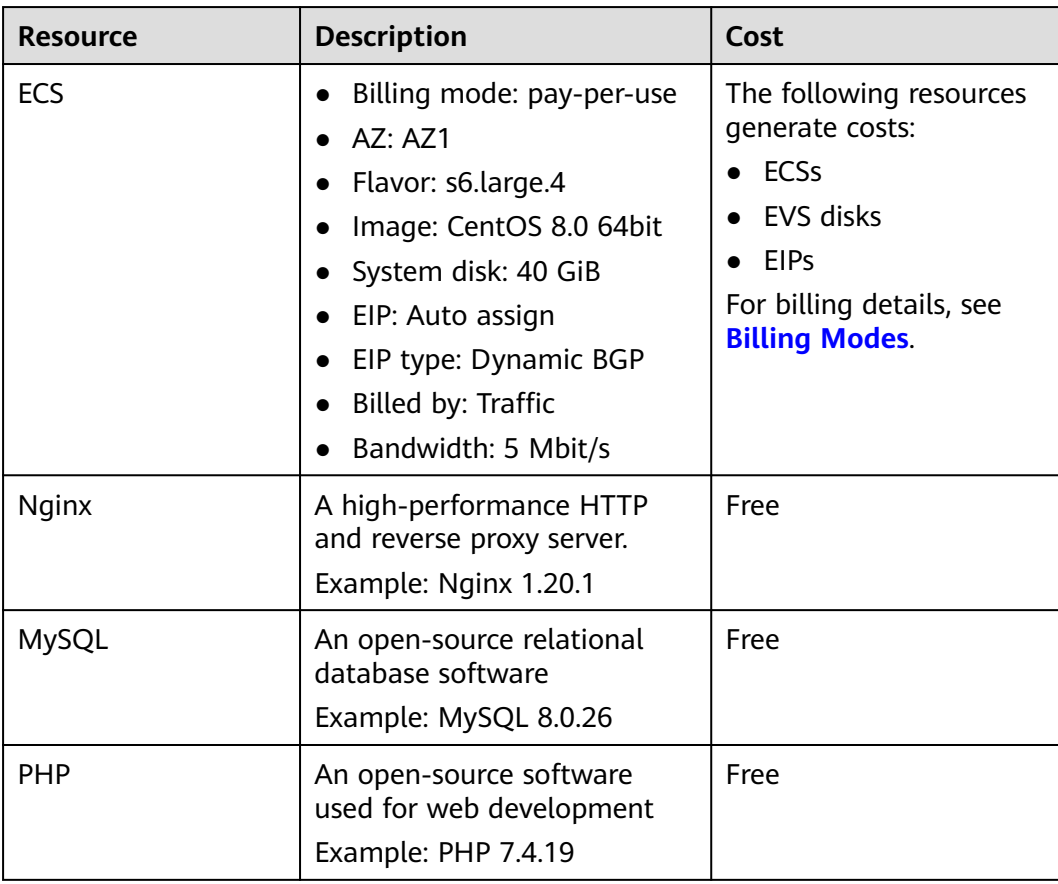

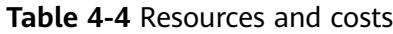

# **Procedure**

**Step 1** Install Nginx.

- <span id="page-27-0"></span>1. Log in to the ECS.
- 2. Run the following command to install Nginx:

**sudo dnf -y install https://nginx.org/packages/centos/8/x86\_64/RPMS/ nginx-1.20.1-1.el8.ngx.x86\_64.rpm**

3. Run the following command to check the Nginx version:

### **nginx -v**

Information similar to the following is displayed: nginx version: nginx/1.20.1

4. Run the following commands to start Nginx and enable it to start automatically upon ECS startup:

**systemctl start nginx**

# **systemctl enable nginx**

5. Run the following command to check the startup status:

**systemctl status nginx.service**

Information similar to the following is displayed.

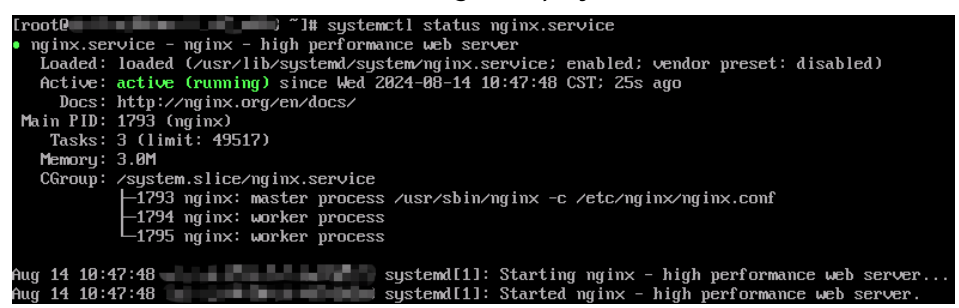

6. Enter **http://**IP address of the Nginx server in the address bar to access Nginx. If the following page is displayed, Nginx has been installed.

**Figure 4-4 Accessing Nginx** 

# **Welcome to nginx!**

If you see this page, the nginx web server is successfully installed and working. Further configuration is required.

For online documentation and support please refer to nginx.org. Commercial support is available at nginx.com.

Thank you for using nginx.

# **Step 2** Install MySQL.

- 1. Run the following command to install MySQL: **sudo dnf -y install @mysql**
- 2. Run the following command to check the MySQL version: **mysql -V**

Information similar to the following is displayed: mysql Ver 8.0.26 for Linux on x86\_64 (Source distribution)

3. Run the following commands in sequence to start MySQL and enable it to start automatically upon ECS startup:

# **systemctl start mysqld**

**systemctl enable mysqld**

4. Check the MySQL status.

### **systemctl status mysqld.service**

Information similar to the following is displayed.

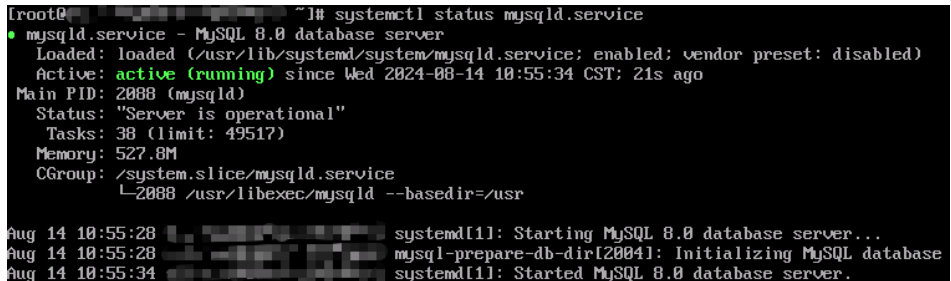

5. Run the following command and follow the prompts to harden MySQL:

### **mysql\_secure\_installation**

Securing the MySQL server deployment.

Connecting to MySQL using a blank password.

VALIDATE PASSWORD COMPONENT can be used to test passwords and improve security. It checks the strength of password and allows the users to set only those passwords which are secure enough. Would you like to setup VALIDATE PASSWORD component? Press y|Y for Yes, any other key for No: Y #Press Y to set the password validation policy. There are three levels of password validation policy: LOW Length  $>= 8$ MEDIUM Length >= 8, numeric, mixed case, and special characters STRONG Length >= 8, numeric, mixed case, special characters and dictionary file Please enter 0 = LOW, 1 = MEDIUM and 2 = STRONG: 2 #Enter **2** to select the password validation policy. Please set the password for root here. New password: #Enter a new password of user **root**. Re-enter new password: #Enter the new password again. Estimated strength of the password: 100 Do you wish to continue with the password provided?(Press ylY for Yes, any other key for No) : Y #Press **Y** to confirm the new password. By default, a MySQL installation has an anonymous user, allowing anyone to log into MySQL without having to have a user account created for them. This is intended only for testing, and to make the installation go a bit smoother. You should remove them before moving into a production environment. Remove anonymous users? (Press y|Y for Yes, any other key for No) : Y #Press **Y** to remove anonymous users. Success.

Normally, root should only be allowed to connect from 'localhost'. This ensures that someone cannot guess at the root password from the network.

<span id="page-29-0"></span>Disallow root login remotely? (Press y|Y for Yes, any other key for No) : Y #Press **Y** to disallow remote logins of user **root**. Success.

```
By default, MySQL comes with a database named 'test' that
anyone can access. This is also intended only for testing,
and should be removed before moving into a production
environment.
```
Remove test database and access to it? (Press y|Y for Yes, any other key for No) : Y #Press **Y** to delete the **test** database and remove access to it. - Dropping test database...

Success.

 - Removing privileges on test database... Success.

Reloading the privilege tables will ensure that all changes made so far will take effect immediately.

Reload privilege tables now? (Press y|Y for Yes, any other key for No) : Y #Press **Y** to reload privilege tables. Success.

All done!

# **Step 3** Install PHP.

1. Run the following commands to add and update the EPEL repository:

# **sudo dnf -y install epel-release**

# **sudo dnf -y update epel-release**

2. Run the following commands to delete unnecessary software packages from the cache and update the software repository:

# **sudo dnf clean all**

# **sudo dnf makecache**

3. Run the following command to start the PHP 7.4 module:

**dnf module enable php:7.4**

4. Run the following command to install the required PHP module:

**sudo dnf -y install php php-curl php-dom php-exif php-fileinfo php-fpm php-gd php-hash php-json php-mbstring php-mysqli php-openssl phppcre php-xml libsodium**

5. Run the following command to check the version of the installed PHP:

**php -v**

Information similar to the following is displayed.

```
1# php
Iroot@PHP 7.4.19 (cli) (built: May 4 2021 11:06:37) ( NTS )
Copuright (c) The PHP Group
Zend Engine v3.4.0, Copyright (c) Zend Technologies
   with Zend OPcache v7.4.19, Copyright (c), by Zend Technologies
```
6. Run the following commands to start PHP and enable it to start automatically upon ECS startup:

**systemctl start php-fpm systemctl enable php-fpm**

- 7. Modify the Nginx configuration file to support PHP.
	- a. Run the following command to open the **/etc/nginx/nginx.conf** file: **vim /etc/nginx/nginx.conf**

**Figure 4-5** nginx.conf

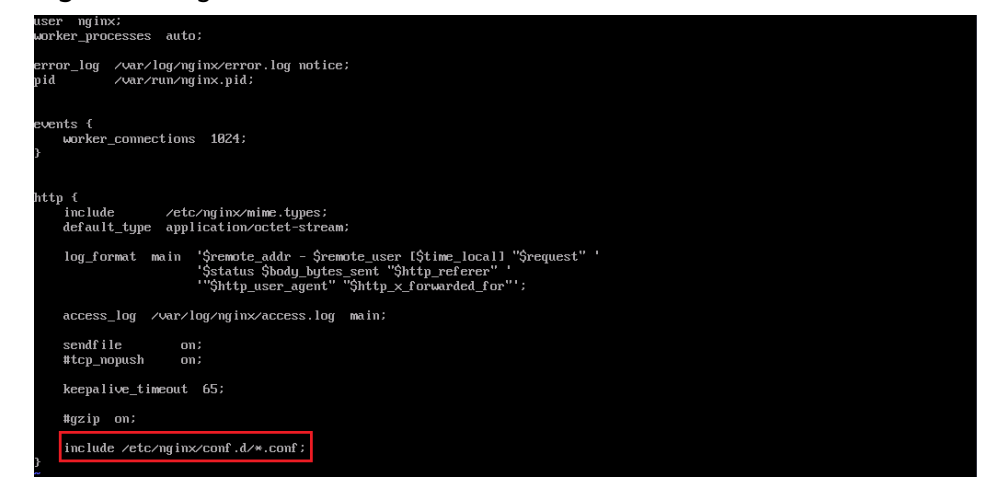

According to the nginx.conf, the configuration file is directed to **/etc/ nginx/conf.d/\*.conf**.

- b. Enter **:quit** to exit nginx.conf.
- c. Run the following command to open the **/etc/nginx/conf.d/default.conf** file:

# **vim /etc/nginx/conf.d/default.conf**

- d. Press **i** to enter the editing mode.
- e. Modify the **default.conf** file.

Find the **server** paragraph and configure it as follows:

```
 server {
    listen 80;
   server_name localhost;
    #access_log /var/log/nginx/host.access.log main;
  location / {
    root /usr/share/nginx/html;
     index index.html index.htm index.php; 
  }
  location ~ \.php$ {
    root /usr/share/nginx/html;
     fastcgi_pass unix:/run/php-fpm/www.sock;
     fastcgi_index index.php;
    fastcgi_param SCRIPT_FILENAME $document_root$fastcgi_script_name;
    include fastcgi_params;
 }
 }
```
# **[Figure 4-6](#page-31-0)** shows the configuration after modification.

<span id="page-31-0"></span>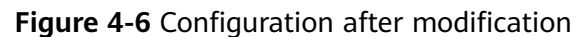

```
listen
               80:server_name
               localhost;
#access_log /var/log/nginx/host.access.log main:
location \angle {
    root /usr/share/nginx/html;<br>index index.html index.htm
                                       index.php
\mathbf{r}location ~ \.php$ {
     _{\rm root}/usr/share/nginx/html;
     fastcgi_pass
                      unix:/run/php-fpm/www.sock;
    fastcgi_index index.php;<br>fastcgi_index index.php;<br>fastcgi_param SCRIPT_FILENAME $document_root$fastcgi_script_name;
                       fastcgi_params;
     include
þ
#error_page 404
                                    \angle 404.html:
# redirect server error pages to the static page /50x.html
\mathbf{H}500 502 503 504 /50x.html;
error_page
location = \sqrt{50}x.html {
    root /usr/share/nginx/html;
þ
# proxy the PHP scripts to Apache listening on 127.0.0.1:80
#location ~ \.php$ {
                    http://127.0.0.1;#proxy_pass
\mathbf{H}
```
- f. Press **Esc** to exit the editing mode. Then, enter **:wq** to save the settings and exit the file.
- 8. Run the following command to reload the Nginx configuration file: **service nginx reload**
- **Step 4** Test the LNMP deployment.
	- 1. Create the **info.php** test file in **/usr/share/nginx/html/**.
		- a. Run the following command to create and open the **info.php** test file: **vim /usr/share/nginx/html/info.php**
		- b. Press **i** to enter the editing mode.
		- c. Modify the **info.php** file and add the following to the file: <?php phpinfo(); ?>
		- d. Press **Esc** to exit the editing mode. Then, enter **:wq** to save the settings and exit the file.
	- 2. Enter **http://**Server IP address**/info.php** in the address bar. If the following page is displayed, the environment has been set up.

<span id="page-32-0"></span>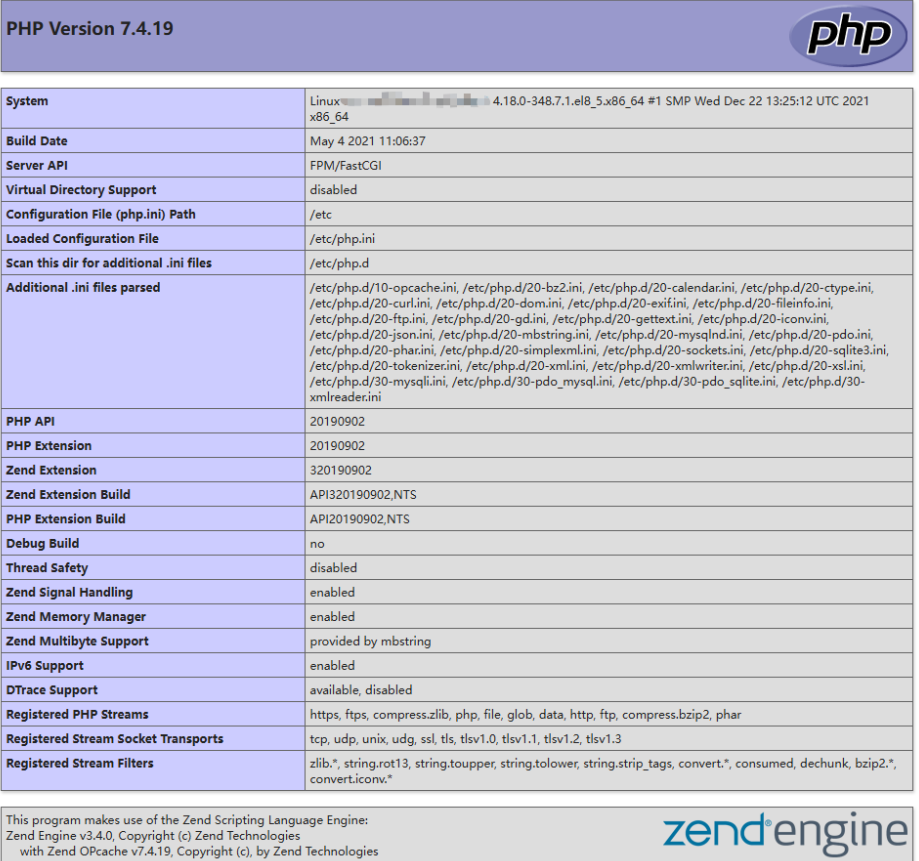

**----End**

# **4.1.3 Manually Deploying LNMP (Ubuntu 20.04)**

# **Overview**

The best practices for Huawei Cloud ECS guide you through the deployment of LNMP on a Linux ECS. This section uses the Ubuntu 20.04 64bit as an example.

The process is as follows:

- 1. **[Install Nginx.](#page-33-0)**
- 2. **[Install MySQL.](#page-35-0)**
- 3. **[Install PHP.](#page-36-0)**
- 4. **[Test the LNMP deployment.](#page-38-0)**

# **Prerequisites**

- 1. The ECS has an EIP bound.
- 2. The rule listed in the following table has been added to the security group which the target ECS belongs to. For details, see **[Adding a Security Group](https://support.huaweicloud.com/intl/en-us/usermanual-vpc/en-us_topic_0030969470.html) [Rule](https://support.huaweicloud.com/intl/en-us/usermanual-vpc/en-us_topic_0030969470.html)**.

<span id="page-33-0"></span>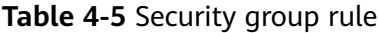

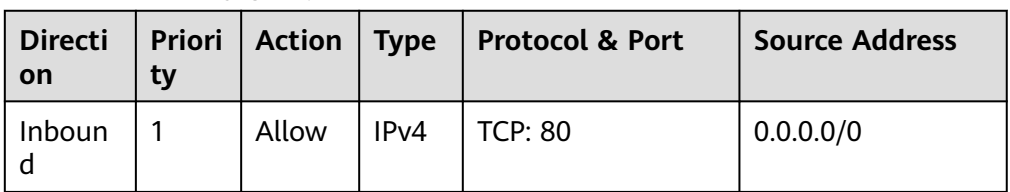

3. The image source has been updated to a Huawei Cloud image source. For details, see **[How Can I Use an Automated Tool to Configure a Huawei](https://support.huaweicloud.com/intl/en-us/ecs_faq/en-us_topic_0118948562.html) [Cloud Image Source \(x86\\_64 and Arm\)?](https://support.huaweicloud.com/intl/en-us/ecs_faq/en-us_topic_0118948562.html)** This facilitates obtaining and updating the system and software.

# **Resource Planning**

**Table 4-6** lists the resource configuration and software versions used in this practice. The commands and parameters may vary according to the hardware specifications or software versions you would use.

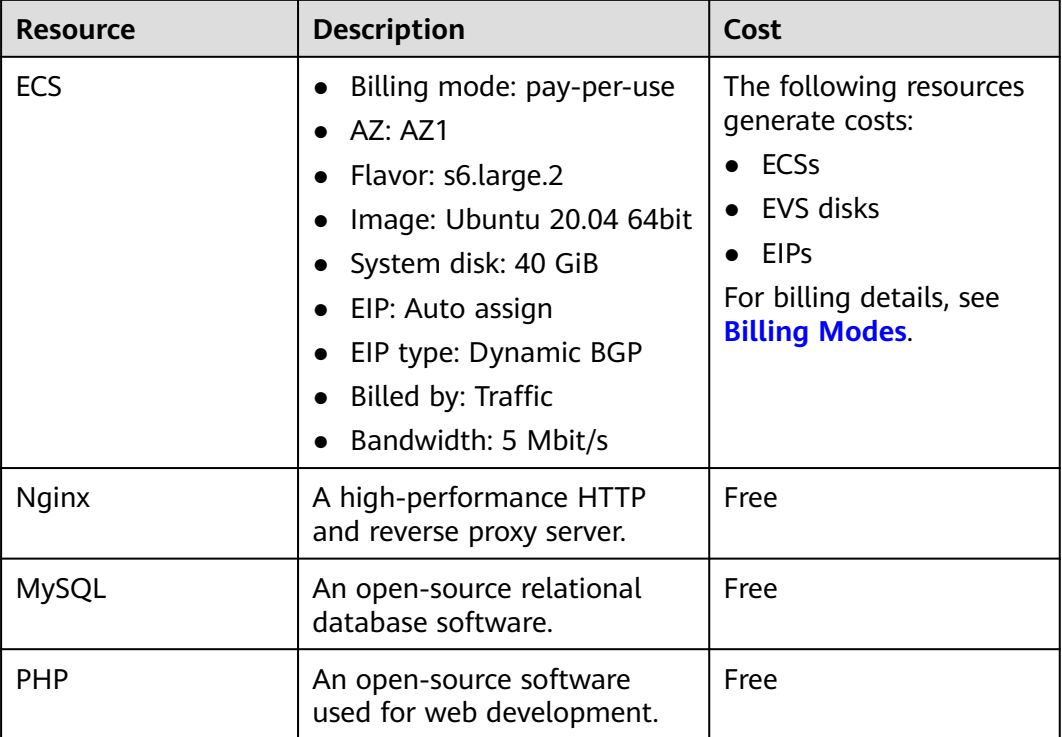

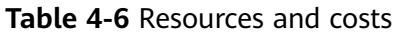

# **Procedure**

**Step 1** Install Nginx.

- 1. Log in to the ECS.
- 2. Run the following commands to install Nginx:

# **sudo apt-get update**

# **sudo apt-get install nginx**

If **Do you want to continue? [Y/n]** is displayed, enter **y** or **Y** to continue the installation.

3. (Optional) Configure the firewall.

Uncomplicated Firewall (UFW) is an iptables interface that simplifies the firewall configuration. By default, Ubuntu has UFW installed. Run the following command to check the firewall status:

# **sudo ufw status**

If you do not want to enable the firewall, skip this step. If you want to enable the firewall, run the following command:

# **sudo ufw enable**

Verify that the firewall is enabled.

Before testing Nginx, you need to reconfigure the firewall to allow access to Nginx. Run the following command to automatically register Nginx with UFW:

# **sudo ufw app list**

Information similar to the following is displayed:

```
Available applications:
  Nginx Full
  Nginx HTTP
  Nginx HTTPS
 ...
```
- **Nginx Full**: Port 80 is enabled to distribute normal and unencrypted web traffic, and port 443 to distribute TLS/SSL-encrypted traffic.
- **Nginx HTTP**: Port 80 is enabled to distribute normal and unencrypted web traffic.
- **Nginx HTTPS**: Port 443 is enabled to distribute TLS/SSL-encrypted traffic.

Run the following command to ensure that the firewall allows HTTP and HTTPS connections:

# **sudo ufw allow 'Nginx Full'**

4. Verify that Nginx can work properly.

Use the domain name or IP address to access Nginx. The **Welcome to nginx** page is displayed if Nginx is started normally.

Enter **http://**IP address of the Nginx server in the address bar to access Nginx. If the following page is displayed, Nginx has been installed.

**Figure 4-7 Accessing Nginx** 

# **Welcome to nginx!**

If you see this page, the nginx web server is successfully installed and working. Further configuration is required.

For online documentation and support please refer to nginx.org. Commercial support is available at nginx.com.

Thank you for using nginx.

### <span id="page-35-0"></span>**Step 2** Install MySQL.

1. Run the following command to install MySQL:

### **sudo apt -y install mysql-server**

2. Check the MySQL status.

### **sudo systemctl status mysql**

```
● mysql.service - MySQL Community Server
    Loaded: loaded (/lib/systemd/system/mysql.service; enabled; vendor preset: enabled)
    Active: active (running) since Wed 2023-07-26 15:57:29 CST; 22min ago
   Main PID: 10770 (mysqld)
    Status: "Server is operational"
     Tasks: 37 (limit: 4217)
    Memory: 364.9M
    CGroup: /system.slice/mysqld.service
        └─10770 /usr/sbin/mysqld
```
Jul 26 15:57:29 ecs-ubuntu systemd[1]: Starting MySQL Community Server... Jul 26 15:57:29 ecs-ubuntu systemd[1]: Started MySQL Community Server.

3. Run the following command to access MySQL:

### **sudo mysql**

4. Run the following command to set the password for user **root**: **ALTER USER 'root'@'localhost' IDENTIFIED WITH mysql\_native\_password by 'xxxxx';**

In the preceding command, xxxxx indicates the password you set for user **root**.

5. Run the following command to exit MySQL:

### **exit;**

6. Run the following command and follow the prompts to harden MySQL:

### **mysql\_secure\_installation**

Securing the MySQL server deployment.

Enter password for user root: #Enter the password of user **root** set in step 4.

VALIDATE PASSWORD COMPONENT can be used to test passwords and improve security. It checks the strength of password and allows the users to set only those passwords which are secure enough. Would you like to setup VALIDATE PASSWORD component?

Press y|Y for Yes, any other key for No: Y #Press Y to set the password validation policy.

There are three levels of password validation policy:

LOW Length  $>= 8$ MEDIUM Length >= 8, numeric, mixed case, and special characters STRONG Length >= 8, numeric, mixed case, special characters and dictionary file

Please enter 0 = LOW, 1 = MEDIUM and 2 = STRONG: 2 #Enter **2** to select the password validation policy.

Using existing password for root.

Estimated strength of the password: 25 Change the password for root ? ((Press y|Y for Yes, any other key for No) : Y #Press **Y** to change the password of user **root**.

New password: #Enter a new password of user **root**.

Re-enter new password: #Enter the new password again.

Estimated strength of the password: 100 Do you wish to continue with the password provided?(Press ylY for Yes, any other key for No) : Y
#Press **Y** to confirm the new password. By default, a MySQL installation has an anonymous user, allowing anyone to log into MySQL without having to have a user account created for them. This is intended only for testing, and to make the installation go a bit smoother. You should remove them before moving into a production environment. Remove anonymous users? (Press y|Y for Yes, any other key for No) : Y #Press **Y** to remove anonymous users. Success. Normally, root should only be allowed to connect from 'localhost'. This ensures that someone cannot guess at the root password from the network. Disallow root login remotely? (Press y|Y for Yes, any other key for No) : Y #Press **Y** to disallow remote logins of user **root**. Success. By default, MySQL comes with a database named 'test' that anyone can access. This is also intended only for testing, and should be removed before moving into a production environment. Remove test database and access to it? (Press y|Y for Yes, any other key for No) : Y #Press **Y** to delete the **test** database and remove access to it. - Dropping test database... Success. - Removing privileges on test database... Success. Reloading the privilege tables will ensure that all changes made so far will take effect immediately. Reload privilege tables now? (Press y|Y for Yes, any other key for No) : Y #Press **Y** to reload privilege tables. Success.

All done!

#### **Step 3** Install PHP.

1. Run the following commands to install PHP:

#### **sudo apt update**

#### **sudo apt install php-fpm**

2. Run the following command to check the version of the installed PHP:

#### **php -v**

Information similar to the following is displayed:

PHP 7.4.3-4ubuntu2.19 (cli) (built: Jun 27 2023 15:49:59) ( NTS ) Copyright (c) The PHP Group Zend Engine v3.4.0, Copyright (c) Zend Technologies with Zend OPcache v7.4.3-4ubuntu2.19, Copyright (c), by Zend Technologies

3. Run the following command to check the runtime status of PHP:

#### **systemctl status php7.4-fpm**

Information similar to the following is displayed:

● php7.4-fpm.service - The PHP 7.4 FastCGI Process Manager Loaded: loaded (/lib/systemd/system/php7.4-fpm.service; enabled; vendor preset: enabled) Active: active (running) since Mon 2023-07-31 17:33:35 CST; 3min 50s ago Docs: man:php-fpm7.4(8)

#### $\Box$  Note

If **lines 1-16/16 (end)** is displayed in the command output, press **q** to exit.

- 4. Modify the Nginx configuration file to support PHP.
	- a. Run the following command to open the default Nginx configuration file: **sudo vim /etc/nginx/sites-enabled/default**
	- b. Press **i** to enter insert mode.
	- c. Modify the opened Nginx configuration file.
		- In **server{}**, find the line starting with **index** and add **index.php** to this line.

```
# Default server configuration
Ħ
server {
        listen 80 default_server;
        listen [:: 1:80 default_server;
        # SSL configuration
        #
        # listen 443 ssl default_server;
        # listen [:: ]:443 ssl default_server;
        \## Note: You should disable gzip for SSL traffic.
        # See: https://bugs.debian.org/773332
        Ħ
        # Read up on ssl_ciphers to ensure a secure configuration.
        # See: https://bugs.debian.org/765782
        #
        # Self signed certs generated by the ssl-cert package
        # Don't use them in a production server!
        \mathbf{H}# include snippets/snakeoil.conf;
        root /var/www/html;
        # Add index.php to the list if you are using PHP
        index index.php index.html index.htm index.nginx-debian.html;
        server_name _;
        location \angle {
                # First attempt to serve request as file, then
```
Find **location ~ \.php\$ {}** in **server{}** and delete the comments from the lines in the following red box:

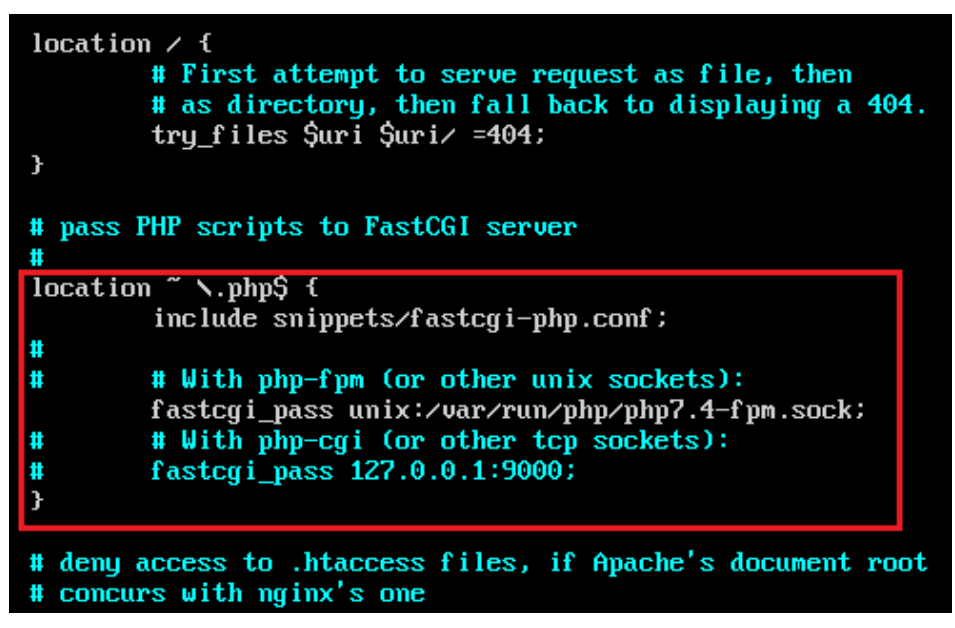

- d. Press **Esc** to exit insert mode. Then, enter **:wq** to save the settings and exit.
- 5. Run the following command to reload the Nginx configuration file: **sudo systemctl restart nginx**
- **Step 4** Test the LNMP deployment.
	- 1. In the root directory of the Nginx website, create the **phpinfo.php** file. **sudo vim /var/www/html/phpinfo.php**
	- 2. Press **i** to enter insert mode.
	- 3. Modify the **phpinfo.php** file and add the following to the file: <?php echo phpinfo(); ?>
	- 4. Press **Esc** to exit insert mode. Then, enter **:wq** to save the settings and exit.
	- 5. Enter **http://**IP address of the Nginx server**/phpinfo.php** in the address bar. If the following page is displayed, the LNMP environment has been deployed.

 $\overline{\phantom{a}}$ 

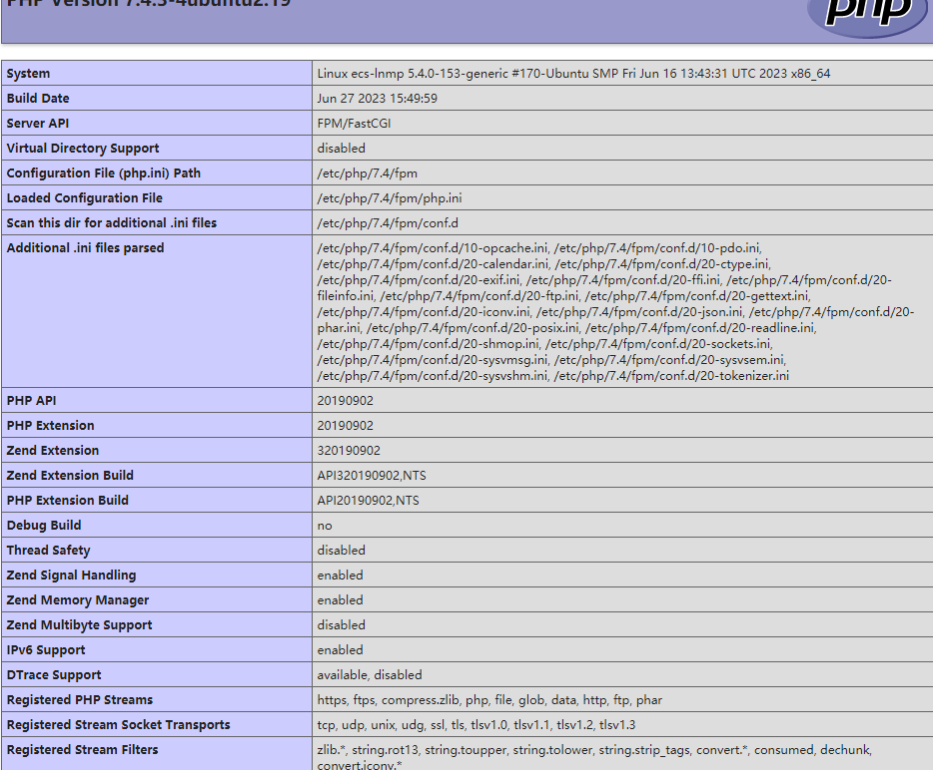

**----End**

## **4.1.4 Manually Deploying LNMP (Huawei Cloud EulerOS 2.0)**

#### **Overview**

The best practices for Huawei Cloud ECS guide you through the deployment of LNMP on a Linux ECS. This section uses the Huawei Cloud EulerOS 2.0 64bit as an example.

The process is as follows:

- 1. **[Install Nginx.](#page-40-0)**
- 2. **[Install MySQL.](#page-41-0)**
- 3. **[Install PHP.](#page-43-0)**
- 4. **[Test the LNMP deployment.](#page-44-0)**

 $PUD$  Version  $7.4.2$  4 showing  $2.10$ 

#### **Prerequisites**

- 1. The ECS has an EIP bound.
- 2. The rule listed in the following table has been added to the security group which the target ECS belongs to. For details, see **[Adding a Security Group](https://support.huaweicloud.com/intl/en-us/usermanual-vpc/en-us_topic_0030969470.html) [Rule](https://support.huaweicloud.com/intl/en-us/usermanual-vpc/en-us_topic_0030969470.html)**.

| <b>Directi</b><br>on | tv | Priori   Action   Type |      | Protocol & Port | <b>Source Address</b> |
|----------------------|----|------------------------|------|-----------------|-----------------------|
| Inboun               |    | Allow                  | IPv4 | $\vert$ TCP: 80 | 0.0.0.0/0             |

<span id="page-40-0"></span>**Table 4-7 Security group rule** 

#### **Resource Planning**

**Table 4-8** lists the resource configuration and software versions used in this practice. The commands and parameters may vary according to the hardware specifications or software versions you would use.

**Table 4-8** Resources and costs

| <b>Resource</b> | <b>Description</b>                                                                                                    | Cost                                                                                                    |
|-----------------|----------------------------------------------------------------------------------------------------|----------------------------------------------------------------------------------------------------|
| <b>ECS</b>      | Billing mode: pay-per-use<br>AZ: AZ1<br>Flavor: s6.large.2<br>Image: Huawei Cloud<br>EulerOS 2.0 64bit<br>System disk: 40 GiB<br>EIP: Auto assign<br>EIP type: Dynamic BGP<br>Billed by: Traffic<br>Bandwidth: 5 Mbit/s | The following resources<br>generate costs:<br>ECSS<br>$\bullet$ EVS disks<br><b>EIPS</b><br>For billing details, see<br><b>Billing Modes.</b> |
| <b>Nginx</b>    | A high-performance HTTP<br>and reverse proxy server.                                                                                                    | Free                                                                                                    |
| <b>MySQL</b>    | An open-source relational<br>database software.                                                                                                    | Free                                                                                                    |
| <b>PHP</b>      | An open-source software<br>used for web development.                                                                                                    | Free                                                                                                    |

## **Procedure**

**Step 1** Install Nginx.

- 1. Log in to the ECS.
- 2. Run the following command to install Nginx:

#### **sudo yum -y install nginx**

3. Run the following command to check the version of the installed Nginx: **nginx -v**

Information similar to the following is displayed:

nginx version: nginx/1.21.5

<span id="page-41-0"></span>4. Run the following commands to start Nginx and enable it to start automatically upon ECS startup:

**systemctl start nginx**

#### **systemctl enable nginx**

5. Run the following command to check the startup status:

#### **systemctl status nginx.service**

Information similar to the following is displayed:

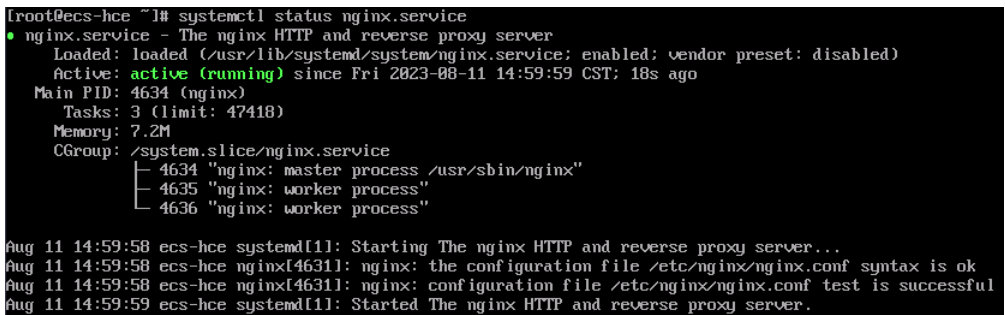

6. Enter **http://**IP address of the Nginx server in the address bar to access Nginx. If the following page is displayed, Nginx has been installed.

#### **Figure 4-8** Accessing Nginx

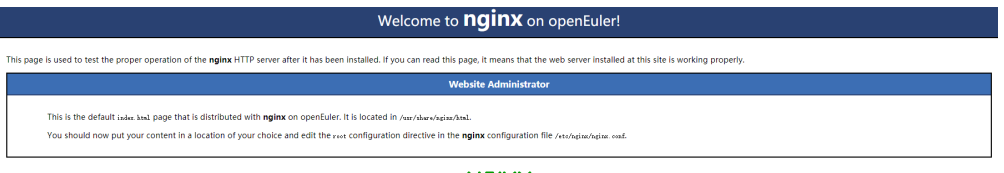

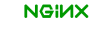

#### **Step 2** Install MySQL.

1. Run the following commands in sequence to install MySQL:

**mkdir mysql-server**

**cd mysql-server**

**wget https://repo.huaweicloud.com/hce/2.0/os/x86\_64/Packages/ mysql-8.0.28-1.hce2.x86\_64.rpm**

#### **yum install mysql-server**

2. Run the following commands in sequence to start MySQL and enable it to start automatically upon ECS startup:

**systemctl start mysqld**

#### **systemctl enable mysqld**

3. Run the following command to check the MySQL status:

**systemctl status mysqld.service**

Information similar to the following is displayed:

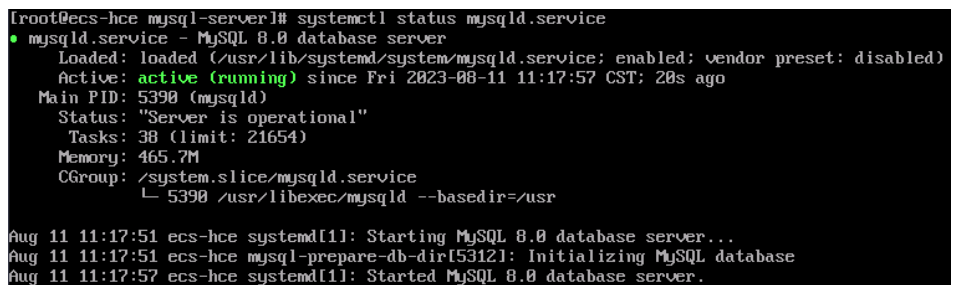

## 4. Run the following command and follow the prompts to harden MySQL:

#### **mysql\_secure\_installation**

Securing the MySQL server deployment.

Connecting to MySQL using a blank password.

VALIDATE PASSWORD COMPONENT can be used to test passwords and improve security. It checks the strength of password and allows the users to set only those passwords which are secure enough. Would you like to setup VALIDATE PASSWORD component?

Press y|Y for Yes, any other key for No : Y

There are three levels of password validation policy:

LOW Length  $>= 8$ MEDIUM Length >= 8, numeric, mixed case, and special characters SERONG Length >= 8, numeric, mixed case, special characters and dictionary file

Please enter  $0 = LOW$ ,  $1 = MEDIUM$  and  $2 = STRONG$ : 2 Please set the password for root here.

New password: #Enter a new password of user **root**.

Re-enter new password: #Enter the new password again.

Estimated strength of the password: 100 Do you wish to continue with the password provided?(Press y|Y for Yes, any other key for No) : Y #Press **Y** to confirm the new password. By default, a MySQL installation has an anonymous user, allowing anyone to log into MySQL without having to have a user account created for them. This is intended only for testing, and to make the installation go a bit smoother. You should remove them before moving into a production environment.

Remove anonymous users? (Press y|Y for Yes, any other key for No) : Y #Press **Y** to remove anonymous users. Success.

Normally, root should only be allowed to connect from 'localhost'. This ensures that someone cannot guess at the root password from the network.

Disallow root login remotely? (Press y|Y for Yes, any other key for No) : Y #Press **Y** to disallow remote logins of user **root**. Success.

By default, MySQL comes with a database named 'test' that anyone can access. This is also intended only for testing, and should be removed before moving into a production environment.

Remove test database and access to it? (Press y|Y for Yes, any other key for No) : Y #Press Y to delete the test database and remove access to it. - Dropping test database... Success.

 - Removing privileges on test database... Success.

<span id="page-43-0"></span>Reloading the privilege tables will ensure that all changes made so far will take effect immediately.

Reload privilege tables now? (Press y|Y for Yes, any other key for No) : Y #Press **Y** to reload privilege tables. Success.

All done!

5. Run the following command to exit the current folder:

**cd ~**

#### **Step 3** Install PHP.

1. Run the following commands in sequence to install PHP 8:

**wget https://repo.huaweicloud.com/hce/2.0/os/x86\_64/Packages/ php-8.0.0-10.hce2.x86\_64.rpm**

#### **yum install php-8.0.0-10.hce2.x86\_64.rpm**

2. Run the following command to check the version of the installed PHP:

**php -v**

Information similar to the following is displayed:

```
[root@ecs-hce \tilde{ }]# php -\veePHP 8.0.0 (cli) (built: Nov 24 2020 17:04:03) ( NTS )
Copyright (c) The PHP Group
Zend Engine v4.0.0-dev, Copyright (c) Zend Technologies
```
3. Run the following commands to start PHP and enable it to start automatically upon ECS startup:

#### **systemctl start php-fpm**

#### **systemctl enable php-fpm**

- 4. Modify the Nginx configuration file to support PHP.
	- a. Run the following command to open the Nginx configuration file:

#### **vim /etc/nginx/nginx.conf**

- b. Press **i** to enter insert mode.
- c. Modify the **nginx.conf** file.

Find the **server** paragraph and configure it as follows:

```
 server {
      listen 80;
      listen [::]:80;
      server_name _;
    root /usr/share/nginx/html;
      # Load configuration files for the default server block.
     include /etc/nginx/default.d/*.conf;
     location / {
        index index.php index.html index.htm; }
      location ~ .php$ {
        root /usr/share/nginx/html; 
        fastcgi_pass 127.0.0.1:9000; 
        fastcgi_index index.php;
        fastcgi_param SCRIPT_FILENAME $document_root$fastcgi_script_name;
        include fastcgi_params; 
 }
```
**[Figure 4-9](#page-44-0)** shows the configuration after modification.

<span id="page-44-0"></span>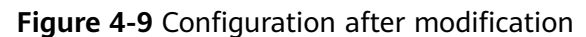

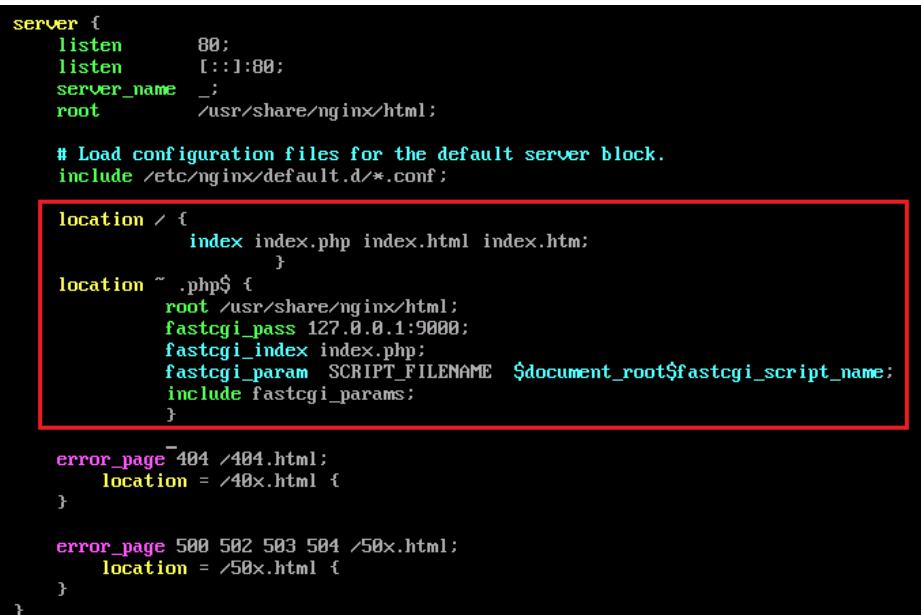

- d. Press **Esc** to exit insert mode. Then, enter **:wq** to save the settings and exit.
- 5. Run the following command to reload the Nginx configuration file: **service nginx reload**

**Step 4** Test the LNMP deployment.

- 1. Create the **info.php** test file in **/usr/share/nginx/html/**.
	- a. Run the following command to create and open the **info.php** test file: **vim /usr/share/nginx/html/info.php**
	- b. Press **i** to enter insert mode.
	- c. Modify the **info.php** file and add the following to the file: <?php phpinfo(); ?>
	- d. Press **Esc** to exit insert mode. Then, enter **:wq** to save the settings and exit.
- 2. Enter **http://**Server IP address**/info.php** in the address bar. If the following page is displayed, the LNMP environment has been set up.

zendengine

| <b>PHP Version 8.0.0</b>                   |                                                                                                    |  |  |  |
|--------------------------------------------|----------------------------------------------------------------------------------------------------|--|--|--|
| <b>System</b>                              | Linux ecs-hce 5.10.0-60.18.0.50.r865_35.hce2.x86_64 #1 SMP Sun Mar 26 18:01:01 UTC 2023 x86_64                                                                                                    |  |  |  |
| <b>Build Date</b>                          | Nov 24 2020 17:04:03                                                                                                    |  |  |  |
| <b>Build System</b>                        | Linux szxrtosci10000 4.19.90-2003.4.0.0036.oe1.x86_64 #1 SMP Mon Mar 23 19:10:41 UTC 2020 x86_64<br>x86_64 x86_64 GNU/Linux                                                                                                    |  |  |  |
| <b>Server API</b>                          | FPM/FastCGI                                                                                                    |  |  |  |
| <b>Virtual Directory Support</b>           | disabled                                                                                                    |  |  |  |
| Configuration File (php.ini) Path          | letc                                                                                                    |  |  |  |
| <b>Loaded Configuration File</b>           | /etc/php.ini                                                                                                    |  |  |  |
| Scan this dir for additional .ini files    | /etc/php.d                                                                                                    |  |  |  |
| Additional .ini files parsed               | /etc/php.d/20-bz2.ini, /etc/php.d/20-calendar.ini, /etc/php.d/20-ctype.ini, /etc/php.d/20-curl.ini,<br>/etc/php.d/20-exif.ini, /etc/php.d/20-fileinfo.ini, /etc/php.d/20-ftp.ini, /etc/php.d/20-qettext.ini,<br>/etc/php.d/20-iconv.ini, /etc/php.d/20-phar.ini, /etc/php.d/20-sockets.ini, /etc/php.d/20-tokenizer.ini |  |  |  |
| <b>PHP API</b>                             | 20200930                                                                                                    |  |  |  |
| <b>PHP Extension</b>                       | 20200930                                                                                                    |  |  |  |
| <b>Zend Extension</b>                      | 420200930                                                                                                    |  |  |  |
| <b>Zend Extension Build</b>                | API420200930, NTS                                                                                                    |  |  |  |
| <b>PHP Extension Build</b>                 | API20200930.NTS                                                                                                    |  |  |  |
| <b>Debug Build</b>                         | no                                                                                                    |  |  |  |
| <b>Thread Safety</b>                       | disabled                                                                                                    |  |  |  |
| <b>Zend Signal Handling</b>                | enabled                                                                                                    |  |  |  |
| <b>Zend Memory Manager</b>                 | enabled                                                                                                    |  |  |  |
| <b>Zend Multibyte Support</b>              | disabled                                                                                                    |  |  |  |
| <b>IPv6 Support</b>                        | enabled                                                                                                    |  |  |  |
| <b>DTrace Support</b>                      | available, disabled                                                                                                    |  |  |  |
| <b>Registered PHP Streams</b>              | https, ftps, compress.zlib, php, file, glob, data, http, ftp, compress.bzip2, phar                                                                                                    |  |  |  |
| <b>Registered Stream Socket Transports</b> | tcp, udp, unix, udg, ssl, tls, tlsv1.0, tlsv1.1, tlsv1.2, tlsv1.3                                                                                                    |  |  |  |
| <b>Registered Stream Filters</b>           | zlib.", string.rot13, string.toupper, string.tolower, convert.", consumed, dechunk, bzip2.", convert.iconv."                                                                                                    |  |  |  |

This program makes use of the Zend Scripting Language Engine:<br>Zend Engine v4.0.0-dev, Copyright (c) Zend Technologies

**----End**

## **4.2 Setting Up an LAMP Environment**

## **4.2.1 Manually Deploying LAMP (CentOS 7.8 PHP 7.0)**

#### **Overview**

LAMP is a web application platform consisting of Linux, Apache, MySQL, and PHP.

The best practices for Huawei Cloud ECS guide you through the deployment of LAMP on a Linux ECS. The CentOS 7.8 64bit OS is used as an example in this section.

#### **Prerequisites**

- 1. The ECS has an EIP bound.
- 2. The rule listed in the following table has been added to the security group which the target ECS belongs to. For details, see **[Adding a Security Group](https://support.huaweicloud.com/intl/en-us/usermanual-vpc/en-us_topic_0030969470.html) [Rule](https://support.huaweicloud.com/intl/en-us/usermanual-vpc/en-us_topic_0030969470.html)**.

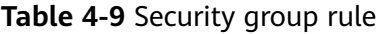

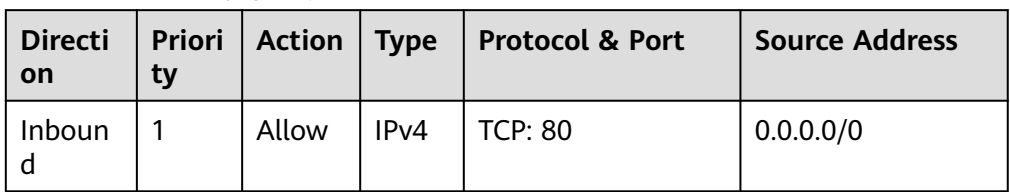

3. The image source has been updated to a Huawei Cloud image source. For details, see **[How Can I Use an Automated Tool to Configure a Huawei](https://support.huaweicloud.com/intl/en-us/ecs_faq/en-us_topic_0118948562.html) [Cloud Image Source \(x86\\_64 and Arm\)?](https://support.huaweicloud.com/intl/en-us/ecs_faq/en-us_topic_0118948562.html)** This facilitates obtaining and updating the system and software.

#### **Resource Planning**

**Table 4-10** lists the resource configuration and software versions used in this practice. The commands and parameters may vary according to the hardware specifications or software versions you would use.

| <b>Resource</b> | <b>Description</b>                                                                                                    | Cost                                                                                                    |  |
|-----------------|----------------------------------------------------------------------------------------------------|----------------------------------------------------------------------------------------------------|--|
| <b>ECS</b>      | Billing mode: pay-per-use<br>AZ: AZ1<br>$\bullet$<br>Flavor: c7.large.2<br>$\bullet$<br>Image: CentOS 7.8 64bit<br>System disk: 40 GiB<br>EIP: Auto assign<br>$\bullet$<br>• EIP type: Dynamic BGP<br>Billed by: Traffic<br>$\bullet$<br>Bandwidth: 5 Mbit/s | The following resources<br>generate costs:<br>ECSs<br>EVS disks<br>$\bullet$<br><b>EIPS</b><br>For billing details, see<br><b>Billing Modes.</b> |  |
| Apache          | An open-source web server                                                                                                    | Free                                                                                                    |  |
| <b>MySQL</b>    | An open-source relational<br>database software<br>Download URL:<br>http://dev.mysql.com/get/<br>mysql57-community-<br>release-el7-10.noarch.rpm                                                                                                    | Free                                                                                                    |  |

**Table 4-10** Resources and costs

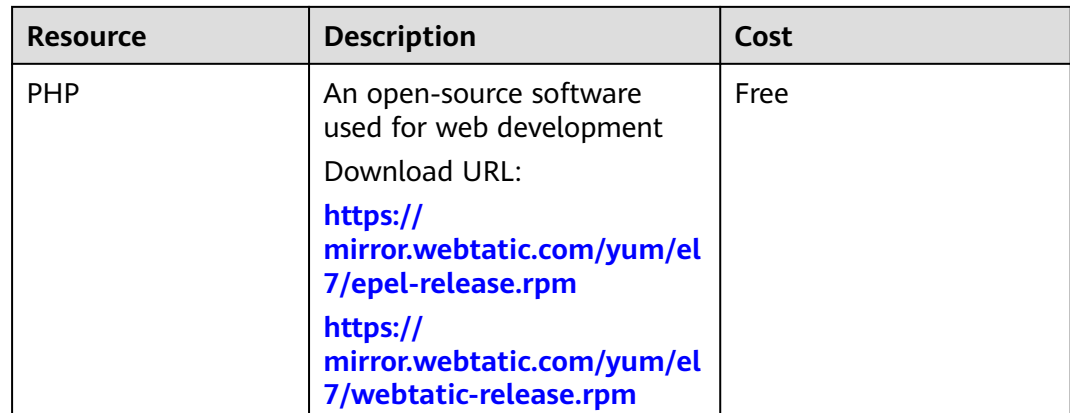

#### **Procedure**

**Step 1** Install Apache.

- 1. Log in to the ECS.
- 2. Run the following commands as user **root** to update the software package and install Apache:

#### **yum -y update**

#### **yum -y install httpd**

3. Run the following command to check the version of the installed Apache:

#### **httpd -v**

Information similar to the following is displayed:

Server version: Apache/2.4.6 (CentOS) Server built: May 30 2023 14:01:11

4. Run the following commands in sequence to start Apache and enable it to start automatically upon ECS startup:

#### **systemctl start httpd**

#### **systemctl enable httpd**

5. Enter **http://**Server IP address in the address bar of the browser to access Apache. If the following page is displayed, Apache has been installed.

## Testing 123..

This page is used to test the proper operation of the Apache HTTP server after it has been installed. If you can read this page it means that this site is working properly. This server is powered by CentOS.

#### Just visiting?

The website you just visited is either experiencing problems or is undergoing routine maintenance. If you would like to let the administrators of this website know that you've seen

#### Are you the Administrator?

You should add your website content to the directory /var/www/html/ To prevent this page from ever being used, follow the instructions in the file /etc/httpd/conf.d/welcome.conf.

this page instead of the page you expected, you should send them e-mail. In general, mail sent to the name "webmaster" and directed to the website's domain should reach the appropriate person.

For example, if you experienced problems while visiting www.example.com vou should send e-mail to "webmaster@example.com"

#### Promoting Apache and CentOS

You are free to use the images below on Apache and CentOS Linux powered HTTP servers. Thanks for using Apache and CentOSI

Powered by<br>APACHE

#### Important note:

The CentOS Project has nothing to do with this website or its content, it just provides the software that makes the website run

#### **The CentOS Project**

The CentOS Linux distribution is a stable, predictable, manageable and roduceable platform derived from the sources of Red Hat Enterprise Linux  $(RHEL)$ 

#### **Step 2** Install MySQL.

1. Run the following commands in sequence to install MySQL:

#### **wget -i -c http://dev.mysql.com/get/mysql57-community-releaseel7-10.noarch.rpm**

#### **yum -y install mysql57-community-release-el7-10.noarch.rpm yum -y install mysql-community-server --nogpgcheck**

2. Run the following command to check the version of the installed MySQL: **mysql -V**

Information similar to the following is displayed: mysql Ver 14.14 Distrib 5.7.44, for Linux (x86\_64) using EditLine wrapper

3. Run the following commands in sequence to start MySQL and enable it to start automatically upon ECS startup:

#### **systemctl start mysqld**

#### **systemctl enable mysqld**

4. Run the following command to check the MySQL status:

#### **systemctl status mysqld.service**

[root@ecs-adc3 ~]# systemctl status mysqld.service

- mysqld.service MySQL Server
	- Loaded: loaded (/usr/lib/systemd/system/mysqld.service; enabled; vendor preset: disabled) Active: active (running) since Tue 2023-10-31 19:33:40 CST; 36s ago
	- Docs: man:mysqld(8)
	- http://dev.mysql.com/doc/refman/en/using-systemd.html
- Main PID: 7916 (mysqld)
- CGroup: /system.slice/mysqld.service

-7916 /usr/sbin/mysqld --daemonize --pid-file=/var/run/mysqld/mysqld.pid

Aug 16 19:33:35 ecs-adc3 systemd[1]: Starting MySQL Server...

Aug 16 19:33:40 ecs-adc3 systemd[1]: Started MySQL Server.

5. Run the following commands to obtain the **root** user's password that is automatically set during MySQL installation:

#### **grep 'temporary password' /var/log/mysqld.log**

Information similar to the following is displayed: 2023-10-31T11:53:08.691748Z 1 [Note] A temporary password is generated for root@localhost: 2YY? 3uHUA?Ys

6. Run the following command and follow the prompts to harden MySQL:

#### **mysql\_secure\_installation**

Securing the MySQL server deployment.

Enter password for user root: #Enter the obtained password of user **root**. The existing password for the user account root has expired. Please set a new password.

New password: #Enter a new password of user **root**.

Re-enter new password: #Enter the new password again. The 'validate\_password' plugin is installed on the server. The subsequent steps will run with the existing configuration of the plugin. Using existing password for root.

Estimated strength of the password: 100 Change the password for root ? ((Press y|Y for Yes, any other key for No) : N #Press **N**.

... skipping.

By default, a MySQL installation has an anonymous user, allowing anyone to log into MySQL without having to have a user account created for them. This is intended only for testing, and to make the installation go a bit smoother. You should remove them before moving into a production environment.

Remove anonymous users? (Press y|Y for Yes, any other key for No) : Y #Press **Y** to remove anonymous users. Success.

Normally, root should only be allowed to connect from 'localhost'. This ensures that someone cannot guess at the root password from the network.

Disallow root login remotely? (Press y|Y for Yes, any other key for No) : Y #Press **Y** to disallow remote logins of user **root**. Success.

By default, MySQL comes with a database named 'test' that anyone can access. This is also intended only for testing, and should be removed before moving into a production environment.

Remove test database and access to it? (Press y|Y for Yes, any other key for No) : Y #Press **Y** to delete the **test** database and remove access to it. - Dropping test database... Success.

 - Removing privileges on test database... Success.

Reloading the privilege tables will ensure that all changes made so far will take effect immediately.

Reload privilege tables now? (Press y|Y for Yes, any other key for No) : Y #Press **Y** to reload privilege tables. Success.

All done!

#### **Step 3** Install PHP.

1. Run the following commands to install PHP 7 and required PHP extensions: **rpm -Uvh https://mirror.webtatic.com/yum/el7/epel-release.rpm**

#### **rpm -Uvh https://mirror.webtatic.com/yum/el7/webtatic-release.rpm**

**yum -y install php70w-devel php70w.x86\_64 php70w-cli.x86\_64 php70wcommon.x86\_64 php70w-gd.x86\_64 php70w-ldap.x86\_64 php70wmbstring.x86\_64 php70w-mcrypt.x86\_64 php70w-pdo.x86\_64 php70wmysqlnd php70w-fpm php70w-opcache php70w-pecl-redis php70w-peclmongodb**

2. Run the following command to check the version of the installed PHP:

#### **php -v**

Information similar to the following is displayed: PHP 7.0.33 (cli) (built: Dec 6 2018 22:30:44) ( NTS ) Copyright (c) 1997-2017 The PHP Group Zend Engine v3.0.0, Copyright (c) 1998-2017 Zend Technologies

3. Run the following commands to start PHP and enable it to start automatically upon ECS startup:

#### **systemctl start php-fpm**

#### **systemctl enable php-fpm**

- **Step 4** Test the LAMP deployment.
	- 1. Create the **info.php** test file in **/var/www/html/**.
		- a. Run the following command to create and open the **info.php** test file: **vim /var/www/html/info.php**
		- b. Press **i** to enter insert mode.
		- c. Modify the **info.php** file and add the following to the file: <?php phpinfo(); ?>
		- d. Press **Esc** to exit insert mode. Then, enter **:wq** to save the settings and exit.
	- 2. Run the following command to restart Apache:

#### **systemctl restart httpd**

3. Enter **http://**Server IP address**/info.php** in the address bar. If the following page is displayed, the LAMP environment has been set up.

 $\overline{\phantom{a}}$ 

**DHD Version 7 0 33** 

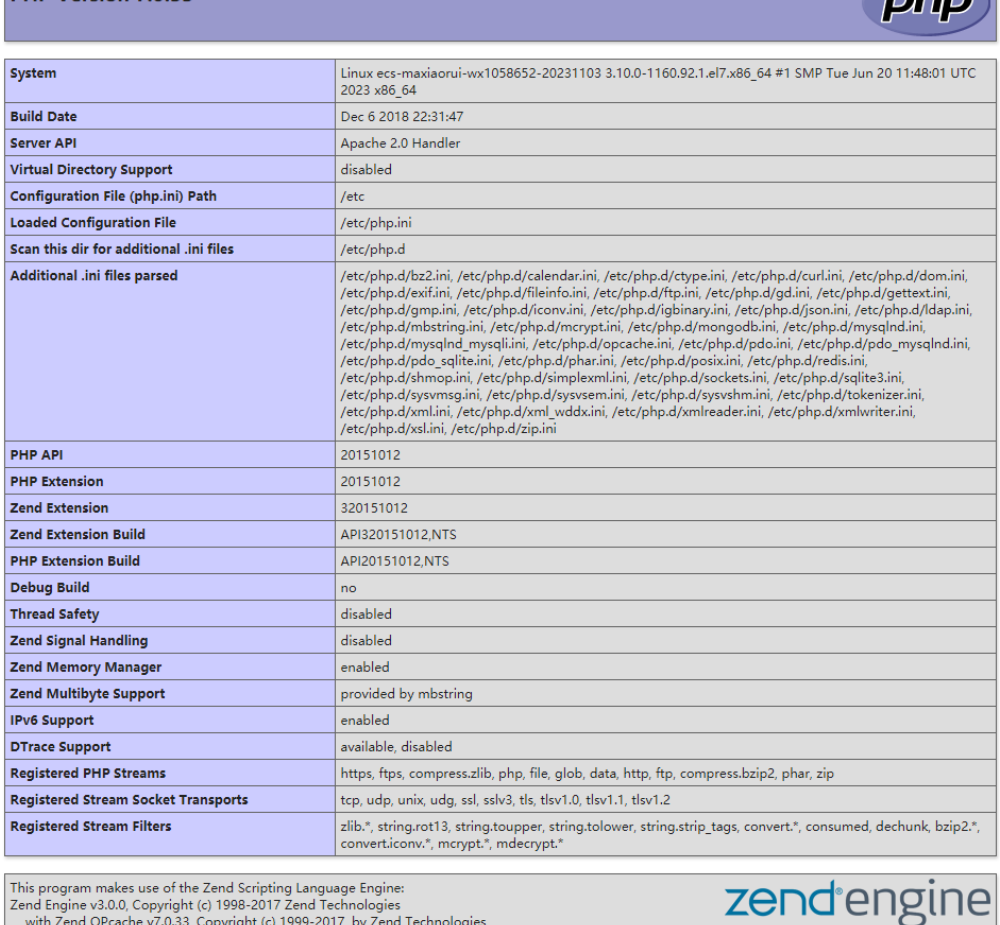

**----End**

## **4.3 Setting Up a Java Web Environment**

## **4.3.1 Setting Up Tomcat-based Java Web Environment (CentOS 7.4)**

#### **Application Scenarios**

Tomcat is a widely used Java Web application server. This section describes how to set up Java Web environment on an ECS. To do so, you need to download the Java Web installation packages, upload the packages to the ECS, and set security rules for the ECS. After installing Java Web, you need to configure related software.

The ECS in this chapter uses CentOS 7.4 64bit as OS.

## <span id="page-52-0"></span>**Architecture**

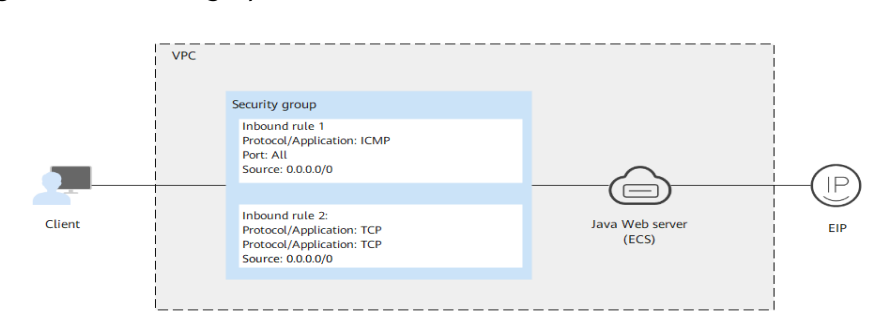

**Figure 4-10** Setting up Tomcat-based Java web environment

## **Resource and Cost Planning**

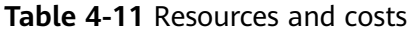

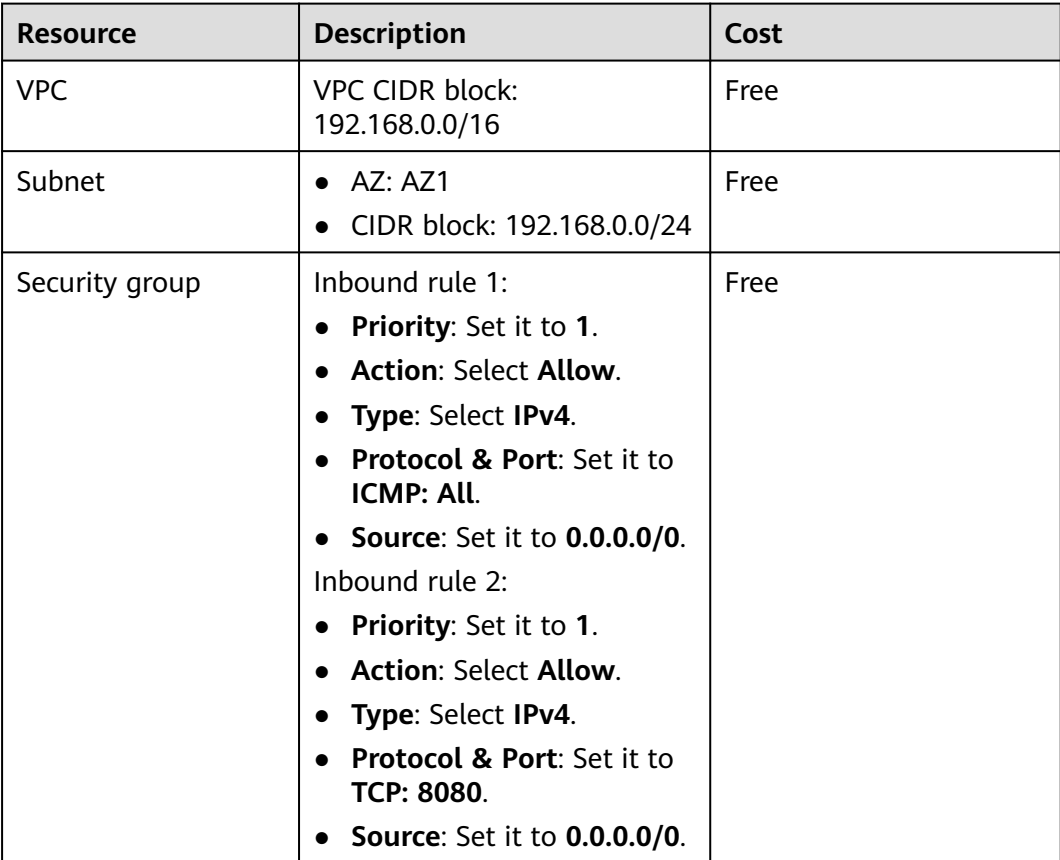

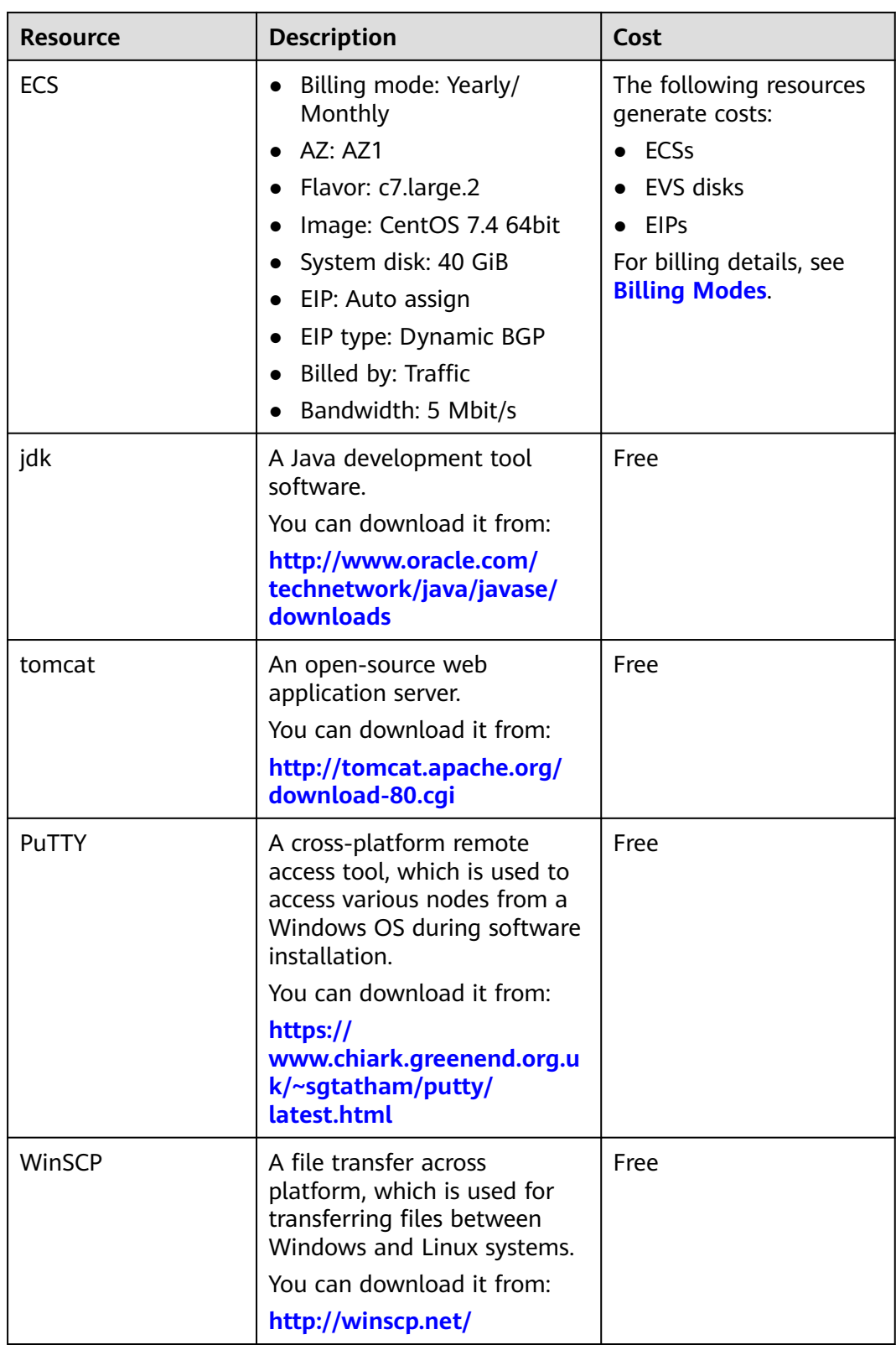

## $\Box$  note

**[Table 4-11](#page-52-0)** lists the official paths to download JDK and Tomcat installation packages. You can also obtain the packages from open-source image paths.

#### **Process**

#### **Figure 4-11** Deployment Process

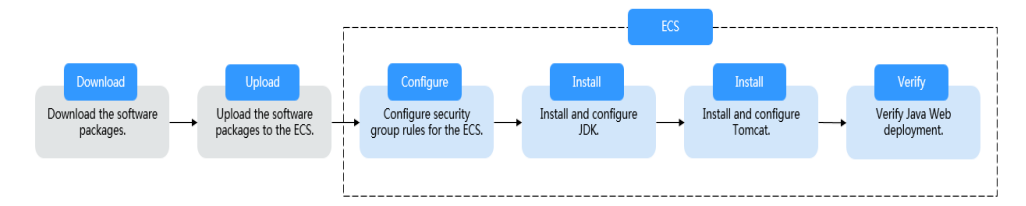

#### **Procedure**

#### **Preparations**

- An ECS is created and has an EIP bound.
- The image source has been updated to a Huawei Cloud image source. For details, see **[How Can I Use an Automated Tool to Configure a Huawei](https://support.huaweicloud.com/intl/en-us/ecs_faq/en-us_topic_0118948562.html) Cloud Image Source (x86 64 and Arm)?** This facilitates obtaining and updating the system and software.
- The jdk and **tomcat** directories have been created on the ECS using the following commands:

**cd /home/**

**mkdir webDemo**

**cd webDemo/**

**mkdir jdk**

**mkdir tomcat**

- The installation packages have been downloaded to the local PC and uploaded to the ECS through the file transfer tool. Alternatively, you can run the **wget** command to download the installation packages to the ECS. The details of both methods are described as follows:
	- Method 1: Upload the installation packages to the ECS using the file transfer tool.
		- Use WinSCP to upload the JDK software package to the **jdk** directory.
		- Use WinSCP to upload the Tomcat software package to the **tomcat** directory.
	- Method 2: Run the **wget** command to download the installation packages to the ECS.
		- i. Run the following command to go to the **jdk** directory:

**cd /home/webDemo/jdk**

ii. Run the following command to download the JDK installation package:

**wget** JDK package download address

Download the JDK installation package from the path listed in **[Table](#page-52-0) [4-11](#page-52-0)** or from other open-source image paths.

For example, to check the available versions of the **[jdk17](https://www.oracle.com/java/technologies/downloads/)** software package (**jdk-17\_linux-x64\_bin.tar.gz** used as an example), run the following command:

**wget https://download.oracle.com/java/17/latest/jdk-17\_linuxx64\_bin.tar.gz**

iii. Run the following command to go to the **tomcat** directory:

#### **cd /home/webDemo/tomcat**

iv. Run the following command to download the Tomcat installation package:

Download the Tomcat installation package from the path listed in **[Table 4-11](#page-52-0)** or from other open-source image paths.

#### **wget http://mirrors.tuna.tsinghua.edu.cn/apache/tomcat/tomcat<sup>x</sup>/vx.x.xx/bin/apache-tomcat-x.x.xx.tar.gz**

Find the required version from **[the open-source image path](https://mirrors.tuna.tsinghua.edu.cn/apache/tomcat/)**. The Tomcat installation package of version 8.5.xx is used as an example. Run the following commands to download the package:

**wget https://mirrors.tuna.tsinghua.edu.cn/apache/tomcat/ tomcat-8/v8.5.xx/bin/apache-tomcat-8.5.xx.tar.gz --no-checkcertificate**

#### **Configuring Security Group Rules for the ECS**

- 1. Click the ECS name to switch to the ECS details page and click **Security Groups**.
- 2. In the upper right corner of the security group rule list, click **Modify Security Group Rule**.
- 3. On the displayed page showing security group details, click **Add Rule**.
- 4. In the **Add Inbound Rule** dialog box, add a security group rule as prompted. To deploy the Java Web environment, you need to add two security group rules for the ECS.

#### a. Set **Protocol** to **ICMP**.

If ICMP traffic to an ECS is disabled by default, pinging the ECS EIP will time out. Add a rule to allow ICMP traffic to the ECS first.

#### **Figure 4-12** Adding a rule to allow ICMP traffic

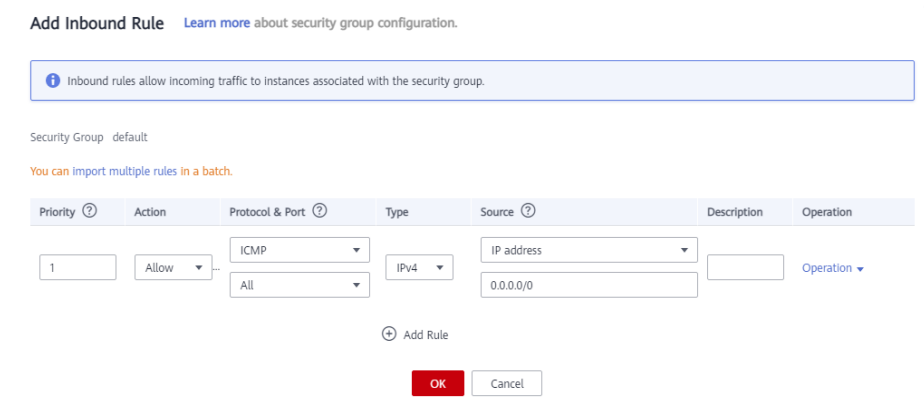

b. Set an appropriate port. Port **8080** is used as an example here.

#### **Figure 4-13** Adding port 8080

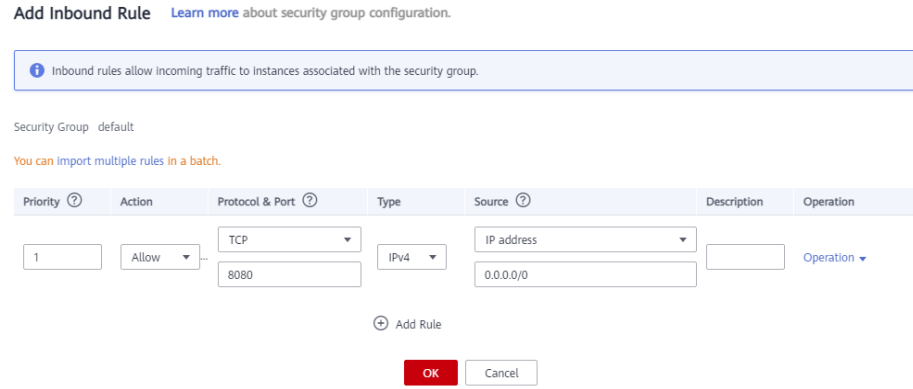

#### **Installing JDK**

- 1. Run the following command to go to the **jdk** directory: **cd /home/webDemo/jdk**
- 2. Run the following command to decompress the JDK installation package to the **jdk** directory:

#### **tar -xvf jdk-17\_linux-x64\_bin.tar.gz -C /home/webDemo/jdk/**

3. Run the following command to configure environment variables: **vim /etc/profile**

```
4. Add the following content to the end of the file:
    #set java environment
    JAVA_HOME=/home/webDemo/jdk/jdk-17.0.x
    JRE_HOME=$JAVA_HOME
    PATH=$JAVA_HOME/bin:$PATH
    CLASSPATH=.:$JAVA_HOME/lib/dt.jar:$JRE_HOME/lib/tools.jar
    export JAVA_HOME JRE_HOME PATH CLASSPATH
```
#### $\Box$  Note

In the preceding command,  $jdk-17.0.x$  indicates the version of the JDK installation package that is obtained from the command output in **2**.

Example value: jdk-17.0.9

5. Run the following command to save the settings and exit:

#### **:wq**

6. Run the following command to make the **/etc/profile** configurations take effect:

#### **source /etc/profile**

7. Run the following command to verify the installation.

#### **java -version**

If the following information is displayed, JDK is installed.

```
[root@ecs-c525-web ~]# java -version
java version "17.0.9" 2023-10-17 LTS
Java(TM) SE Runtime Environment (build 17.0.9+11-LTS-201)
Java HotSpot(TM) 64-Bit Server VM (build 17.0.9+11-LTS-201, mixed mode, sharing)
```
#### **Installing Tomcat**

1. Run the following command to go to the **tomcat** directory:

#### **cd /home/webDemo/tomcat**

2. Run the following command to decompress the Tomcat installation package to the **tomcat** directory:

#### **tar -xvf apache-tomcat-x.x.xx.tar.gz -C /home/webDemo/tomcat/**

For example, to decompress the Tomcat installation package of version 8.5.xx, run the following commands:

#### **tar -xvf apache-tomcat-8.5.xx.tar.gz -C /home/webDemo/tomcat/**

3. Run the following commands to install Tomcat:

#### **cd /home/webDemo/tomcat/apache-tomcat-x.x.xx/**

#### **cd bin/**

For example, to install the Tomcat installation package of version 8.5.xx, run the following commands:

#### **cd /home/webDemo/tomcat/apache-tomcat-8.5.xx/**

#### **cd bin/**

4. Run the following command to edit the **setclasspath.sh** script:

#### **vi setclasspath.sh**

Add the following content to the end of the **setclasspath.sh** script:

```
Use the java version in Resource and Cost Planning to replace the JDK
version in the following script:
export JAVA_HOME=/home/webDemo/jdk/jdk-17.0.9
export JRE_HOME=$JAVA_HOME
```
5. Run the following command to save the settings and exit:

#### **:wq**

6. Run the following command to start Tomcat:

#### **./startup.sh**

7. Run the following command to check the Tomcat process:

#### **ps -ef | grep tomcat**

If the following information is displayed, Tomcat is started successfully.

#### **Figure 4-14** Checking the Tomcat process

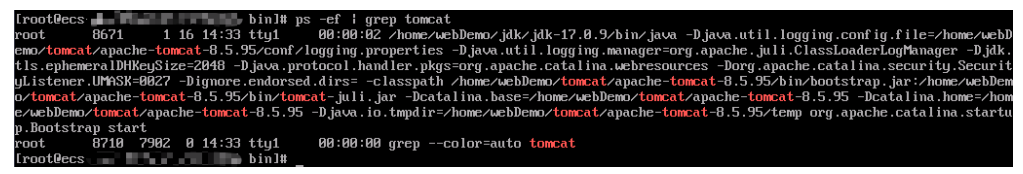

Verifying Java Web Deployment

Enter the following URL in the address bar of the browser:

#### **http://**EIP bound to the ECS**:8080**

If the Tomcat page is displayed, Java Web has been set up. Port 8080 can be accessed over the public network.

#### **Figure 4-15** Accessing port 8080

| Home                                                                                                    | Documentation Configuration Examples Wiki                                                                                                    |                                                                                               | <b>Mailing Lists</b>                                                                                                    |                                                                          |                                                                                                    | <b>Find Help</b>                                                                                  |  |
|----------------------------------------------------------------------------------------------------|----------------------------------------------------------------------------------------------------|-----------------------------------------------------------------------------------------------|----------------------------------------------------------------------------------------------------|--------------------------------------------------------------------------|----------------------------------------------------------------------------------------------------|---------------------------------------------------------------------------------------------------|--|
| <b>Apache Tomcat/8.5.95</b><br><b>APACHE <i><u>APACHE</u> APACHE</i></b> <i><b>ACHE ACHE ACHE ACHE</b></i>                                                                                                    |                                                                                                    |                                                                                               |                                                                                                    |                                                                          |                                                                                                    |                                                                                                   |  |
|                                                                                                    | If you're seeing this, you've successfully installed Tomcat. Congratulations!                                                                             |                                                                                               |                                                                                                    |                                                                          |                                                                                                    |                                                                                                   |  |
|                                                                                                    | <b>Recommended Reading:</b><br><b>Security Considerations How-To</b><br><b>Manager Application How-To</b><br><b>Clustering/Session Replication How-To</b> |                                                                                               |                                                                                                    |                                                                          |                                                                                                    |                                                                                                   |  |
| <b>Developer Quick Start</b><br><b>Tomcat Setup</b><br><b>First Web Application</b>                                                                                                    | <b>Realms &amp; AAA</b><br><b>JDBC DataSources</b>                                                                                                    |                                                                                               | <b>Examples</b>                                                                                                    |                                                                          |                                                                                                    | <b>Servlet Specifications</b><br><b>Tomcat Versions</b>                                           |  |
| <b>Managing Tomcat</b><br>For security, access to the manager webapp is<br>restricted. Users are defined in:<br>\$CATALINA HUME/conf/tomcat-users.xml<br>In Tomcat 8.5 access to the manager<br>application is split between different users.<br>Read more<br><b>Release Notes</b><br>Changelog<br><b>Migration Guide</b><br><b>Security Notices</b> |                                                                                                    | <b>Tomcat Wiki</b><br>information in:                                                         | <b>Documentation</b><br><b>Tomcat 8.5 Documentation</b><br><b>Tomcat 8.5 Configuration</b><br>Find additional important configuration<br>\$CATALINA_HOME/RUNNING.txt<br>Developers may be interested in:<br>Tomcat 8.5 Bug Database<br><b>Tomcat 8.5 JavaDocs</b><br>Tomcat 8.5 Git Repository at GitHub |                                                                          | <b>Getting Help</b><br><b>FAQ and Mailing Lists</b><br>The following mailing lists are available:<br>tomcat-announce<br>Important announcements, releases, security<br>vulnerability notifications. (Low volume).<br>tomcat-users<br>User support and discussion<br>taglibs-user<br>User support and discussion for Apache Taglibs<br>tomcat-dev<br>Development mailing list, including commit<br>messages |                                                                                                   |  |
| <b>Other Downloads</b><br><b>Tomcat Connectors</b><br><b>Tomcat Native</b><br><b>Taglibs</b><br><b>Deployer</b>                                                                                                    | <b>Other Documentation</b><br><b>Tomcat Connectors</b><br>mod jk Documentation<br><b>Tomcat Native</b><br>Deployer                                        | <b>Get Involved</b><br>Overview<br><b>Source Repositories</b><br><b>Mailing Lists</b><br>Wiki |                                                                                                    | <b>Miscellaneous</b><br>Contact<br>Legal<br>Sponsorship<br><b>Thanks</b> |                                                                                                    | <b>Apache Software</b><br>Foundation<br>Who We Are<br>Heritage<br>Apache Home<br><b>Resources</b> |  |

Copyright ©1999-2023 Apache Software Foundation. All Rights Reserved

## **4.3.2 Setting Up Tomcat-based Java Web Environment (Huawei Cloud EulerOS 2.0)**

#### **Introduction**

Apache Tomcat (or simply Tomcat) is an open source web server and servlet container developed by the Apache Software Foundation. This tutorial describes how you can deploy Tomcat in HCE 2.0.

#### **Preparations**

- Prepare an ECS and assign a public IP address or EIP to the ECS.
- Ensure that inbound security group rules allow traffic to flow to the ECS over port 8080.

## **Procedure**

**Step 1** Install Tomcat.

- 1. Run the following command to install Java: dnf install java-1.8.0-openjdk
- 2. Run the following command to check whether the installation is successful: iava -version

3. Run the following command to install Tomcat: dnf install tomcat

The Tomcat is installed in the **/usr/share/tomcat** directory.

#### **Step 2** Configure Tomcat.

- 1. Add the following content to the **/etc/profile** file: JAVA\_HOME=/usr/lib/jvm/java-1.8.0-openjdk-1.8.0.342.b07-0.hce2.x86\_64/jre PATH=\$PATH:\$JAVA\_HOME/bin CLASSPATH=.:\$JAVA\_HOME/lib/dt.jar:\$JAVA\_HOME/lib/tools.jar export JAVA\_HOME CLASSPATH PATH
- 2. Run the following command to activate the preceding environment variables: source /etc/profile
- 3. Clear the **/usr/share/tomcat/conf/server.xml** file and paste the following content:

<?xml version="1.0" encoding="UTF-8"?> <Server port="8006" shutdown="SHUTDOWN"> <Listener className="org.apache.catalina.core.JreMemoryLeakPreventionListener"/> <Listener className="org.apache.catalina.mbeans.GlobalResourcesLifecycleListener"/> <Listener className="org.apache.catalina.core.ThreadLocalLeakPreventionListener"/> <Listener className="org.apache.catalina.core.AprLifecycleListener"/> <GlobalNamingResources> <Resource name="UserDatabase" auth="Container" type="org.apache.catalina.UserDatabase" description="User database that can be updated and saved" factory="org.apache.catalina.users.MemoryUserDatabaseFactory" pathname="conf/tomcatusers.xml"/> </GlobalNamingResources> <Service name="Catalina"> <Connector port="8080" protocol="HTTP/1.1" connectionTimeout="20000" redirectPort="8443" maxThreads="1000" minSpareThreads="20" acceptCount="1000" maxHttpHeaderSize="65536" debug="0" disableUploadTimeout="true" useBodyEncodingForURI="true" enableLookups="false" URIEncoding="UTF-8"/> <Engine name="Catalina" defaultHost="localhost"> <Realm className="org.apache.catalina.realm.LockOutRealm"> <Realm className="org.apache.catalina.realm.UserDatabaseRealm" resourceName="UserDatabase"/> </ Realm> <Host name="localhost" appBase="/data/wwwroot/default" unpackWARs="true" autoDeploy="true"> <Context path="" docBase="/data/wwwroot/default" debug="0" reloadable="false" crossContext="true"/> <Valve className="org.apache.catalina.valves.AccessLogValve" directory="logs" prefix="localhost\_access\_log." suffix=".txt" pattern="%h %l %u %t %s %b" /> </Host> </Engine> </ Service> </Server>

Save the settings and exit. You can customize the preceding configuration as required.

- 4. Run the following command to create the directories specified by **appbase** and **docbase** in the preceding configuration: mkdir -p /data/wwwroot/default
- 5. Run the following command to set **tomcat** as the owner of the preceding directory: chown -R tomcat.tomcat /data/wwwroot/
- 6. Create the **/usr/share/tomcat/bin/setenv.sh** file and enter the following information to set JVM memory parameters: JAVA\_OPTS='-Djava.security.egd=file:/dev/./urandom -server -Xms256m -Xmx496m - Dfile.encoding=UTF-8'
- 7. Run the following command to start Tomcat: systemctl start tomcat
- 8. Run the following command to check the Tomcat status: systemctl status tomcat If **active (running)** is displayed, Tomcat is started.

**Step 3** Check whether Tomcat is installed.

1. Run the following command to create a test page: echo Tomcat test > /data/wwwroot/default/index.jsp

2. Enter **http://**<Public IP address of the Tomcat service>**:8080** in the address box of the browser. If the following page is displayed, the installation is successful.

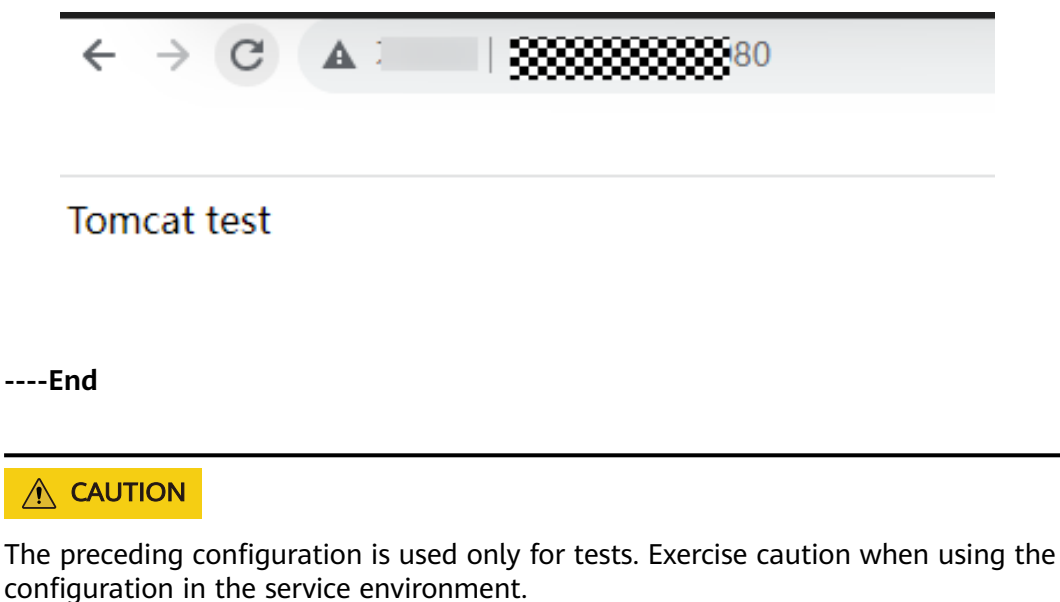

## **4.4 Manually Deploying Node.js (CentOS 7.2)**

#### **Overview**

The best practices for Huawei Cloud ECS guide you through the manual deployment of Node.js on a Linux ECS.

Node.js is a JavaScript runtime environment based on the Google Chrome V8 engine for building fast and scalable network applications. Based on the eventdriven and non-blocking I/O model, Node.js is lightweight and efficient. It is ideal for running data-intensive real-time applications on distributed devices.

For more information about Node.js, see **<https://nodejs.org>**.

This section uses CentOS 7.2 64bit (40 GB) and Node.js installation packages **node-v10.14.1-linux-x64.tar** and **node-v10.14.2-linux-x64.tar** as an example to describe how to deploy Node.js.

#### **Prerequisites**

- An ECS has been created. For details, see **[Purchasing a Custom ECS](https://support.huaweicloud.com/intl/en-us/usermanual-ecs/ecs_03_7002.html)**.
- The target ECS has an EIP bound. For instructions about how to bind an EIP to an ECS, see **[Assigning an EIP](https://support.huaweicloud.com/intl/en-us/usermanual-eip/eip_0008.html)**.
- The image source has been updated to a Huawei Cloud image source. For details, see **[How Can I Use an Automated Tool to Configure a Huawei](https://support.huaweicloud.com/intl/en-us/ecs_faq/en-us_topic_0118948562.html) [Cloud Image Source \(x86\\_64 and Arm\)?](https://support.huaweicloud.com/intl/en-us/ecs_faq/en-us_topic_0118948562.html)** This facilitates obtaining and updating the system and software.
- A tool (for example, **[PuTTY](https://www.chiark.greenend.org.uk/~sgtatham/putty/)**) for accessing the Linux ECS has been installed on the local computer.

#### **Procedure**

- **Step 1** Install the Node.js software packages.
	- Using the binary file
		- a. Log in to the ECS.
		- b. Run the following command to download the **[Node.js installation](https://nodejs.org/dist/v10.14.1/) [package](https://nodejs.org/dist/v10.14.1/)**:

#### **wget https://nodejs.org/dist/v10.14.1/node-v10.14.1-linux-x64.tar.xz**

c. Run the following command to decompress the file:

#### **tar xvJf node-v10.14.1-linux-x64.tar.xz**

d. Run the following commands in any directory to set up a soft connection for node and NPM, respectively:

**ln -s /root/node-v10.14.1-linux-x64/bin/node /usr/local/bin/node**

#### **ln -s /root/node-v10.14.1-linux-x64/bin/npm /usr/local/bin/npm**

e. Run the following commands to check the node and NPM versions: **node -v**

**npm -v**

- Using the NVM version manager
	- a. Log in to the ECS.
	- b. Run the following command to install git:

#### **yum install git**

c. Run the following command to copy the source code to the local **~/.nvm** directory using git and check the version:

#### **git clone https://github.com/cnpm/nvm.git ~/.nvm && cd ~/.nvm && git checkout `git describe --abbrev=0 --tags`**

d. Run the following command to activate NVM and add it to the **profile** file:

**echo ". ~/.nvm/nvm.sh" >> /etc/profile**

- e. Run the following command for the environment variables to take effect: **source /etc/profile**
- f. Run the following command to list available Node.js versions: **nvm ls-remote**
- g. Run the following command to install multiple Node.js versions:

**nvm install v10.14.1 nvm install v10.14.2**

- h. Run the following command to check the installed versions: **nvm ls**
- i. Run the following command to switch the Node.js version to V10.14.2: **nvm use v10.14.2**

#### $\Box$  Note

- Run the **nvm alias default v10.14.2** command to set the default version to **10.14.2**.
- Run the nvm help command to obtain more information about NVM.

#### **Step 2** Verify the deployment.

1. Run the following command to go to the home directory:

#### **cd**

- 2. Run the following command to create a **test.js** project file: **touch test.js**
- 3. Use VIM to edit the **test.js** file.
	- a. Run the following command to open the **test.js** file:

```
vim test.js
```
b. Press **i** to enter insert mode.

```
Modify the file as follows:
const http = require('http');
const hostname = '0.0.0.0';
const port = 3000;
const server = http.createServer((req, res) => {
   res.statusCode = 200;
   res.setHeader('Content-Type', 'text/plain');
   res.end('Hello World\n');
});
server.listen(port, hostname, () => {
   console.log(`Server running at http://${hostname}:${port}/`);
\mathcal{V}
```
The port number can be customized.

- c. Press **Esc** to exit insert mode. Then, enter **:wq** to save the settings and exit.
- 4. Run the following command to view enabled port:

#### **netstat -lntp**

If the port is unavailable, log in to the ECS console and change the security group rule. For details, see **[Adding a Security Group Rule](https://support.huaweicloud.com/intl/en-us/usermanual-vpc/en-us_topic_0030969470.html)**.

- 5. Add exception ports in the firewall configuration.
	- a. For example, to add port 3000, run the following command:

#### **firewall-cmd --zone=public --add-port=3000/tcp --permanent**

If the following information is displayed, the firewall is disabled. Then, go to step **[Step 2.6](#page-63-0)**.

[root@ecs-centos7 ~]# firewall-cmd --zone=public --add-port=3000/tcp --permanent FirewallD is not running

If the following information is displayed, the firewall is enabled, and the exception port has been added:

[root@ecs-centos7 ~]# firewall-cmd --zone=public --add-port=3000/tcp --permanent **success**

- b. Reload the policy configuration for the new configuration to take effect. **firewall-cmd --reload**
- c. Run the following command to view all enabled ports: **firewall-cmd --list-ports**

[root@ecs-centos7 ~]# firewall-cmd --list-ports 3000/tcp

<span id="page-63-0"></span>6. Run the following command to run the project:

**node ~/test.js**

7. Enter **http://**EIP**:3000** in the address bar to access Node.js. If the following page is displayed, Node.js has been deployed.

**Figure 4-16** Deployment and testing

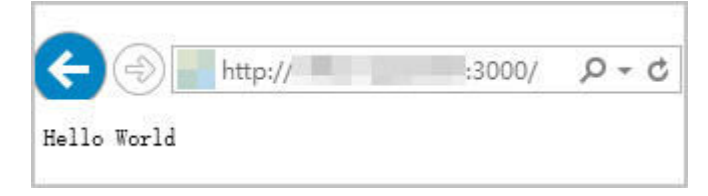

**----End**

# **5 Setting Up a Website**

## **5.1 Setting Up a WordPress Website**

## **5.1.1 Setting Up a WordPress Website (Linux)**

## **Application Scenarios**

WordPress (WP for short) is initially a blog system and gradually evolved to a free CMS or website setup system. The best practices for ECS guide you through the setup of LNMP on a Linux ECS running the CentOS 7.2 64bit OS and deploy WordPress on the website.

## **Architecture**

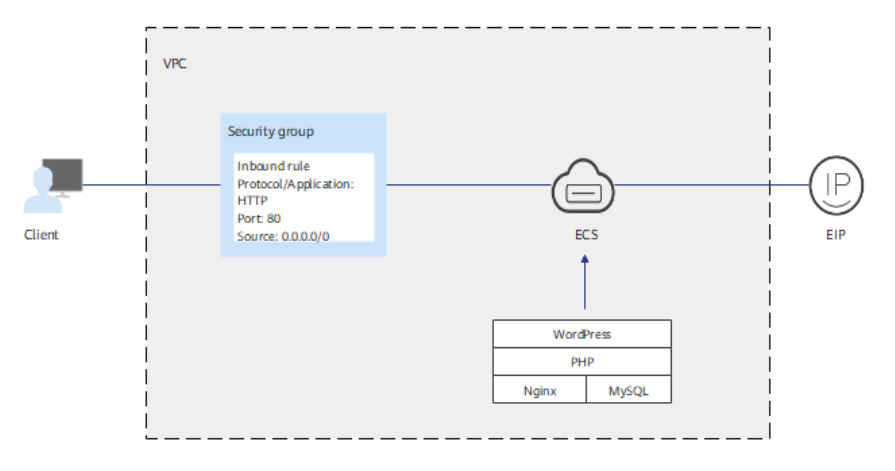

**Figure 5-1** Setting up a WordPress website (Linux)

#### **Advantages**

- A website with a simple networking architecture can be quickly set up.
- The website is secure and easy to use.

## **Resources and Costs**

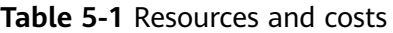

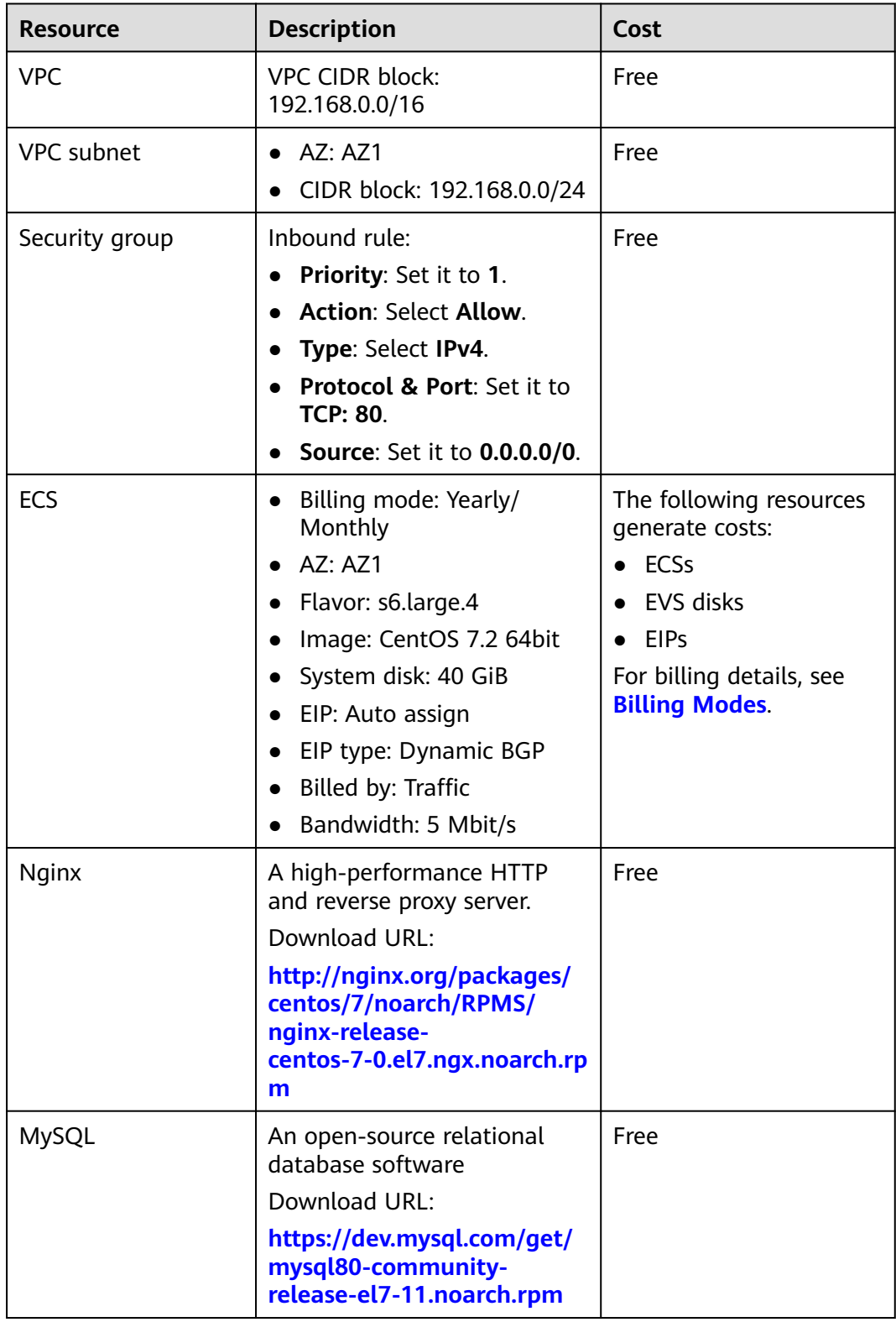

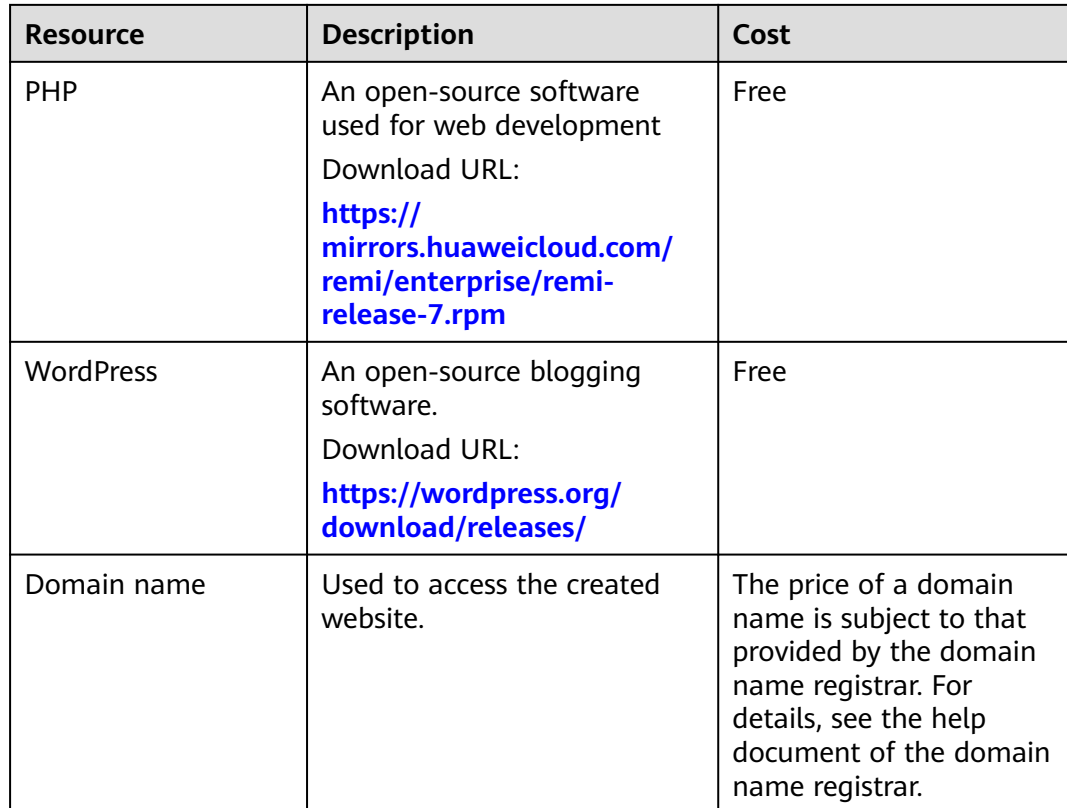

#### **Process**

The process of manually setting up a WordPress website on a Linux ECS is as follows:

- 1. **[Set up the LNMP environment.](#page-67-0)**
- 2. **[Create a database.](#page-67-0)**
- 3. **[Install WordPress.](#page-67-0)**
- 4. **[Purchase a domain name.](#page-69-0)**
- 5. **[Configure DNS records.](#page-69-0)**

#### **Procedure**

#### **Preparations**

- A VPC and an EIP are available.
- A domain name is available if you plan to configure a domain name for the website.
- The rule listed in **[Table 5-2](#page-67-0)** has been added to the security group which the target ECS belongs to. For details, see **[Configuring Security Group Rules](https://support.huaweicloud.com/intl/en-us/usermanual-ecs/en-us_topic_0030878383.html)**.

<span id="page-67-0"></span>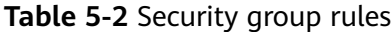

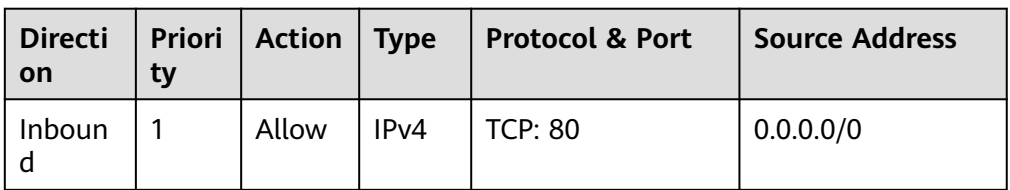

To obtain and update the system and software, you are advised to update the image source to a Huawei Cloud image source. For details, see **[How Can I](https://support.huaweicloud.com/intl/en-us/ecs_faq/en-us_topic_0118948562.html) [Use an Automated Tool to Configure a Huawei Cloud Image Source](https://support.huaweicloud.com/intl/en-us/ecs_faq/en-us_topic_0118948562.html) [\(x86\\_64 and Arm\)?](https://support.huaweicloud.com/intl/en-us/ecs_faq/en-us_topic_0118948562.html)**

#### **Procedure**

- **Step 1** Log in to the ECS.
- **Step 2** Set up the LNMP environment. For details, see **[Manually Deploying LNMP](#page-18-0) [\(CentOS 7.2\)](#page-18-0)**.
- **Step 3** Create a database.
	- 1. Run the following command and enter the **root** user password of MySQL as prompted to log in to the MySQL CLI:

#### **mysql -u root -p**

2. Run the following command to create a database:

#### **CREATE DATABASE** wordpress;

In the preceding command, wordpress is the database name, which can be customized.

3. Run the following command to create a user:

**CREATE USER** 'user'**@'localhost' IDENTIFIED BY '**xxxxx**'**;

In the preceding command, user is the name of the database user, and xxxxx is the configurable user password.

4. Run the following command to grant all permissions on the WordPress database to the user:

**GRANT ALL PRIVILEGES ON wordpress.\* TO** 'user'**@'localhost';**

- 5. Run the following command to make all configurations take effect: **FLUSH PRIVILEGES;**
- 6. Run the following command to exit the MySQL CLI:

#### **exit**

7. (Optional) Run the following commands to verify the creation of the database and user and then exit the MySQL CLI:

**mysql -u** user **-p**

#### **SHOW DATABASES**;

**exit**

In the preceding command, *user* is the created username for logging in to the database.

#### **Step 4** Install WordPress.

1. Run the following commands to go to the root directory of the Nginx website and download the WordPress package:

#### **cd /usr/share/nginx/html**

#### **wget https://cn.wordpress.org/wordpress-6.6.1-zh\_CN.tar.gz**

2. Run the following command to decompress the WordPress software package:

**tar zxvf wordpress-6.6.1-zh\_CN.tar.gz**

After the decompression, the folder **wordpress** is obtained.

3. Run the following commands to go to the WordPress installation directory, copy the **wp-config-sample.php** file to the **wp-config.php** file, and retain the original sample configuration file as a backup:

**cd /usr/share/nginx/html/wordpress**

#### **cp wp-config-sample.php wp-config.php**

- 4. Run the following command to open and edit the created configuration file: **vim wp-config.php**
- 5. Press **i** to enter insert mode. Find MySQL configurations in the file and modify them to information in **[Step 3](#page-67-0)**.

**Figure 5-2** Modifying MySQL configurations

```
\gamma \rightarrow \rightarrow \blacksquare \blacksquare \blacksquare \blacksquare. . . . . . . . . . . . . . .
                                                                                ** //
\times** WordPress IIIIII
define('DB NAME', 'wordpress');
/** IIIIII */
define('DB_USER','user');
488 H H H H \frac{1}{2}define('DB_PASSWORD', 'TPP'')\frac{1}{2} \frac{1}{2} \frac{1}{2} \frac{1}{2} \frac{1}{2} \frac{1}{2} \frac{1}{2} \frac{1}{2} \frac{1}{2} \frac{1}{2} \frac{1}{2} \frac{1}{2} \frac{1}{2} \frac{1}{2} \frac{1}{2} \frac{1}{2} \frac{1}{2} \frac{1}{2} \frac{1}{2} \frac{1}{2} \frac{1}{2} \frac{1}{2} define('DB_HOST','localhost');
\overline{z} , and a set of the set of \overline{z}define('DB_CHARSET','utf8');
define('DB_COLLATE', '') :
```
- 6. Press **Esc** to exit the editing mode. Then, enter **:wq** to save the settings and exit the file.
- 7. Enter **http://**Server IP address**/wordpress** in the address bar of the browser to access the installation wizard.
- 8. Set the site title, administrator username, password, and email address. Then, click **Install WordPress**.

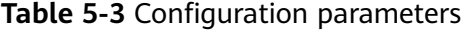

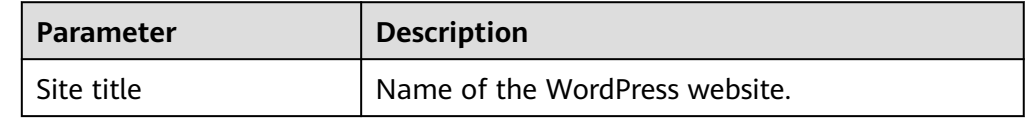

<span id="page-69-0"></span>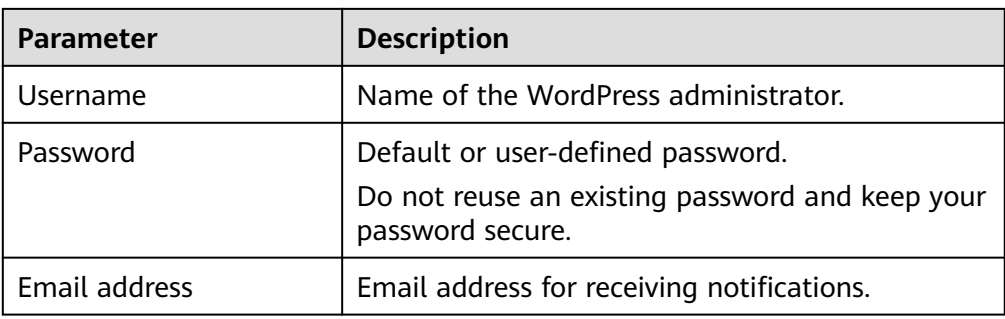

- 9. Check that the installation is successful.
- 10. Click **Log In**. Alternatively, enter **http://**Server IP address**/wordpress/wplogin.php** in the address bar of the browser, enter the username or email address and password, and click **Log In**.
- **Step 5** Purchase a domain name.

Configure a unique domain name for website access. You need to obtain an authorized domain name from the domain name registrar first.

**Step 6** Configure DNS records.

Your website can be visited using the registered domain name only after DNS records are configured. For details, see **[Routing Internet Traffic to a Website](https://support.huaweicloud.com/intl/en-us/qs-dns/en-us_topic_0035467699.html)**.

For example, if the domain name is www.example.com, enter **http:// www.**example**.com** in the address bar of the browser to access the website.

**----End**

## **5.2 Setting Up a Discuz Forum**

## **5.2.1 Overview**

## **Application Scenarios**

This guide describes how you can build a website using HUAWEI CLOUD.

Small websites are often deployed on a single server, which handles requests from users, stores static and dynamic content, and processes data. As the number of website users increase, database access drastically increases, and a single server fails to meet the service requirements. In this case, two or more servers are required to run the website, and a load balancing service is also required to balance their loads.

To build a website (a forum is used as an example in this guide), the following requirements must be met:

- Database nodes and service nodes are deployed on different servers.
- The number of servers is dynamically adjusted as incoming traffic changes over time.
- Traffic is automatically distributed across multiple servers.

● The website must be licensed.

According to China's regulations, Internet Content Provider (ICP) licensing is required if the servers used to deploy the website are located in the Chinese mainland. A domain name that is not licensed cannot be used to access the website.

## **Solution**

You can use the following solution to build a website.

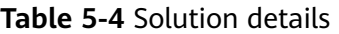

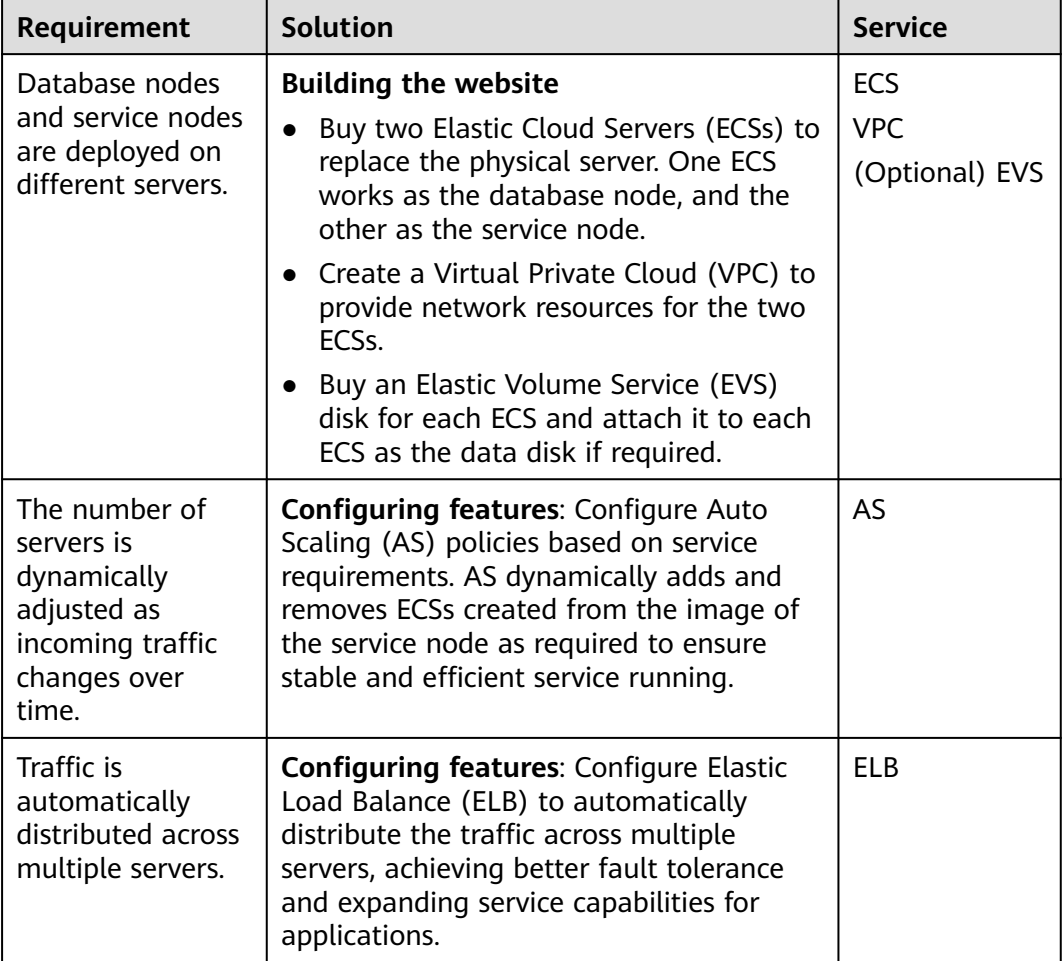

## **Logical Architecture**

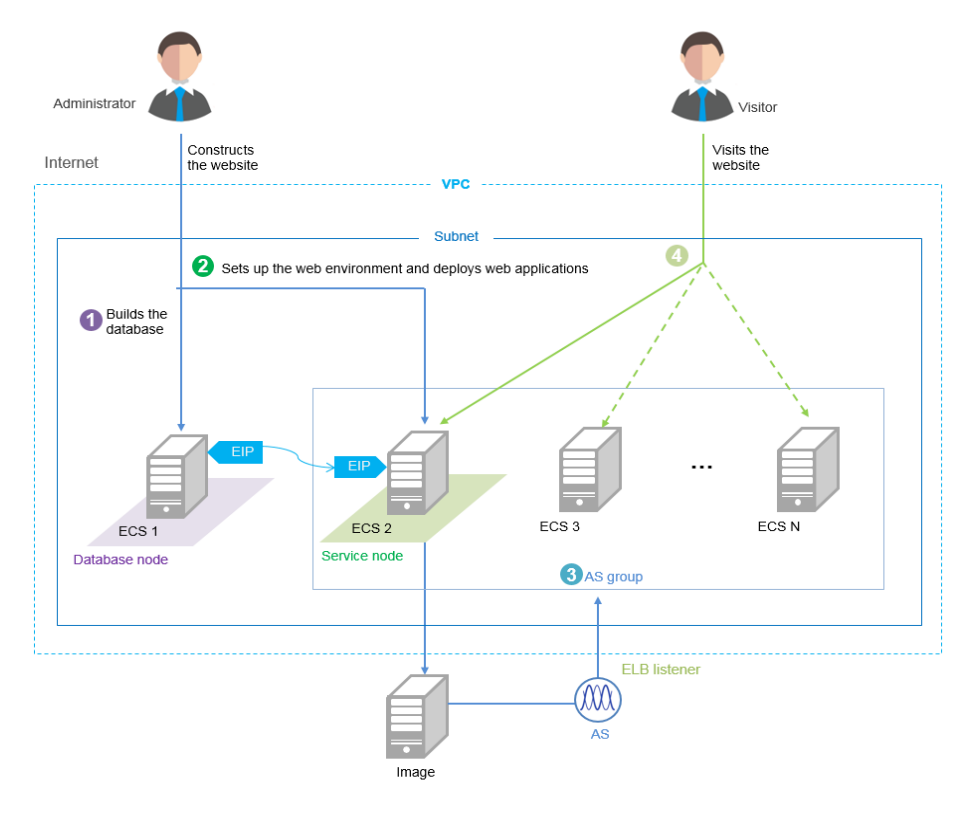

- 1. Bind an elastic IP address (EIP) to ECS 1 and build the database.
- 2. Unbind the EIP from ECS 1, bind it to ECS 2, set up the web environment, and deploy web applications.
- 3. As the traffic increases, AS adds ECSs created from the image of ECS 2 to the AS group.
- 4. Visitors access the website using the EIP of the load balancer, which automatically distributes traffic across multiple ECSs.
# **5.2.2 Requesting Cloud Resources**

# **Required Cloud Resources**

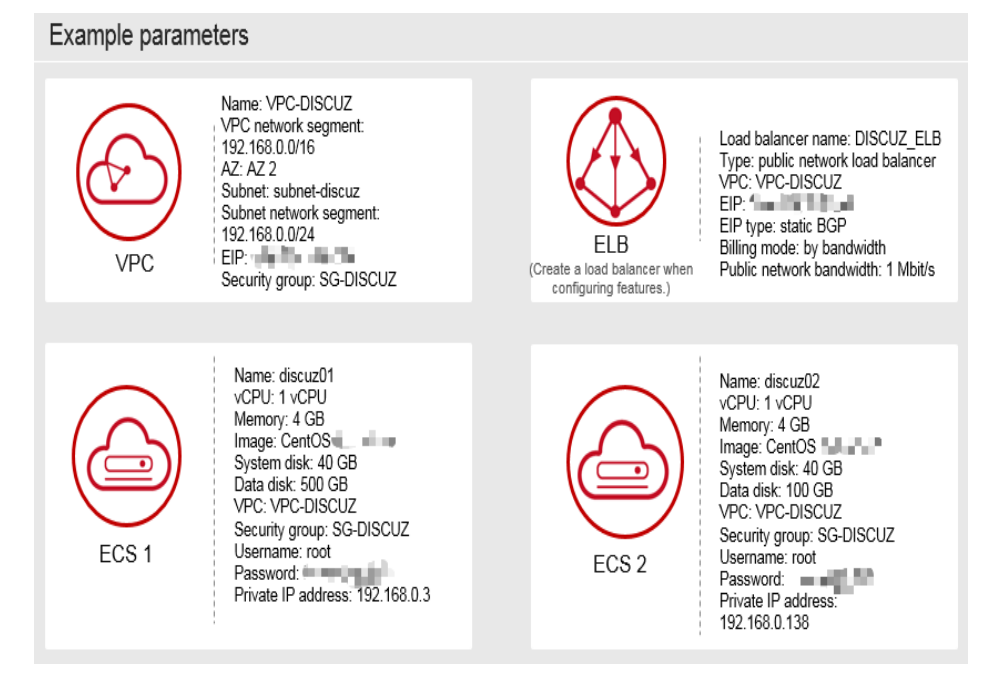

## $\Box$  Note

Retain default settings for parameters not highlighted in the figures when creating or purchasing cloud resources and configuring features.

## **Applying for a VPC**

1. On the displayed page, click **Apply for VPC**.

**Figure 5-3** Applying for a VPC

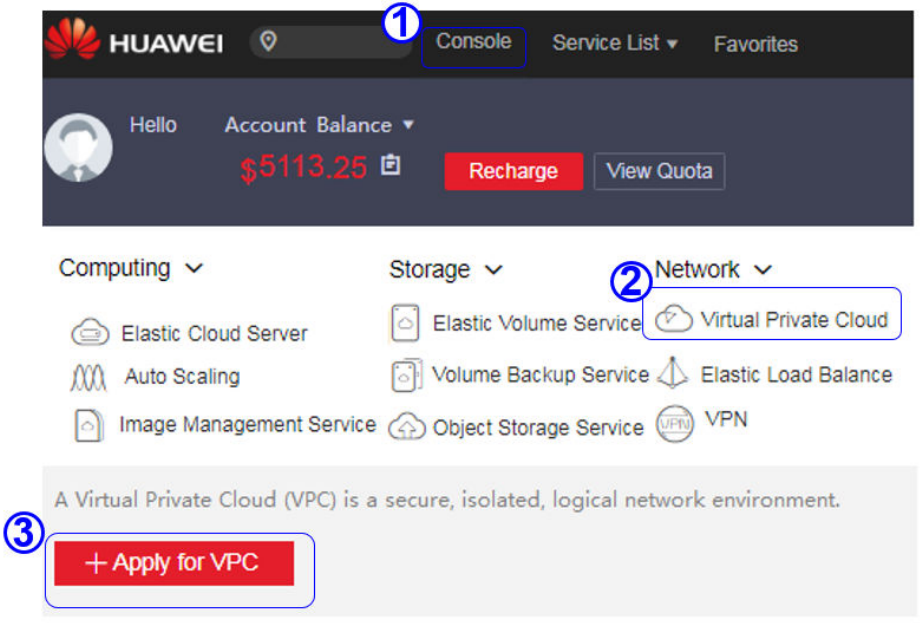

2. Configure the parameters and click **Create Now**.

## **Figure 5-4** Configuring parameters

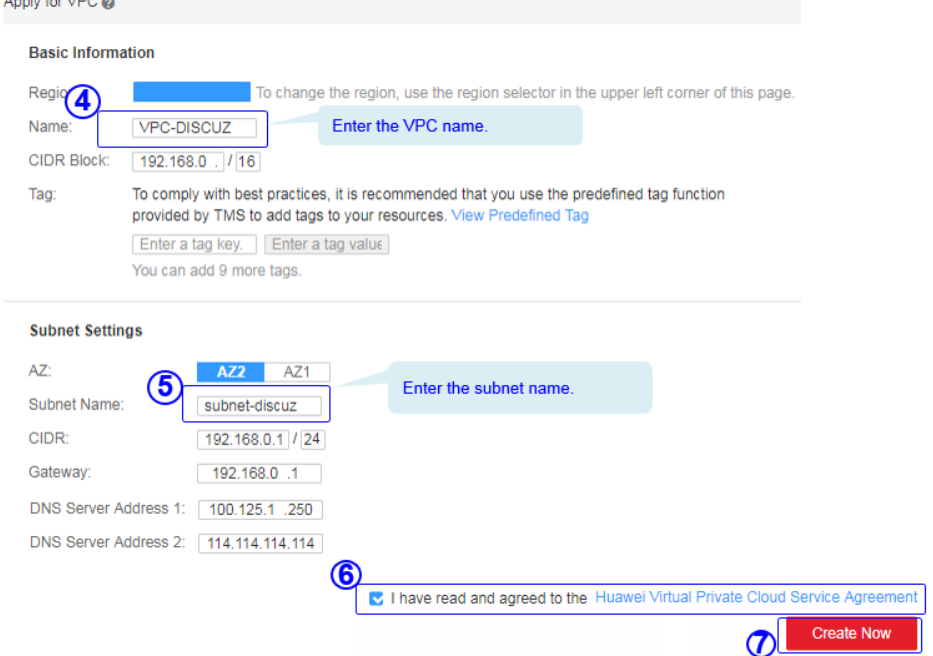

# **Buying an EIP**

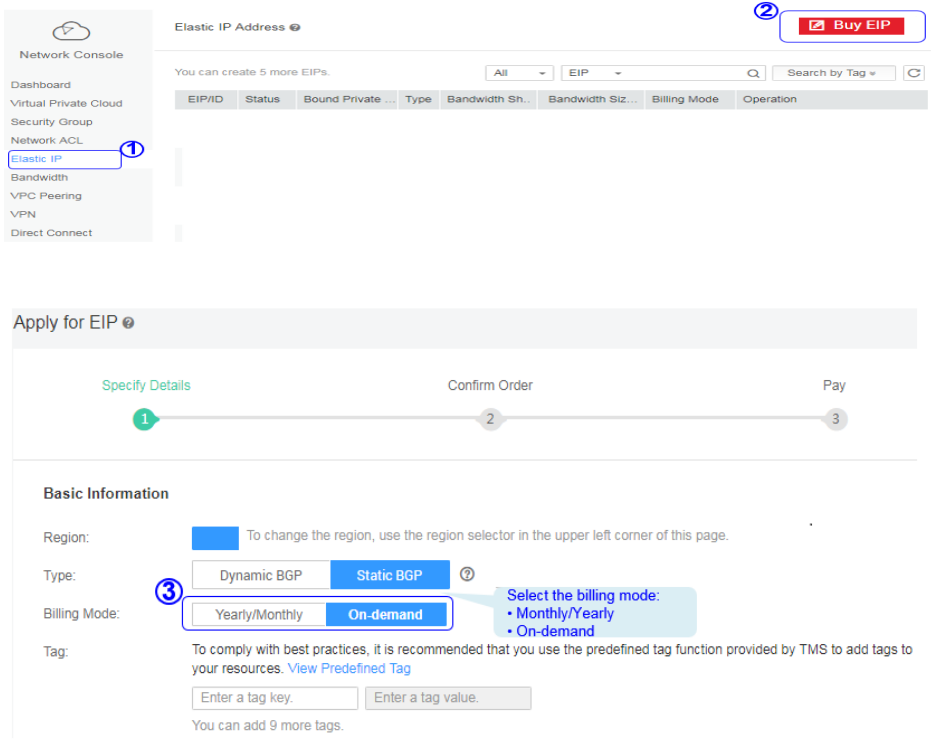

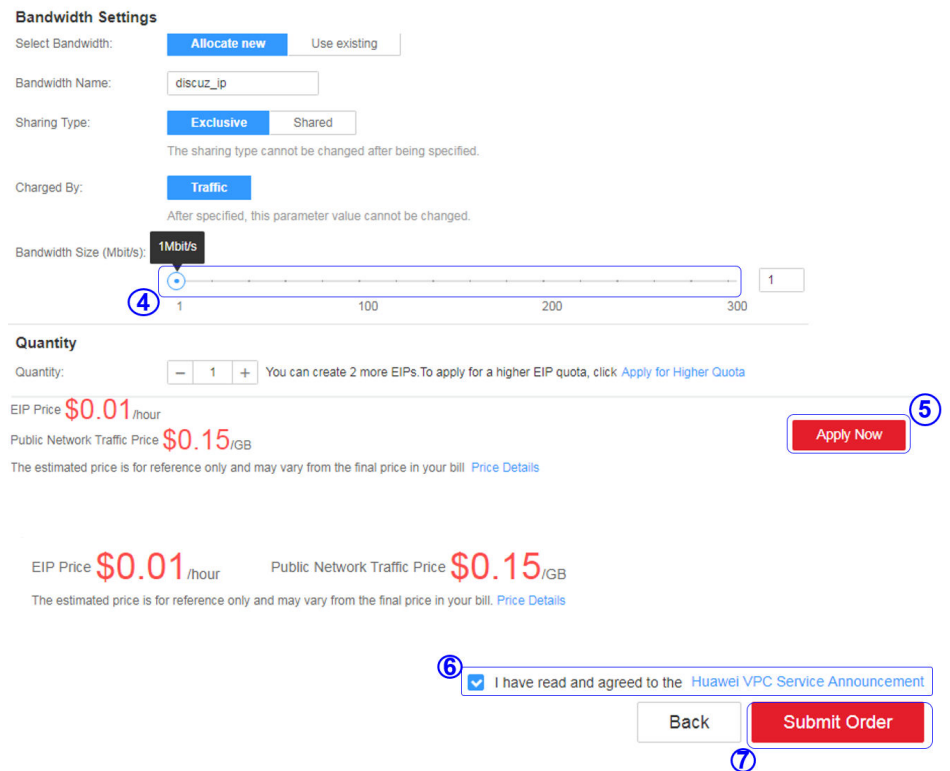

# **Creating a Security Group and Adding Rules**

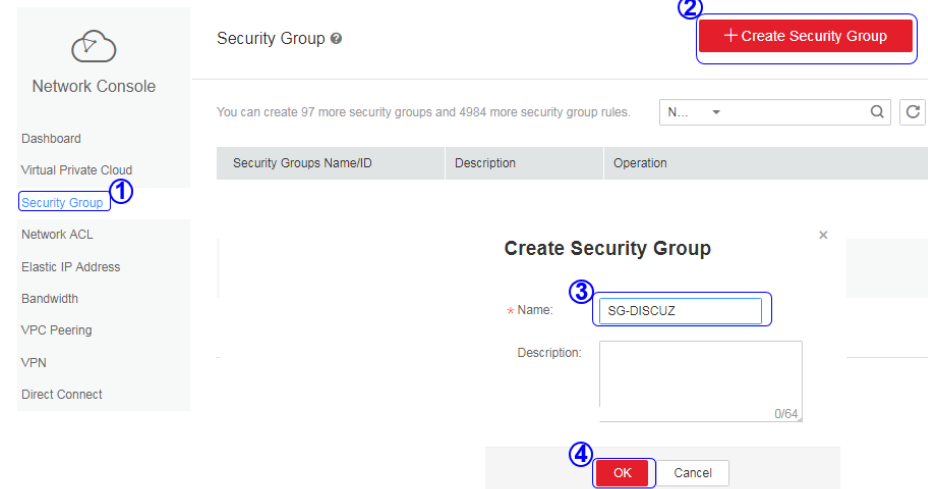

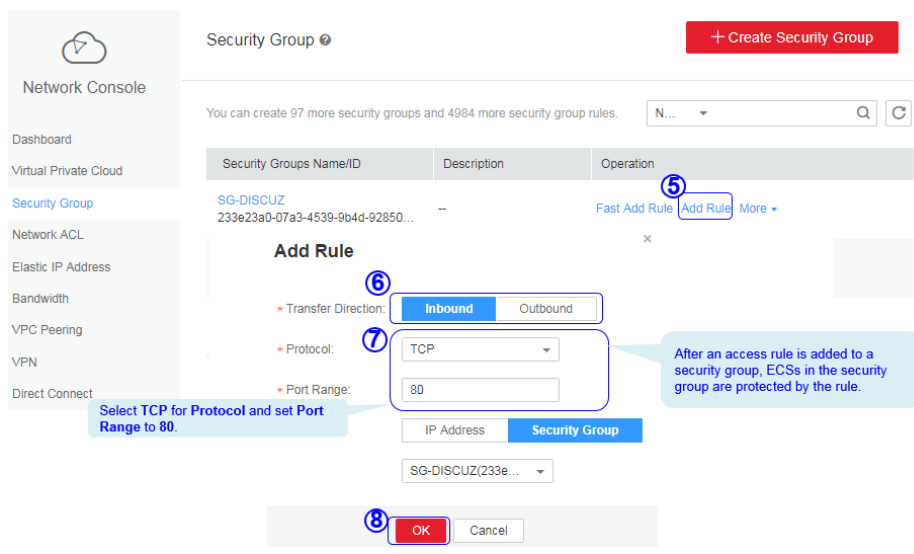

### $\Box$  Note

Default security group rules cannot be deleted. Otherwise, two servers cannot communicate with each other.

## **Purchasing ECSs**

1. Under **Computing**, click **Elastic Cloud Server**. On the page that is displayed, click **Buy ECS**.

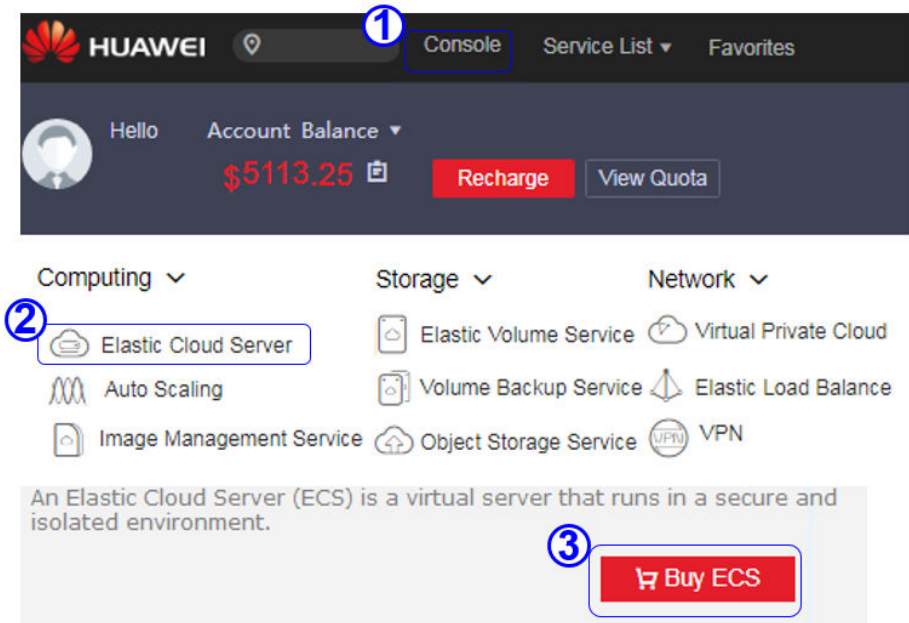

2. Configure the parameters and submit your request.

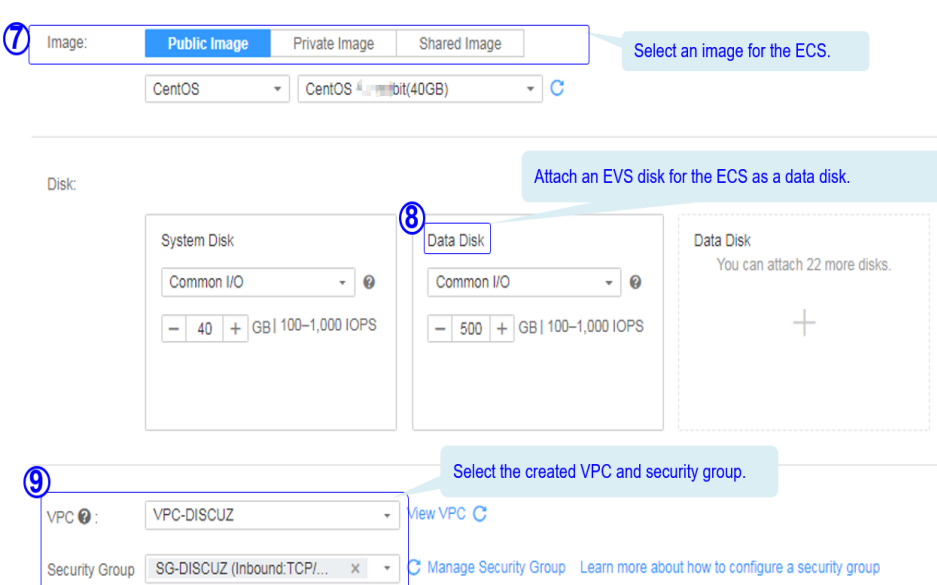

## **Figure 5-5** Basic configuration

## **Figure 5-6** Network configuration

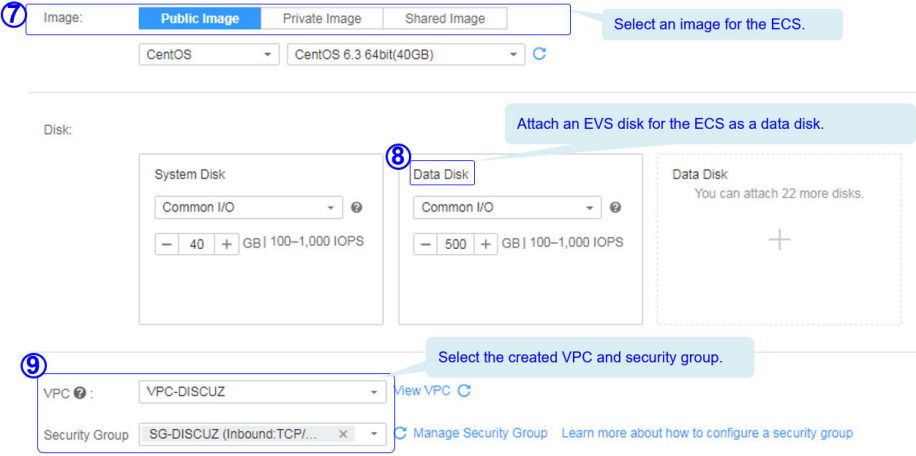

### **Figure 5-7** Advanced settings

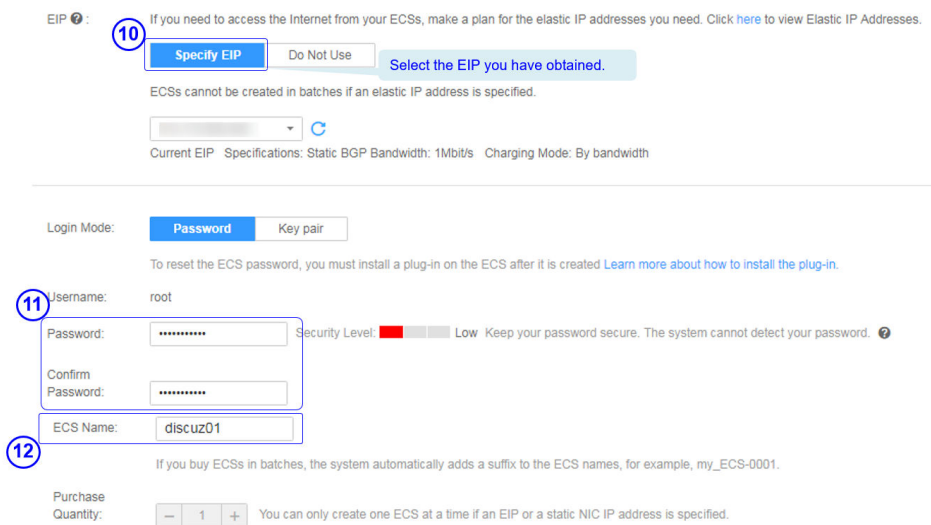

**Figure 5-8** Confirming the configurations

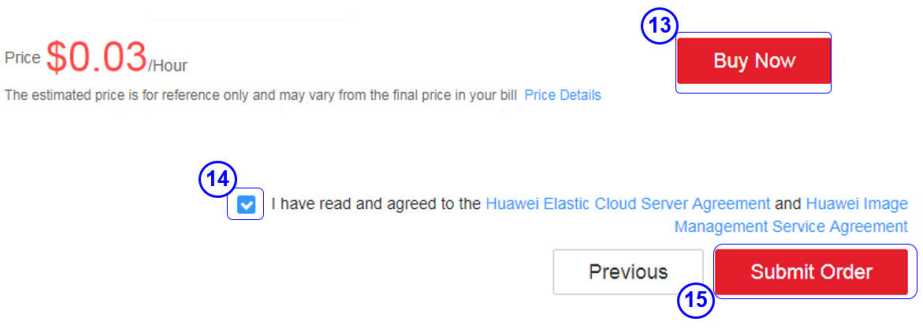

### $\Box$  Note

You need to buy two ECSs. For details about their configuration, see "Example parameters".

# **5.2.3 Building the Website**

## **Requested Cloud Resources**

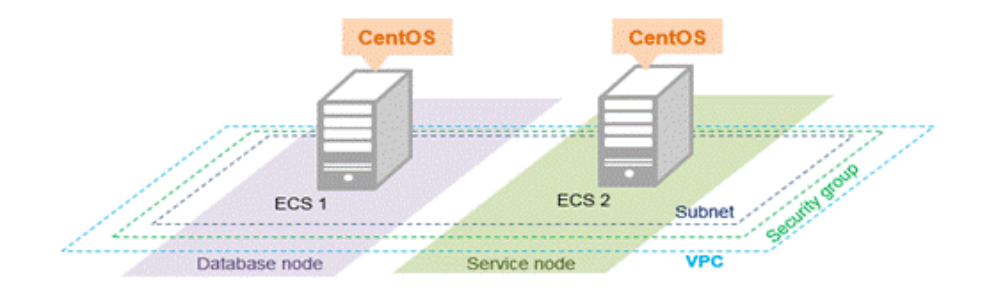

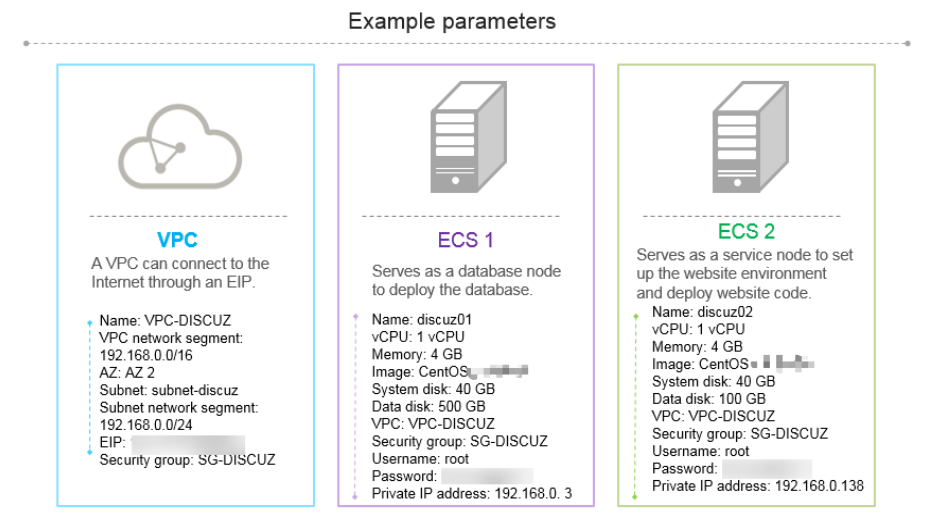

**Building Process**

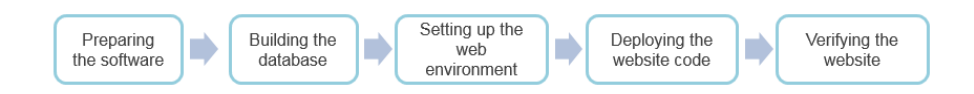

## **Obtaining the Software**

### 1. **WinSCP**

WinSCP is a free and open-source SFTP, FTP, WebDAV and SCP client for Microsoft Windows. It is mainly used to transfer files between a local and a remote computer in a secure manner. **[Download the required version of](https://winscp.net/eng/index.php) [WinSCP](https://winscp.net/eng/index.php)**.

### 2. **Discuz X3.5 (UTF-8)**

Discuz X3.5 (UTF-8) is used to deploy website applications. Download the software package of the required version from the official website.

### $\Box$  Note

- The recommended English version of Discuz X3.5 (UTF-8) is not free of charge. Refer to the provided page for payment details.
- The software packages are only used to construct the forum. To deploy a commercial website, download the applications as needed.

# **Building the Database**

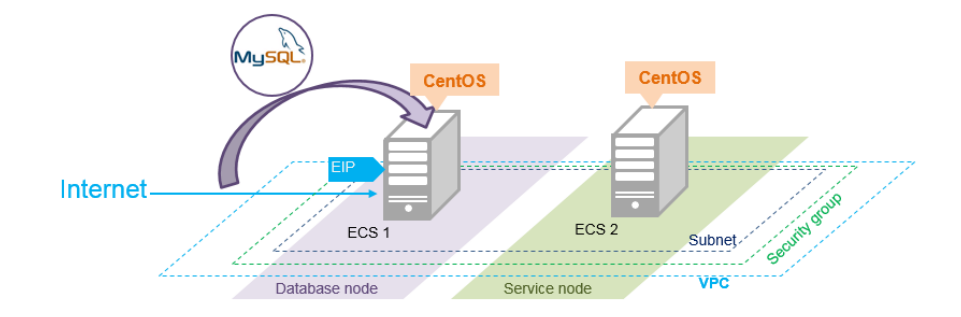

### **Install MySQL.**

CentOS 7.2 is used as an example to describe how to install MySQL.

- 1. Log in to ECS **discuz01** remotely and enter the username and password.
- 2. Install MySQL.

### **wget -i -c http://dev.mysql.com/get/mysql57-community-releaseel7-10.noarch.rpm**

**yum -y install mysql57-community-release-el7-10.noarch.rpm yum -y install mysql-community-server --nogpgcheck**

### **Configure MySQL.**

- 1. Start and enable MySQL.
	- **systemctl start mysqld**
	- **systemctl enable mysqld**
- 2. Query the running status of MySQL.

### **systemctl status mysqld.service**

Information similar to the following is displayed:

# systemctl status mysqld.service ● mysqld.service - MySQL Server Loaded: loaded (/usr/lib/systemd/system/mysqld.service; enabled; vendor preset: disabled) Active: active (running) since Mon 2021-08-23 10:54:55 CST; 7s ago Docs: man:mysqld(8)

http://dev.mysql.com/doc/refman/en/using-systemd.html

Main PID: 7873 (mysqld)

CGroup: /system.slice/mysqld.service

└─7873 /usr/sbin/mysqld --daemonize --pid-file=/var/run/mysqld/mysqld.pid

Aug 23 10:54:49 ecs-adc3-420652-aed6 systemd[1]: Starting MySQL Server... Aug 23 10:54:55 ecs-adc3-420652-aed6 systemd[1]: Started MySQL Server.

3. Obtain the password of user **root**, which was automatically set during MySQL installation:

### **grep 'temporary password' /var/log/mysqld.log**

Information similar to the following is displayed: 2021-08-16T11:33:37.790533Z 1 [Note] A temporary password is generated for root@localhost: ;8nPd29lhs,k

4. Harden MySQL.

### **mysql\_secure\_installation**

Securing the MySQL server deployment.

Enter password for user root: #Enter the obtained password of user **root**. The existing password for the user account root has expired. Please set a new password.

New password: #Enter the new password.

Re-enter new password: #Enter the new password again. The 'validate\_password' plugin is installed on the server. The subsequent steps will run with the existing configuration of the plugin. Using existing password for root.

Estimated strength of the password: 100 Change the password for root ? ((Press y|Y for Yes, any other key for No) : N #Asks you whether to change the password of user **root**. Press **N**.

... skipping.

By default, a MySQL installation has an anonymous user, allowing anyone to log into MySQL without having to have a user account created for them. This is intended only for testing, and to make the installation go a bit smoother. You should remove them before moving into a production environment.

Remove anonymous users? (Press y|Y for Yes, any other key for No) : Y #Asks you whether to remove anonymous users. Press **Y**. Success.

Normally, root should only be allowed to connect from 'localhost'. This ensures that someone cannot guess at the root password from the network.

Disallow root login remotely? (Press y|Y for Yes, any other key for No) : Y #Asks you whether to forbid remote login of user **root**. Press **Y**. Success.

By default, MySQL comes with a database named 'test' that anyone can access. This is also intended only for testing, and should be removed before moving into a production environment.

Remove test database and access to it? (Press y|Y for Yes, any other key for No) : Y #Asks you whether to delete the test database and cancel access permissions to it. Press **Y**. - Dropping test database... Success.

 - Removing privileges on test database... Success.

Reloading the privilege tables will ensure that all changes made so far will take effect immediately.

Reload privilege tables now? (Press y|Y for Yes, any other key for No) : Y #Asks you whether to reload privilege tables. Press **Y**. Success.

All done!

5. Enter the password of user **root** to log in to the database.

#### **mysql -u root -p**

6. Set the MySQL database as the default database.

#### **use mysql;**

7. Query the user list.

#### **select host,user from user;**

#### $\Box$  Note

This command and the following database commands must end with a semicolon (;).

- 8. Refresh the user list and allow all IP addresses to access the database. **update user set host='%' where user='root' LIMIT 1;**
- 9. Forcibly update the permissions to allow ECSs in the same subnet to access the MySQL database using private IP addresses.

**flush privileges;**

- 10. Exit the database. **quit**
- 11. Restart MySQL. **systemctl restart mysqld**
- 12. Enable MySQL to automatically start upon system boot.

**systemctl enable mysqld**

13. Disable the firewall.

**systemctl stop firewalld.service**

14. Check the firewall status. **systemctl status firewalld**

## **Setting Up the Web Environment**

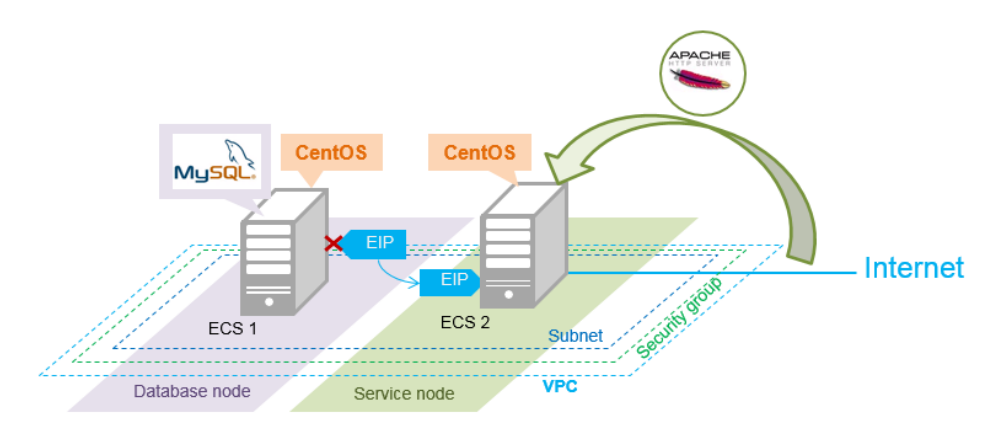

### **Install the web environment.**

1. Unbind the EIP from ECS **discuz01** and bind it to ECS **discuz02**.

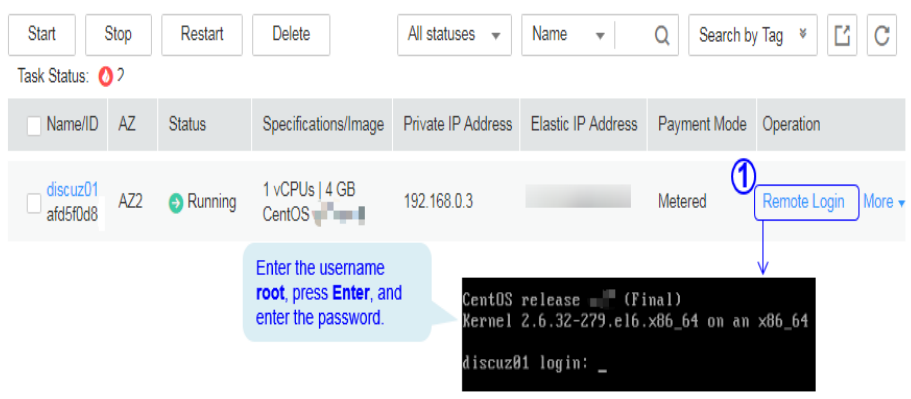

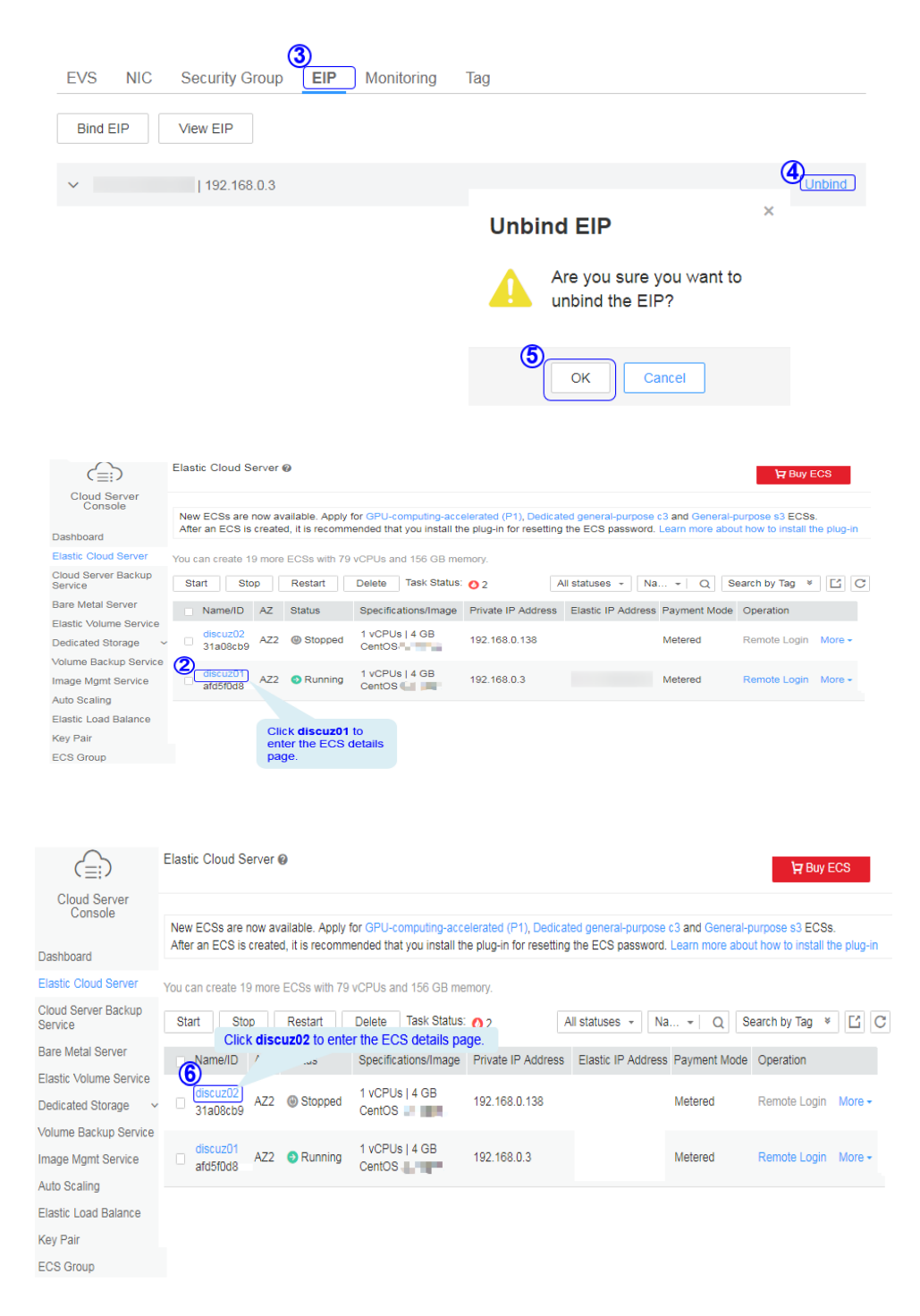

- 2. Log in to ECS **discuz02** remotely and enter the username and password.
- 3. Install MySQL.

**wget -i -c http://dev.mysql.com/get/mysql57-community-releaseel7-10.noarch.rpm**

**yum -y install mysql57-community-release-el7-10.noarch.rpm yum -y install mysql-community-server --nogpgcheck**

4. Install the Apache HTTP Server (httpd), PHP FastCGI Process Manager (phpfpm), MySQL client (mysql), and MySQL server (mysql-server).

**yum install -y httpd php php-fpm mysql mysql-server php-mysql**

If the following information is displayed, the installation is successful. Complete!

5. Reinstall the Apache HTTP Server (httpd), PHP FastCGI Process Manager (php-fpm), MySQL client (mysql), and MySQL server (mysql-server).

**yum reinstall -y httpd php php-fpm mysql mysql-server php-mysql** If the following information is displayed, the installation is successful. Complete!

#### **Configure the web environment.**

- 1. Start httpd. **service httpd start**
- 2. Enable httpd to automatically start upon system boot. **chkconfig httpd on**
- 3. Start php-fpm.

**service php-fpm start**

- 4. Enable php-fpm to automatically start upon system boot. **chkconfig php-fpm on**
- 5. Disable the firewall. **systemctl stop firewalld.service**
- 6. Check the firewall status again. **systemctl status firewalld**
- 7. Start MySQL.

### **systemctl start mysqld**

8. Enable MySQL to automatically start upon system boot.

**systemctl enable mysqld.service**

9. Enter **http://***EIP* in a browser to query the default page of the ECS.

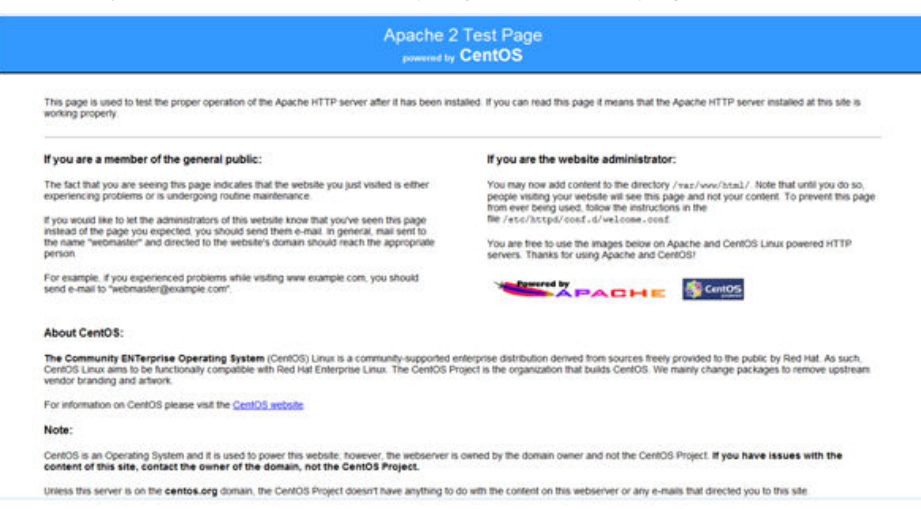

# **Deploying the Website Code**

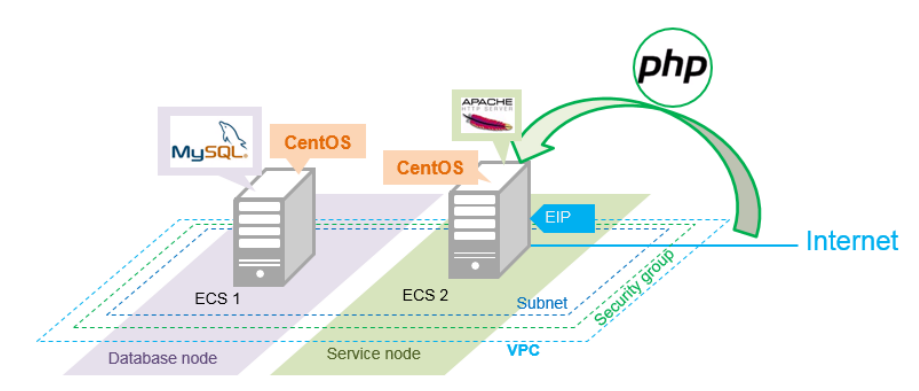

- 1. Decompress the **Discuz\_X3.5\_SC\_UTF8\_20231001.zip** package to the **Discuz\_X3.5\_SC\_UTF8\_20231001** folder.
- 2. Use WinSCP to upload the **upload** file in the **Discuz\_X3.5\_SC\_UTF8\_20231001** folder to the **/var/www/html** directory on ECS discuz02. For details, see WinSCP documents.
- 3. Log in to **discuz02** and run the following command to grant the write permission to other users:

### **chmod -R 777 /var/www/html**

- 4. Enter **http://**Elastic IP address in the address bar of a browser. Follow the installation wizard to install Discuz.
	- The database address if the private IP address of **discuz01**.
	- The database password is the password of the database administrator's root account configured on **discuz01**.

## **Verifying the Website**

In the browser address bar, enter **http://**Elastic IP address**/forum.php**. If the forum homepage is displayed, the website is successfully built.

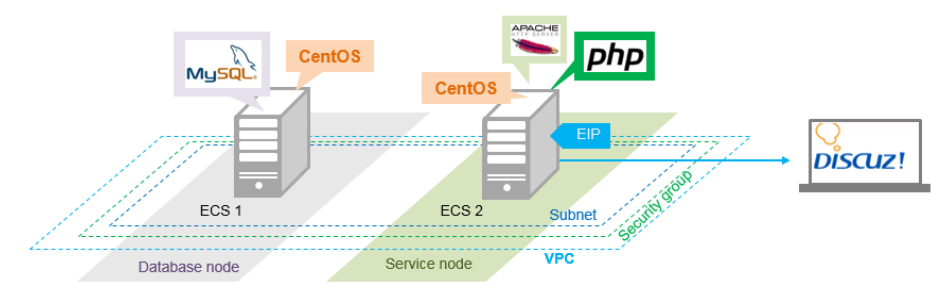

# **5.2.4 Configuring Features**

## **Unbinding the EIP**

By default, you can use only one EIP. You can apply for more as needed. If you create a load balancer on a public network, the system will automatically bind an EIP to the load balancer. To ensure that an EIP can be bound to the load balancer, unbind the EIP bound to the ECS before you create the load balancer if you have only one EIP.

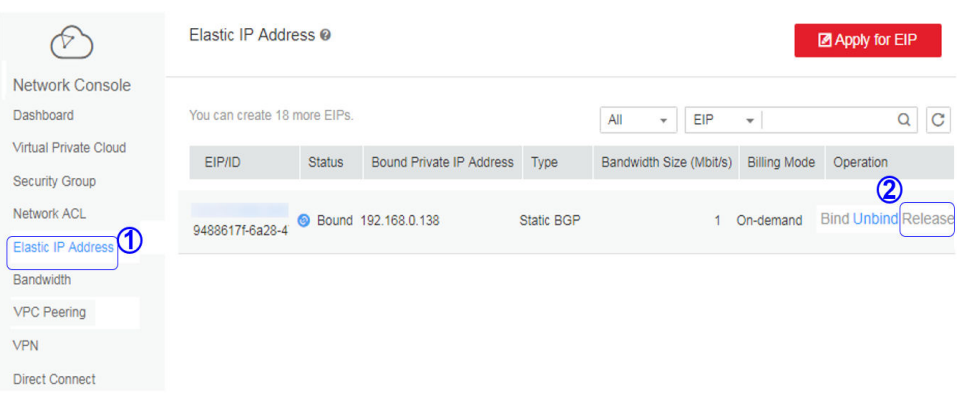

## **Creating a Load Balancer**

1. On the displayed page, click **Create Load Balancer**.

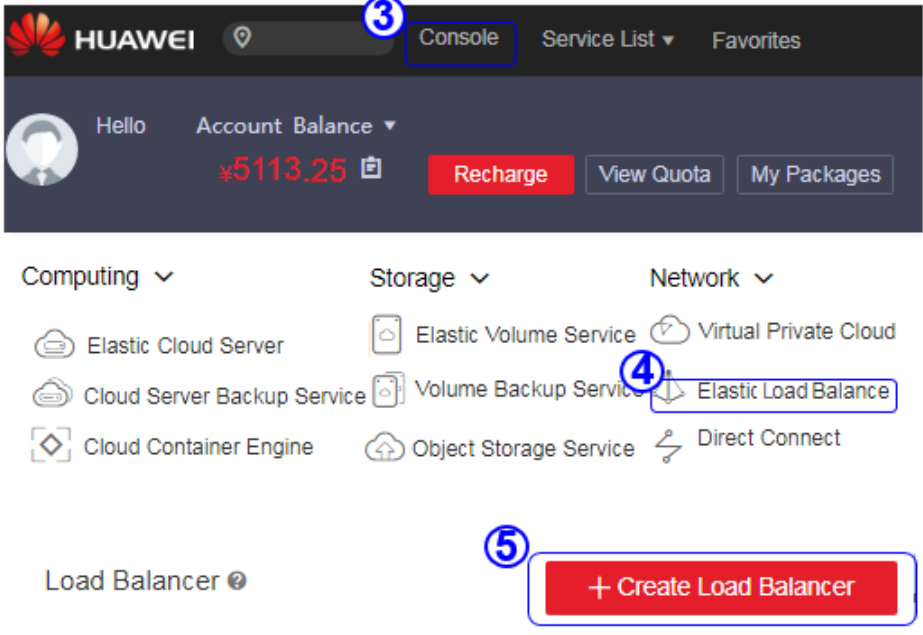

2. Specify the parameters and submit the application.

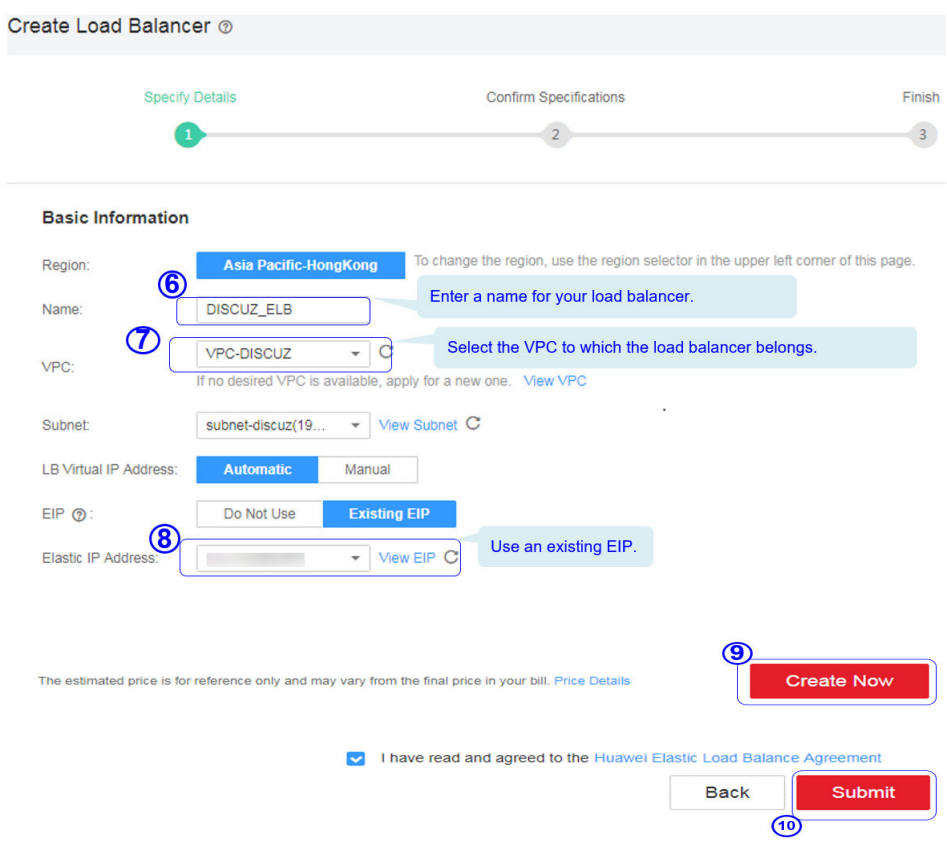

# **Configuring the Load Balancer**

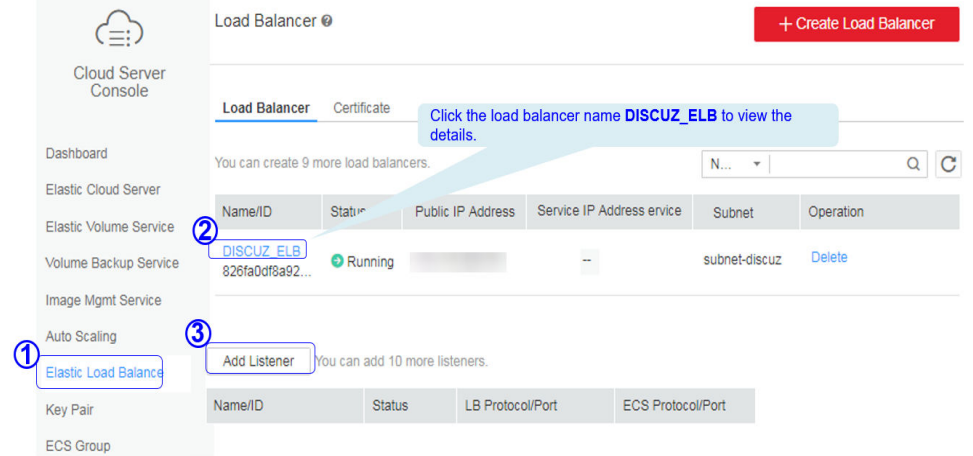

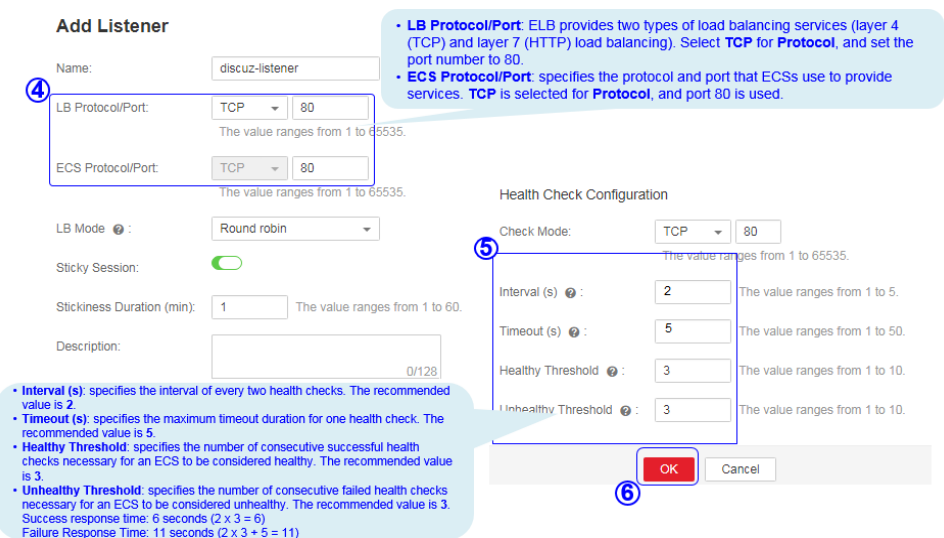

## **Creating Images**

1. Under **Computing**, click **Elastic Cloud Server**. On the page that is displayed, locate and stop the ECS.

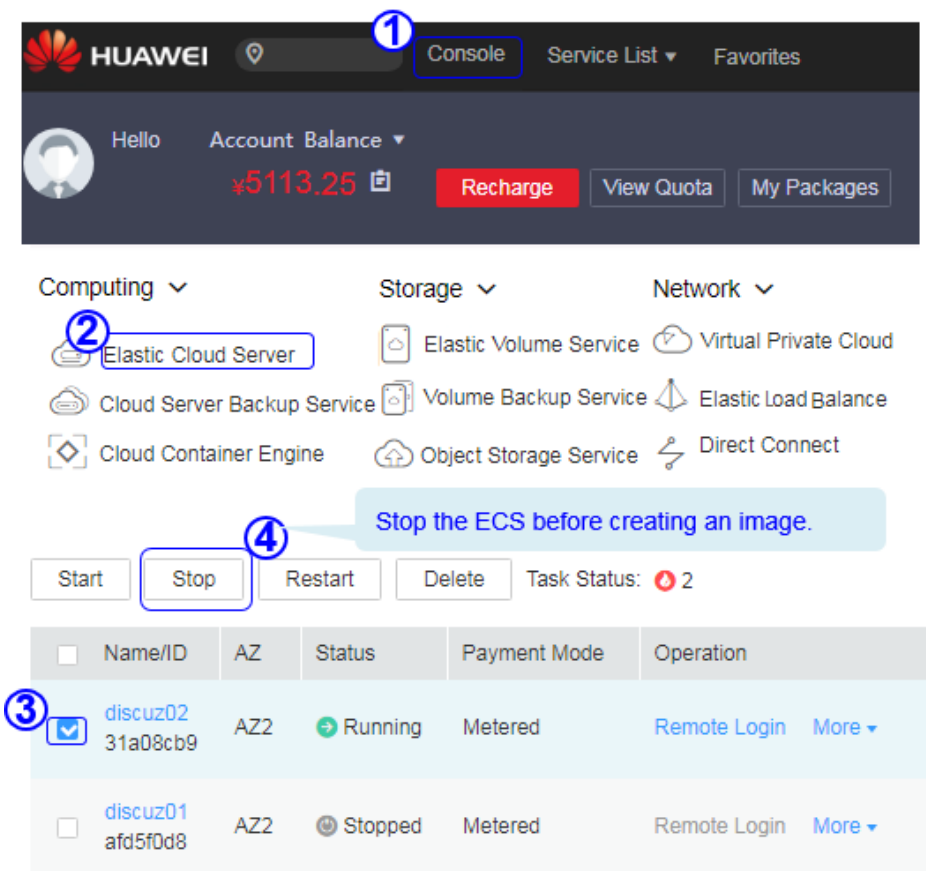

2. Configure the parameters and submit your request.

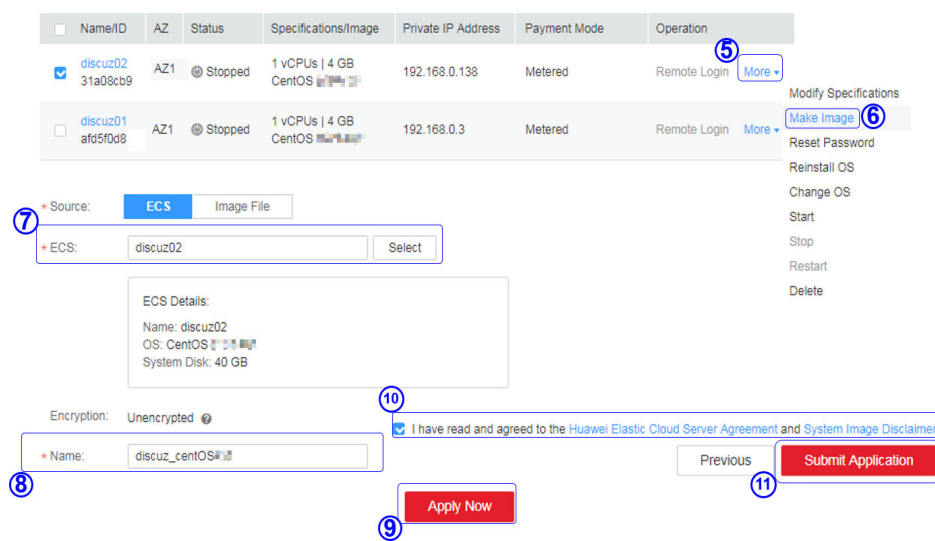

# **Configuring AS**

1. Under **Computing**, click **Auto Scaling**. Create an AS group and AS configuration.

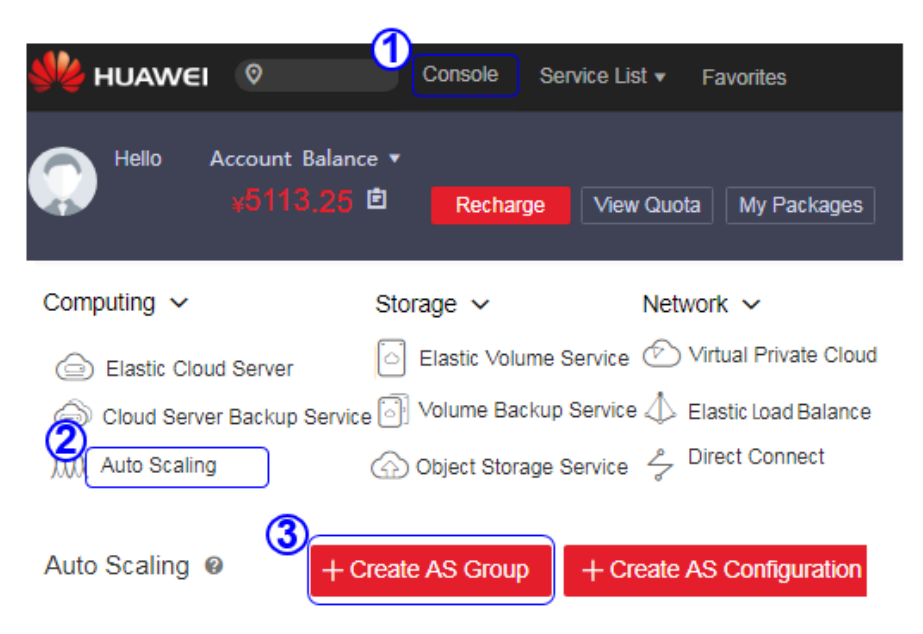

t

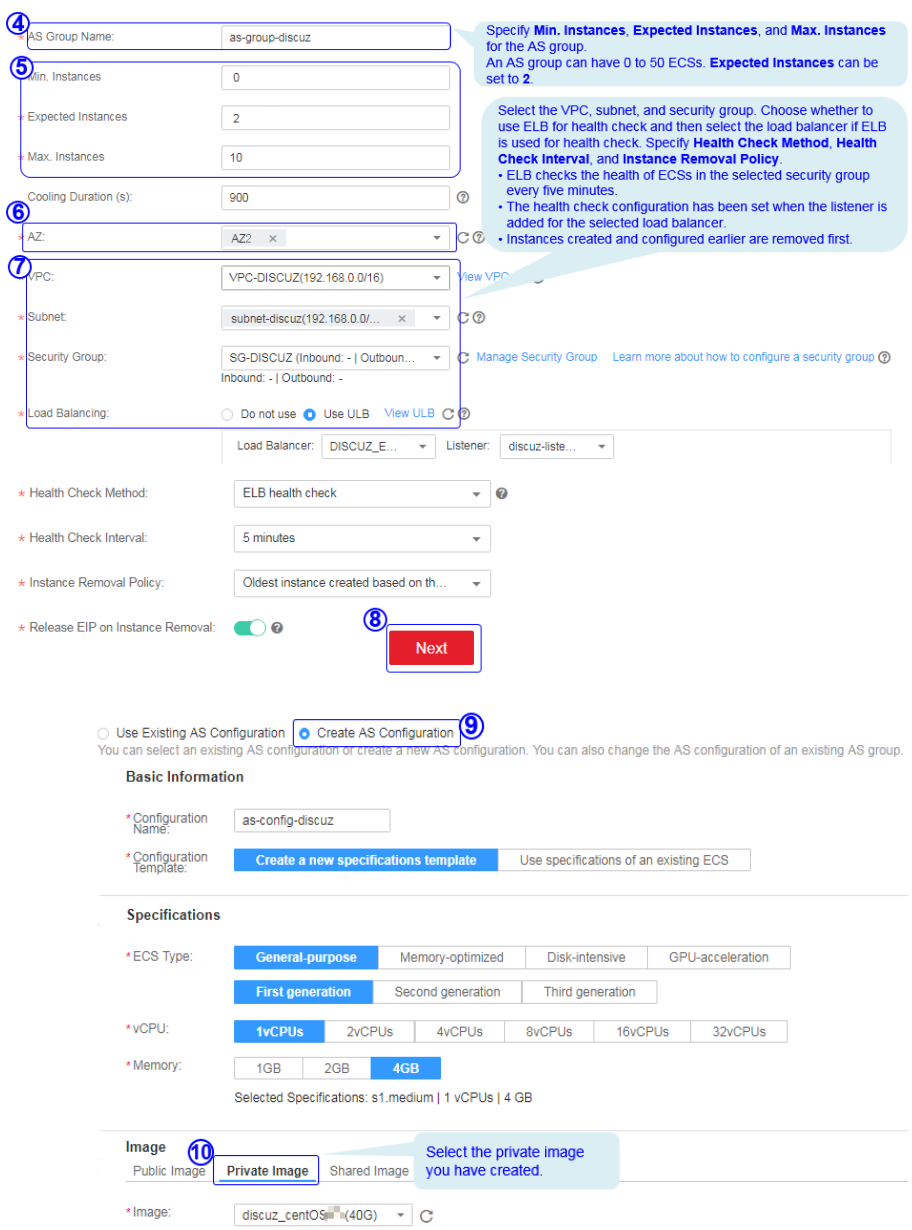

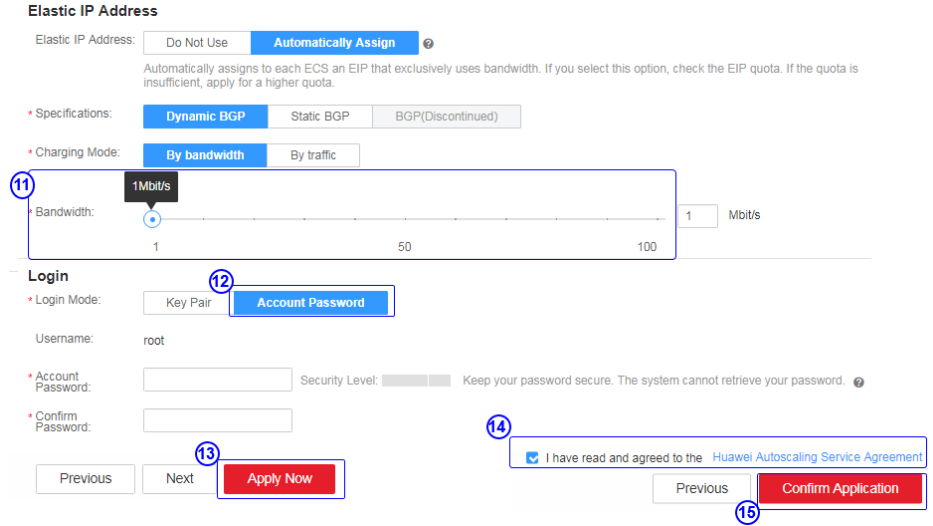

## 2. Configure AS policies.

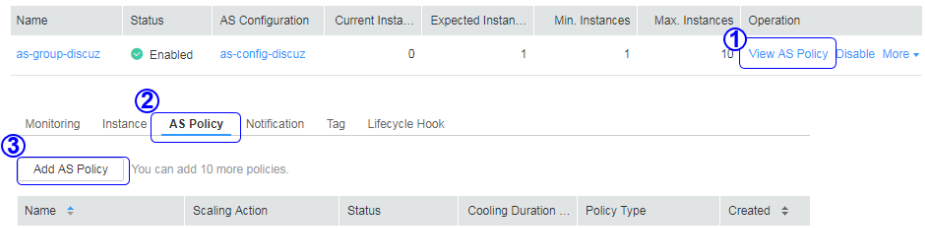

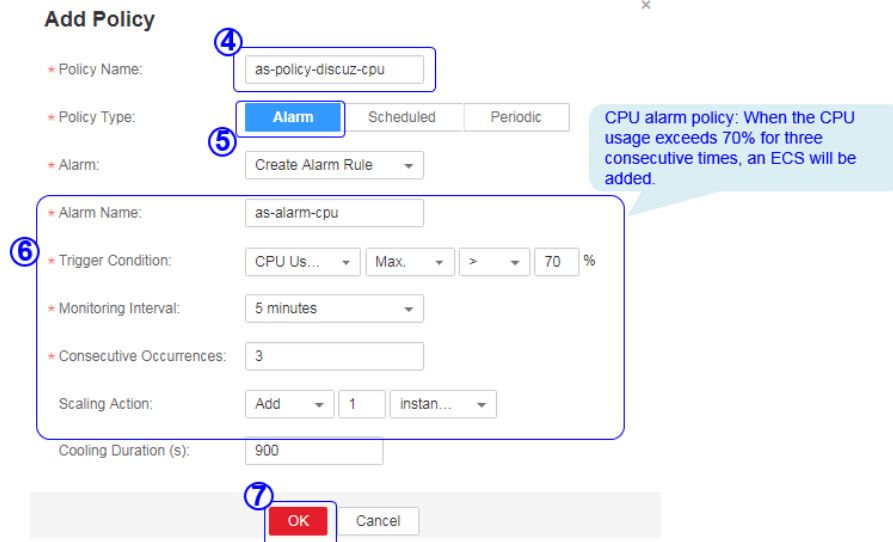

# **Add Policy**

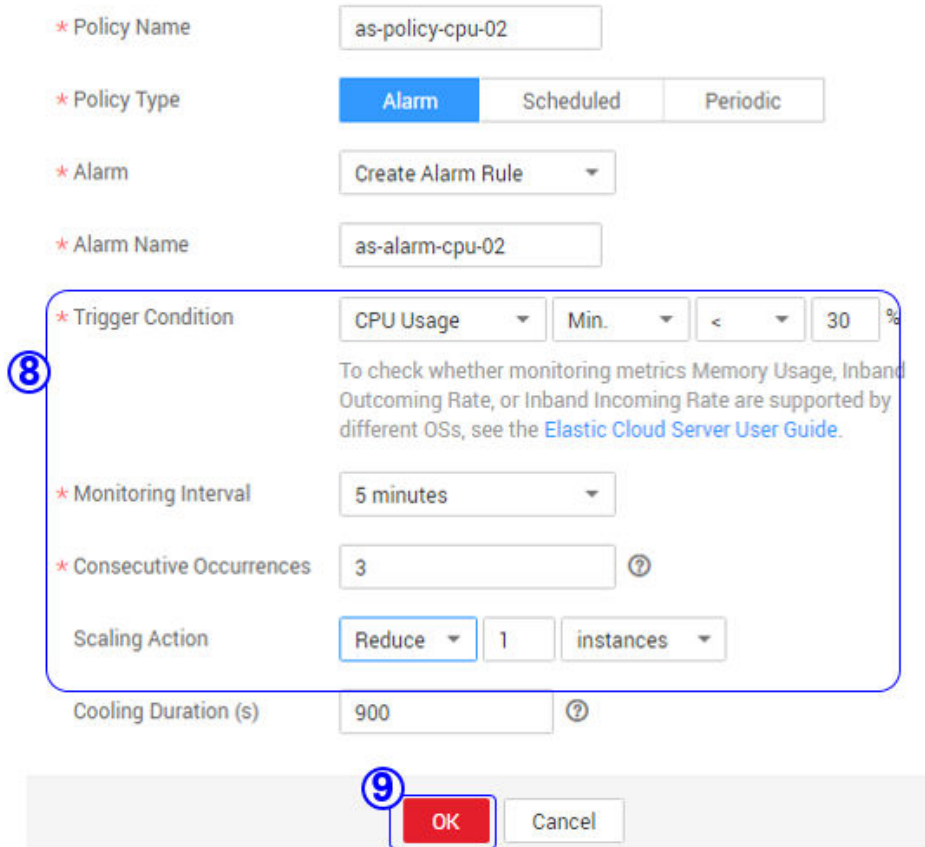

3. Add AS instances.

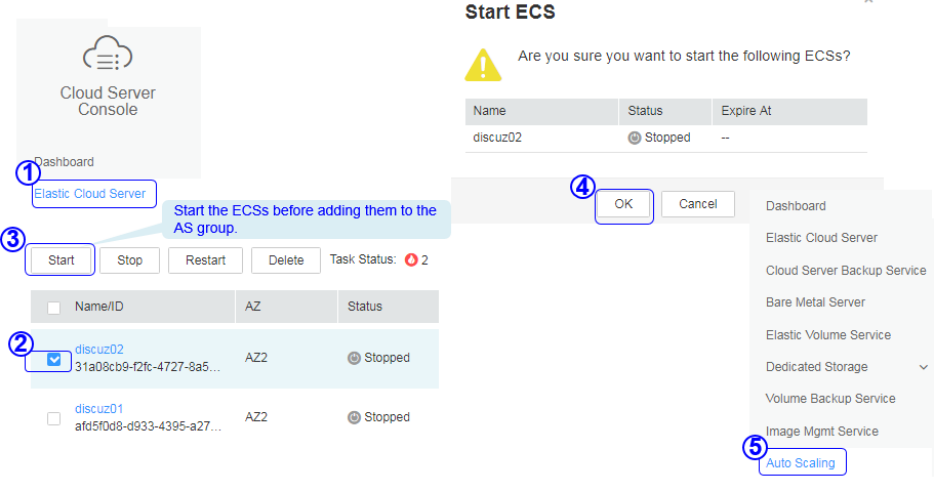

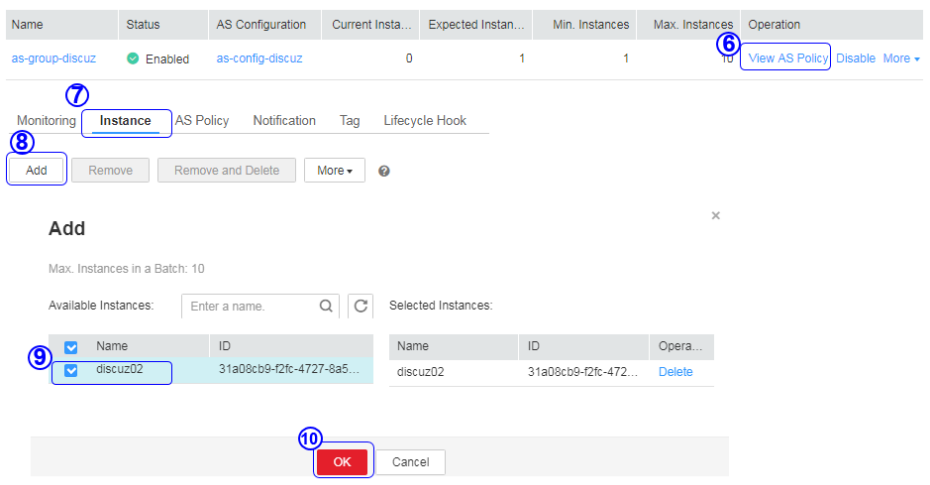

### 4. Modify AS policies.

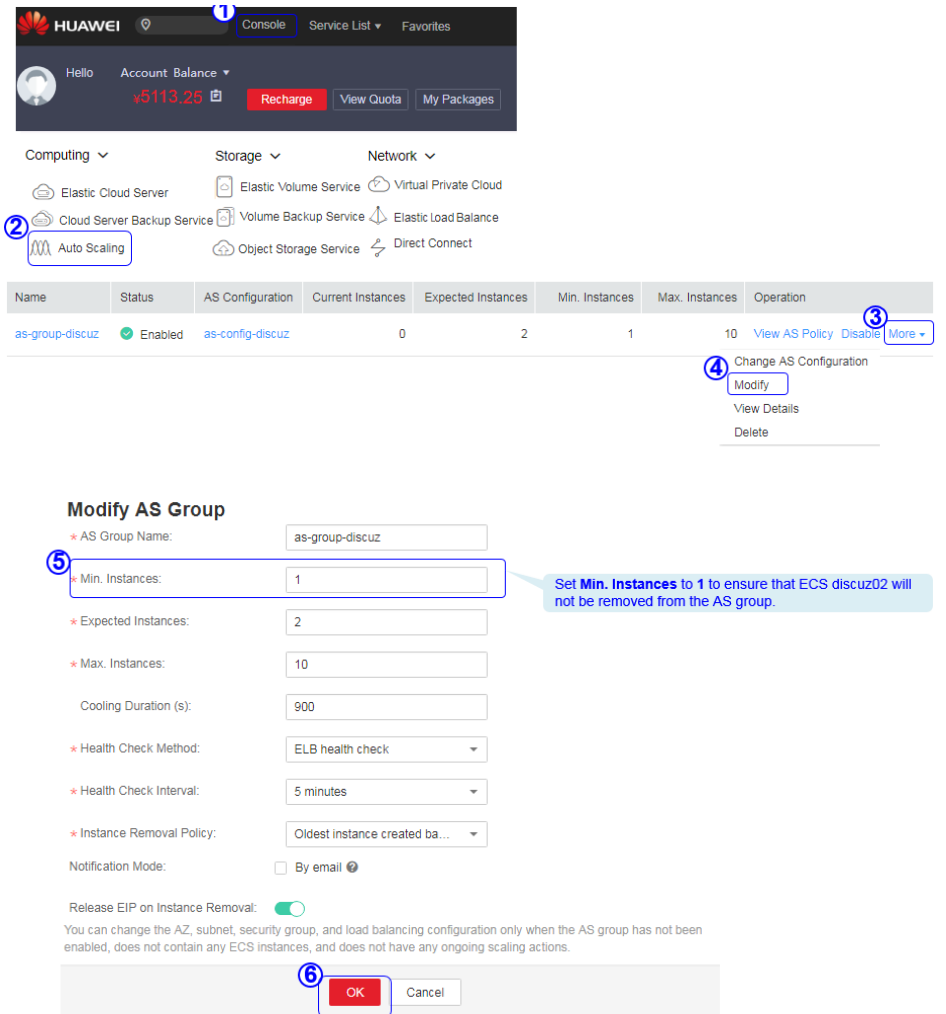

# **Verifying the Configuration**

1. Obtain the EIP of the load balancer.

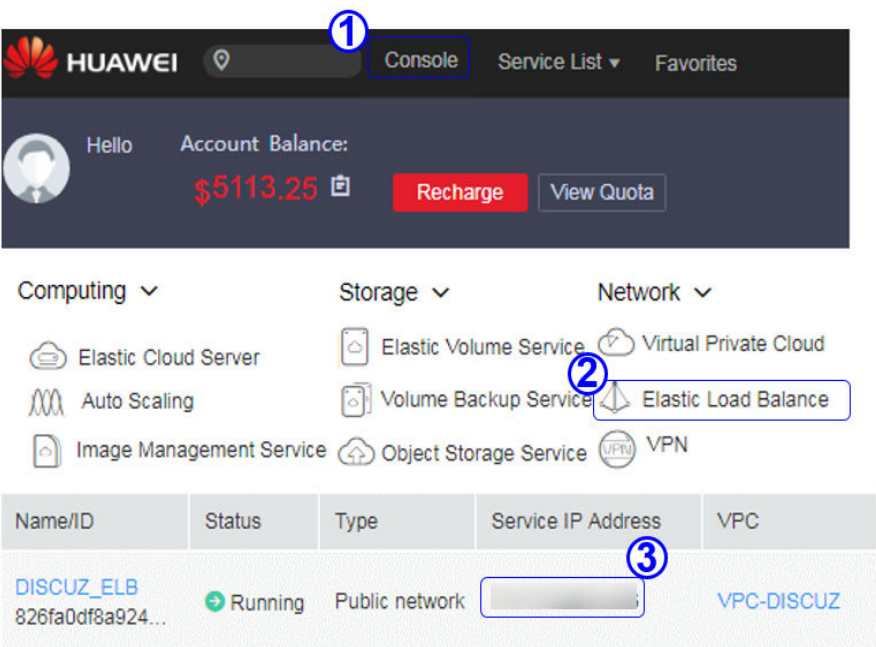

2. In the browser address box, enter **http://**EIP of the load balancer/**forum.php** to access the website, for example, **http://114.115.138.223/forum.php**.

# **5.2.5 Visiting the Website**

## **Filing the Website**

According to national regulations, if the servers used to deploy the website are located in the Chinese mainland, Internet Content Provider (ICP) licensing is required. The domain name that is not licensed cannot be used to access the website.

The prerequisites for ICP licensing are as follows:

- The domain name has been registered.
- Ensure that the IP address is possessed by Huawei.
- The website is a non-operating one.

### **Accessing the Website**

Visitors can access the Internet using the domain name.

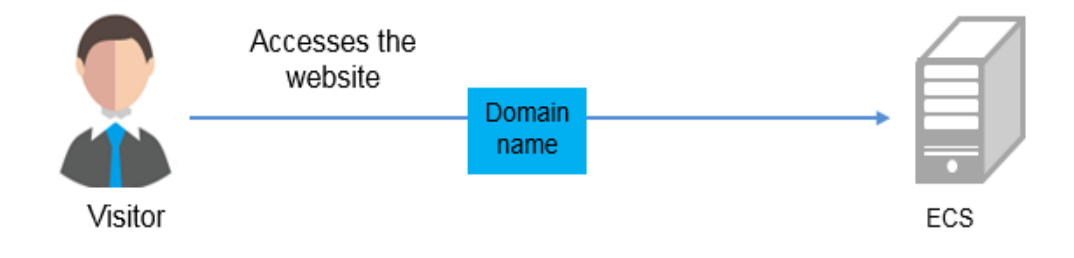

# **5.3 Setting Up a Magento E-Commerce Website**

# **5.3.1 Manually Setting Up a Magento E-Commerce Website (Linux)**

## **Overview**

The section guides you through the manual setup of a Magento e-commerce website on a Linux ECS. Magento is an open source e-commerce system that features flexible design, modular architecture, and rich functions. It is suitable for building medium- and large-sized sites. Magento is written in PHP and employs the MySQL database management system for data storage.

## **Prerequisites**

- You have purchased an ECS and bound an EIP to it.
- The rules listed in the following table have been added to the security group which the target ECS belongs to. For details, see **[Adding a Security Group](https://support.huaweicloud.com/intl/en-us/usermanual-vpc/en-us_topic_0030969470.html) [Rule](https://support.huaweicloud.com/intl/en-us/usermanual-vpc/en-us_topic_0030969470.html)**.

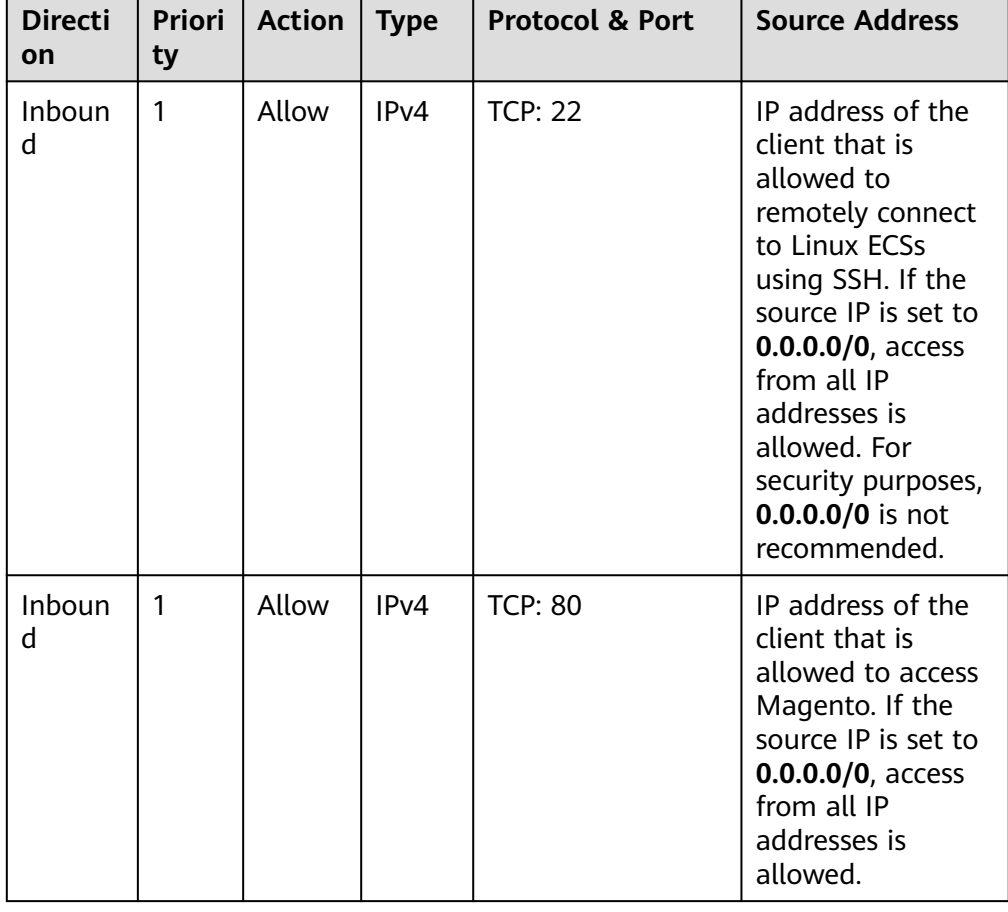

**Table 5-5** Security group rules

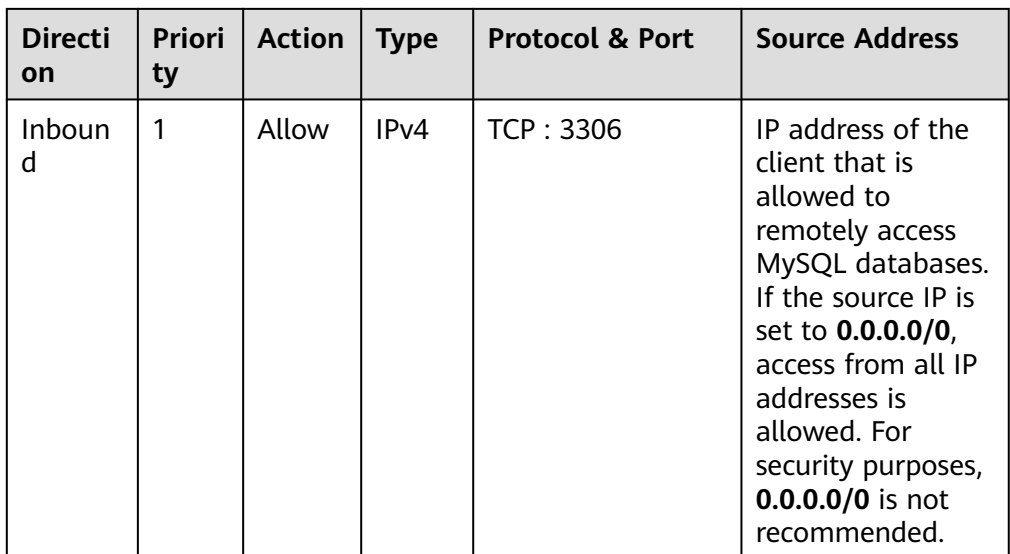

## **Resource Planning**

**Table 5-6** lists the resource configuration and software versions used in this practice. The commands and parameters may vary according to the hardware specifications or software versions you would use.

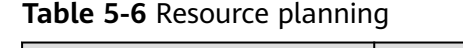

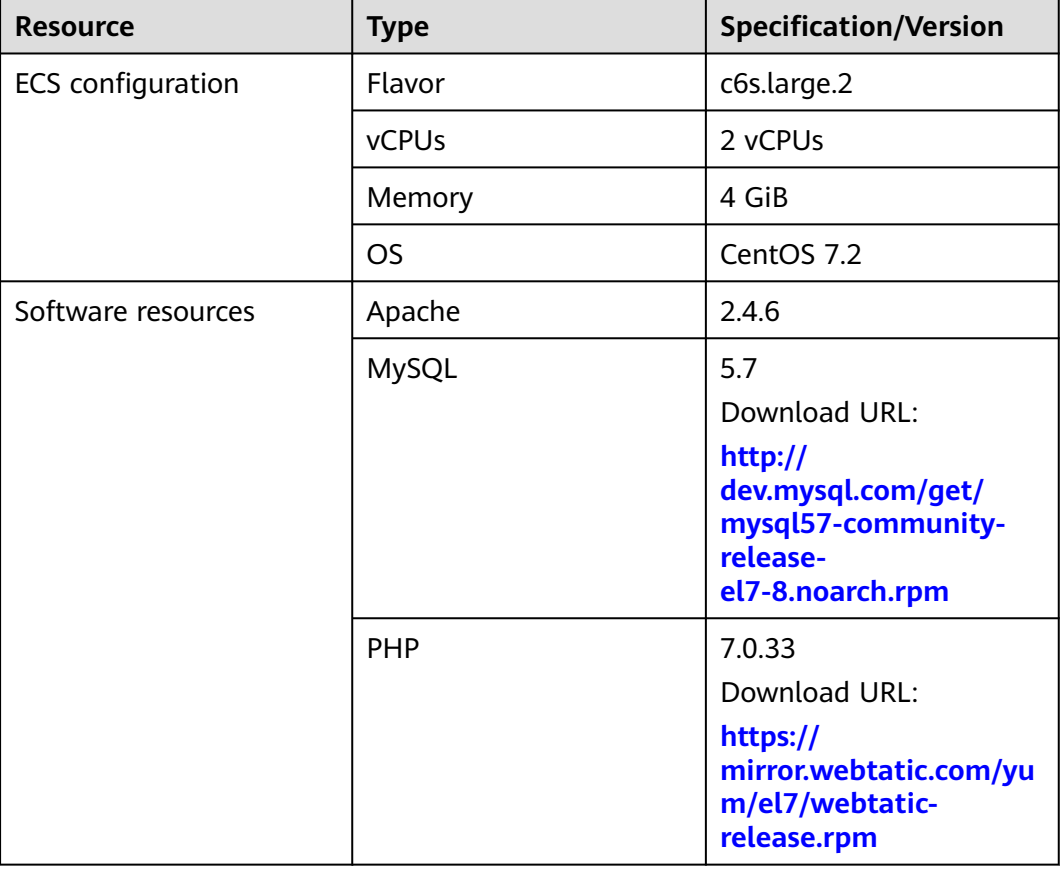

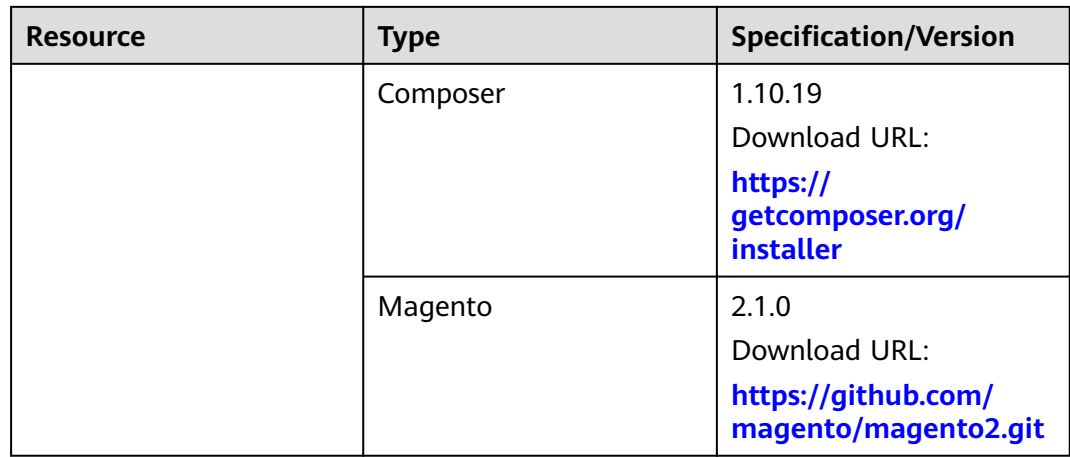

### $\Box$  Note

To make sure that the website works properly, use an ECS whose memory is 2 GiB or higher.

## **Step 1: Install and Configure Apache**

- **Step 1** Remotely log in to the ECS by referring to **[Logging In to a Linux ECS](https://support.huaweicloud.com/intl/en-us/usermanual-ecs/ecs_03_0134.html)**.
- **Step 2** The image source has been updated to a Huawei Cloud image source. For details, see **[How Can I Use an Automated Tool to Configure a Huawei Cloud Image](https://support.huaweicloud.com/intl/en-us/ecs_faq/en-us_topic_0118948562.html) Source (x86 64 and Arm)?** This facilitates obtaining and updating the system and software.
- **Step 3** Run the following commands as user **root** to update the software package and install Apache:

yum -y update yum -y install httpd

 $\Box$  Note

If an error message is displayed, indicating that the domain name cannot be resolved, add a DNS server to the **/etc/resolv.conf** file.

#### **Step 4** Open the Apache configuration file.

vim /etc/httpd/conf/httpd.conf

#### $\Box$  Note

If vim is not installed, run the **yum install -y vim\*** command to install it.

- **Step 5** Press **i** to enter insert mode and modify the file as follows:
	- Change **AllowOverride None** to **AllowOverride all**.

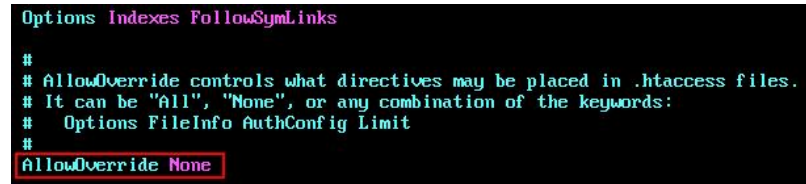

Add the following parameters to the end of the configuration file: LoadModule rewrite\_module modules/mod\_rewrite.so

# Load config files in the "/etc/httpd/conf.d" directory, if any. IncludeOptional conf.d/\*.conf

LoadModule rewrite\_module modules/mod\_rewrite.so

- <span id="page-97-0"></span>**Step 6** Press **Esc** to exit insert mode. Then, enter **:wq** to save the settings and exit.
- **Step 7** Run the following commands in sequence to start Apache and enable it to start automatically upon ECS startup: systemctl start httpd systemctl enable httpd

```
----End
```
### **Step 2: Install and Configure MySQL**

- **Step 1** Run the following command as the **root** user to add a yum repository: rpm -Uvh http://dev.mysql.com/get/mysql57-community-release-el7-8.noarch.rpm
- **Step 2** Run the following command to Install MySQL: yum -y install mysql-community-server --nogpgcheck
- **Step 3** Run the following commands in sequence to start MySQL and enable it to start automatically upon ECS startup: systemctl start mysqld systemctl enable mysqld
- **Step 4** Run the following command to obtain the **root** user's password that is automatically set during MySQL installation: grep 'temporary password' /var/log/mysqld.log

Information similar to the following is displayed, in which **(n?K7jP#cirM** is the temporary password. 2019-05-09T11:29:42.365419Z 1 [Note] A temporary password is generated for root@localhost: **(n? K7jP#cirM**

**Step 5** Run the following command to harden MySQL:

mysql\_secure\_installation

Perform operations as prompted.

Securing the MySQL server deployment.

Enter password for user root: #Enter the obtained password of user **root**. The existing password for the user account root has expired. Please set a new password.

New password: #Set a new password for user **root**.

Re-enter new password: #Enter the new password again. The 'validate\_password' plugin is installed on the server. The subsequent steps will run with the existing configuration of the plugin. Using existing password for root.

Estimated strength of the password: 100 Change the password for root ? ((Press y|Y for Yes, any other key for No) : Y #Press **Y** to change the password of user **root**.

New password: #Enter a new password that consists of 8 to 30 characters, including letters, digits, and special characters (` ~!@#\$%^&\*-+=|(){}[]:;'<>,.?/). Re-enter new password: #Enter the new password again. Estimated strength of the password: 100 Do you wish to continue with the password provided?(Press y|Y for Yes, any other key for No) : Y **#Press Y.** By default, a MySQL installation has an anonymous user, allowing anyone to log into MySQL without having to have a user account created for them. This is intended only for testing, and to make the

installation go a bit smoother. You should remove them before moving into a production environment.

Remove anonymous users? (Press y|Y for Yes, any other key for No) : Y #Press **Y** to remove anonymous users. Success.

Normally, root should only be allowed to connect from 'localhost'. This ensures that someone cannot guess at the root password from the network.

Disallow root login remotely? (Press y|Y for Yes, any other key for No) : Y #Press **Y** to disallow remote logins of user **root**. Success.

By default, MySQL comes with a database named 'test' that anyone can access. This is also intended only for testing, and should be removed before moving into a production environment.

Remove test database and access to it? (Press y|Y for Yes, any other key for No) : Y #Press **Y** to delete the **test** database and remove access to it. - Dropping test database... Success.

 - Removing privileges on test database... Success.

Reloading the privilege tables will ensure that all changes made so far will take effect immediately.

Reload privilege tables now? (Press y|Y for Yes, any other key for No) : Y #Press **Y** to reload privilege tables. Success.

All done!

**Step 6** Log in to the MySQL database as the **root** user.

mysql -u root -p

- **Step 7** Run the following command to create a database named **magento**. CREATE DATABASE magento;
- **Step 8** Run the following command to create a user for the database and assign full permissions to the user:

GRANT ALL ON magento.\* TO magentouser@localhost IDENTIFIED BY 'xxxxx';

In this command, **magento** is the name of the database created in the previous step, **magentouser** is the name of the database user, and **xxxxx** is the password of the database user.

- **Step 9** Run the following command to exit the MySQL CLI: exit
- **Step 10** (Optional) Perform the following operations to check whether the database and account have been created and then exit the MySQL CLI:
	- 1. Run the following command to log in to the MySQL CLI as user **magentouser**: mysql -u magentouser -p
	- 2. Run the following command to view the created database: SHOW DATABASES;

In the displayed information, **magento** is the newly created database.

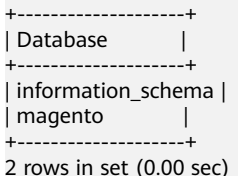

3. Run the following command to exit the MySQL CLI: exit

**----End**

## **Step 3: Install and Configure PHP**

**Step 1** Run the following command to add the IUS and EPEL repositories:

yum install \ https://repo.ius.io/ius-release-el7.rpm \ https://dl.fedoraproject.org/pub/epel/epel-release-latest-7.noarch.rpm

- **Step 2** Run the following command to add a webtatic repository: rpm -Uvh https://mirror.webtatic.com/yum/el7/webtatic-release.rpm
- **Step 3** Run the following command to install PHP7 and required PHP extensions for Magento:

yum -y install php70w php70w-pdo php70w-mysqlnd php70w-opcache php70w-xml php70w-gd php70wmcrypt php70w-devel php70w-intl php70w-mbstring php70w-bcmath php70w-json php70w-iconv

**Step 4** Run the following command to check the version of the installed PHP: php -v

Information similar to the following is displayed:

PHP 7.0.33 (cli) (built: Dec 6 2018 22:30:44) ( NTS ) Copyright (c) 1997-2017 The PHP Group Zend Engine v3.0.0, Copyright (c) 1998-2017 Zend Technologies with Zend OPcache v7.0.33, Copyright (c) 1999-2017, by Zend Technologies

- **Step 5** Run the following command to open the PHP configuration file **php.ini**: vim /etc/php.ini
- **Step 6** Press **i** to enter insert mode and modify the file as follows:
	- Set **memory\_limit** to a proper value.

```
Maximum amount of memory a script may consume (128MB)
: http://php.net/memory-limit
memorylimit = 256M
```
● Uncomment and set **date.timezone**.

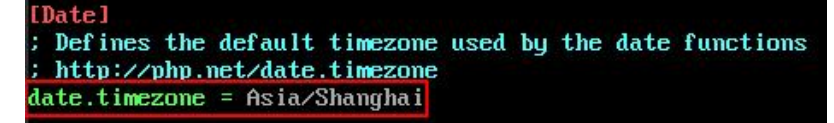

- **Step 7** Press **Esc** to exit insert mode. Then, enter **:wq** to save the settings and exit.
- **Step 8** Run the following command to restart the web service process: systemctl restart httpd

**----End**

### **Step 4: Install Composer**

Composer is a package manager for the PHP programming language that provides a standard format for managing dependencies of PHP software and required libraries.

**Step 1** Install composer 1.x for the dependency of Magento 2.

Run the following commands to install the Composer of the specified version and set the installation path to **/usr/bin/** for global use: php -r "copy('https://getcomposer.org/installer', 'composer-setup.php');" php composer-setup.php --install-dir=**/usr/bin/** --filename=composer --**version=1.10.19**

The command output is as follows:

All settings correct for using Composer Downloading...

Composer (version 1.10.19) successfully installed to: /usr/bin/composer Use it: php /usr/bin/composer

**Step 2** Run the following command to check whether the Composer is successfully installed:

composer -v

The command output is as follows:

 $\sim$ / \_\_\_/\_\_\_ \_\_\_ \_\_\_ \_\_\_ \_\_\_\_ \_\_\_\_\_ \_\_\_\_  $\overline{\vee}$   $\overline{\vee}$   $\overline{\vee}$   $\overline{\vee}$   $\overline{\vee}$   $\overline{\vee}$   $\overline{\vee}$   $\overline{\vee}$   $\overline{\vee}$ / /\_\_\_/ /\_/ / / / / / / /\_/ / /\_/ (\_\_ ) \_\_/ /  $\left.\frac{1}{\sqrt{2}}\right.\left.\frac{1}{\sqrt{2}}\right.\left.\frac{1}{\sqrt{2}}\right.\left.\frac{1}{\sqrt{2}}\right.\left.\frac{1}{\sqrt{2}}\right]$  $\frac{1}{2}$ 

Composer version 1.10.19 2020-12-04 09:14:16 ...

**----End**

### **Step 5: Install Magento**

When installing Magento, you can determine whether to install sample data. If Magento is only used for testing, it is optional for you to install sample data. If Magento is used in production environments, you are advised to perform initial configuration instead of installing sample data.

- **Step 1** Run the following command to install git: yum -y install git
- **Step 2** Run the following commands to go to the default root directory **/var/www/html/** of the web server and use git to download Magento: cd /var/www/html/

git clone https://github.com/magento/magento2.git

**Step 3** Switch Magento to a stable version.

By default, Magento of the latest version is installed. In the production environment, you are advised to switch to a stable version.

cd magento2 && git checkout tags/2.1.0 -b 2.1.0

The command output is as follows:

Switched to a new branch '2.1.0'

**Step 4** Run the following command to move the installation file to the root directory **/var/www/html/** of the web server. **/var/www/html/magento2/** is the directory where Magento is installed.

shopt -s dotglob nullglob && mv **/var/www/html/magento2/**\* /var/www/html/ && cd ..

Then, you can access the Magento site from **http://magento server IP address**. If you do not move the installation file to the root directory, you can access the Magento site only from **http://magento server IP address/magento2**.

**Step 5** Run the following commands to set file permissions for Magento:

chown -R apache:apache /var/www/html find /var/www/html -type f -print0 | xargs -r0 chmod 640 find /var/www/html -type d -print0 | xargs -r0 chmod 750 chmod -R g+w /var/www/html/{pub,var} chmod -R g+w /var/www/html/{app/etc,vendor} chmod 750 /var/www/html/bin/magento

- **Step 6** Run the following command to install unzip and zip. yum install -y unzip zip
- **Step 7** Run the following commands to go to the default root directory **/var/www/html/** of the web server and use Composer to install Magento: cd /var/www/html/ composer install
- **Step 8** After the installation is complete, enter **http://magento server IP address** in the address bar of a browser to visit Magento. If the following page is displayed, Magento is installed successfully.

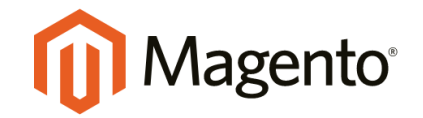

Version 2.1.0

Welcome to Magento Admin, your online store headquarters. Click 'Agree and Set Up Magento' or read Getting Started to learn more.

**Terms & Agreement** 

**Agree and Setup Magento** 

**----End**

### **Step 6: Configure Magento**

- **Step 1** Visit **http://magento server IP address** and click **Agree and Setup Magento** to start the configuration.
- **Step 2** Click **Start Readiness Check** to check the environment. After the check is passed, click **Next**.

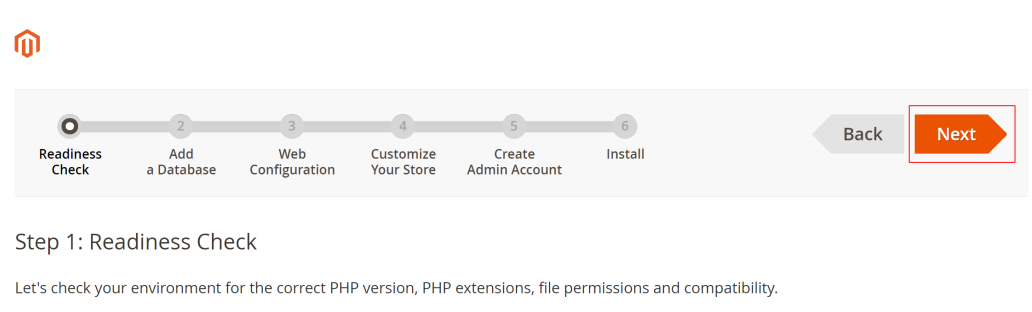

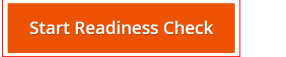

**Step 3** Enter the MySQL database user **magentouser**, the password of the database user, and the database **magento** created in **[Step 2: Install and Configure MySQL](#page-97-0)**, and click **Next**.

## Step 2: Add a Database

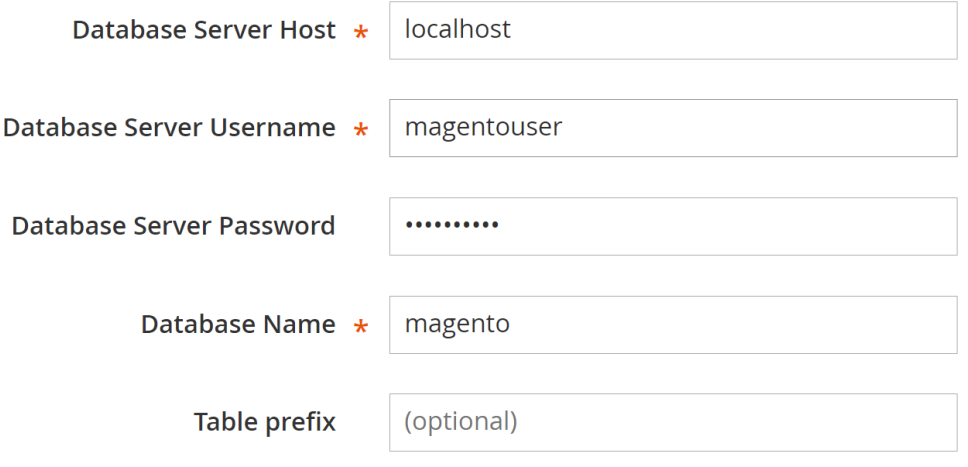

**Step 4** Set the website access address and background management address, and click **Next**.

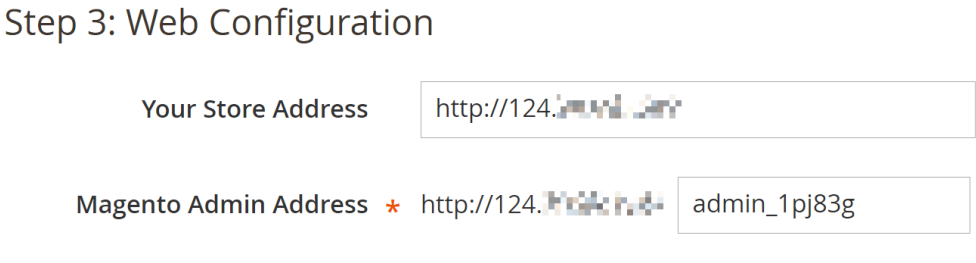

### $\Box$  Note

The background management address can be customized.

**Step 5** Set the time zone and language, and click **Next**.

## Step 4: Customize Your Store

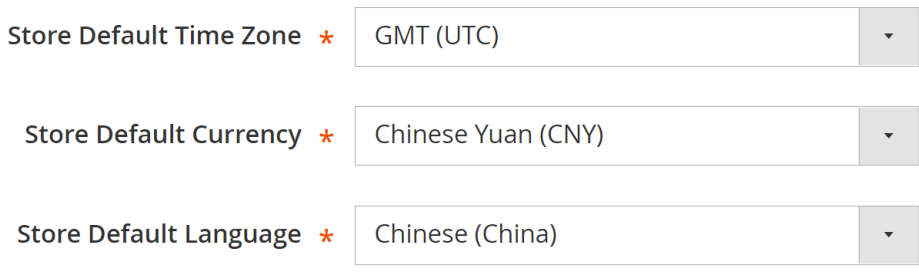

**Step 6** Set the admin account and click **Next**.

## Step 5: Create Admin Account

Create a new Admin account to manage your store.

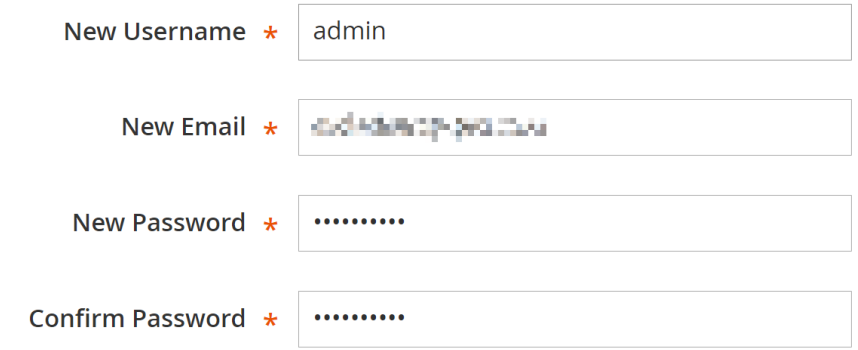

**Step 7** Click **Install Now** and wait until the installation is complete.

If the following information is displayed, the installation is successful.

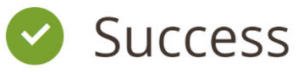

Please keep this information for your records:

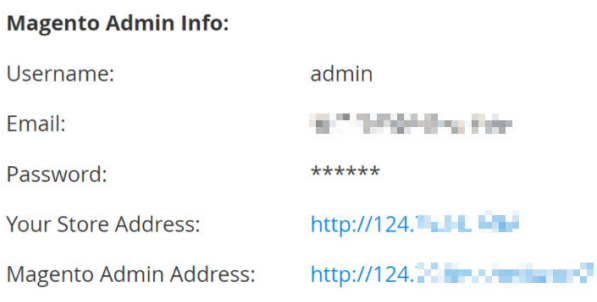

**B** Be sure to bookmark your unique URL and record it offline.

**Encryption Key:** 

projects paintered trains inspecially out-

**Database Info:** 

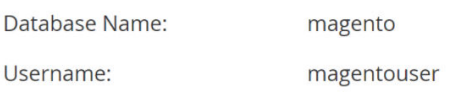

- **Step 8** Log in to the Magento server and set up cron jobs. crontab -u apache -e
- **Step 9** Press **i** to enter insert mode and add the following content:

\*/10 \* \* \* \* php -c /etc /var/www/html/bin/magento cron:run \*/10 \* \* \* \* php -c /etc /var/www/html/update/cron.php \*/10 \* \* \* \* php -c /etc /var/www/html/bin/magento setup:cron:run

Press **Esc** to exit insert mode. Then, enter **:wq** to save the settings and exit.

For more information about running Magento cron jobs, see **[Magento](https://devdocs.magento.com/guides/v2.0/config-guide/cli/config-cli-subcommands-cron.html?spm=a2c4g.11186623.2.15.iHFWkC) [Documentation](https://devdocs.magento.com/guides/v2.0/config-guide/cli/config-cli-subcommands-cron.html?spm=a2c4g.11186623.2.15.iHFWkC)**.

**Step 10** Enter **http://magento server IP address** in the address bar of a browser. The following page is displayed by default.

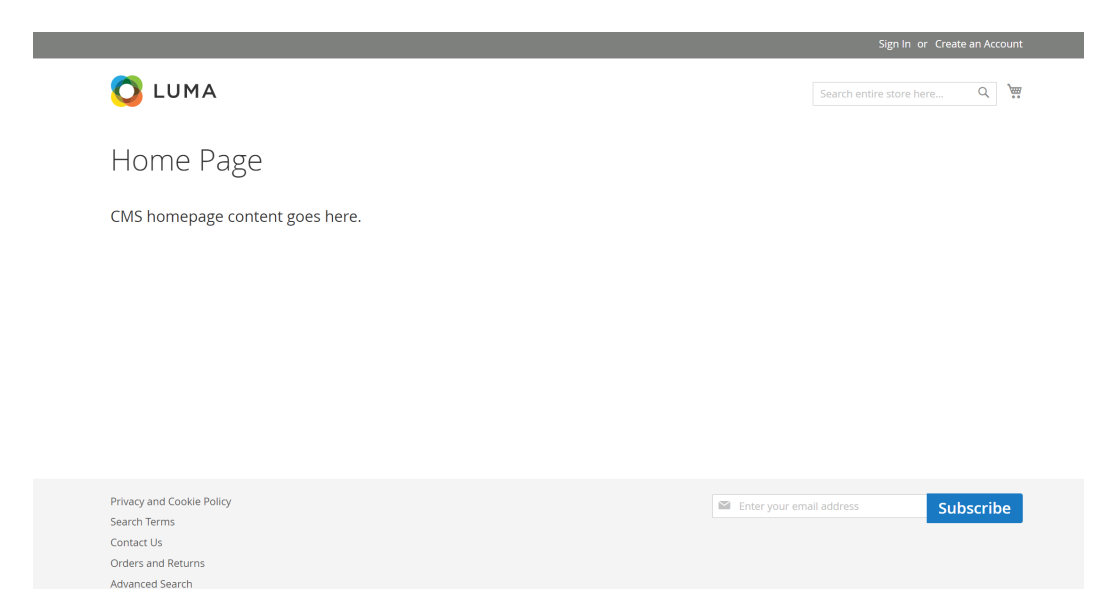

**Step 11** Enter **http://magento background management address** in the address bar of a browser and use the admin account to log in. After the login is successful, the following page is displayed.

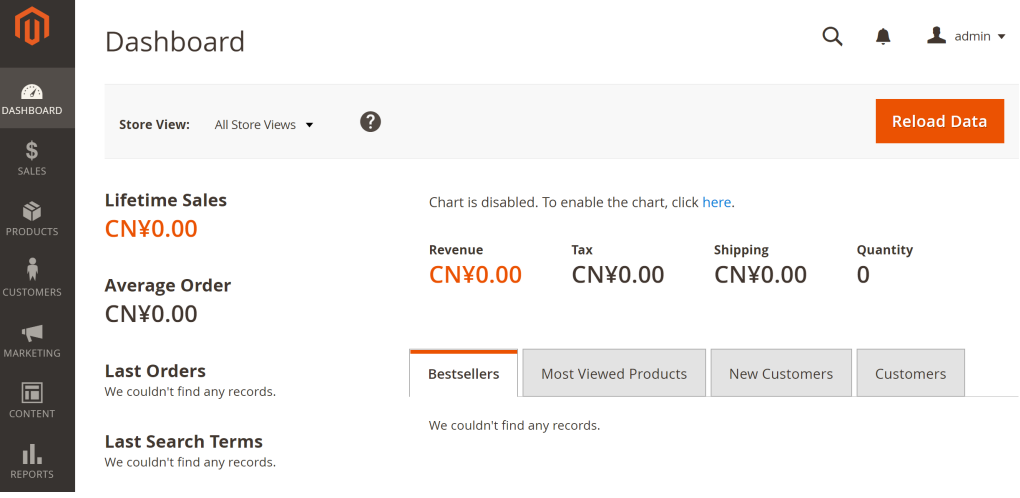

### $\Box$  Note

If the message "One or more indexers are invalid. Make sure your Magento cron job is running" is displayed, run the **php bin/magento indexer:reindex** command in Magento root directory **/var/www/html**.

For more information about Magento configuration, see **[Magento](https://devdocs.magento.com/guides/v2.1/?spm=a2c4g.11186623.2.16.RMo9Bc) [Documentation](https://devdocs.magento.com/guides/v2.1/?spm=a2c4g.11186623.2.16.RMo9Bc)**.

**----End**

### **Step 7: Other Operations**

**Step 1** Purchase a domain name.

Configure a unique domain name for website access. You need to obtain an authorized domain name from the domain name registrar first.

**Step 2** Configure DNS records.

Your website can be visited using the registered domain name only after DNS records are configured. For details, see **[Routing Internet Traffic to a Website](https://support.huaweicloud.com/intl/en-us/qs-dns/en-us_topic_0035467699.html)**.

For example, if the domain name is www.example.com, enter **http:// www.**example**.com** in the address bar of the browser to access the website.

**----End**

# **5.4 Manually Deploying a Ghost Blog (Ubuntu 20.04)**

Ghost is an open-source blog platform based on Node.js and makes writing and release more convenient. This section walks you through the deployment of a Ghost blog on an ECS running Ubuntu 20.04.

### **Creating a User**

Performing operations as user **root** is not recommended by Ghost. You need to create a user and grant permissions to it.

1. Run the following command to create a user: The following uses **user** as an example.

### **adduser user**

The following information is displayed:

Adding user `user' ... Adding new group 'user' (1000) ... Adding new user `user' (1000) with group `user' ... Creating home directory `/home/user' ... Copying files from `/etc/skel' ... New password: Retype new password: passwd: password updated successfully Changing the user information for user Enter the new value, or press ENTER for the default Full Name []: Room Number []: Work Phone []: Home Phone []: Other []: Is the information correct? [Y/n] Y

- a. In the **New password:** and **Retype new password:** lines, enter and confirm the user password (not displayed by default) as prompted, and press **Enter**.
- b. In the **Enter the new value, or press ENTER for the default** line, press **Enter** to retain the default settings. You can also specify the information as needed.
- c. In the **Is the information correct? [Y/n]** line, press **Y** to confirm the information and press **Enter** to complete the settings.
- 2. Run the following command to add the newly created user to the user group: **usermod -aG sudo user**
- 3. Run the following command to switch to **user**:

**su - user**

## **Installing Nginx**

Before deploying the Ghost blog, you need to install Nginx and use it as an HTTP server. The following uses Nginx 1.18.0 as an example.

1. Run the following commands to update the Linux OS and software package:

### **sudo apt-get update**

**sudo apt-get upgrade -y**

2. Run the following command to install Nginx:

### **sudo apt-get install -y nginx**

3. Run the following command to check the Nginx version:

### **nginx -v**

The following information is displayed: nginx version: nginx/1.18.0 (Ubuntu)

4. (Optional) Configure the firewall.

Uncomplicated Firewall (UFW) is an iptables interface that simplifies the firewall configuration. By default, Ubuntu has UFW installed. Run the following command to check the firewall status:

#### **sudo ufw status**

If you do not want to enable the firewall, skip this step. If you want to enable the firewall, run the following command:

### **sudo ufw enable**

Verify that the firewall is enabled.

Before testing Nginx, you need to reconfigure the firewall to allow access to Nginx. Run the following command to automatically register Nginx with UFW:

#### **sudo ufw app list**

The following information is displayed:

```
Available applications:
  Nginx Full
  Nginx HTTP
  Nginx HTTPS
 ...
```
- **Nginx Full**: Port 80 is enabled to distribute normal and unencrypted web traffic, and port 443 to distribute TLS/SSL-encrypted traffic.
- **Nginx HTTP**: Port 80 is enabled to distribute normal and unencrypted web traffic.
- **Nginx HTTPS**: Port 443 is enabled to distribute TLS/SSL-encrypted traffic.

Run the following command to ensure that the firewall allows HTTP and HTTPS connections:

### **sudo ufw allow 'Nginx Full'**

5. Verify that Nginx can work properly.

Use the domain name or IP address to access Nginx. The **Welcome to nginx** page is displayed if Nginx is started normally.

Enter **http://**IP address of the Nginx server in the address bar to access Nginx. If the following page is displayed, Nginx has been installed.
# <span id="page-108-0"></span>**Welcome to nginx!**

If you see this page, the nginx web server is successfully installed and working. Further configuration is required.

For online documentation and support please refer to nginx.org. Commercial support is available at nginx.com.

Thank you for using nginx.

## **Installing MySQL**

MySQL is an open-source database management system, which is usually installed as a part of the popular LAMP (Linux, Apache, MySQL, and PHP/Python/Perl) stack. MySQL uses relational databases and the structured query language (SQL) to manage data.

1. Run the following command to install MySQL:

**sudo apt-get install -y mysql-server**

2. Run the following command to check the MySQL version:

## **mysql -V**

The following information is displayed: mysql Ver 8.0.37-0ubuntu0.20.04.3 for Linux on x86\_64 ((Ubuntu))

3. Run the following command to access MySQL:

## **sudo mysql**

- 4. Create a database for Ghost. The following uses **ghost\_data** as an example. **CREATE DATABASE** ghost\_data**;**
- 5. Run the following commands to set the password for user **root**:

## **ALTER USER 'root'@'localhost' IDENTIFIED WITH mysql\_native\_password BY 'xxxxx';**

In the preceding command, xxxxx indicates the password you set for user **root**.

6. Run the following command to reload the privilege tables of MySQL to check that the change takes effect:

## **FLUSH PRIVILEGES;**

7. Run the following command to exit MySQL: **exit**

## **Installing Node.js**

- 1. Run the following commands to install Node.js: **sudo curl -sL https://deb.nodesource.com/setup\_18.x | sudo -E bash sudo apt-get install -y nodejs**
- 2. Run the following commands to view the versions of Node.js and Node Package Manager (npm), respectively:

**node -v**

## **npm -v**

The following information is displayed: root@ecs-c47c:~# node -v v18.20.3 root@ecs-c47c:~# npm -v 10.7.0

## **Installing and Configuring Ghost**

Ghost-CLI has been added to Ghost v1.0.0 and later versions. You can directly install and configure Ghost-CLI.

1. Run the following command to install Ghost-CLI:

**sudo npm install ghost-cli@latest -g**

2. Create a folder named **ghost** under **/var/www/**. **sudo mkdir -p /var/www/ghost**

## $\Box$  note

If **ghost** is created under **/root**, Ghost cannot work properly.

3. Run the following command to grant user permissions to **ghost**: **sudo chown user:user /var/www/ghost sudo chmod 775 /var/www/ghost**

## $\Box$  Note

**user** is created in step **[1](#page-106-0)**.

- 4. Run the following command to switch to the created folder: **cd /var/www/ghost**
- 5. Run the following command to install Ghost using Ghost-CLI: **ghost install**

## $\Box$  note

If a message is displayed indicating that the node version does not match, obtain the required version on the official website of Node.js and reinstall Ghost.

**<https://nodejs.org/en/download/>**

6. Configure Ghost.

If **ghost install** is successfully executed in **/var/www/ghost/**, follow the prompts to configure related parameters.

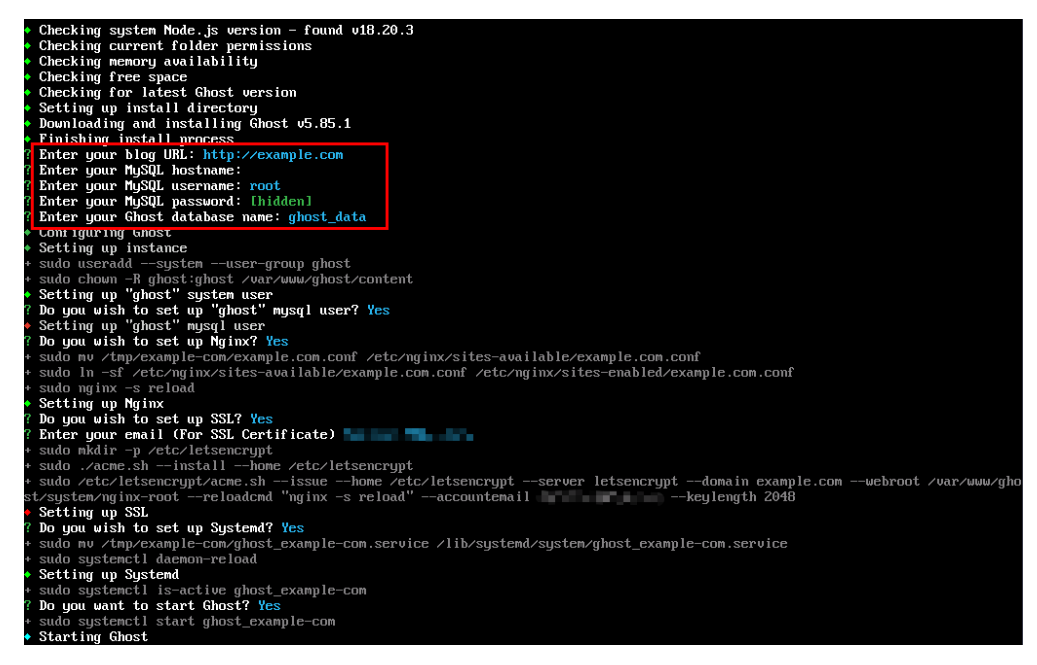

- **Enter your blog URL:** Enter a resolved domain name, for example, http:// example.com.
- **Enter your MySQL hostname**: Enter the database connection address. In this example, the MySQL database and Ghost are deployed on the same ECS. Press **Enter** to retain the default settings.
- **Enter your MySQL username**: Enter the database username **root** and press **Enter**.
- **Enter your MySQL password**: Enter the database password set in step **[5](#page-108-0)** and press **Enter**.
- **Enter your Ghost database name**: Enter the name of the database used by Ghost. Enter **ghost\_data** and press **Enter**.

To modify the configuration, run the following command:

## **vi config.production.json**

The following example is for your reference.

```
url:server
        ٠.
      t
        ×,
       ×
  host
 database":
  "client":
   connection":
     "host":
    user
           ٠.
     'password":
    database
                ٠.
  \mathsf{ail} : {
  "transport": "Di
 logging": {
   transports":
         port:<br>e"<br>lout"
process :
paths": {
  "contentPath": "
"bootstrap-socket":
```
## **Verifying Blog Access**

If Ghost is successfully installed, you can access the Ghost blog using the domain name.

# **6 Setting Up an Application**

# **6.1 Setting Up an FTP Site**

## **6.1.1 Setting Up an FTP Site (Windows 2012)**

## **Overview**

The best practices for ECS guide you through the setup of an FTP site on a Windows ECS. The Windows Server 2012 R2 OS is used as an example in this section.

The process is as follows:

- 1. **Add IIS and FTP service roles.**
- 2. **[Create a username and password.](#page-115-0)**
- 3. **[Assign permissions to shared files.](#page-116-0)**
- 4. **[Add and set the FTP site.](#page-118-0)**
- 5. **[\(Optional\) Configure the FTP firewall.](#page-121-0)**
- 6. **[Set the security group and firewall.](#page-122-0)**
- 7. **[Verify the configuration on the client.](#page-123-0)**

## **Procedure**

**Step 1** Add IIS and FTP service roles.

- 1. Log in to the ECS.
- 2. Choose **Start** > **Server Manager**.
- 3. Click **Add roles and features**.

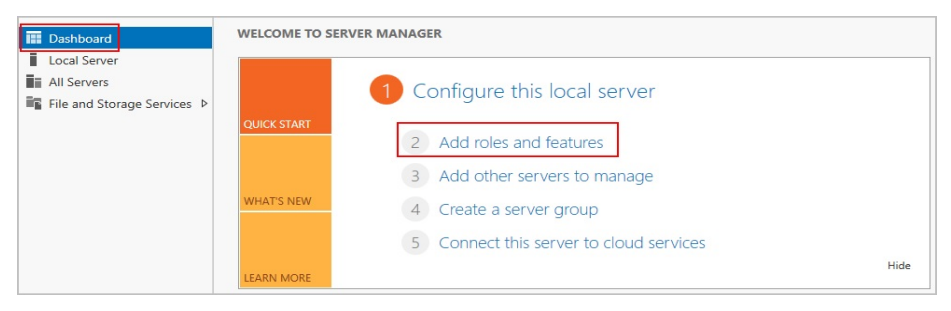

- 4. In the **Before you begin** dialog box, click **Next**.
- 5. Select **Role-based or feature-based installation** and click **Next**.

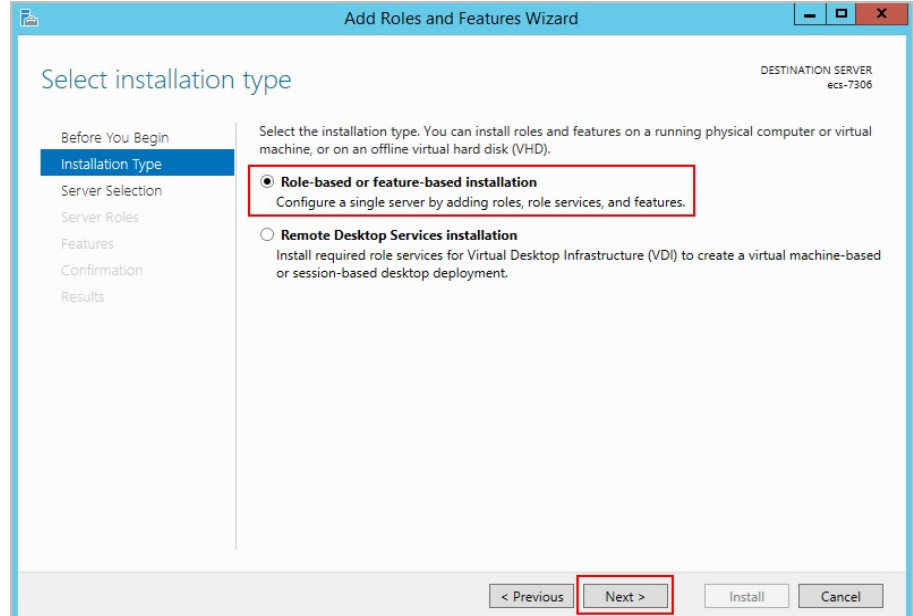

6. Select the ECS where FTP is to be deployed and click **Next**.

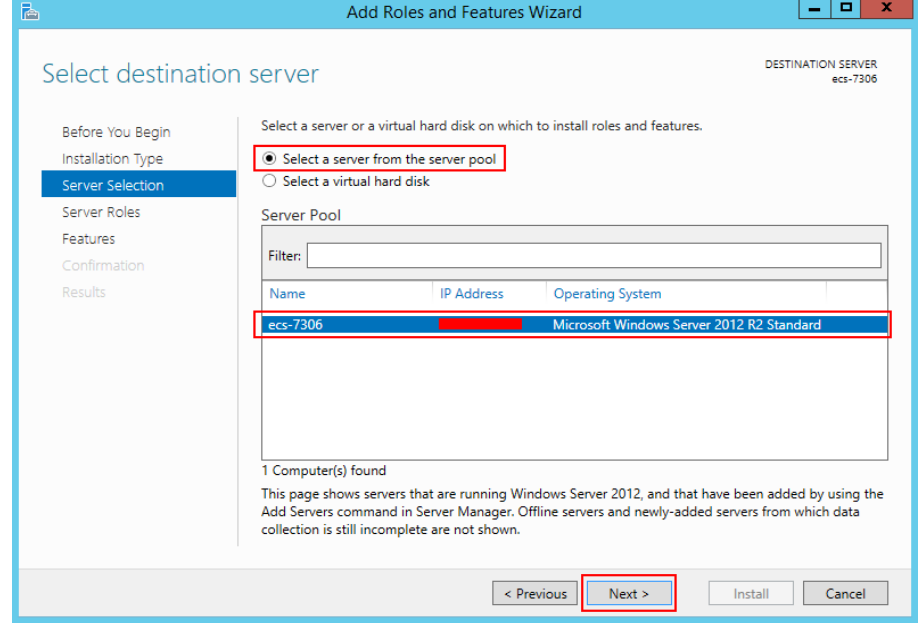

7. Select **Web Server (IIS)**. In the displayed dialog box, click **Add Features** and then **Next**.

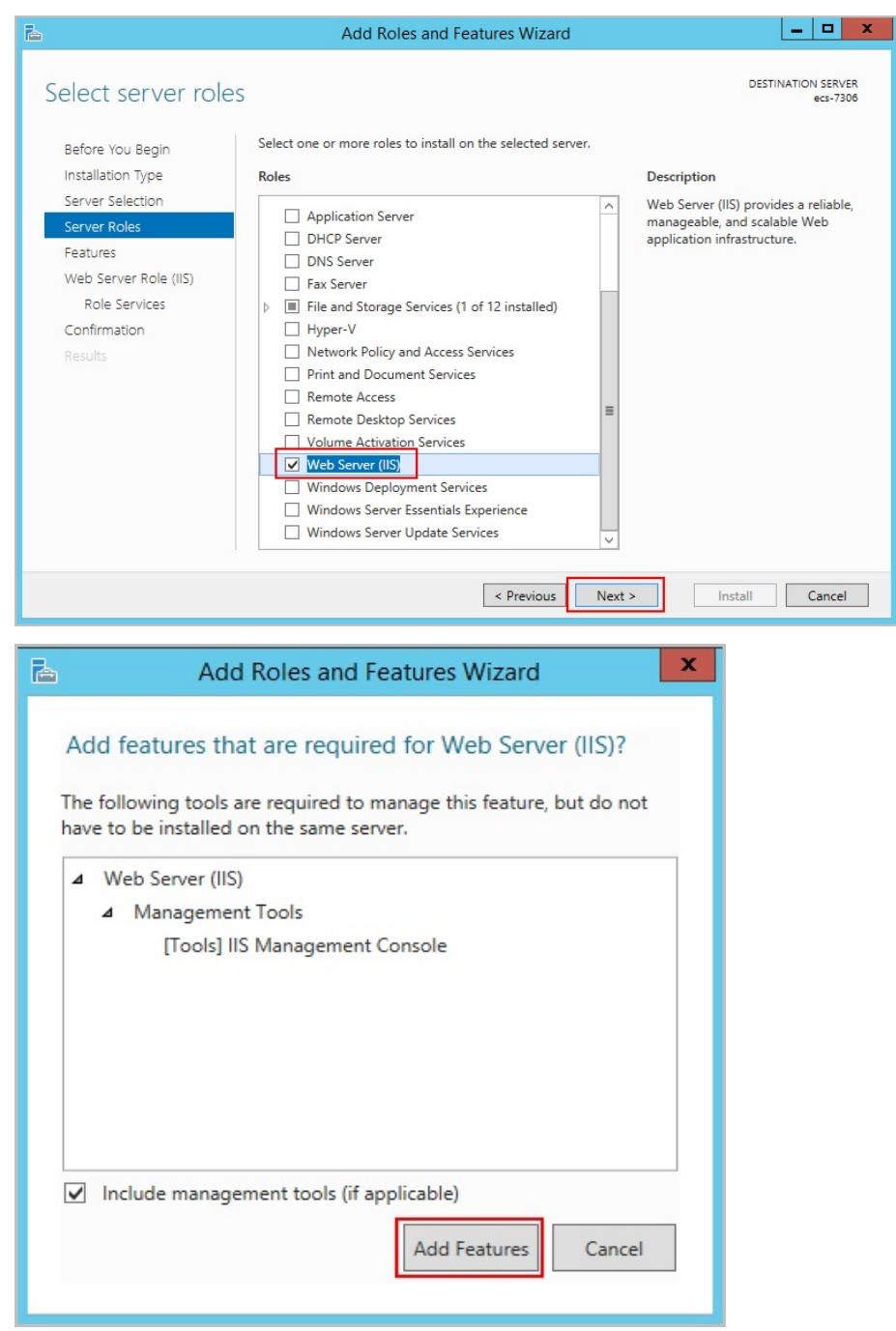

- 8. Click **Next** until the **Role Service** page is displayed.
- 9. Select **FTP Server** and **IIS Management Console**. Then, click **Next**.

<span id="page-115-0"></span>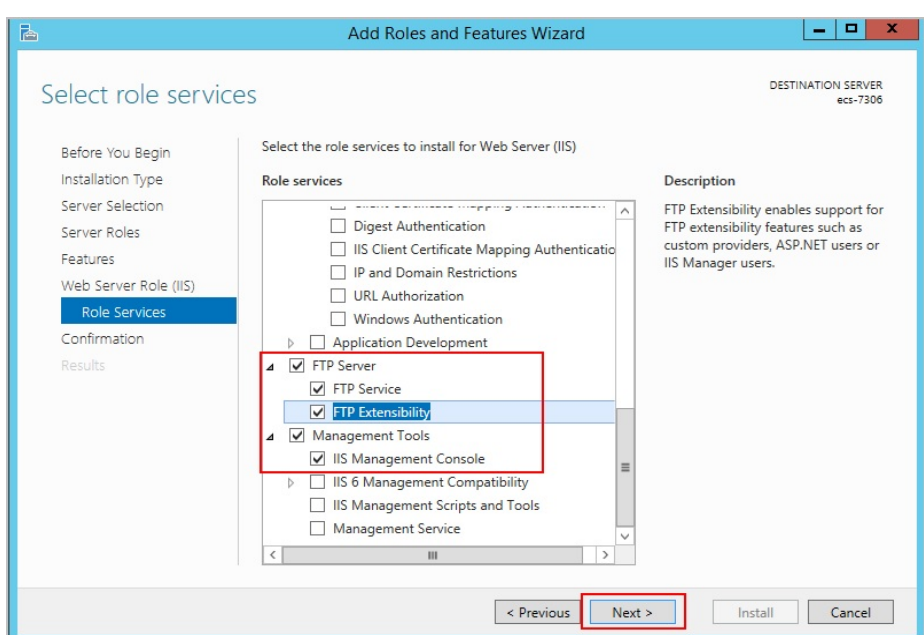

- 10. Click **Install** to assign the service roles.
- 11. After the installation is complete, click **Close**.

### **Step 2** Create a username and password.

The Windows username and password are used for FTP. If you allow anonymous users to access FTP, you do not need to create an FTP username and password.

1. In **Server Manager**, choose **Dashboard** > **Tools** > **Computer Management**.

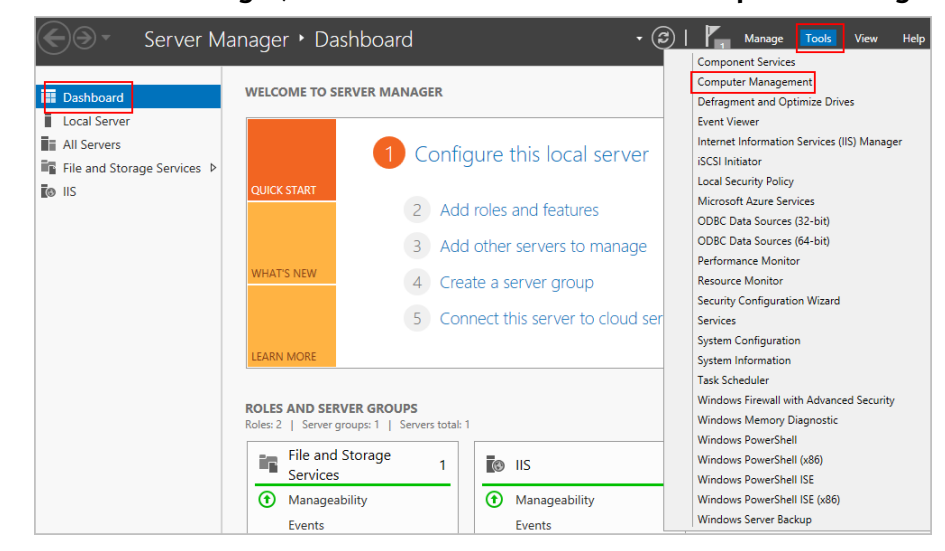

2. Choose **System Tools** > **Local Users and Groups** > **Users**, right-click the blank area on the right, and choose **New User** from the shortcut menu.

<span id="page-116-0"></span>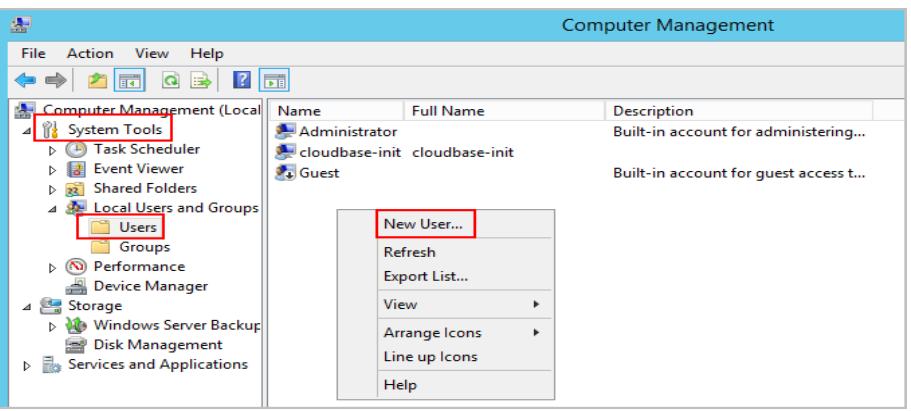

3. Set **User name** (**ftpadmin** is used as an example) and **Password**.

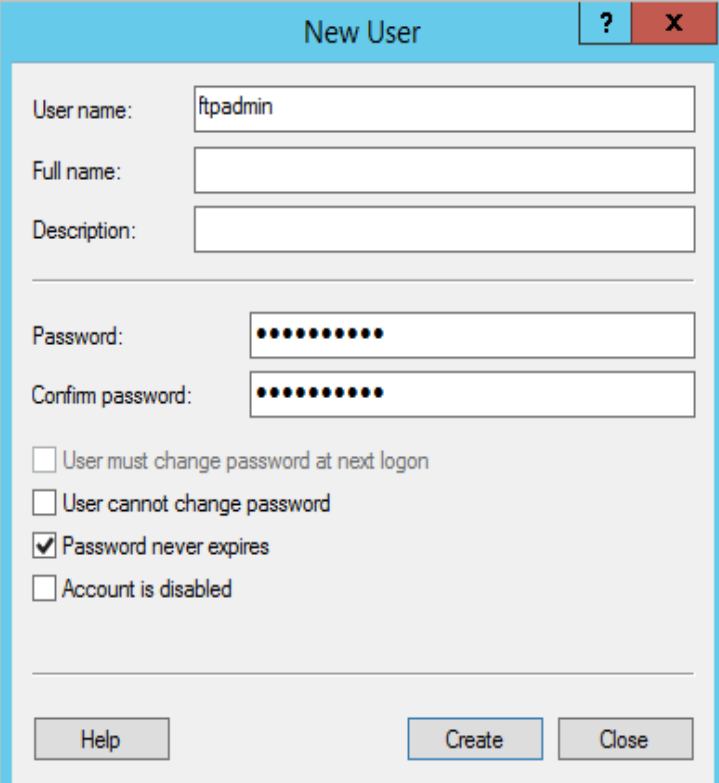

**Step 3** Assign permissions to shared files.

Set access and edit permissions for the files shared to users on the FTP site.

1. Create a folder for FTP on the ECS, right-click the folder, and choose **Properties** from the shortcut menu.

The **work01** folder is used as an example and it contains the **test.txt** file to be shared.

2. On the **Security** tab, select **Everyone** and click **Edit**.

If **Everyone** is unavailable, add it. For details, see **[FAQs](#page-123-0)**.

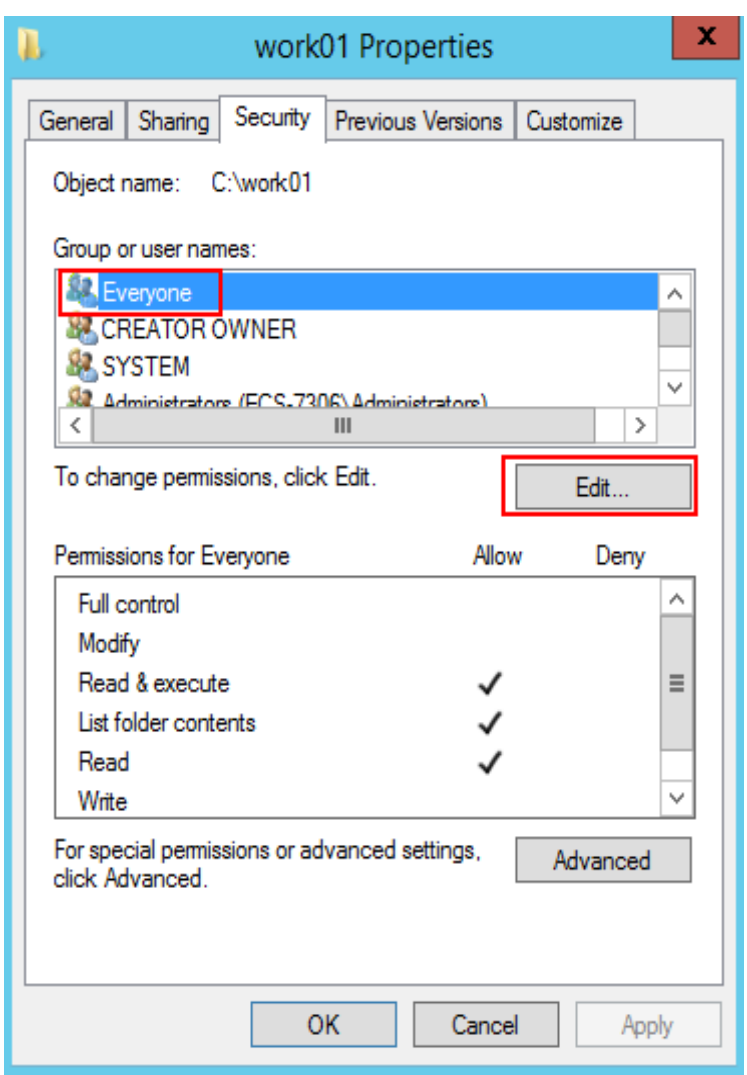

3. Select **Everyone**, assign permissions as needed, and click **OK**. In this example, all permissions are allowed.

<span id="page-118-0"></span>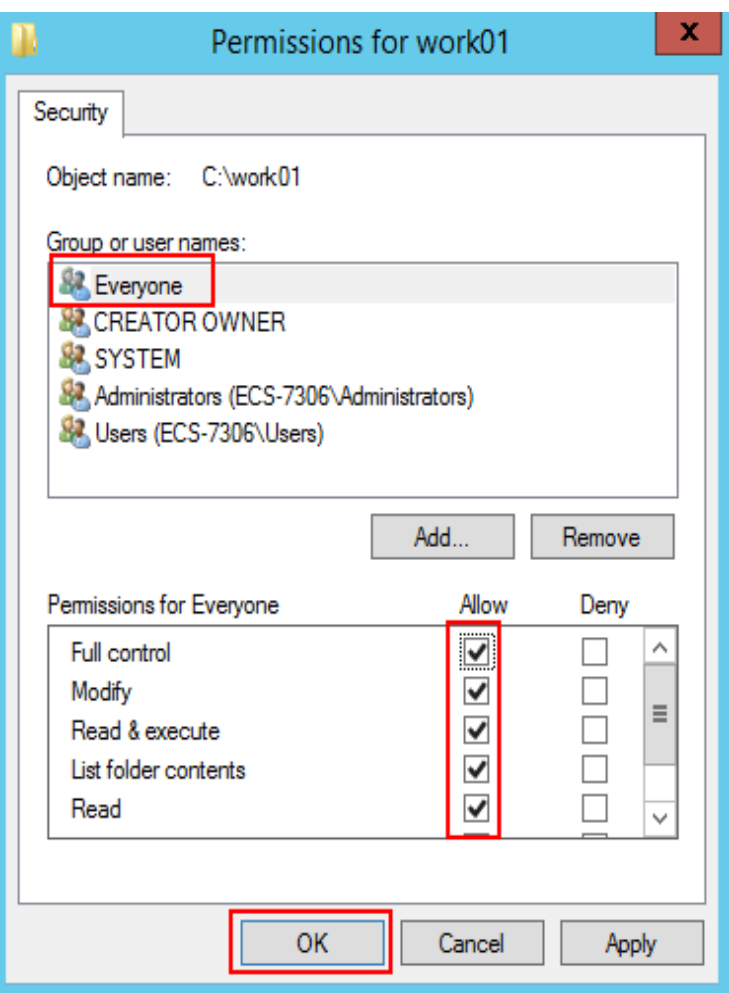

- **Step 4** Add and set the FTP site.
	- 1. In **Server Manager**, choose **Dashboard** > **Tools** > **Internet Information Services (IIS) Manager**.

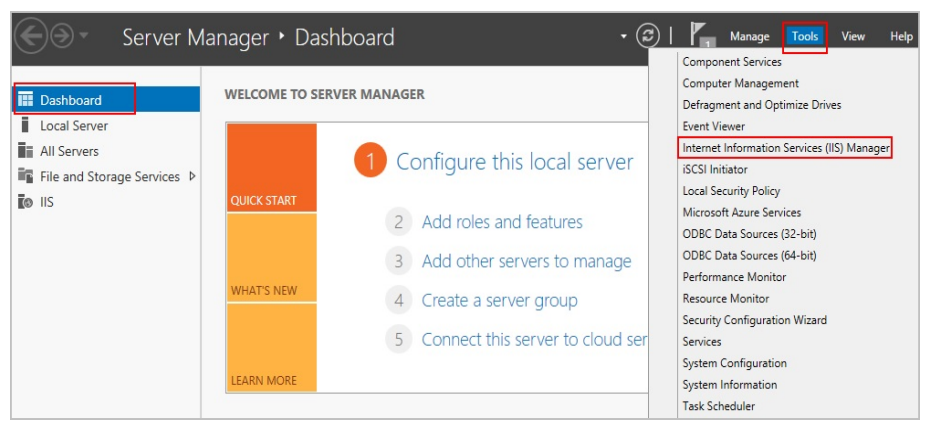

2. Right-click **Sites** and choose **Add FTP Site** from the shortcut menu.

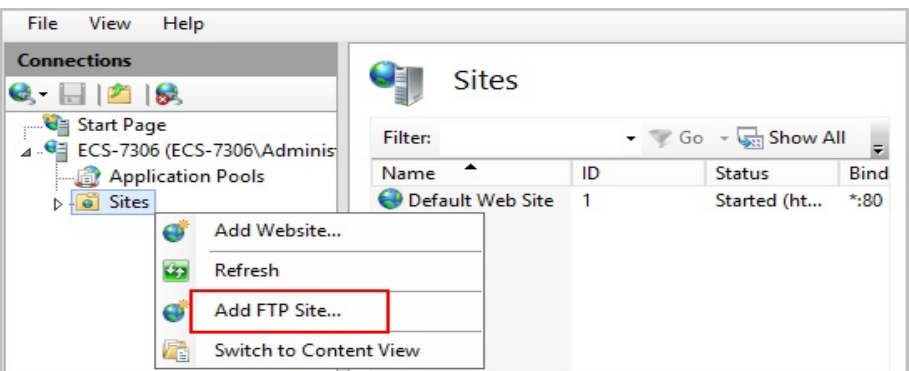

3. In the displayed dialog box, set the FTP site name and the physical path in which the shared folder is stored. Then, click **Next**.

Site name **FTPSERVER** is used as an example.

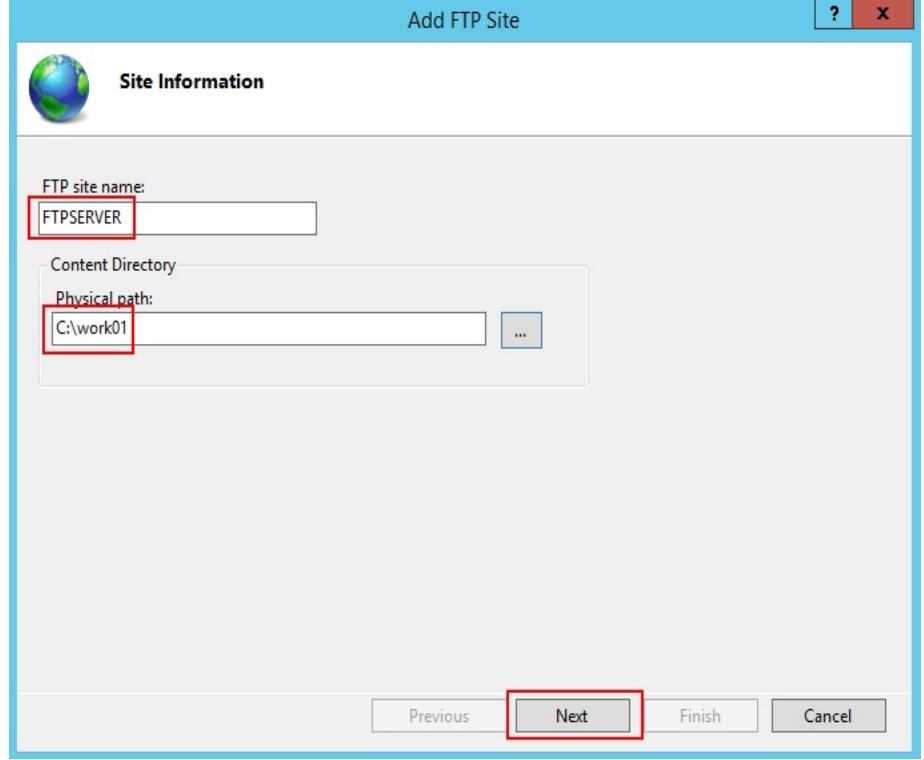

- 4. Enter the private IP address and port number of the ECS, set SSL, and click **Next**.
	- Port 21 is used by default. You can set it as required.
	- You can also set SSL as required.
		- **No SSL**: SSL encryption is not required.
		- **Allow SSL: Non-SSL and SSL connections between the FTP server** and the client are allowed.
		- **Require SSL**: SSL encryption is required for the communication between the FTP server and the client.

## $\Box$  Note

When **Allow SSL** and **Require SSL** are selected, select an existing SSL certificate or create one. For details, see **[3](#page-126-0)**.

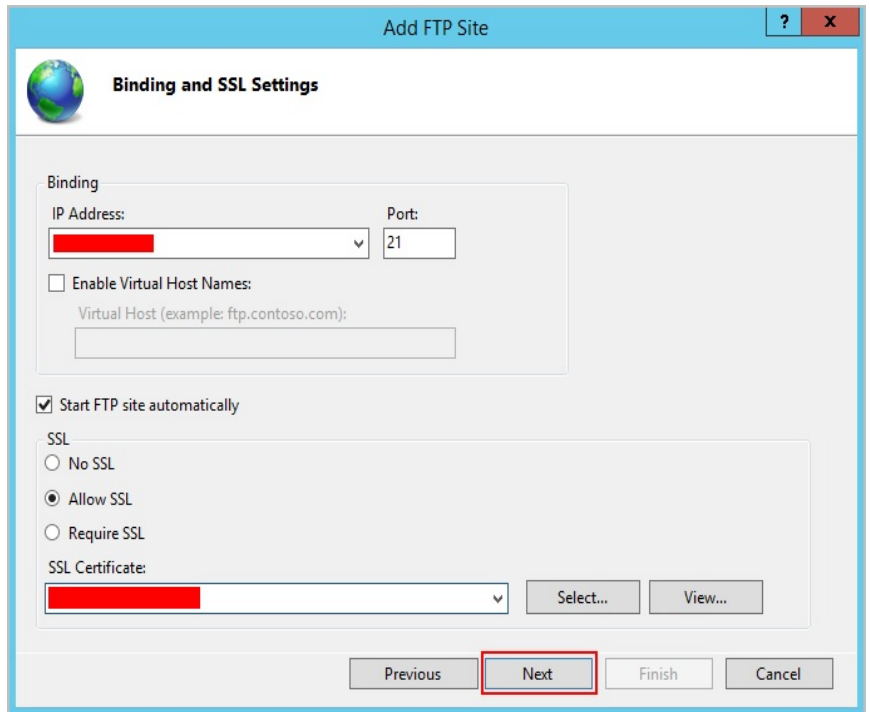

- 5. Configure authentication and authorization and click **Finish**.
	- Authentication
		- **Anonymous**: allows any user with username **anonymous** or **ftp** to access.
		- **Basic**: allows only users with authorized usernames and passwords to access. However, the passwords transmitted over the network are not encrypted. You are advised to use this authentication method after confirming that the network connection between the client and the FTP server is secure.
	- Authorization
		- Allow access to:
			- **All users**: All users are allowed.
			- **Anonymous users**: Anonymous users are allowed.
			- **Specified roles or user groups**: Only specified roles or user group members are allowed. If you select this option, you are required to enter the specified roles or user groups in the text box.
			- **Specified users**: Only specified users are allowed. If you select this option, you are required to enter the specified users in the text box.
		- **Permissions:** specifies permissions for the authorized users.

<span id="page-121-0"></span>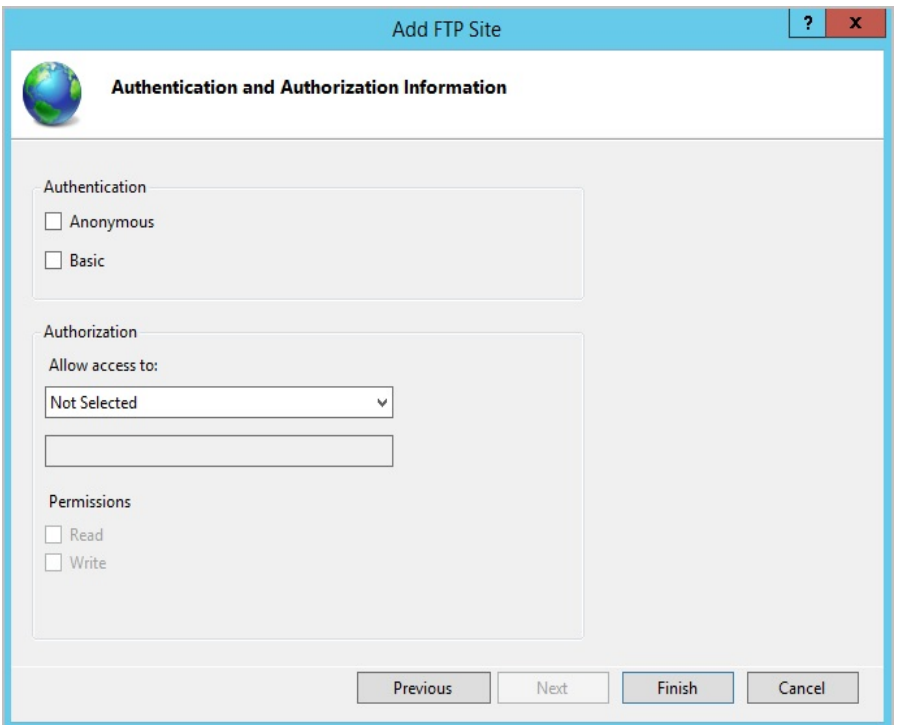

6. Add the private IP address of the ECS to the FTP site.

Choose **Sites**, select the FTP site, and click **Bindings**. In the **Site Bindings** dialog box, click **Add**. Then, add the private IP address of the ECS in the displayed dialog box and click **OK**.

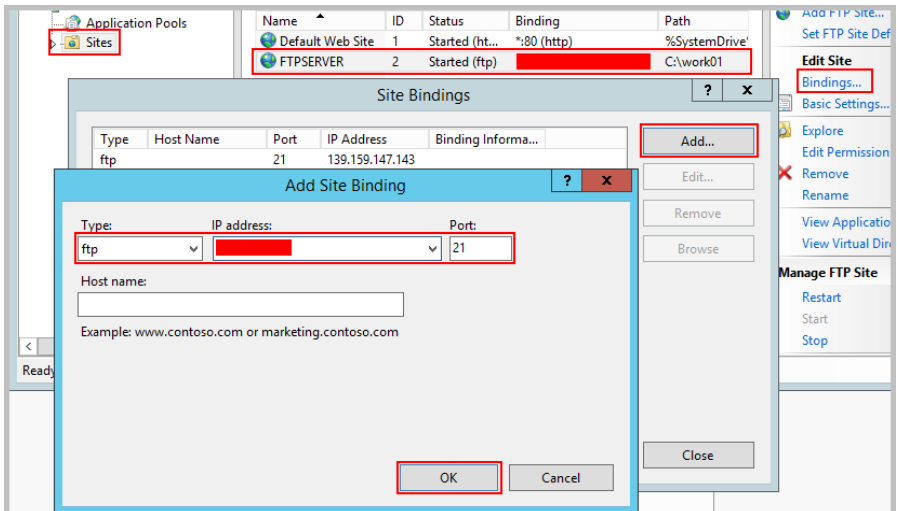

- **Step 5** (Optional) Configure the FTP firewall.
	- To enable the passive mode on the FTP server, the FTP firewall must be configured.
	- If Huawei Cloud servers use public IP addresses to access the FTP site that is set up on a Huawei Cloud ECS, the passive mode must be enabled on the FTP server.
	- 1. Double-click **FTP Firewall Support**.

<span id="page-122-0"></span>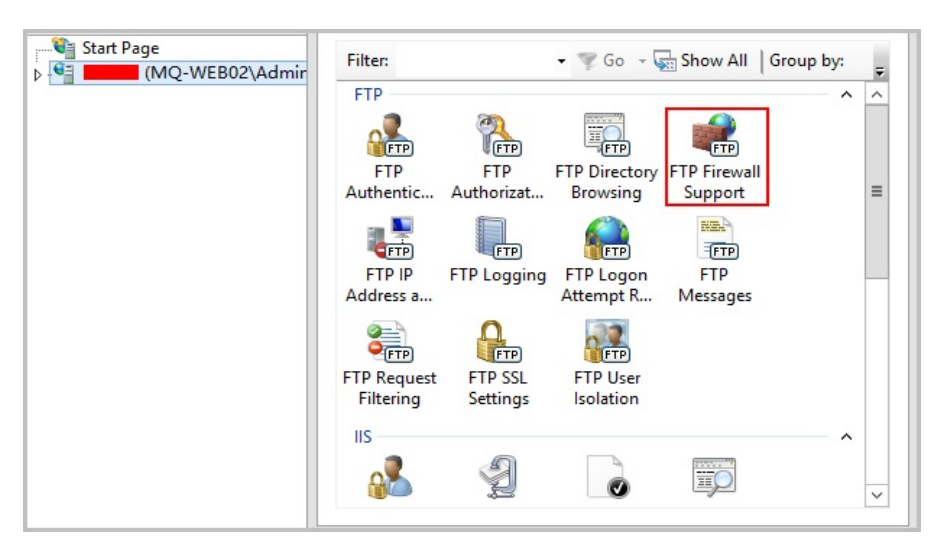

- 2. Set parameters and click **Apply**.
	- **Data Channel Port Range**: specifies the range of ports used for passive connections. The port range is 1025-65535. Configure this parameter based on site requirements.
	- **External IP Address of Firewall:** specifies the public IP address of the ECS.

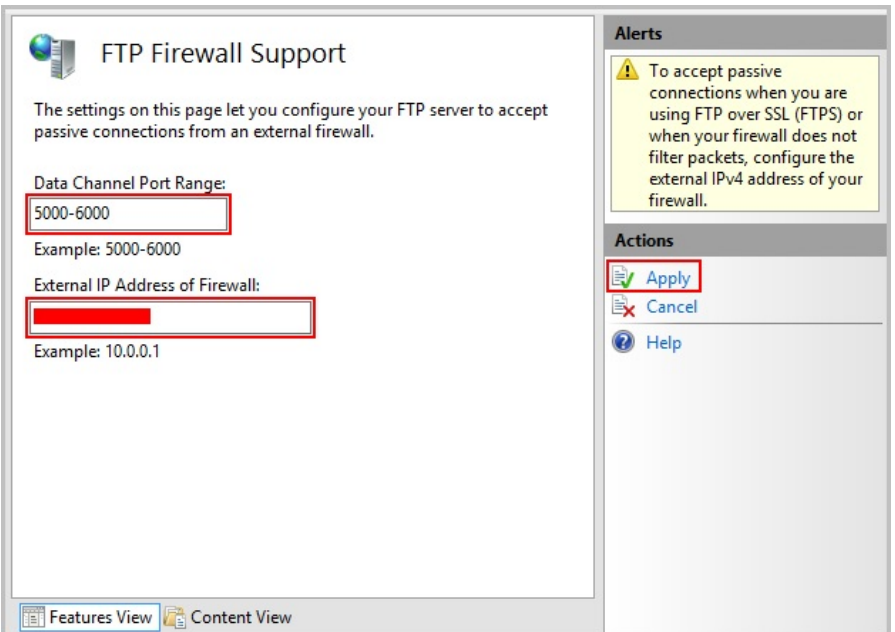

3. Restart the ECS for the firewall configuration to take effect.

**Step 6** Set the security group and firewall.

After setting up the FTP site, add a rule in the inbound direction of the security group to allow packets to pass through the FTP port. For details, see **[Configuring](https://support.huaweicloud.com/intl/en-us/usermanual-ecs/en-us_topic_0030878383.html) [Security Group Rules](https://support.huaweicloud.com/intl/en-us/usermanual-ecs/en-us_topic_0030878383.html)**. For details about which ports are allowed, see **[Table 6-1](#page-123-0)**.

If **FTP Firewall Support** is configured, enable the ports used by the FTP site and the data channel ports used by the FTP firewall in the security group.

<span id="page-123-0"></span>By default, the firewall allows packets to pass through TCP port 21 for FTP. If another port is used, add an inbound rule that allows packets to pass through the port on the firewall.

| Dir<br>ecti<br>on | <b>Priori</b><br>ty | Acti<br><b>on</b> | <b>Type</b>      | <b>Protocol &amp; Port</b>                                        | <b>Source</b><br><b>Address</b> |
|-------------------|---------------------|-------------------|------------------|-------------------------------------------------------------------|---------------------------------|
| Inb<br>oun<br>d   |                     | Allo<br>w         | IP <sub>v4</sub> | Protocols/TCP (Custom): 20-21                                     | 0.0.0.0/0                       |
| Inb<br>oun<br>d   |                     | Allo<br>w         | IP <sub>v4</sub> | Protocols/TCP (Custom):<br>1024-65535 (for example,<br>5000-6000) | 0.0.0.0/0                       |

**Table 6-1** Security group rules

**Step 7** Verify the configuration on the client.

On the computer with the client installed, enter **ftp://**IP address of the FTP server.FTP port number in the Internet Explorer address bar. If you do not specify the port number, port 21 is used by default. If a dialog box is displayed for you to enter the username and password, the configuration is correct. After entering the username and password, you can perform operations on the FTP folder with assigned permissions.

## $\Box$  note

If **FTP Firewall Support** is not configured, configure the Internet Explorer browser. Otherwise, the FTP folder cannot be accessed. To configure the Internet Explorer browser, choose **Tools** > **Internet Options** > **Advanced**, select **Enable FTP folder view**, and deselect **Use Passive FTP**.

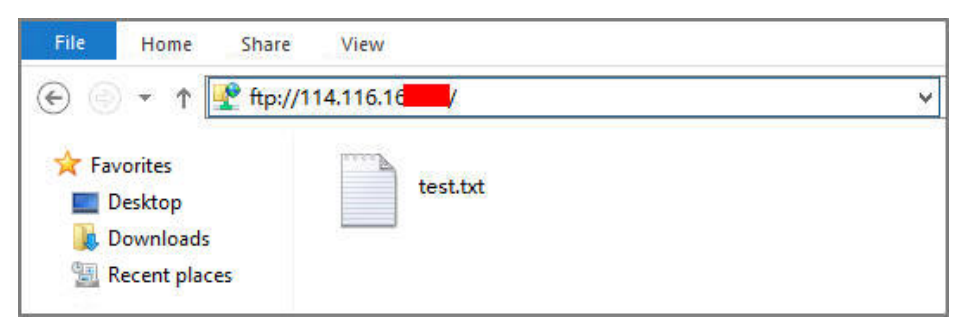

**----End**

**FAQs**

- 1. For more information about setting up an FTP site on a Windows ECS, see **[Microsoft official documents](https://docs.microsoft.com/en-us/previous-versions/orphan-topics/ws.11/hh831655(v=ws.11)#Step4)**.
- 2. When configuring the properties of a folder, if **Everyone** is unavailable, perform the following operations to add it:
	- a. On the **Security** tab, click **Edit**.

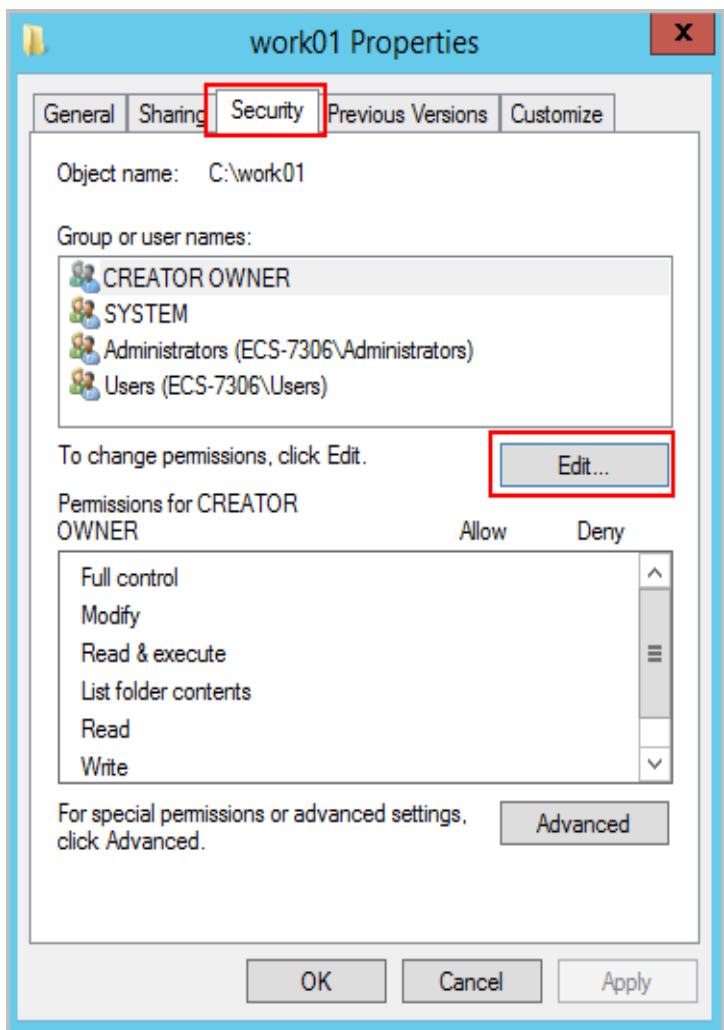

b. In the displayed dialog box, click **Add**.

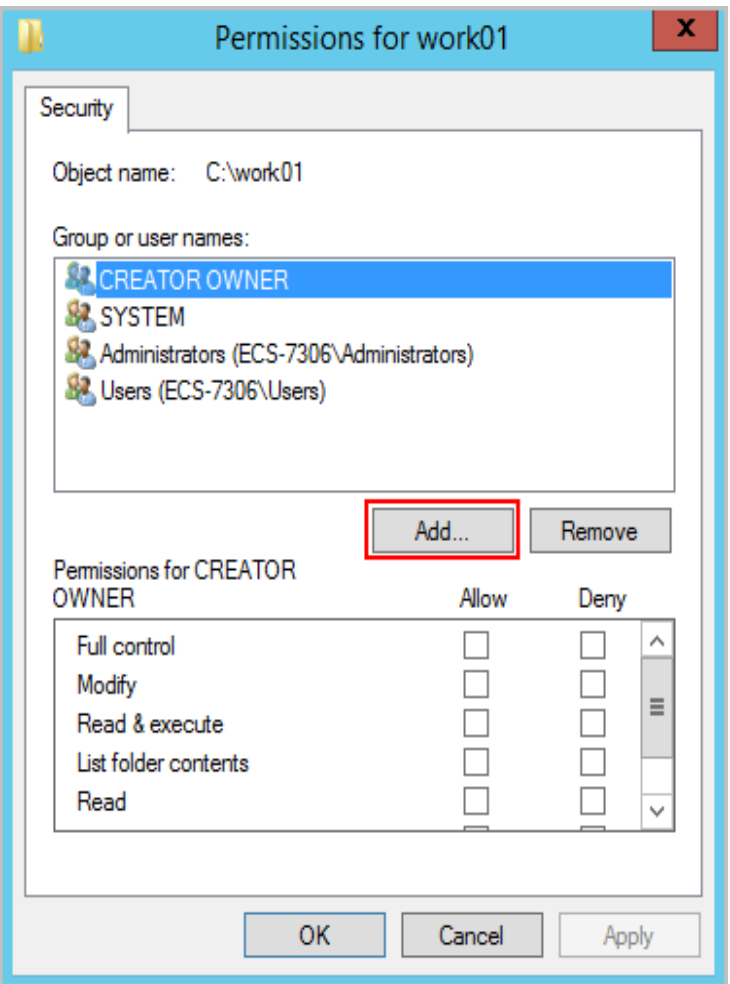

c. In the displayed dialog box, click **Advanced**.

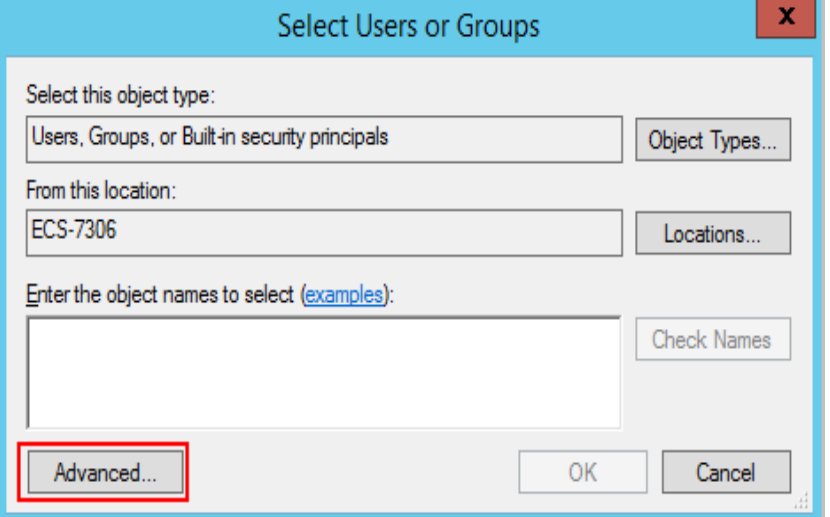

d. In the displayed dialog box, click **Find Now**, select **Everyone** in search results, and click **OK**.

<span id="page-126-0"></span>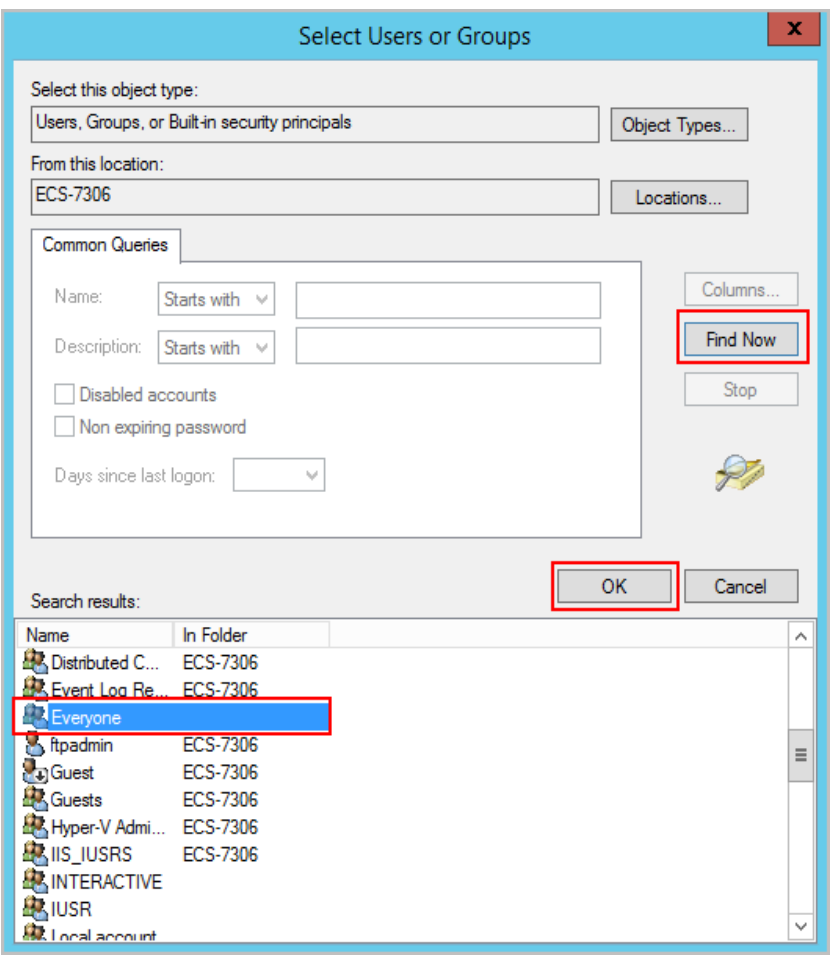

- e. Click **OK** to return to the permissions page.
- f. Click **OK**.
- 3. Create a server certificate.
	- a. In **Server Manager**, choose **Dashboard** > **Tools** > **Internet Information Services (IIS) Manager**.

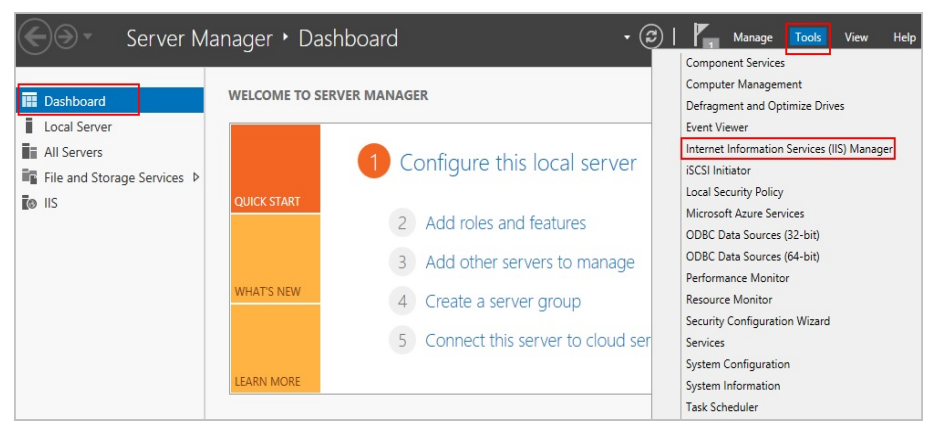

b. In the left list, click the server. Under **IIS** area, double-click **Server Certificates**. The **Server Certificates** page is displayed.

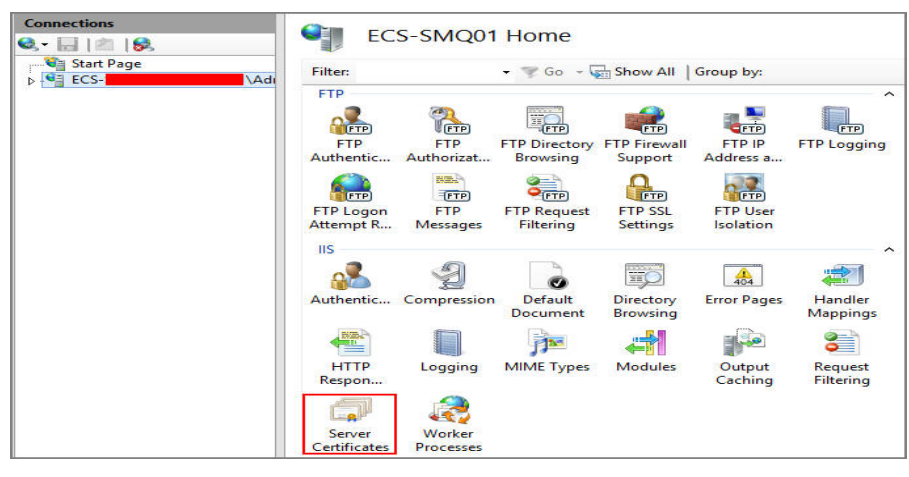

### c. Click **Create Self-Signed Certificate**.

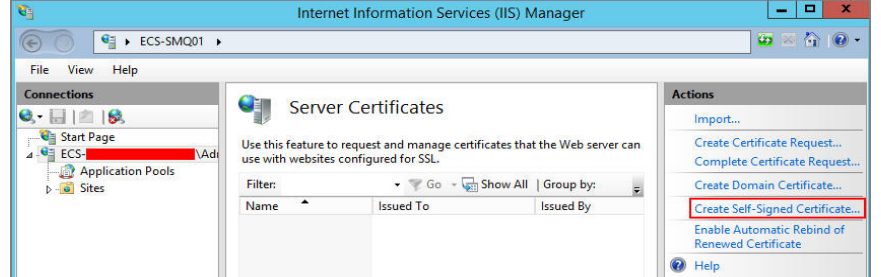

d. Specify a certificate name, select a certificate storage type, and click **OK**.

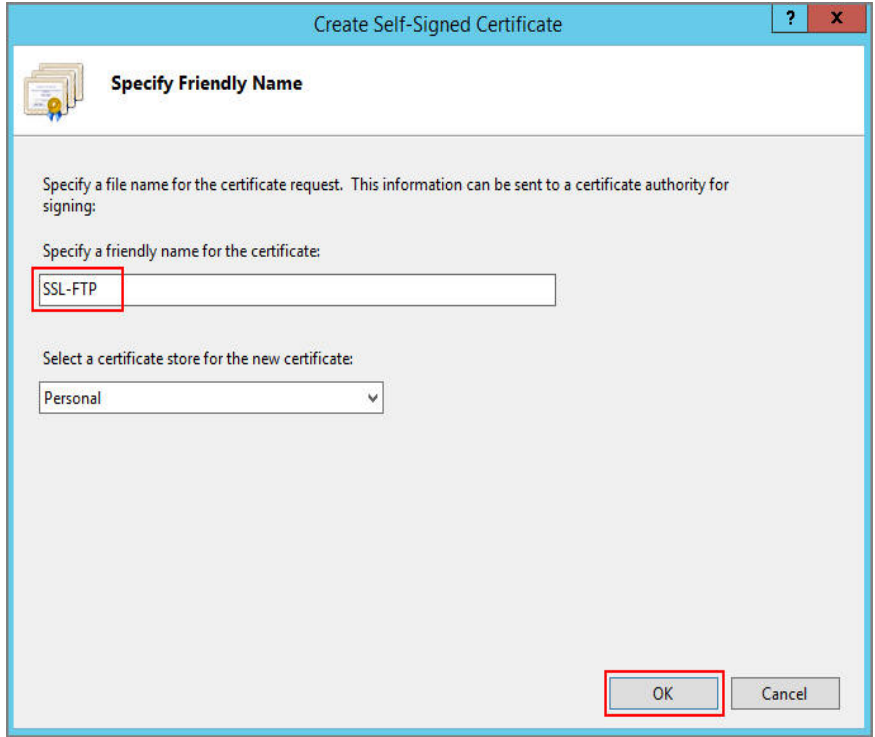

The created certificate is displayed on the **Server Certificates** page.

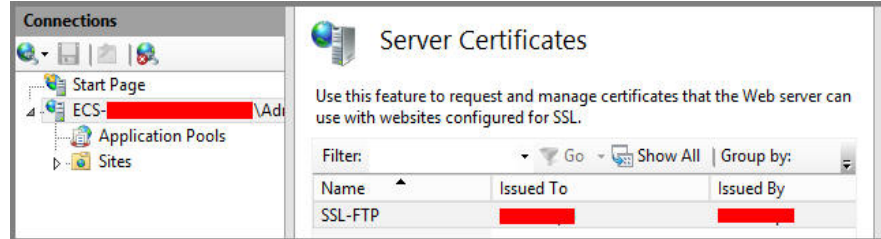

## **6.1.2 Setting Up an FTP Site (Windows 2019)**

## **Overview**

The best practices for ECS guide you through the setup of an FTP site on a Windows ECS. The Windows Server 2019 OS is used as an example in this section.

The process is as follows:

- 1. **Add IIS and FTP service roles.**
- 2. **[Create a username and password.](#page-130-0)**
- 3. **[Assign permissions to shared files.](#page-132-0)**
- 4. **[Add and set the FTP site.](#page-134-0)**
- 5. **[\(Optional\) Configure the FTP firewall.](#page-138-0)**
- 6. **[Set the security group and firewall.](#page-139-0)**
- 7. **[Verify the configuration on the client.](#page-139-0)**

## **Procedure**

**Step 1** Add IIS and FTP service roles.

- 1. Log in to the ECS.
- 2. Choose **Start** > **Server Manager**.
- 3. Click **Add roles and features**.

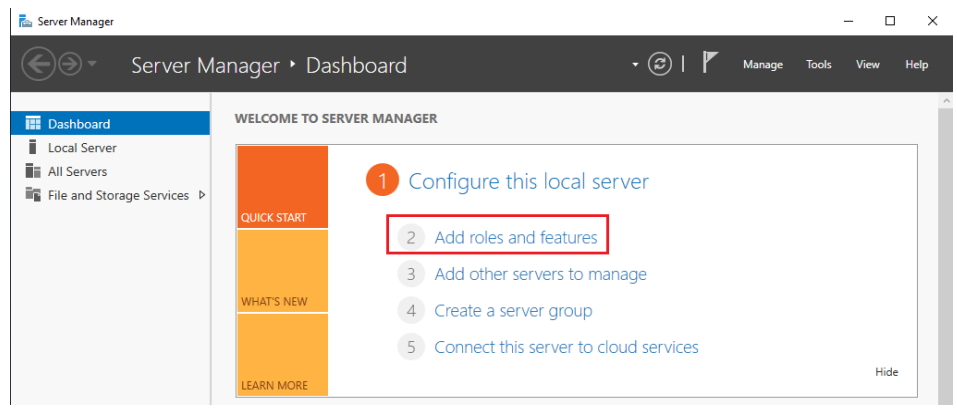

- 4. In the **Before you begin** dialog box, click **Next**.
- 5. Select **Role-based or feature-based installation** and click **Next**.

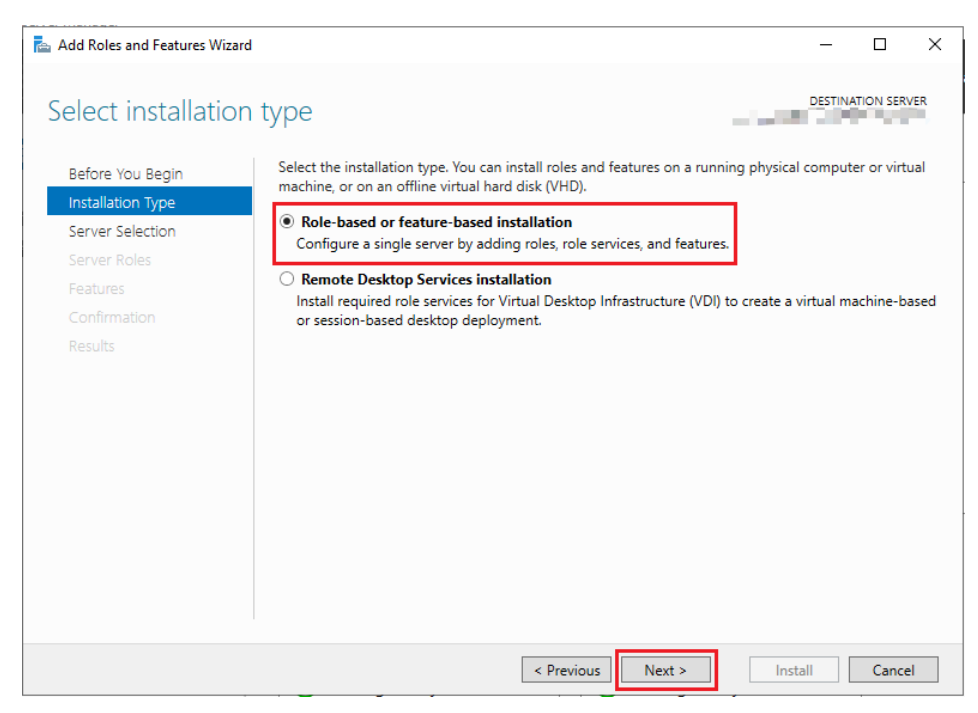

#### 6. Select the ECS where FTP is to be deployed and click **Next**.

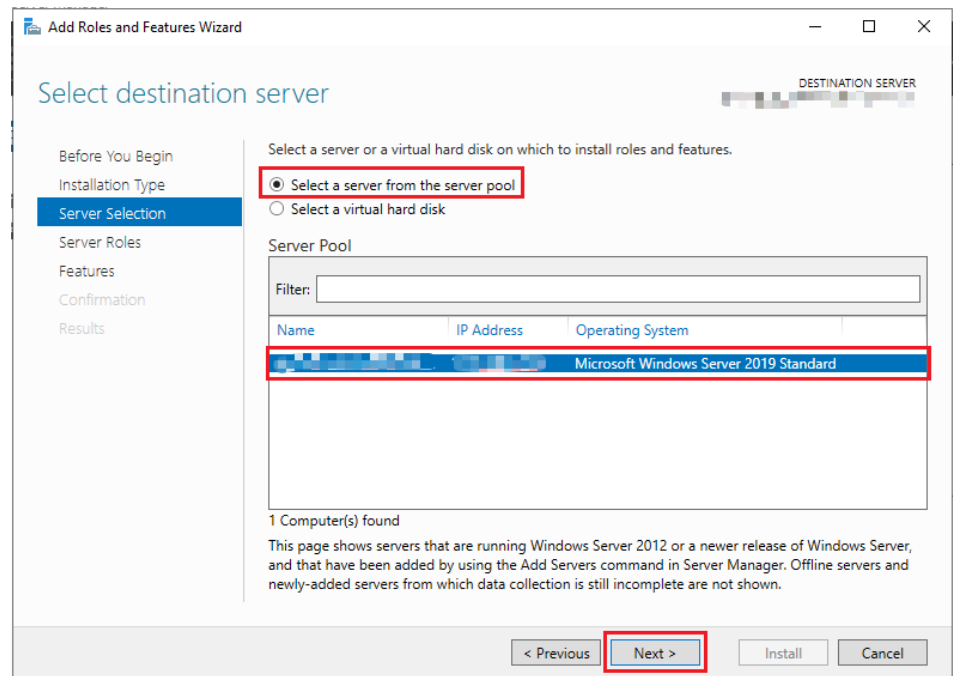

7. Select **Web Server (IIS)**. In the displayed dialog box, click **Add Features** and then **Next**.

<span id="page-130-0"></span>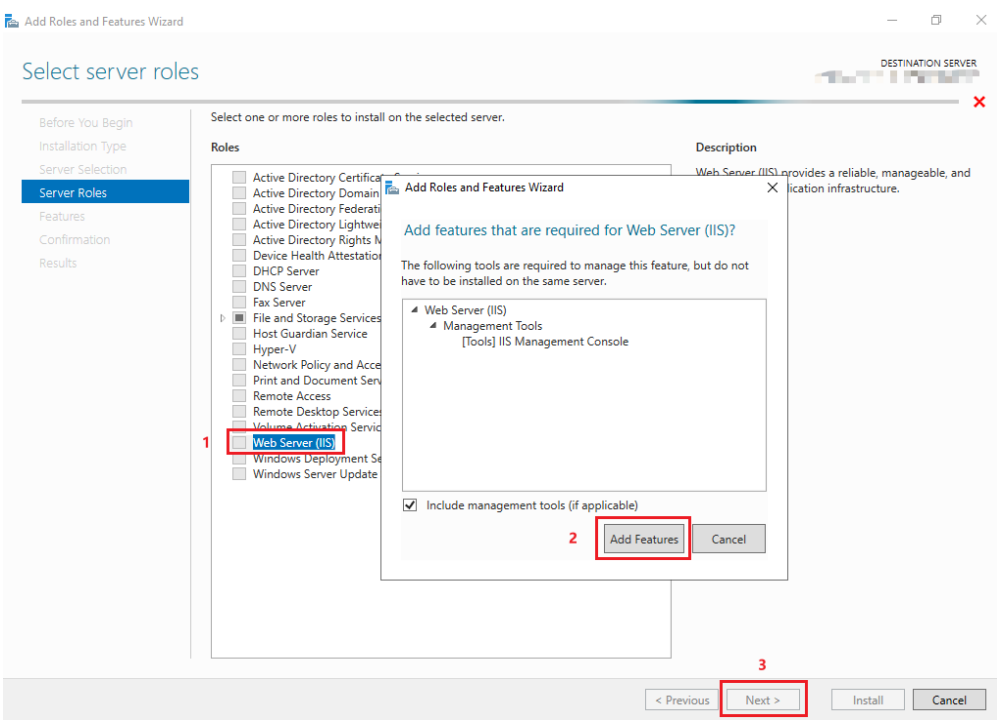

- 8. Click **Next** until the **Role Services** page is displayed.
- 9. Select **FTP Server** and **IIS Management Console**. Then, click **Next**.

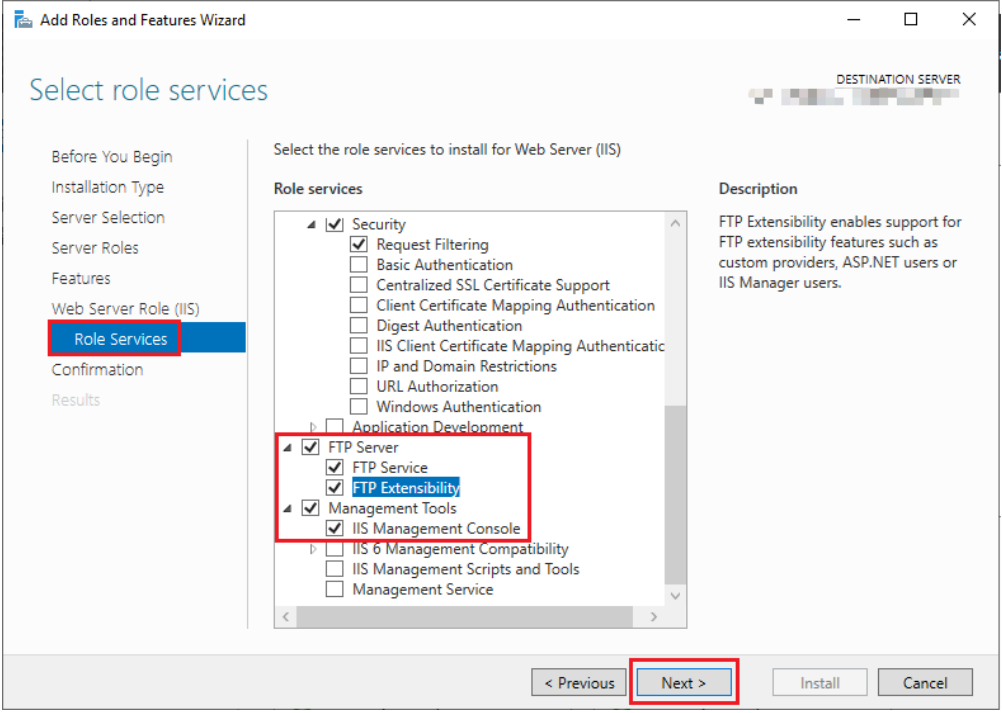

- 10. Click **Install** to assign the service roles.
- 11. After the installation is complete, click **Close**.
- **Step 2** Create a username and password.

The Windows username and password are used for FTP. If you allow anonymous users to access FTP, you do not need to create an FTP username and password.

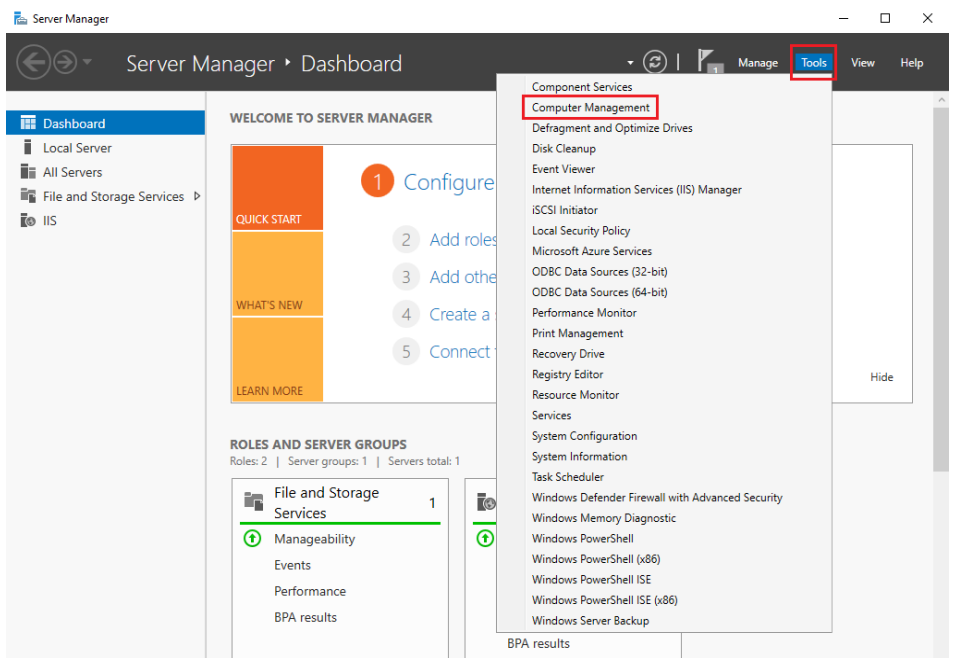

1. In **Server Manager**, choose **Dashboard** > **Tools** > **Computer Management**.

2. Choose **System Tools** > **Local Users and Groups** > **Users**, right-click the blank area on the right, and choose **New User** from the shortcut menu.

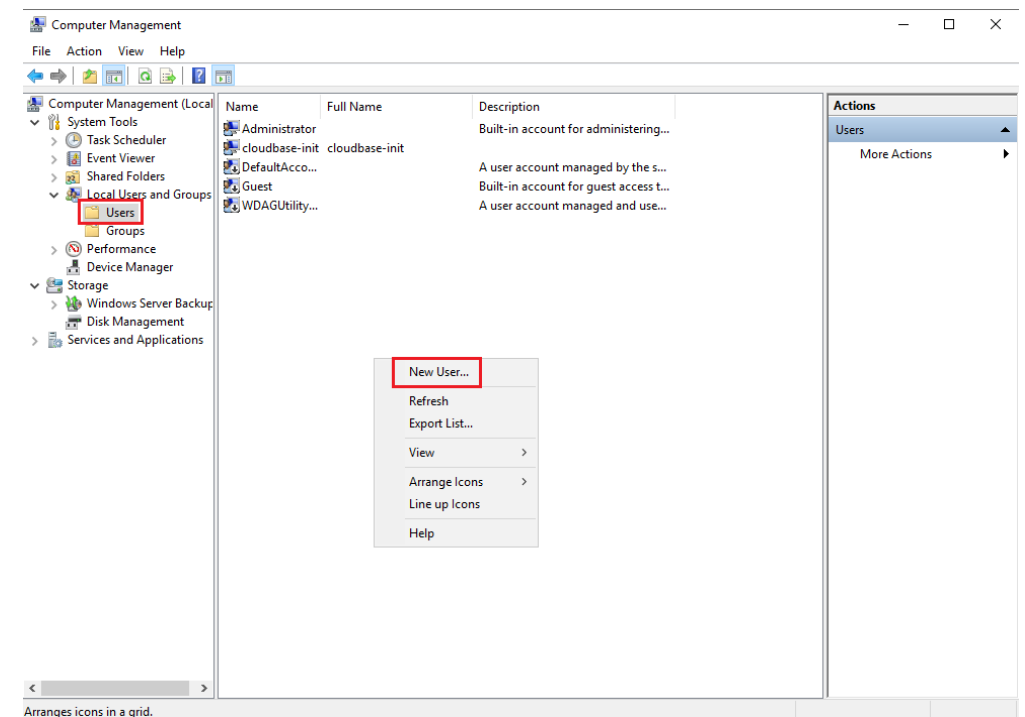

3. Set **User name** (**ftpadmin** is used as an example) and **Password**.

<span id="page-132-0"></span>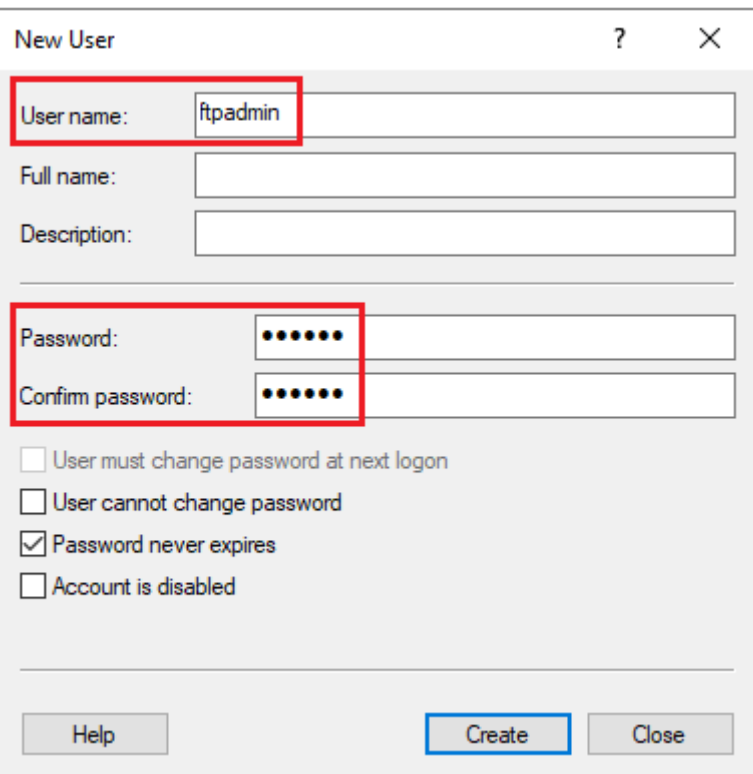

4. Click **Create**.

**Step 3** Assign permissions to shared files.

Set access and edit permissions for the files shared to users on the FTP site.

1. Create a folder for FTP on the ECS, right-click the folder, and choose **Properties** from the shortcut menu.

The **work01** folder is used as an example and it contains the **test.txt** file to be shared.

2. On the **Security** tab, select **Everyone** and click **Edit**.

If **Everyone** is unavailable, add it. For details, see **[FAQs](#page-140-0)**.

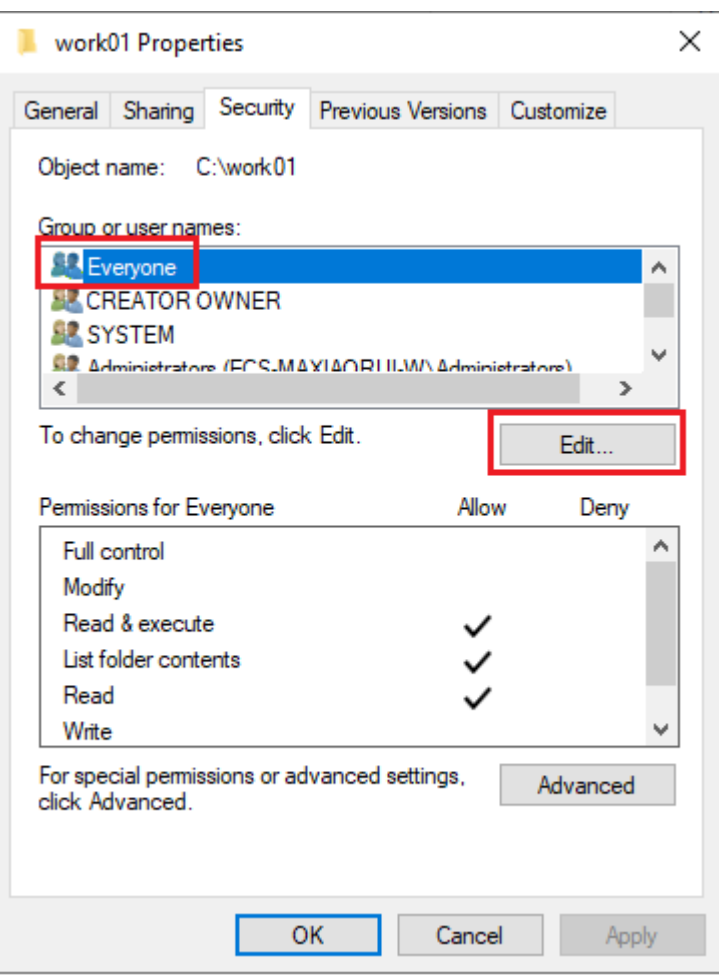

3. Select **Everyone**, assign permissions as needed, and click **OK**. In this example, all permissions are allowed.

<span id="page-134-0"></span>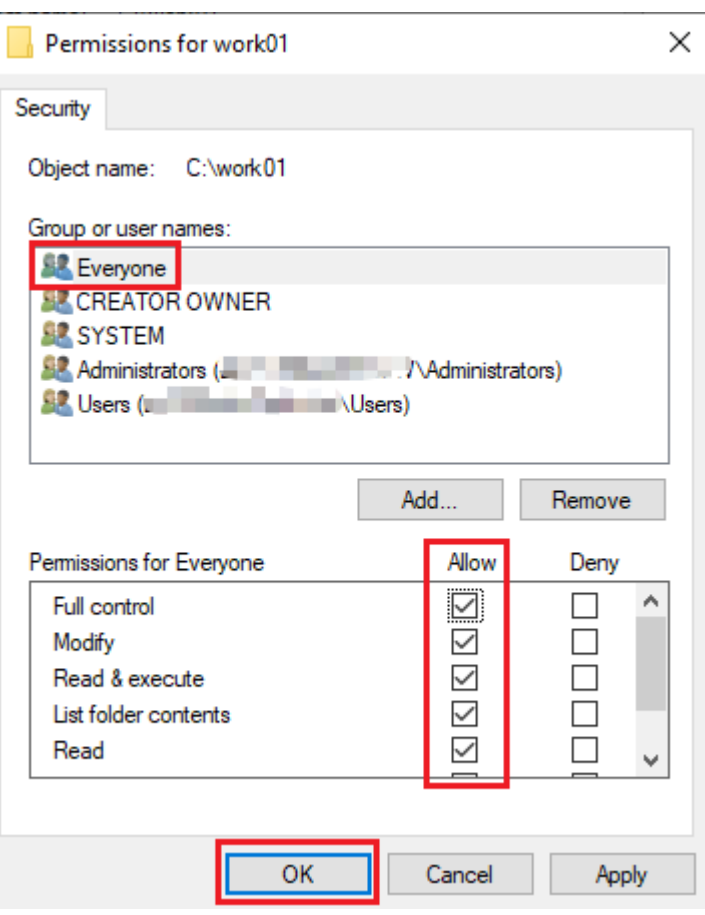

**Step 4** Add and set the FTP site.

1. In **Server Manager**, choose **Dashboard** > **Tools** > **Internet Information Services (IIS) Manager**.

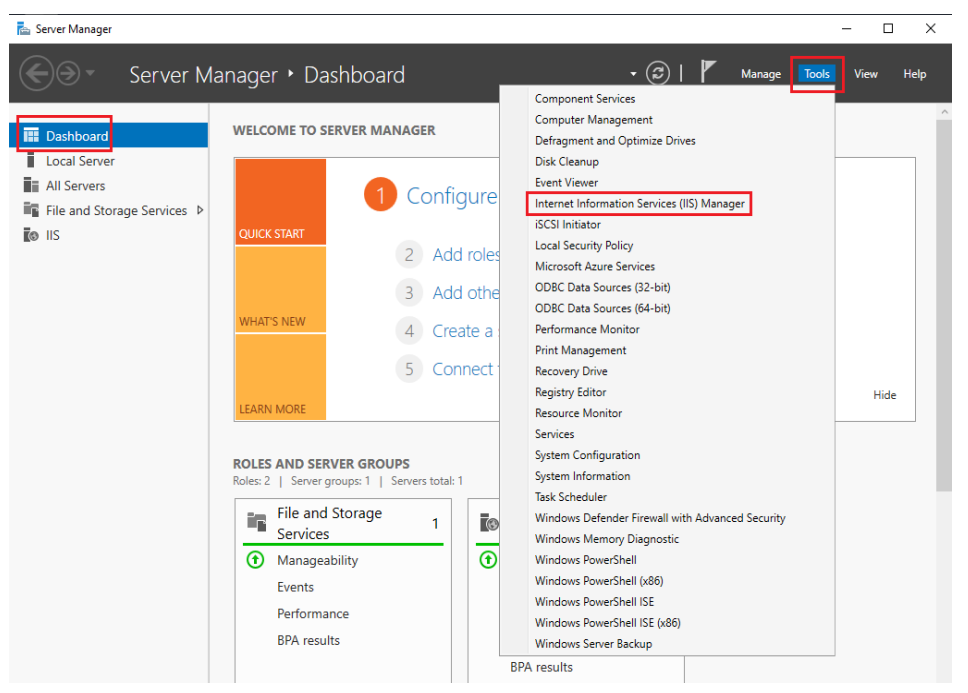

2. Right-click **Sites** and choose **Add FTP Site** from the shortcut menu.

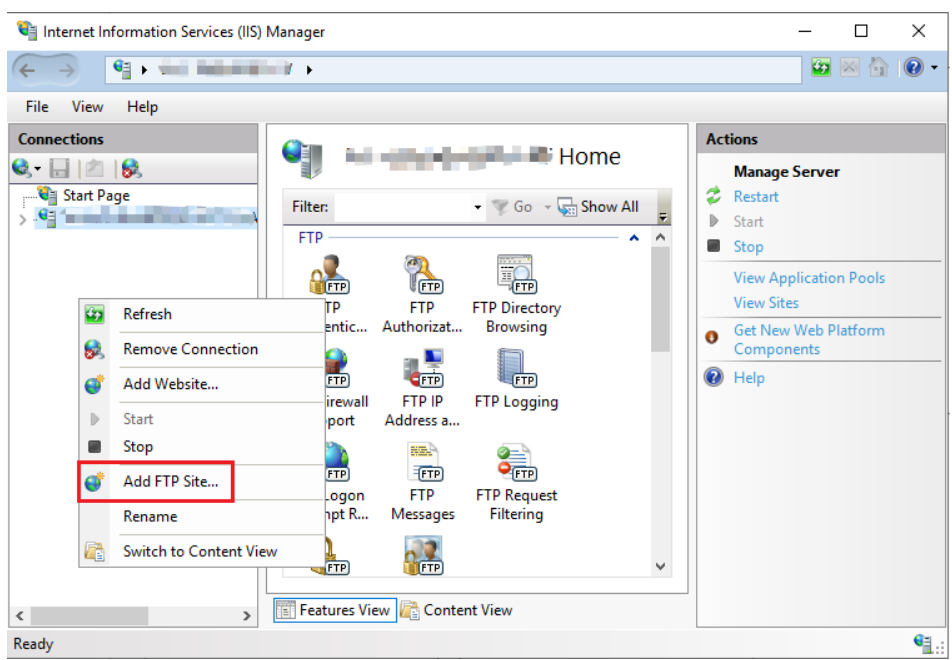

3. In the displayed dialog box, set the FTP site name and the physical path in which the shared folder is stored. Then, click **Next**.

Site name **FTPSERVER** is used as an example.

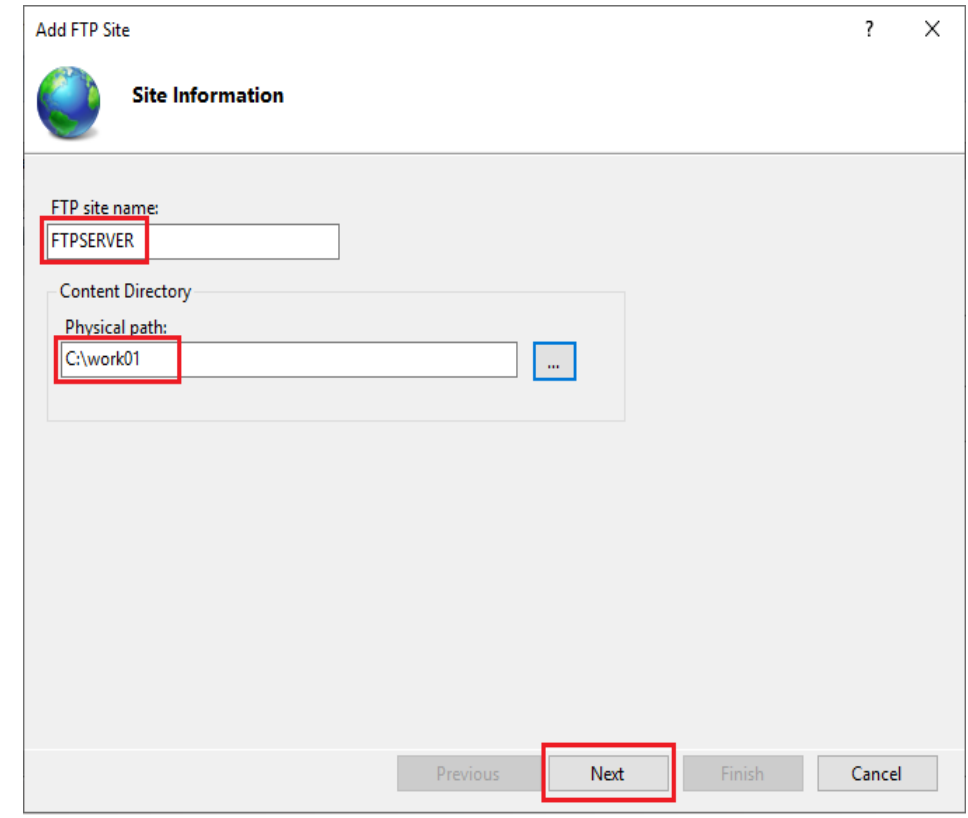

- 4. Enter the private IP address and port number of the ECS, set SSL, and click **Next**.
	- Port 21 is used by default. You can set it as required.
	- You can also set SSL as required.
- **No SSL**: SSL encryption is not required.
- **Allow SSL:** Non-SSL and SSL connections between the FTP server and the client are allowed.
- **Require SSL:** SSL encryption is required for the communication between the FTP server and the client.

## $\Box$  note

When **Allow SSL** and **Require SSL** are selected, you can select an existing SSL certificate or create one. For details, see **[3](#page-142-0)**.

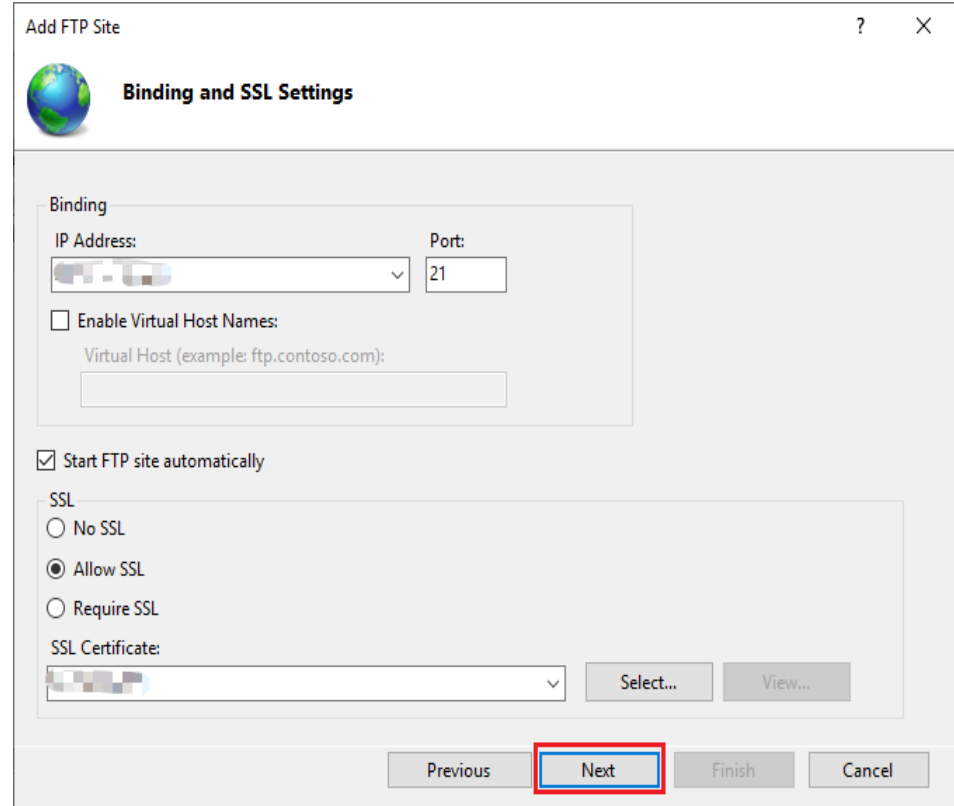

- 5. Configure authentication and authorization and click **Finish**.
	- Authentication
		- **Anonymous**: allows any user with username **anonymous** or **ftp** to access.
		- **Basic**: allows only users with authorized usernames and passwords to access. However, the passwords transmitted over the network are not encrypted. You are advised to use this authentication method after confirming that the network connection between the client and the FTP server is secure.
	- Authorization
		- **Allow access to:**
			- **All users**: All users are allowed.
			- **Anonymous users**: Anonymous users are allowed.
- **Specified roles or user groups**: Only specified roles or user group members are allowed. If you select this option, you are required to enter the specified roles or user groups in the text box.
- **Specified users**: Only specified users are allowed. If you select this option, you are required to enter the specified users in the text box.
- **Permissions**: specifies permissions for the authorized users.

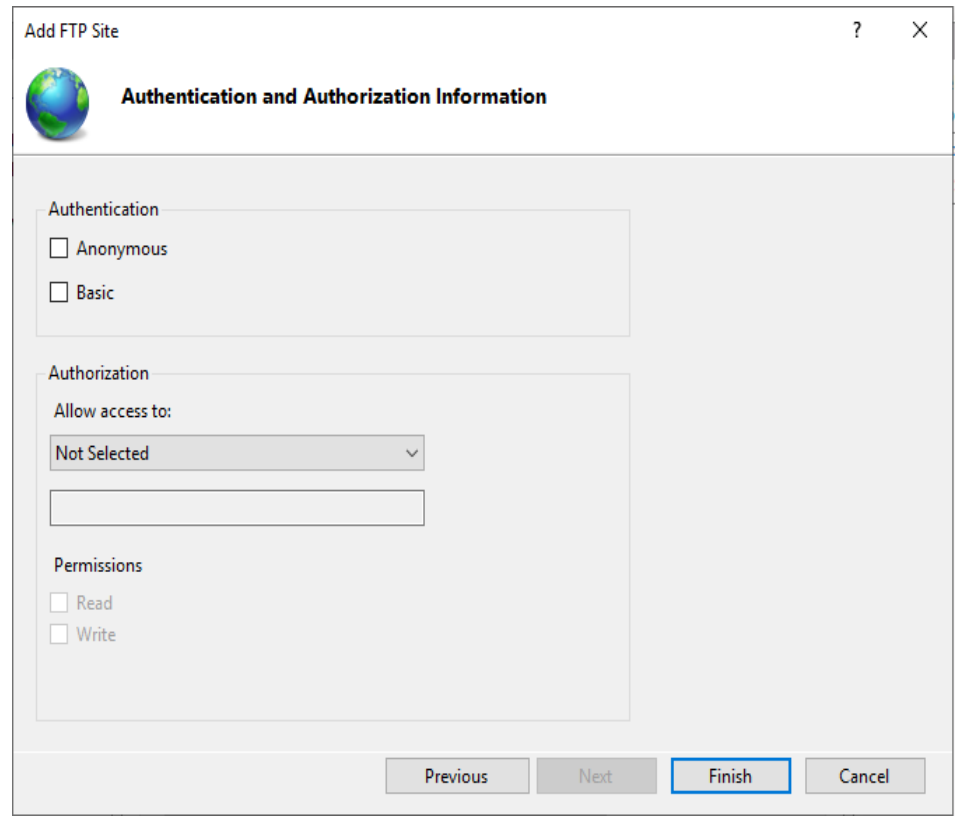

6. Add the private IP address of the ECS to the FTP site.

Choose **Sites**, select the FTP site, and click **Bindings**. In the **Site Bindings** dialog box, click **Add**. Then, add the private IP address of the ECS in the displayed dialog box and click **OK**.

<span id="page-138-0"></span>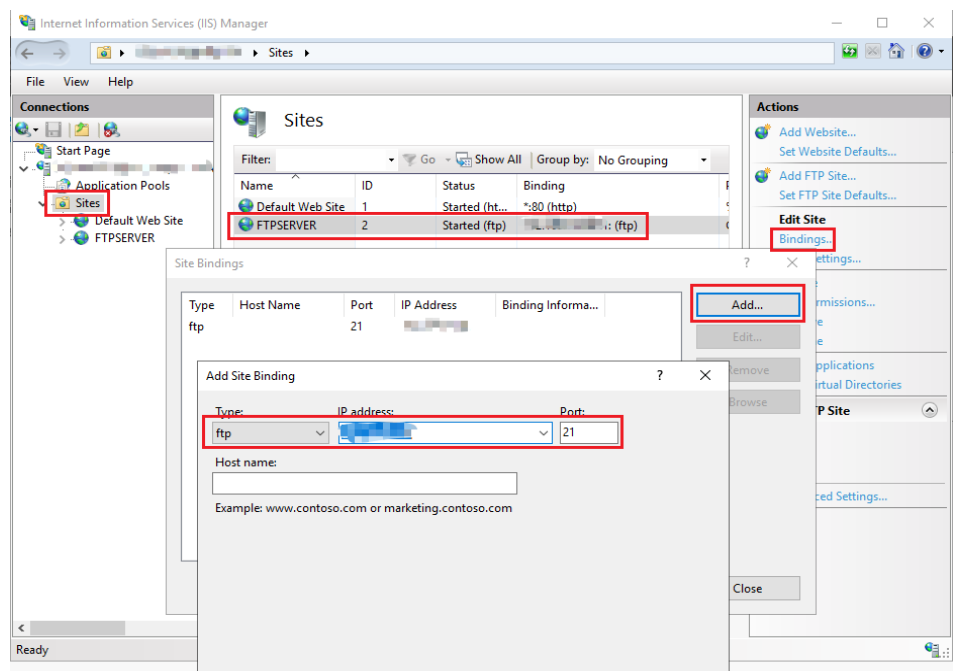

**Step 5** (Optional) Configure the FTP firewall.

- To enable the passive mode on the FTP server, the FTP firewall must be configured.
- If Huawei Cloud servers use public IP addresses to access the FTP site that is set up on a Huawei Cloud ECS, the passive mode must be enabled on the FTP server.
- 1. Double-click **FTP Firewall Support**.

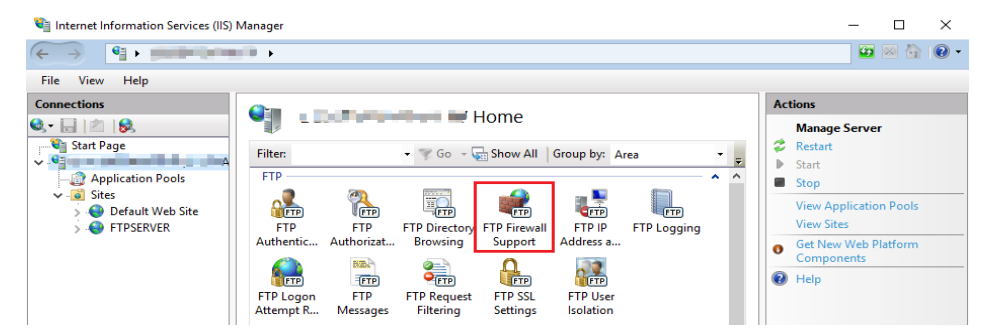

- 2. Set parameters and click **Apply**.
	- **Data Channel Port Range**: specifies the range of ports used for passive connections. The port range is 1025-65535. Configure this parameter based on site requirements.
	- **External IP Address of Firewall**: specifies the public IP address of the ECS.

<span id="page-139-0"></span>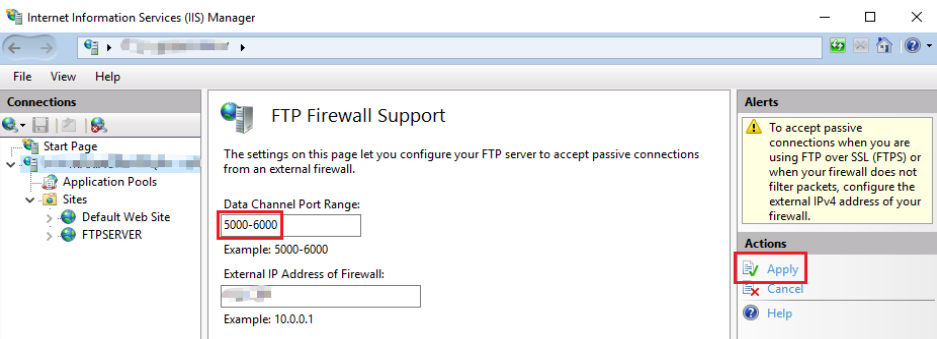

3. Restart the ECS for the firewall configuration to take effect.

**Step 6** Set the security group and firewall.

After setting up the FTP site, add a rule in the inbound direction of the security group to allow packets to pass through the FTP port. For details, see **[Configuring](https://support.huaweicloud.com/intl/en-us/usermanual-ecs/en-us_topic_0030878383.html) [Security Group Rules](https://support.huaweicloud.com/intl/en-us/usermanual-ecs/en-us_topic_0030878383.html)**. For details about which ports are allowed, see **Table 6-2**.

If **FTP Firewall Support** is configured, enable the ports used by the FTP site and the data channel ports used by the FTP firewall in the security group.

By default, the firewall allows packets to pass through TCP port 21 for FTP. If another port is used, add an inbound rule that allows packets to pass through the port on the firewall.

| <b>Priori</b><br>ty | Acti<br>on | Type              | <b>Protocol &amp; Port</b>                                        | <b>Source Address</b> |
|---------------------|------------|-------------------|-------------------------------------------------------------------|-----------------------|
|                     | Allo<br>w  | IP <sub>V</sub> 4 | Protocols/TCP (Custom): 20-21                                     | 0.0.0.0/0             |
|                     | Allo<br>w  | IPv4              | Protocols/TCP (Custom):<br>1024-65535 (for example,<br>5000-6000) | 0.0.0.0/0             |

**Table 6-2** Security group rules

**Step 7** Verify the configuration on the client.

On the computer with the client installed, enter **ftp://**Public IP address of the FTP server: FTP port number in the Internet Explorer address bar. If you do not specify the port number, port 21 is used by default. If a dialog box is displayed for you to enter the username and password, the configuration is correct. After entering the username and password, you can perform operations on the FTP folder with assigned permissions.

## $\Box$  Note

If **FTP Firewall Support** is not configured, configure the Internet Explorer browser. Otherwise, the FTP folder cannot be accessed. To configure the Internet Explorer browser, choose **Tools** > **Internet Options** > **Advanced**, select **Enable FTP folder view**, and deselect **Use Passive FTP**.

<span id="page-140-0"></span>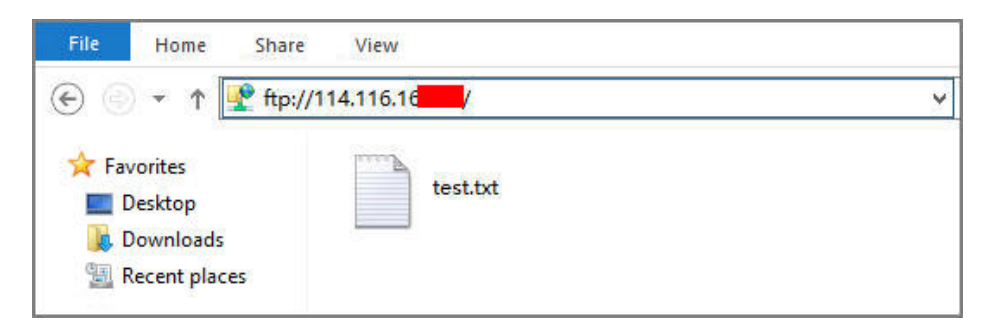

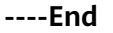

**FAQs**

- 1. For more information about setting up an FTP site on a Windows ECS, see **[Microsoft official documents](https://docs.microsoft.com/en-us/previous-versions/orphan-topics/ws.11/hh831655(v=ws.11)#Step4)**.
- 2. When configuring the properties of a folder, if **Everyone** is unavailable, perform the following operations to add it:
	- a. On the **Security** tab, click **Edit**.

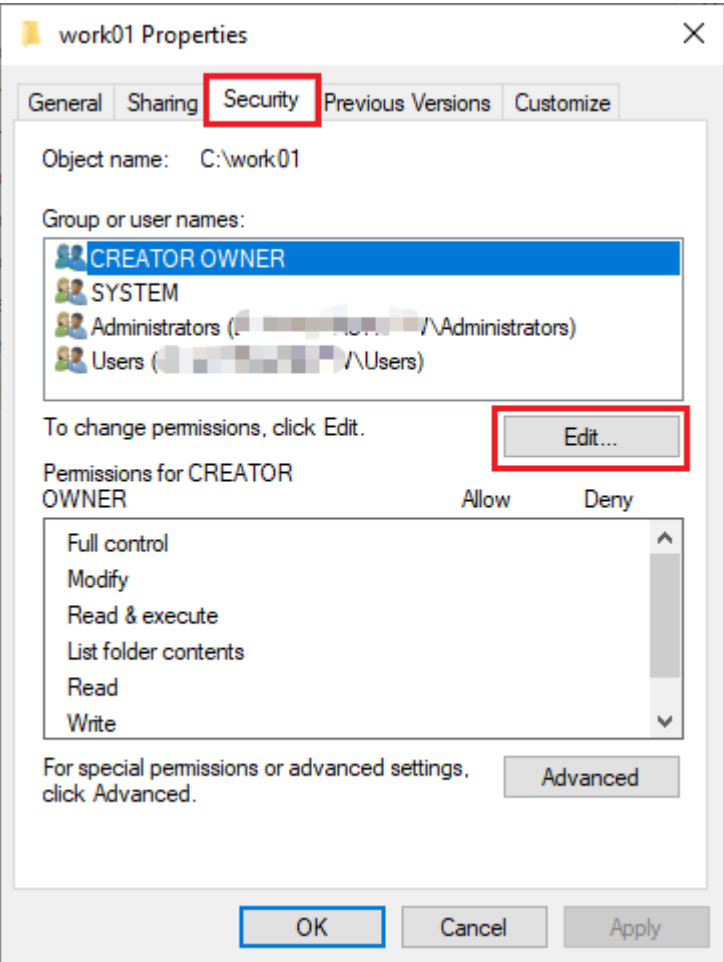

b. In the displayed dialog box, click **Add**.

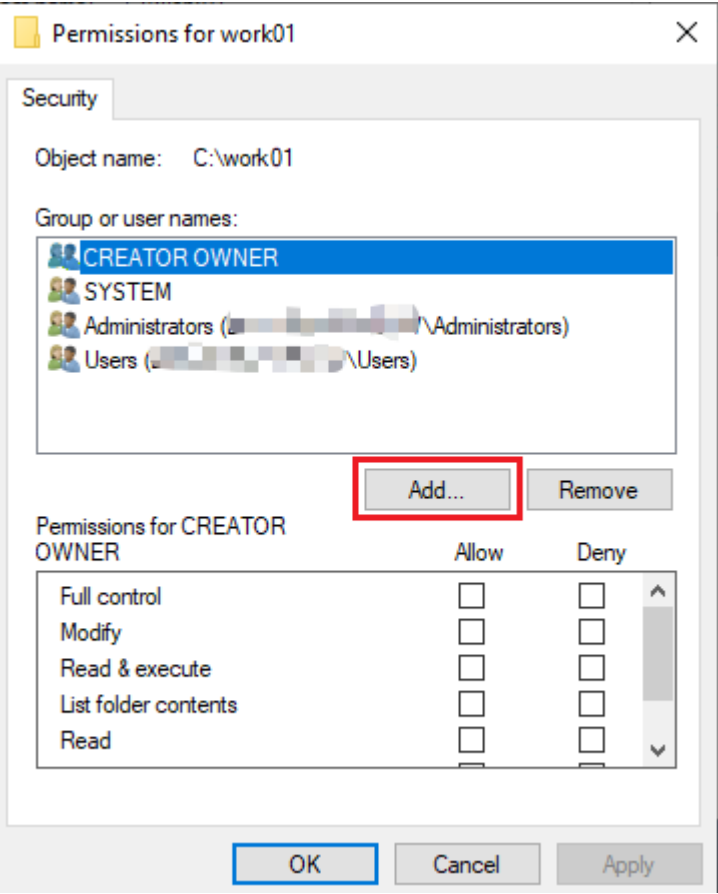

c. In the displayed dialog box, click **Advanced**.

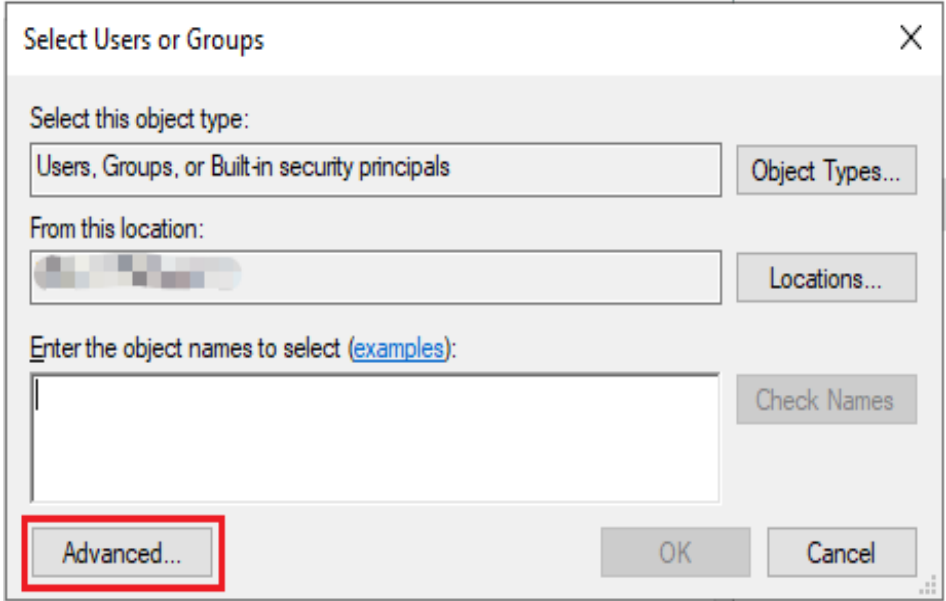

d. In the displayed dialog box, click **Find Now**, select **Everyone** in search results, and click **OK**.

<span id="page-142-0"></span>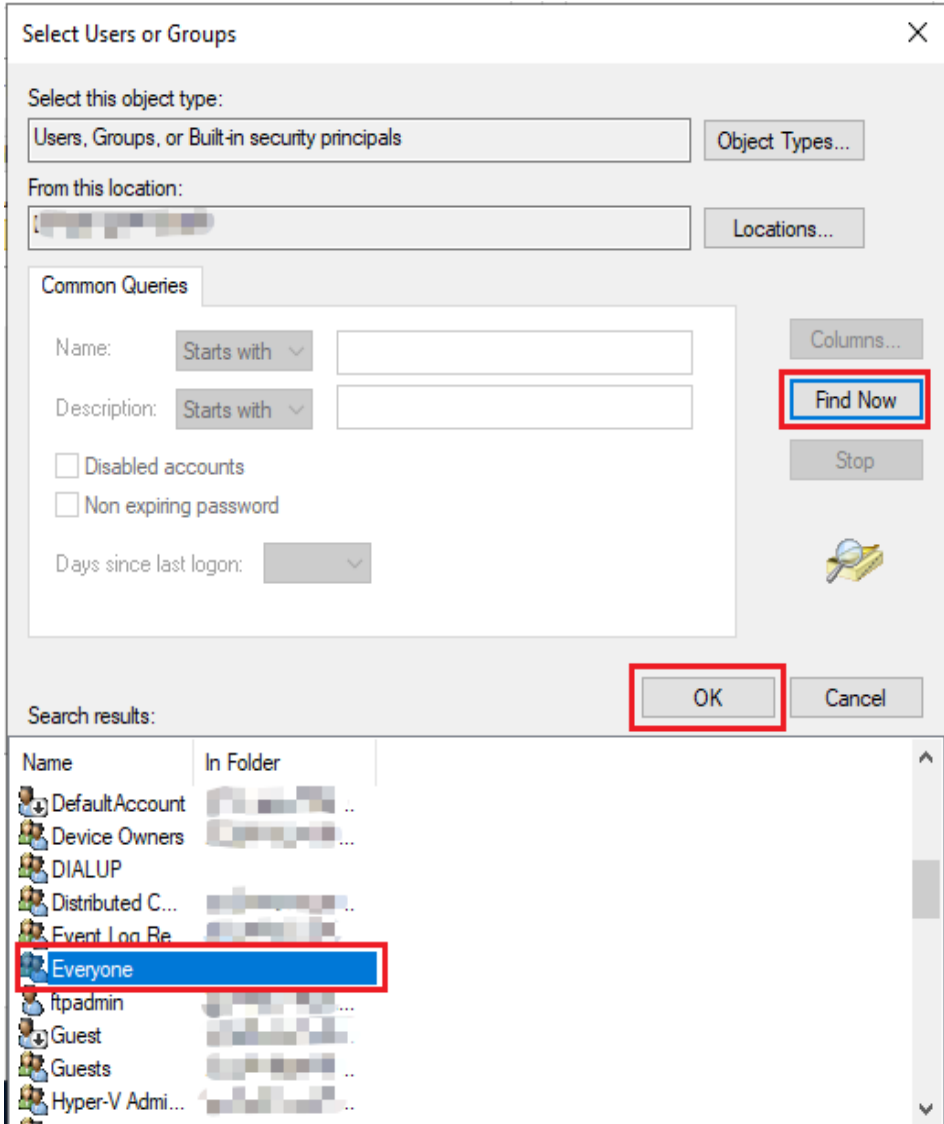

- e. Click **OK** to return to the permissions page.
- f. Click **OK**.
- 3. Create a server certificate.
	- a. In **Server Manager**, choose **Dashboard** > **Tools** > **Internet Information Services (IIS) Manager**.

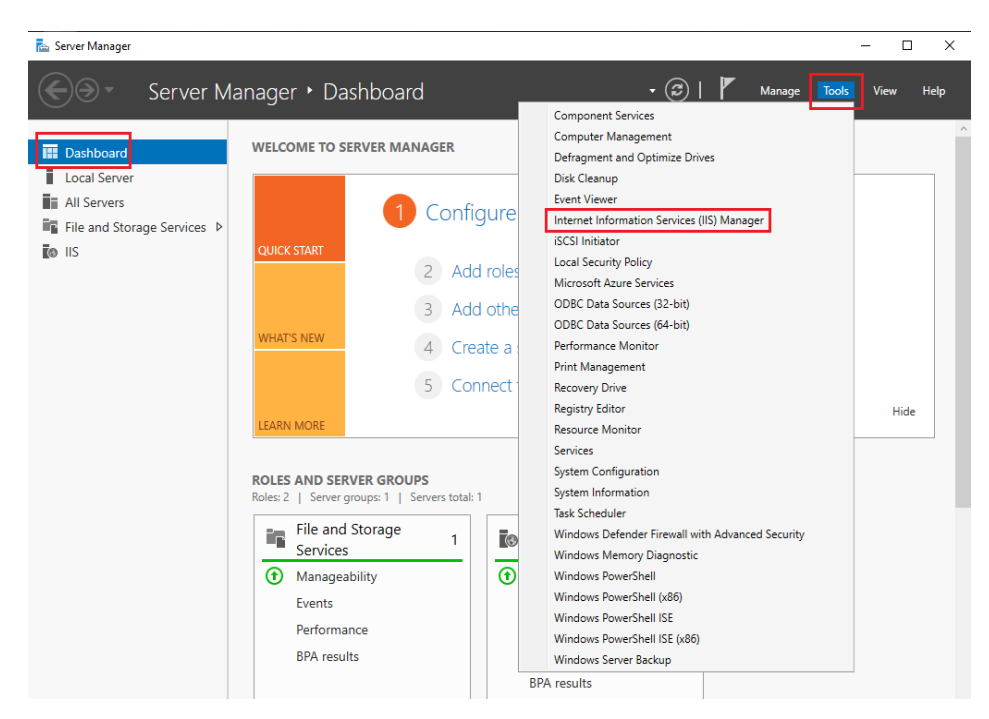

b. In the left list, click the server. Under **IIS** area, double-click **Server Certificates**. The **Server Certificates** page is displayed.

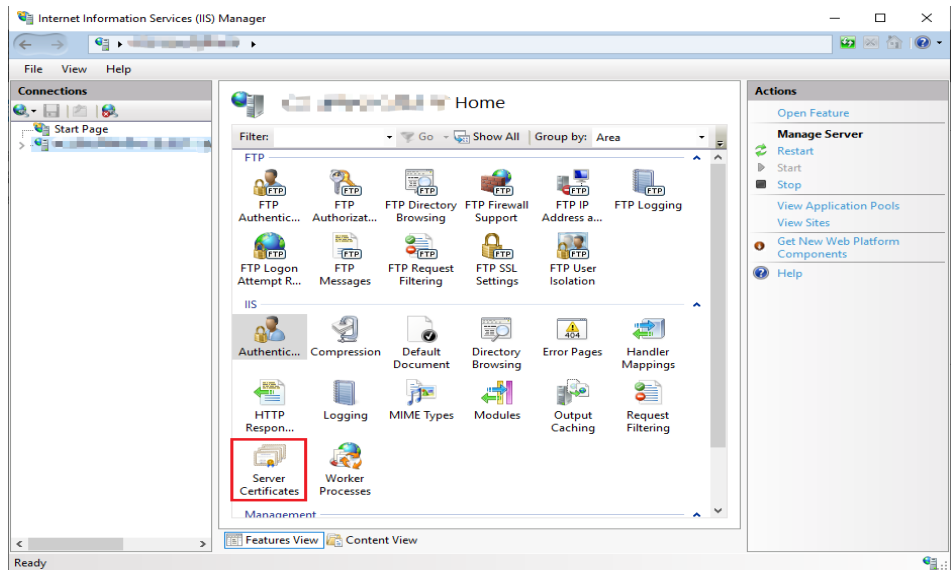

c. Click **Create Self-Signed Certificate**.

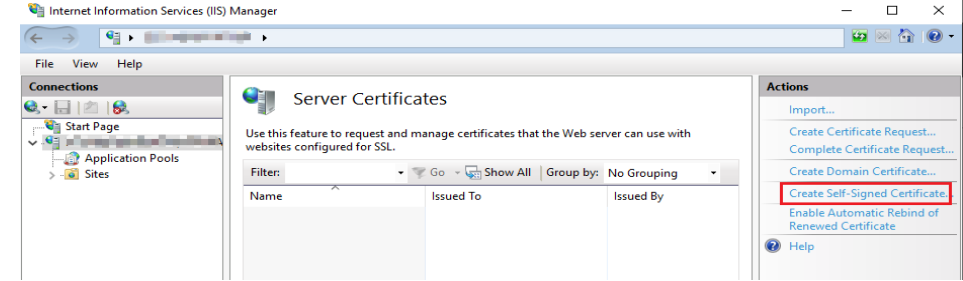

d. Specify a certificate name, select a certificate storage type, and click **OK**.
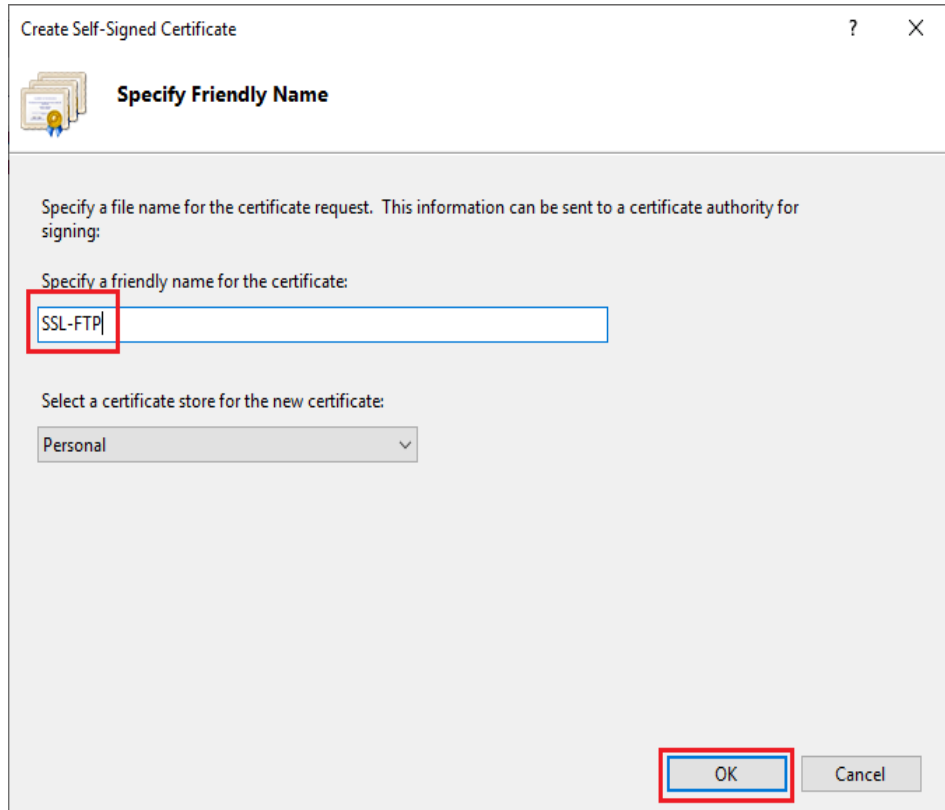

#### The created certificate is displayed on the **Server Certificates** page.

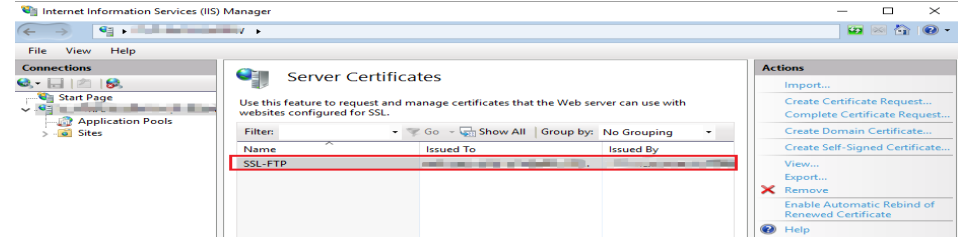

## **6.1.3 Setting Up an FTP Site (Linux)**

## **Application Scenarios**

The best practices for Huawei Cloud ECS guide you through the setup of an FTP site on a Linux ECS using very secure FTP daemon (vsftpd). vsftpd is an FTP server software that is widely used in Linux releases. The CentOS 7.2 64bit OS is used as an example in this section.

## **Architecture**

#### **Figure 6-1** Setting up an FTP site (Linux)

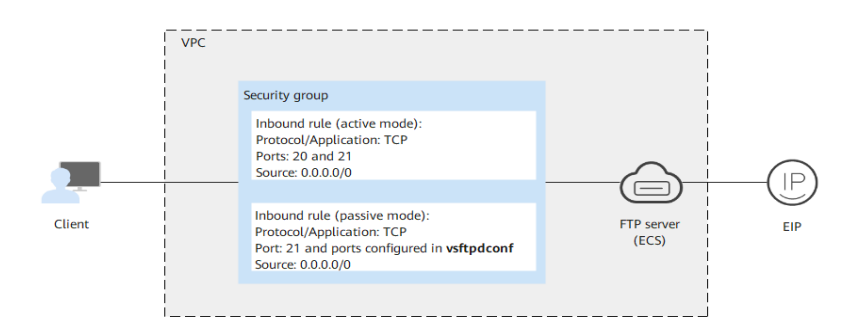

## **Advantages**

- A website with a simple networking architecture can be quickly set up.
- The website is secure and easy to use.

## **Resource and Cost Planning**

#### **Table 6-3** Resources and costs

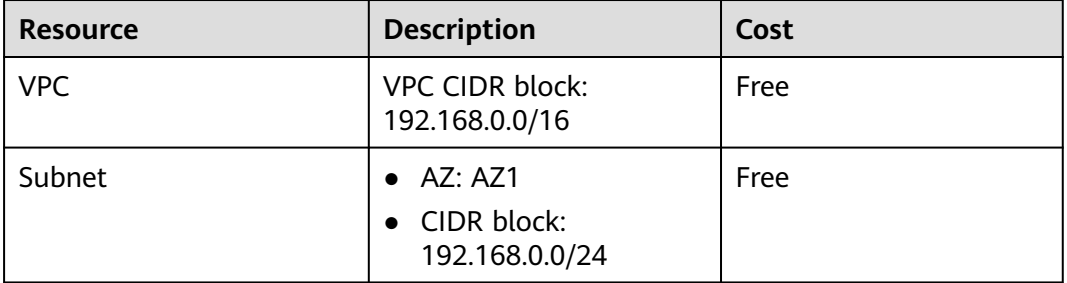

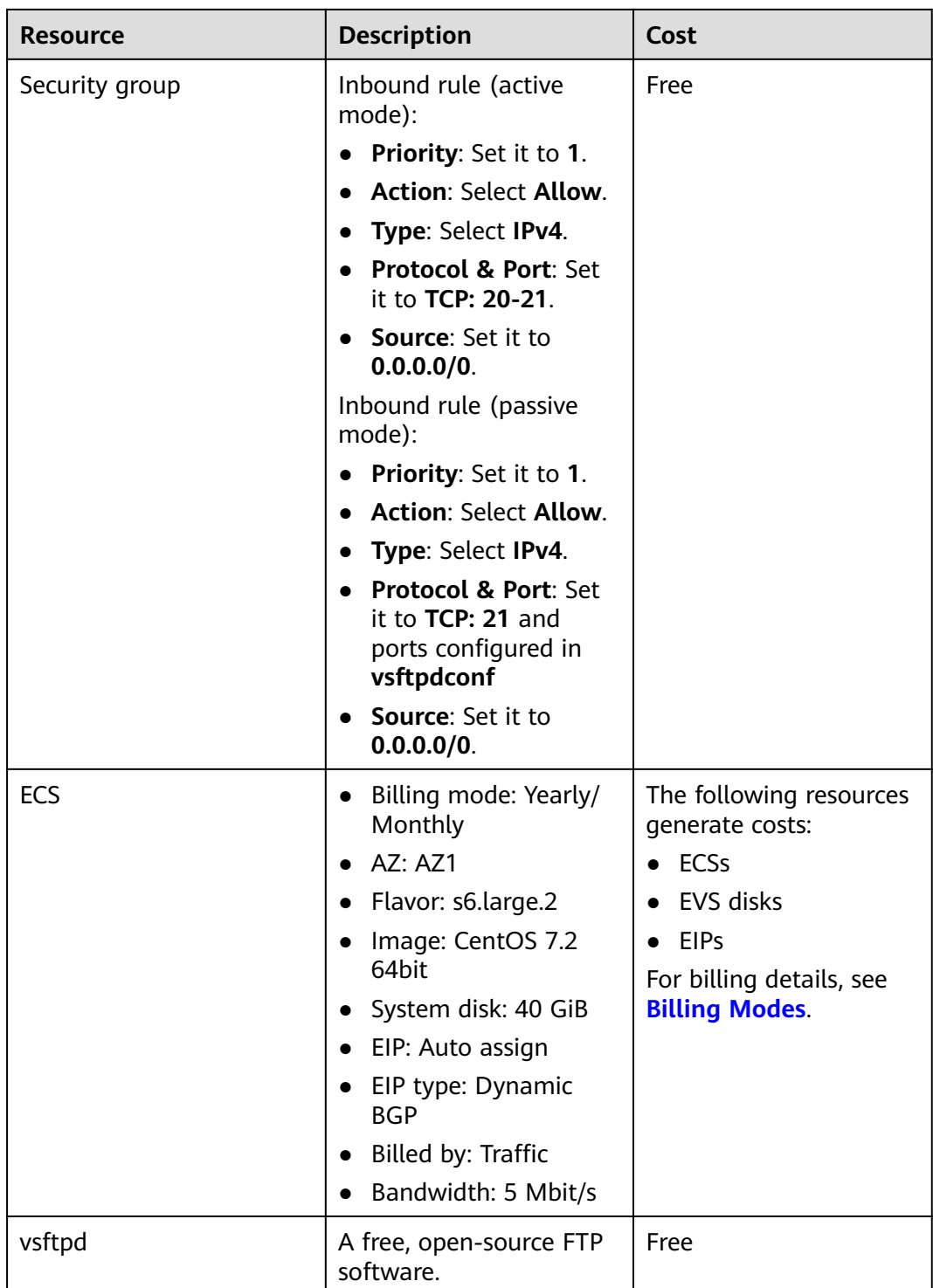

## **Process**

The process of manually setting up an FTP website on a Linux ECS is as follows:

- 1. **[Install vsftpd.](#page-147-0)**
- 2. **[Configure vsftpd.](#page-147-0)**
- 3. **[Configure a security group.](#page-149-0)**
- 4. **[Verify the configuration on the client.](#page-149-0)**

## <span id="page-147-0"></span>**Procedure**

**Step 1** Install vsftpd.

- 1. Log in to the ECS.
- 2. The image source has been updated to a Huawei Cloud image source. For details, see **[How Can I Use an Automated Tool to Configure a Huawei](https://support.huaweicloud.com/intl/en-us/ecs_faq/en-us_topic_0118948562.html) [Cloud Image Source \(x86\\_64 and Arm\)?](https://support.huaweicloud.com/intl/en-us/ecs_faq/en-us_topic_0118948562.html)** This facilitates obtaining and updating the system and software.
- 3. Run the following command to install vsftpd:

#### **yum install -y vsftpd**

If information similar to the following is displayed, vsftpd has been installed.

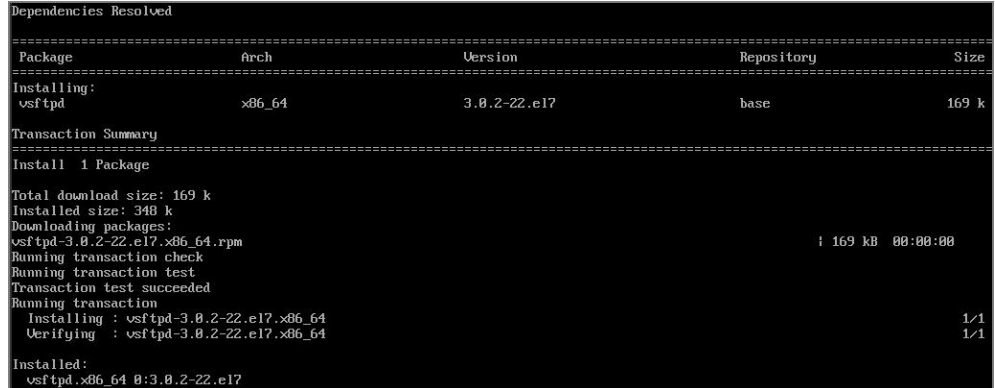

4. Run the following command to configure automatic FTP enabling upon ECS startup:

#### **systemctl enable vsftpd.service**

5. Run the following command to start FTP:

#### **systemctl start vsftpd.service**

6. Run the following command to obtain the port running FTP:

#### **netstat -antup | grep ftp**

Information similar to the following is displayed.

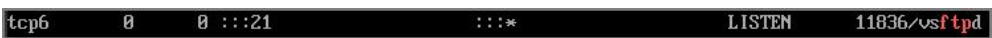

### **Step 2** Configure vsftpd.

After vsftpd is installed, anonymous FTP is enabled by default, allowing you to log in to the FTP server without requiring the login username and password. However, you are not allowed to modify or upload files. If you attempt to log in to the FTP server using the Linux OS account, your request will be rejected by vsftpd, but you are allowed to configure the username and password in vsftpd for logging in to the FTP server. To do so, perform the following operations:

1. Create a user.

For example, to create user **ftpadmin**, run the following command: **useradd ftpadmin**

- 2. Run the following command to configure the password of user **ftpadmin**: **passwd ftpadmin**
- 3. Run the following command to create a file directory for the FTP server, **/var/ftp/work01** is used as an example:

#### **mkdir /var/ftp/work01**

4. Run the following command to change the owner of the created file directory to the local user for logging in to the FTP server:

#### **chown -R ftpadmin:ftpadmin /var/ftp/work01**

- 5. Modify the **vsftpd.conf** configuration file.
	- a. Run the following command to open the file:

#### **vi /etc/vsftpd/vsftpd.conf**

- b. Press **i** to enter insert mode.
- c. Modify the **vsftpd.conf** file.

Set FTP to active or passive mode based on site requirements. If other Huawei Cloud ECSs are required to use public IP addresses to access the FTP site that is set up on a Huawei Cloud ECS, set FTP to passive mode.

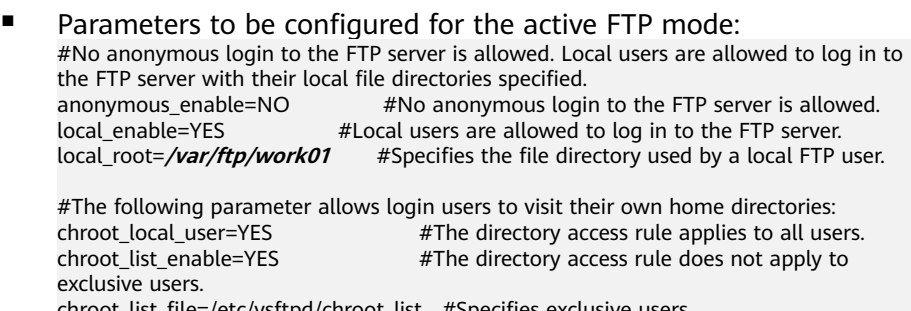

rsftpd/chroot\_list = #Specifies exclusive users. allow\_writeable\_chroot=YES

■ Apart from the parameters configured in active FTP mode, the following parameters are also required for passive FTP mode: #The public IP address of the FTP server and the range of accessible ports must also be configured. listen=YES listen\_ipv6=NO pasv\_address=xx.xx.xx.xx #Public IP address of the FTP server

pasv\_min\_port=**3000** #Minimum port number in passive FTP mode pasv\_max\_port=**3100** #Maximum port number in passive FTP mode

- d. Press **Esc** to exit insert mode. Then, enter **:wq** to save the settings and exit.
- e. Create the **chroot\_list** file in **/etc/vsftpd/**.

#### **touch chroot\_list**

The **chroot list** file contains exclusive users to whom the home directory access rules do not apply. To allow a user to access non-home directories, add the username to this file. If there is no exclusive user, the **chroot list** file can be left blank, but the file must be available.

6. Run the following command to restart vsftpd for the configuration to take effect:

#### **systemctl restart vsftpd.service**

#### <span id="page-149-0"></span>**Step 3** Configure a security group.

After setting up the FTP site, add a rule in the inbound direction of the security group to allow packets to pass through the FTP port. For details, see **[Adding a](https://support.huaweicloud.com/intl/en-us/usermanual-vpc/en-us_topic_0030969470.html) [Security Group Rule](https://support.huaweicloud.com/intl/en-us/usermanual-vpc/en-us_topic_0030969470.html)**.

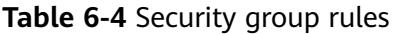

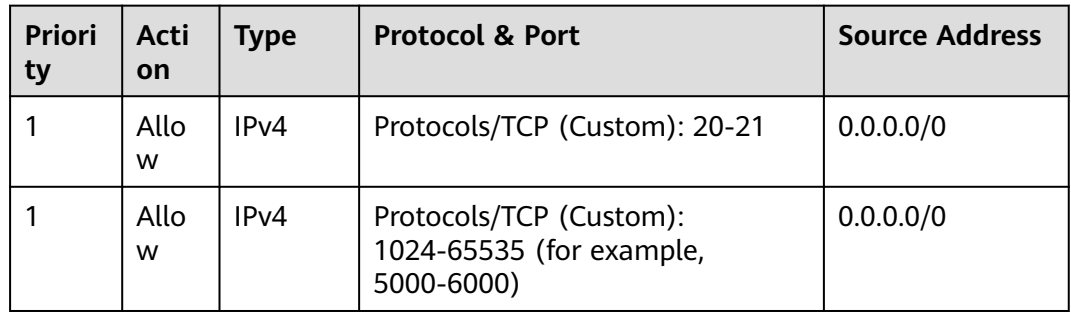

**Step 4** Verify the configuration on the client.

On the computer with the client installed, enter **ftp://**IP address of the FTP server.FTP port number in the Internet Explorer address bar. If you do not specify the port number, port 21 is used by default. If a dialog box is displayed for you to enter the username and password, the configuration is correct. After entering the username and password, you can perform operations on the FTP folder with assigned permissions.

#### $\Box$  Note

- If active FTP mode is selected, use this method to configure the Internet Explorer browser. Otherwise, the FTP folder will be inaccessible. To configure the Internet Explorer browser, choose **Tools** > **Internet Options** > **Advanced**, select **Enable FTP folder view**, and deselect **Use Passive FTP**.
- If an error occurs when you use a browser to access the FTP server, clear the browser caches and try again.

**----End**

## **6.1.4 Setting Up an FTP Site (Huawei Cloud EulerOS 2.0)**

## **Introduction**

vsftpd (very secure FTP daemon), is an FTP server for Unix-like systems, including Linux. This tutorial describes how you can deploy vsftpd in HCE 2.0.

## **Preparations**

- Prepare an ECS and assign a public IP address or EIP to the ECS.
- Ensure that inbound security group rules allow traffic to flow to the ECS over port 21.

### **Procedure**

**Step 1** Install vsftpd and start it.

- 1. Run the following command to install vsftpd: dnf install vsftpd
- 2. Run the following command to start vsftpd: systemctl start vsftpd
- 3. Run the following command to check the vsftpd status: systemctl status vsftpd

#### If **active (running)** is displayed, vsftpd is started.

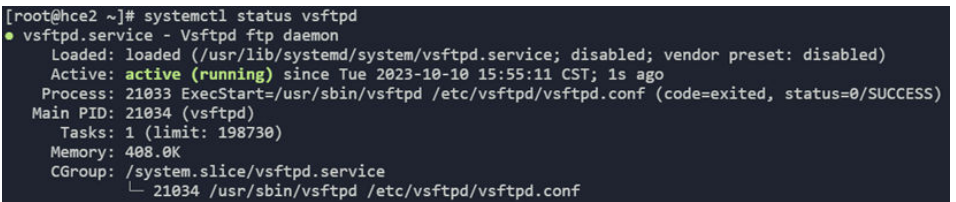

#### $\Box$  note

To set vsftpd to automatically enable upon system boot, run the following command: **systemctl enable vsftpd**

## **Step 2** Add a user for the FTP service.

- 1. Run the following command to create a user for the FTP service: adduser ftp
- 2. Run the following command to set a password of the created user: passwd ftp

#### **Step 3** Configure vsftpd.

- Run the following commands to create directories and files for the FTP service (you can change the directories as required): mkdir -p /data/ftp/ touch /data/ftp/test.txt
- 2. Run the following command to set the created user as the owner of the directories: chown -R ftp:ftp /data/ftp/

3. Open the **/etc/vsftpd/vsftpd.conf** file and set the following parameters: # Listen to IPv4 sockets.

listen=YES # Determine whether to configure IPv6 listening. listen\_ipv6=YES

# Add the following parameters to the end of the configuration file: # Set the directory where the local user resides after login. local\_root=/data/ftp/hce # Restrict all users to the home directory. chroot\_local\_user=YES # Enable the passive mode. pasv\_enable=YES pasv\_address=<Public IP address of the FTP server> chroot list enable=NO # Determine whether to allow users to access other directories. # If **chroot\_list\_enable** is set to **YES**, you need to set **chroot\_list\_file** to a file that contains the users who can access other directories. # chroot\_list\_file=/etc/vsftpd/chroot\_list # Set the port range that can be used in passive mode. Set a large port range to improve the security of accessing the FTP server. # Minimum port in the available port range pasy min\_port=<port number>

# Maximum port in the available port range pasv\_max\_port=<port number>

#### $\Box$  note

Retain the default values for other parameters.

## $\wedge$  CAUTION

The /etc/vsftpd/chroot list file must be created regardless of whether **chroot\_list\_enable** is configured.

4. Run the following command to restart vsftpd: systemctl restart vsftpd

#### **Step 4** Verify vsftpd.

1. Run the following command to check the port used by vsftpd: netstat -natp | grep vsftpd

By default, port 21 is used.

- 2. Configure inbound security group rules to enable port 21 and ports 5000 to 5010.
- 3. In the Windows file manager, enter **ftp://**<Public IP address of the FTP server >: 21 to access the FTP service. Enter the password, as shown in the following figure.

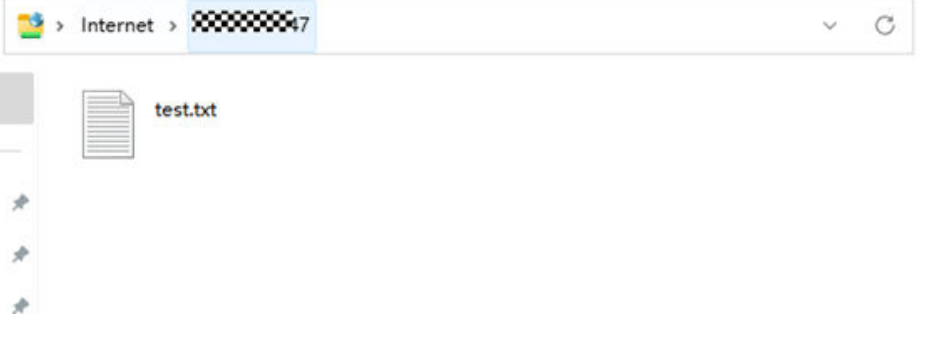

### $M$  CAUTION

If the following error occurs, add **allow\_writeable\_chroot=YES** to the end of the **/etc/vsftpd/vsftpd.conf** file and restart vsftpd:

500 OOPS: vsftpd: refusing to run with writable root inside chroot()

```
----End
```
## **6.2 Building Microsoft SharePoint Server 2016**

## **6.2.1 Purchasing and Logging In to an ECS**

Purchase an ECS on Huawei Cloud with specified specifications and OS.

1. Log in to the management console.

- 2. Click  $\overline{\mathcal{O}}$  in the upper left corner and select the desired region and project.
- 3. Under **Compute**, click **Elastic Cloud Server**.
- 4. Click **Buy ECS**. The **Buy ECS** page is displayed.
- 5. Configure ECS parameters.

For details, see **[Purchasing a Custom ECS](https://support.huaweicloud.com/intl/en-us/usermanual-ecs/ecs_03_7002.html)** .

#### **Figure 6-2** Setting ECS specifications

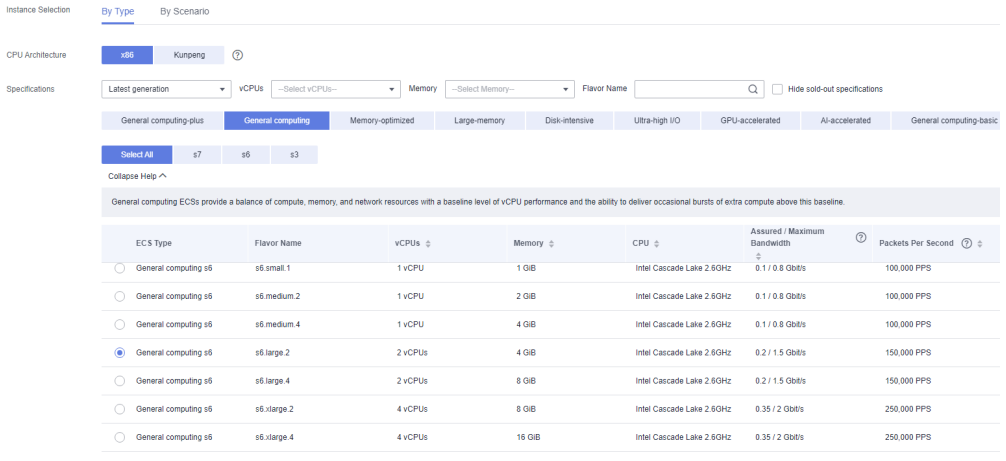

Selected specifications General computing | s6.large.2 | 2 vCPUs | 4 GiB

#### **Figure 6-3** Setting the network

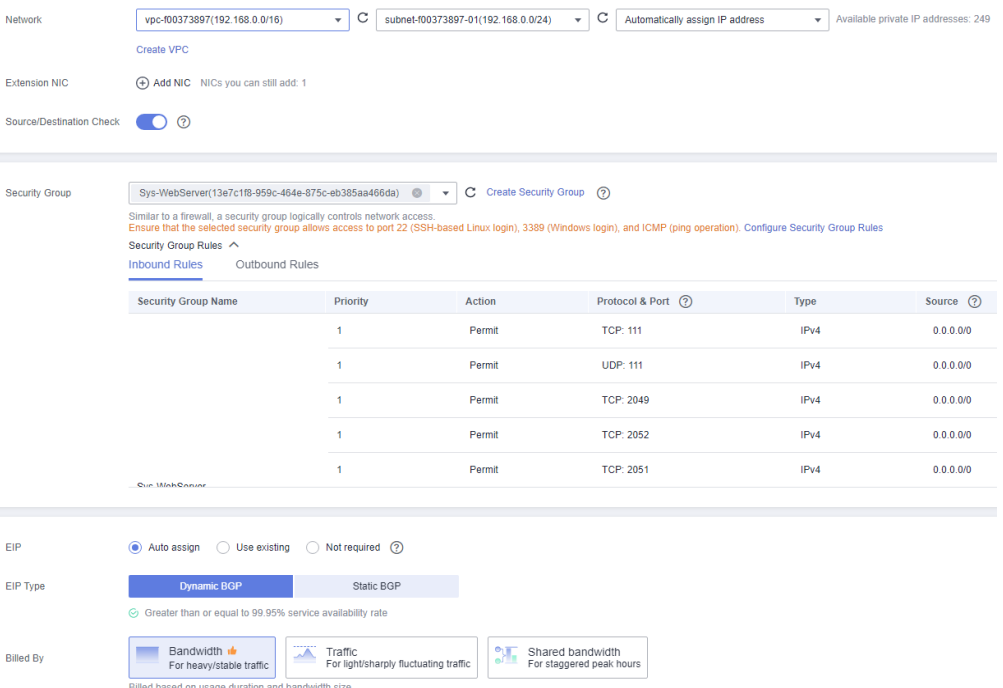

<span id="page-153-0"></span>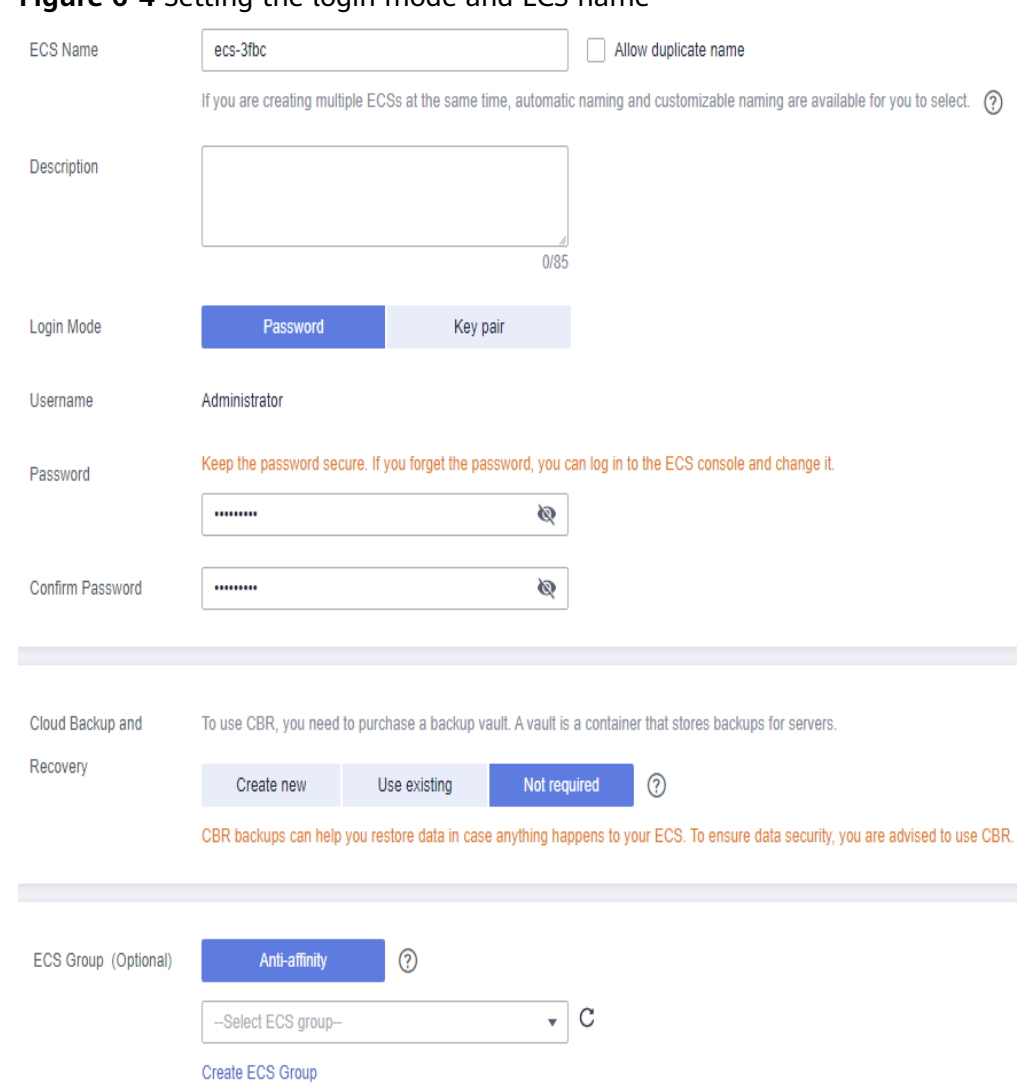

**Figure 6-4** Setting the login mode and ECS name

- 6. Confirm the ECS configuration, and read and agree to the agreement.
- 7. Click **Submit** and wait for the ECS creation to complete.
- 8. In the ECS list, locate the ECS you created and click **Remote Login** in the **Operation** column.
- 9. Enter the password of the ECS to log in.
- 10. To obtain and update the system and software, update the image source to a Huawei Cloud image source. For details, see **[How Can I Use an Automated](https://support.huaweicloud.com/intl/en-us/ecs_faq/en-us_topic_0118948562.html) [Tool to Configure a Huawei Cloud Image Source \(x86\\_64 and Arm\)?](https://support.huaweicloud.com/intl/en-us/ecs_faq/en-us_topic_0118948562.html)**

## **6.2.2 Adding AD, DHCP, DNS, and IIS Services**

1. Choose **Server Manager** > **Local Server** and set **IE Enhanced Security Configuration** to **Off**.

 $\overline{a}$ 

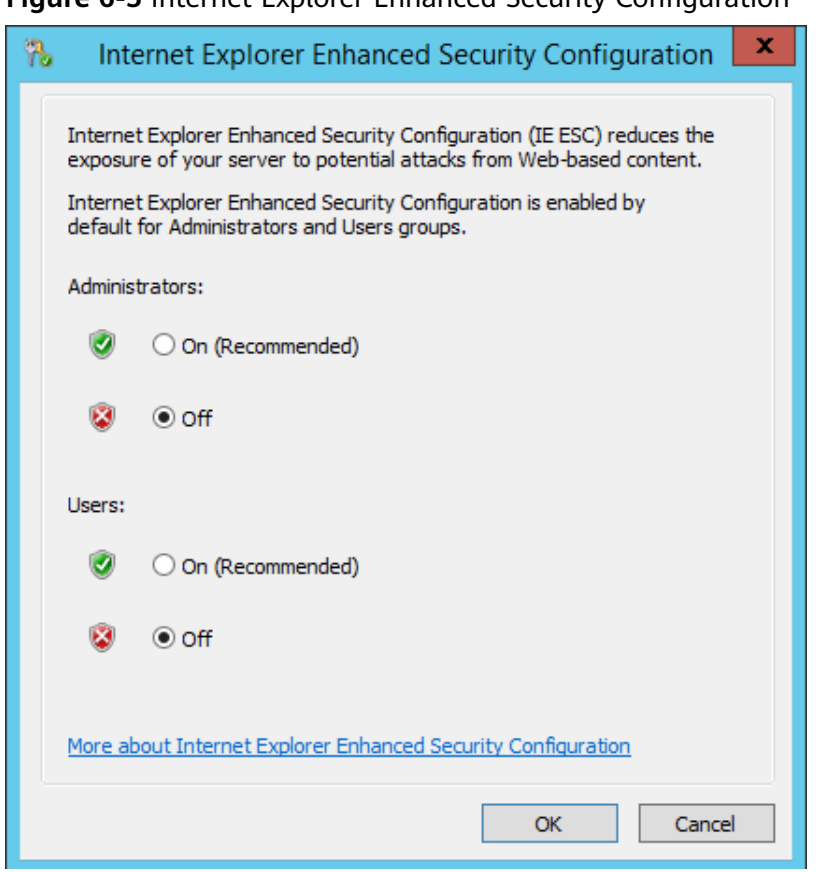

**Figure 6-5** Internet Explorer Enhanced Security Configuration

- 2. Choose **Server Manager** > **Dashboard**.
- 3. Click **Add roles and features** to add roles and functions for the server, including DNS, DHCP, IIS, and Net Framework 3.5.

**Figure 6-6** Add roles and features

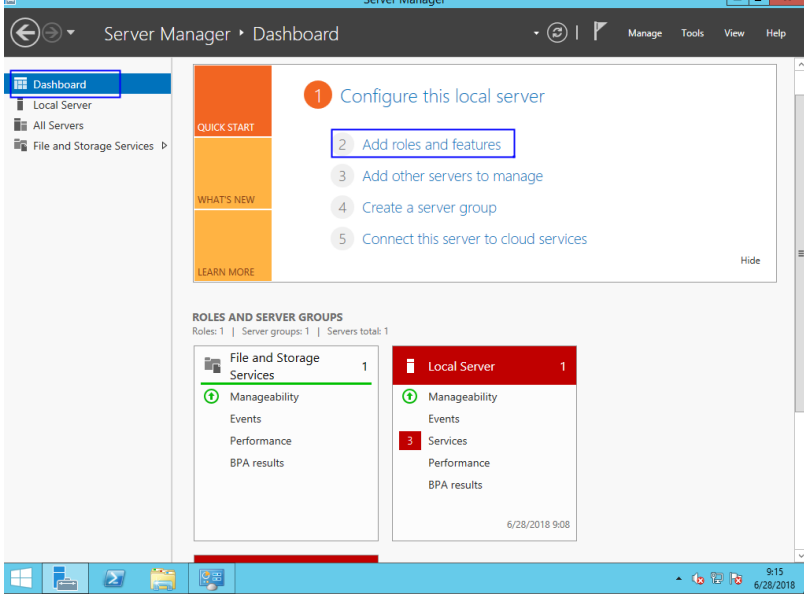

4. On the **Server Roles** page, select **Active Directory Domain Services**, **DHCP Server**, **DNS Server**, and **Web Server (IIS)**.

#### **Figure 6-7** Server role 1

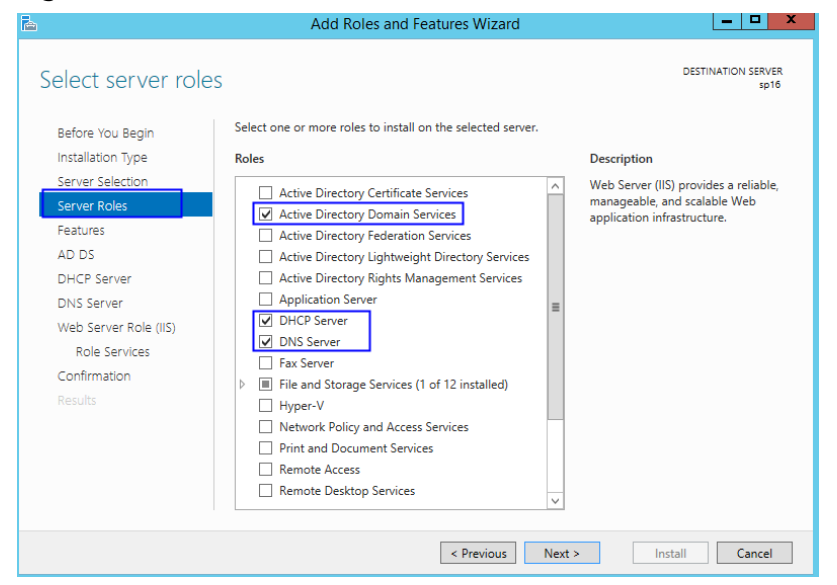

#### **Figure 6-8** Server role 2

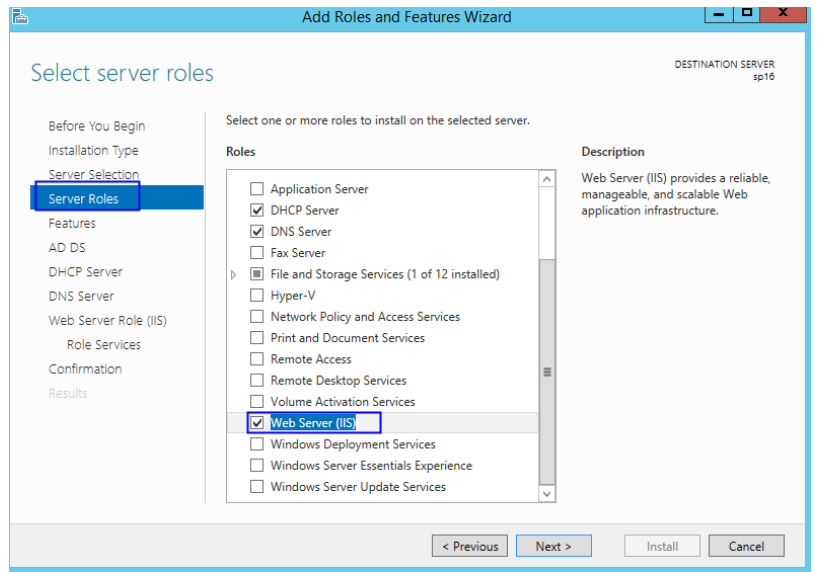

- 5. Click **Next**.
- 6. On the **Features** page, select **.NET Framework 3.5 Features**.

#### **Figure 6-9** Features

- $\begin{array}{c|c|c|c|c|c} \hline & & & & & & \\ \hline \end{array}$ Add Roles and Features Wizard **DESTINATION SERVER** Select features Select one or more features to install on the selected server. Before You Beain Installation Type Features Description **DENTIFY PACTIVITY**<br>
NOT-HTTP Activation supports<br>
process activation via Message<br>
Queuing, TCP and named pipes.<br>
Activation can start and stop-<br>
Activation can start and stop<br>
dynamically in response to work<br>
tiens that a Server Selection  $\blacksquare$  .NET Framework 3.5 Features (1 of 3 installed) Server Roles NET Framework 3.5 (includes .NET 2.0 and 3 -<br>Footured  $\overline{\vee}$  HTTP Activation AD DS Non-HTTP Activation DHCP Server INET Framework 4.5 Features (2 of 7 installed) Background Intelligent Transfer Service (BITS) DNS Server BitLocker Drive Encryption Web Server Role (IIS) BitLocker Network Unlock Role Services □ BranchCache Confirmation  $\Box$  Client for NFS Data Center Bridging Direct Play Enhanced Storage Failover Clustering  $\overline{a}$ Revious Next > Financial Cancel
- 7. Click **Next** until the configuration is complete.
- 8. On the **Confirmation** page, select **Restart the destination server automatically if required**.

#### **Figure 6-10** Confirm installation selections

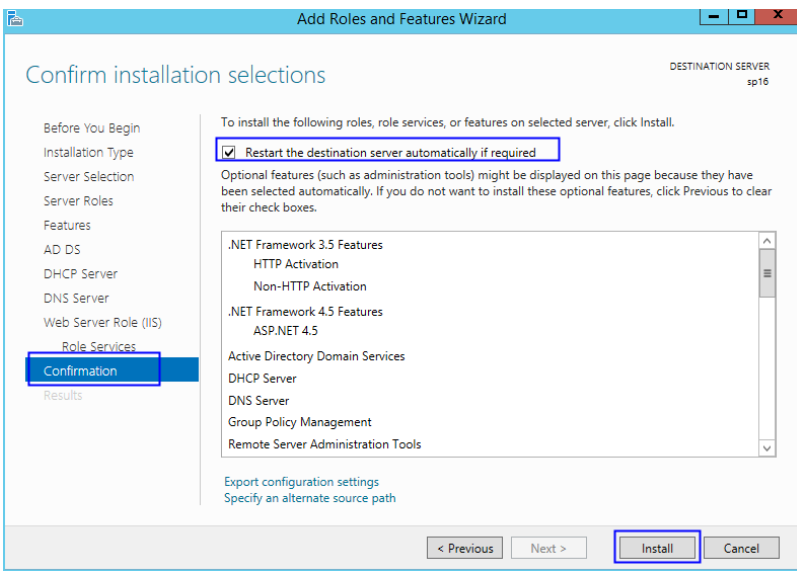

- 9. Click **Install** to start installation.
- 10. After the installation is complete, click **Promote this server to a domain controller** to configure the AD service.

#### <span id="page-157-0"></span>**Figure 6-11** AD configuration

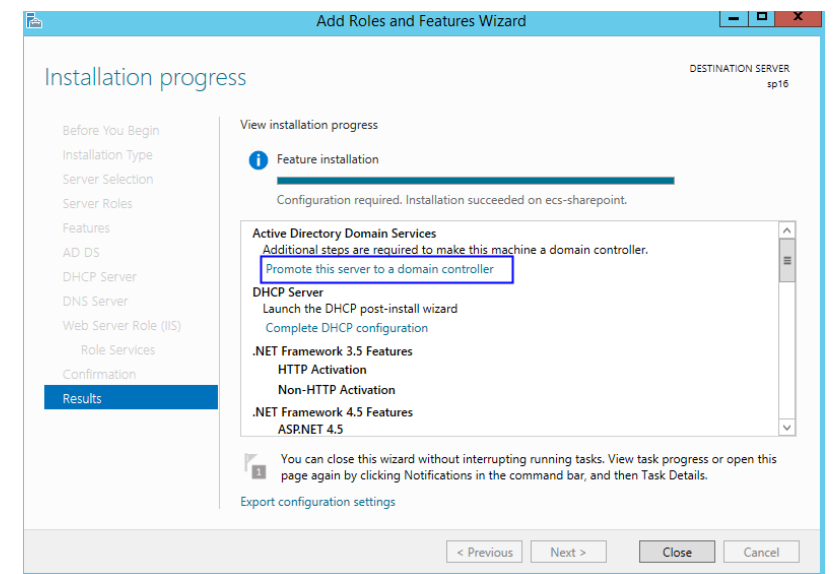

11. Choose **Add a new forest**. Set **Root domain name** to **sp160.com.cn**.

**Figure 6-12** Add a new forest

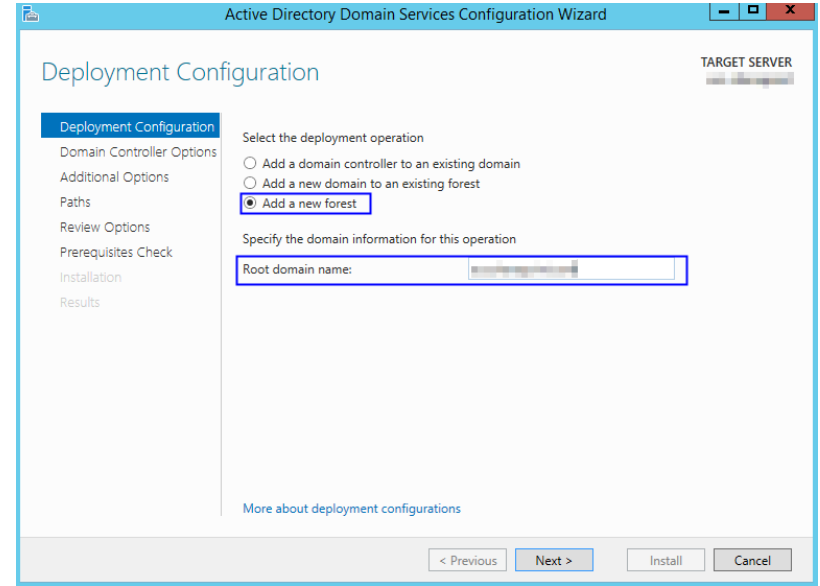

- 12. Click **Next**.
- 13. Set the password, which is used to back up and restore the domain controller.

#### **Figure 6-13** Password setting

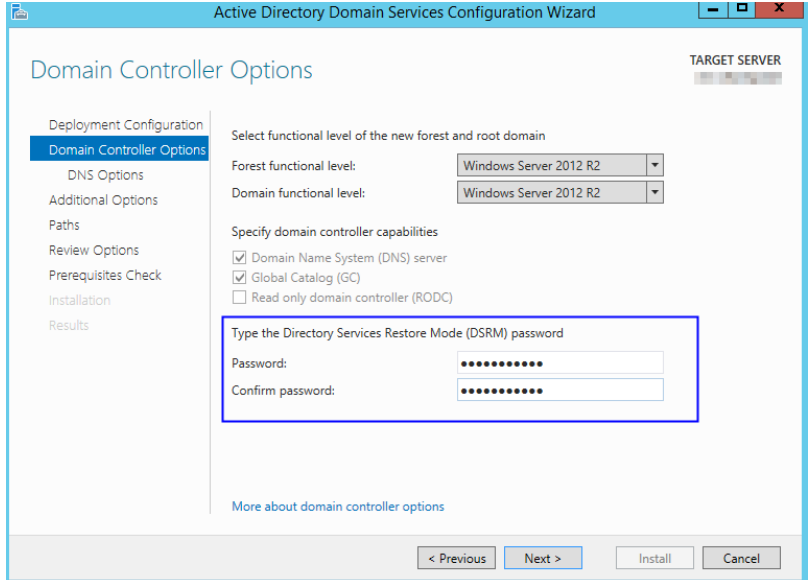

- 14. Click **Next** until the installation is complete.
- 15. Click **Complete DHCP configuration** to configure the DHCP function.

**Figure 6-14** DHCP configuration 1

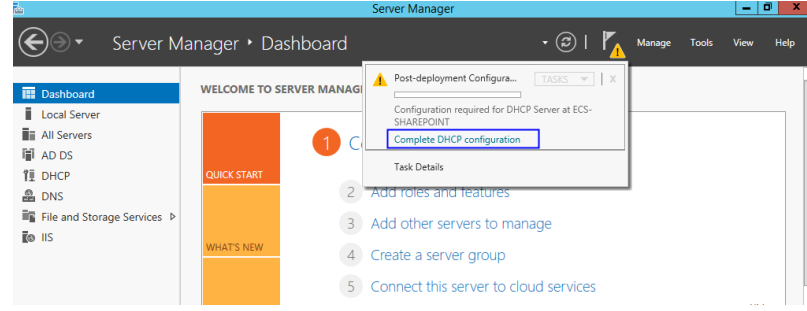

16. Retain the default settings and click **Next**.

#### **Figure 6-15** DHCP configuration 2

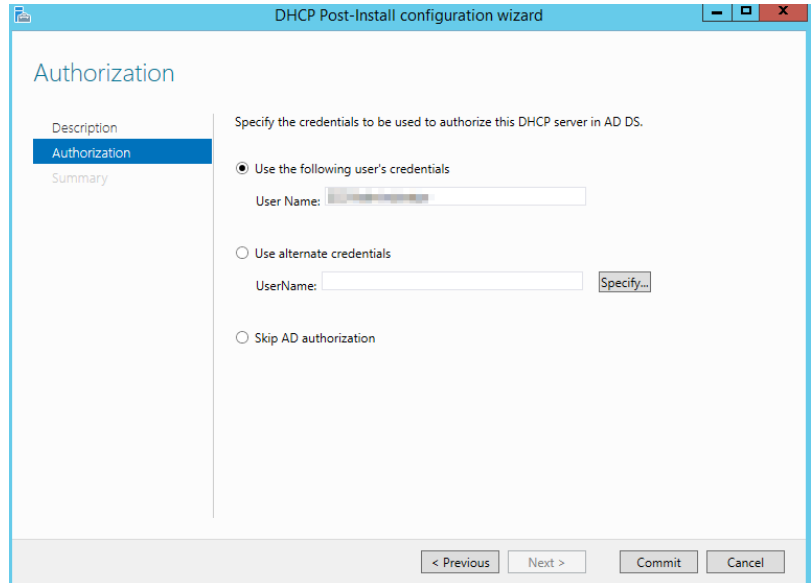

- 17. Click **Commit**.
- 18. After the configuration is complete, click **Close**.

## **6.2.3 Installing SQL Server**

1. Double-click **Setup.exe** to open the SQL Server installation center.

#### **Figure 6-16** SQL Server installation center

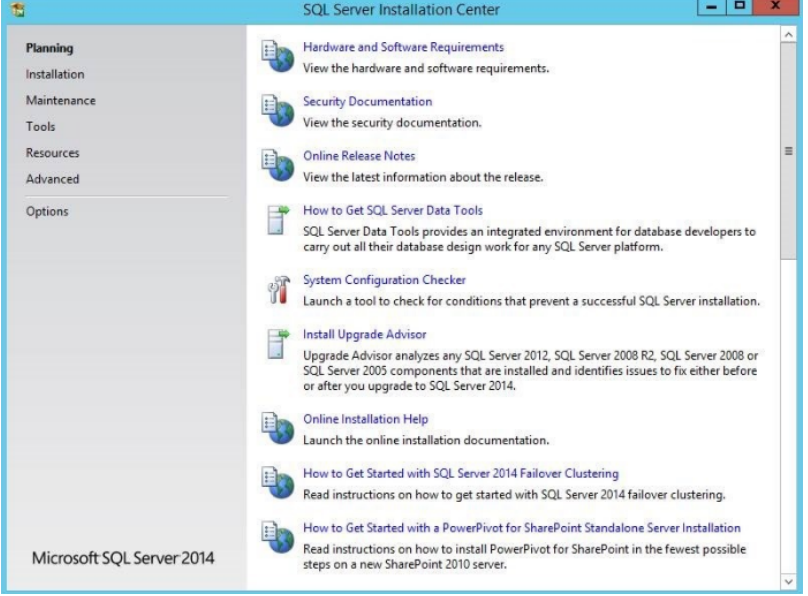

2. On the **Installation** page, click the first option.

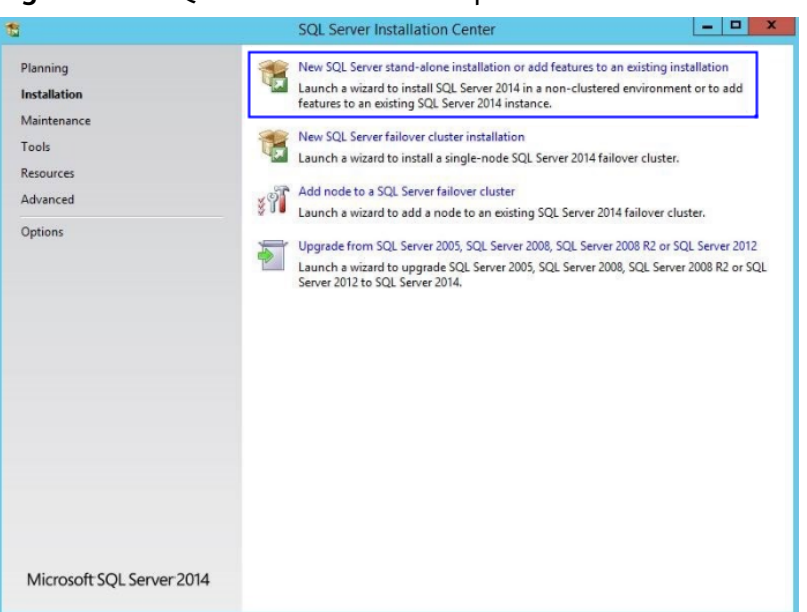

#### **Figure 6-17** SQL Server installation options

3. Select **Specify a free edition** to install SQL Server with a free image.

#### $\Box$  note

To set up an official SharePoint environment, you need to enter a key to install a full edition of SQL Server.

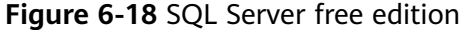

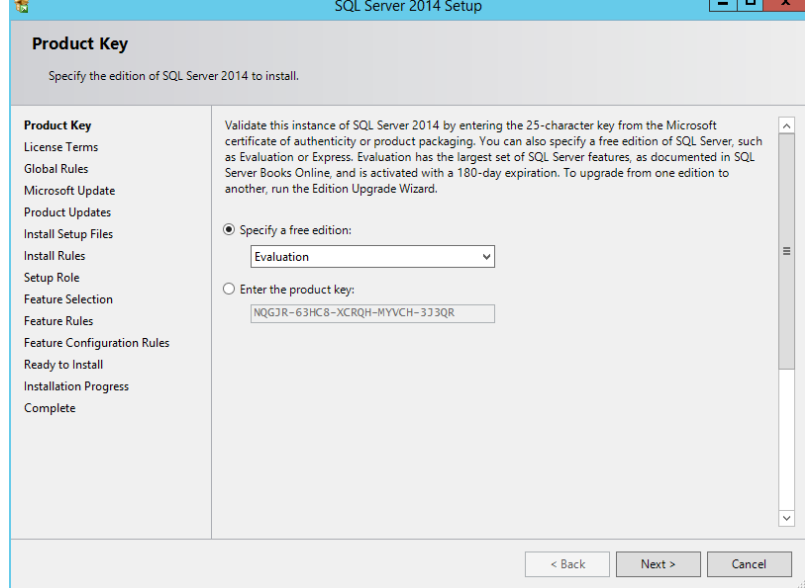

4. Select **I accept the license terms** and click **Next**.

#### **Figure 6-19** SQL Server license option

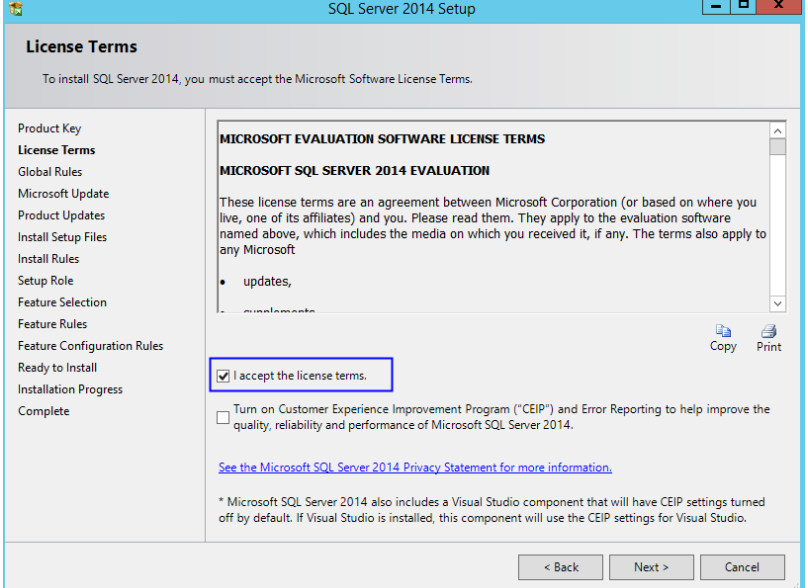

- 5. Click **Next** to install **Microsoft Updates**, **Install Rules**, and **Setup Role** using the default settings.
- 6. Click **Select All** to select all features and click **Next**.

#### **Figure 6-20** SQL Server Feature Selection

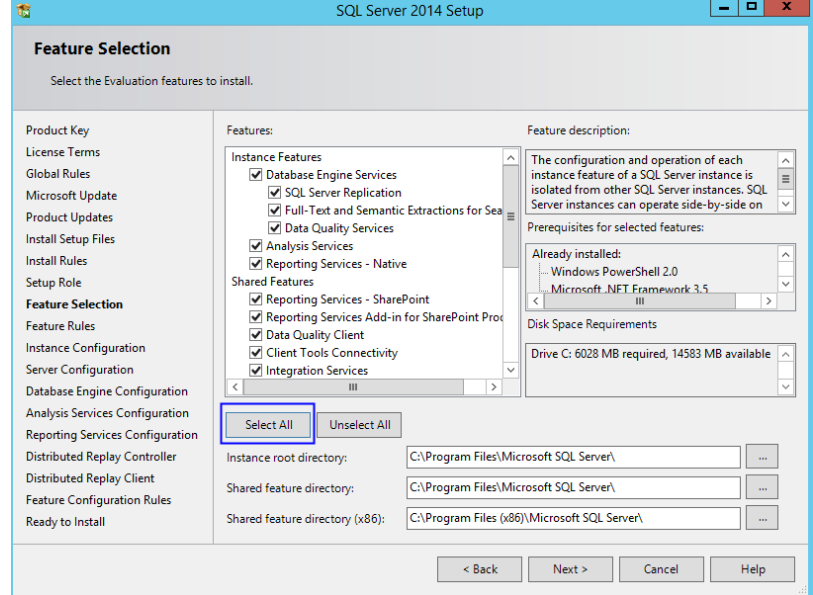

7. Select **Default instance**.

#### **Figure 6-21** SQL Server instance

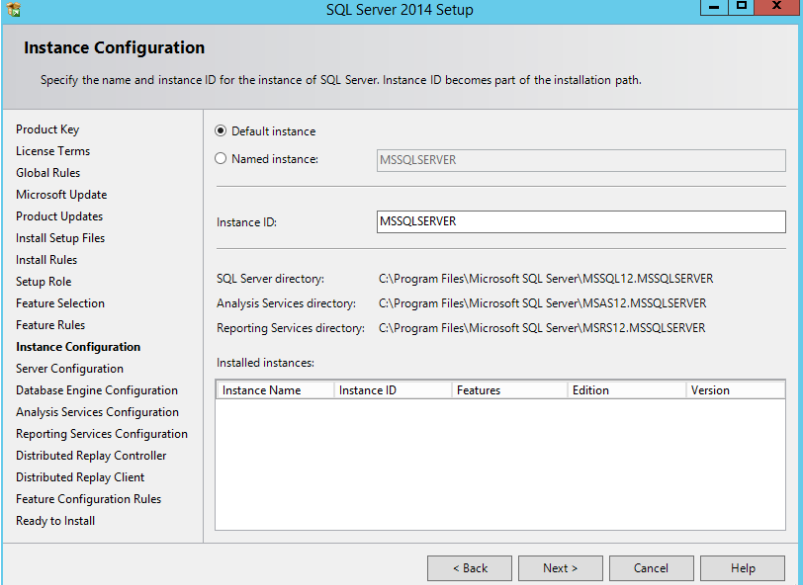

- 8. Set SQL Server configurations.
	- Change the account name of **SQL Server Database Engine** to **NT AUTHORITY\NETWORK SERVICE**.
	- Set the account and password of **SQL Server Analysis Services** to those configured in steps **[11](#page-157-0)** to **[13](#page-157-0)** in **[Adding AD, DHCP, DNS, and IIS Services](#page-153-0)**.

#### **Figure 6-22** SQL Server service accounts

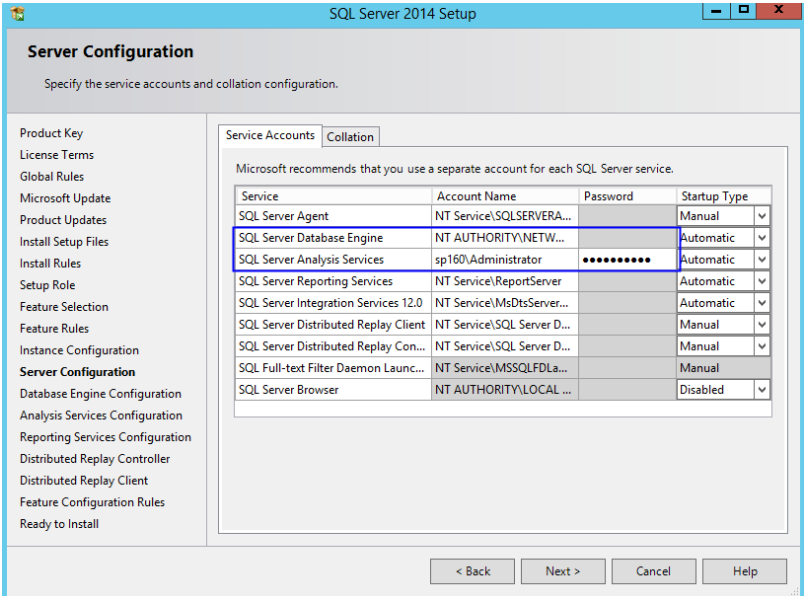

9. Click **Add Current User** to set the current account as the SQL Server administrator account, and click **Next**.

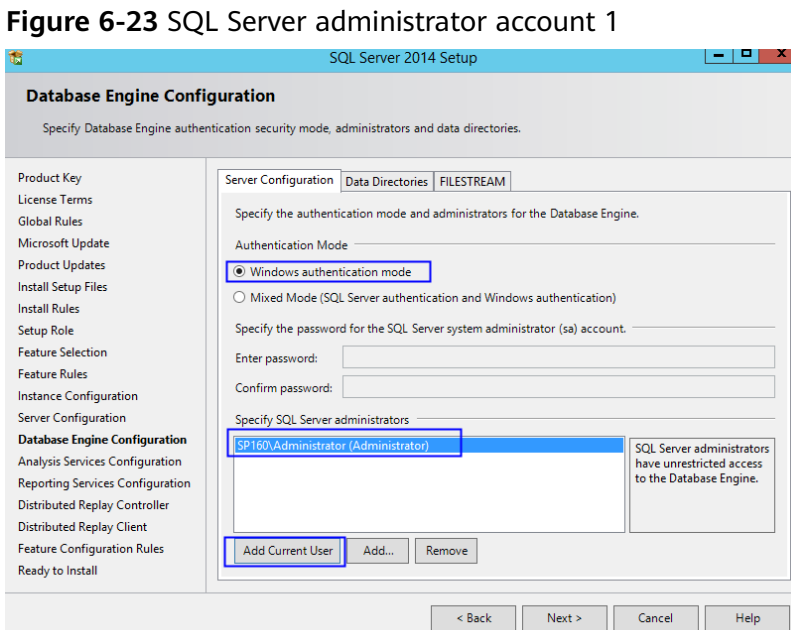

10. Click **Add Current User** to grant Analysis Services administrator permissions to the current account, and click **Next**.

**Figure 6-24** SQL Server administrator account 2

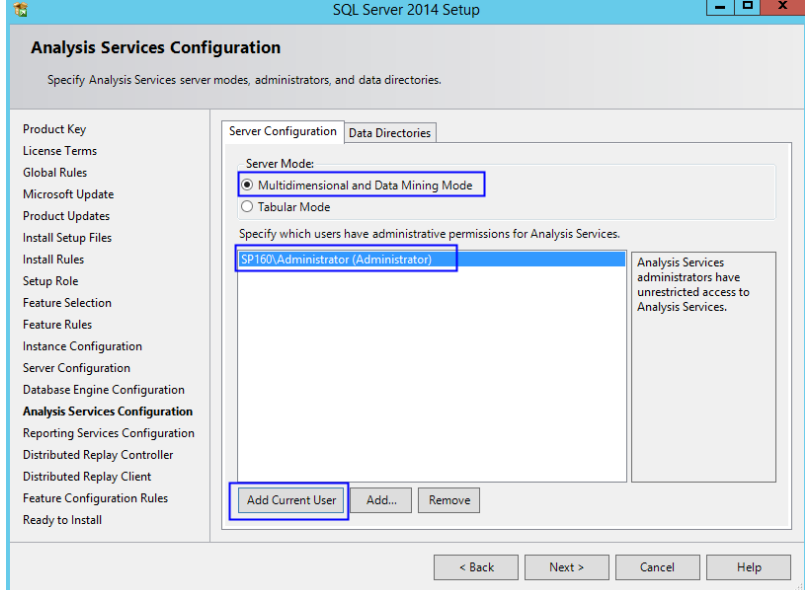

11. Retain the default setting in **Reporting Services Configuration** and click **Next**.

#### **Figure 6-25** Reporting Services Configuration

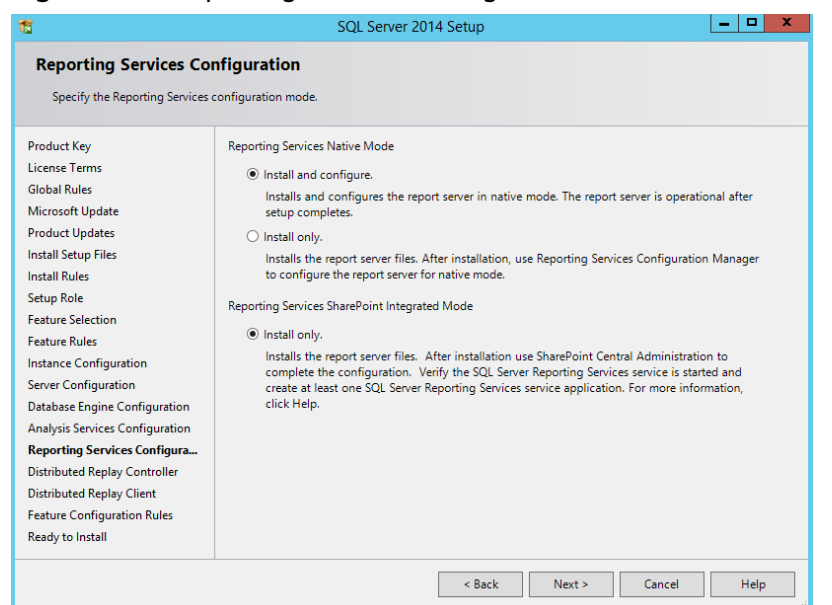

12. Click **Add Current User** to grant Distribution Replay Controller service permissions to the current account, and click **Next**.

**Figure 6-26** Distribution Replay Controller service

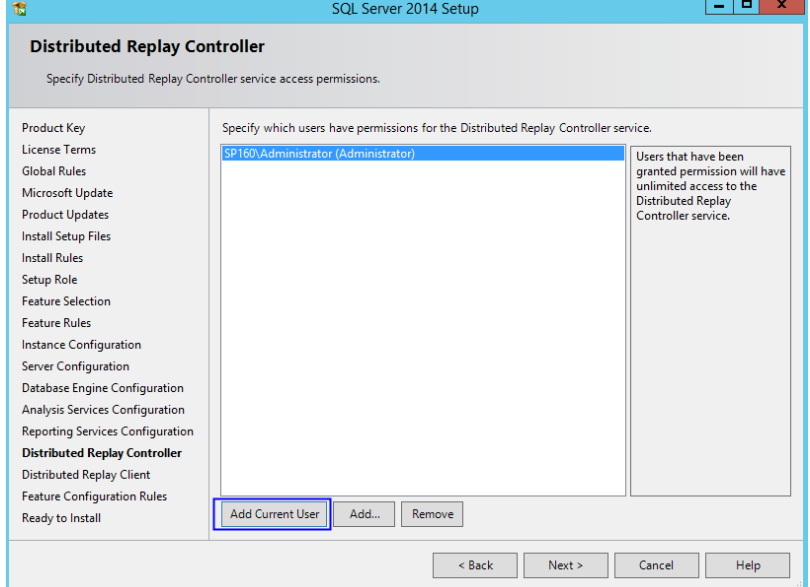

13. Confirm SQL Server configurations and click **Install**.

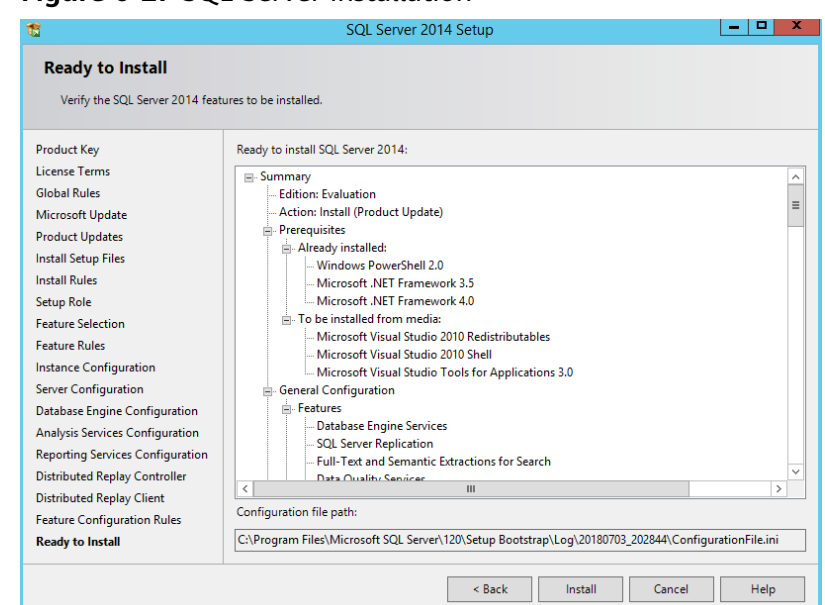

#### **Figure 6-27** SQL Server installation

14. Click **Close**. The SQL Server installation is complete.

#### **Figure 6-28** Finish SQL Server installation

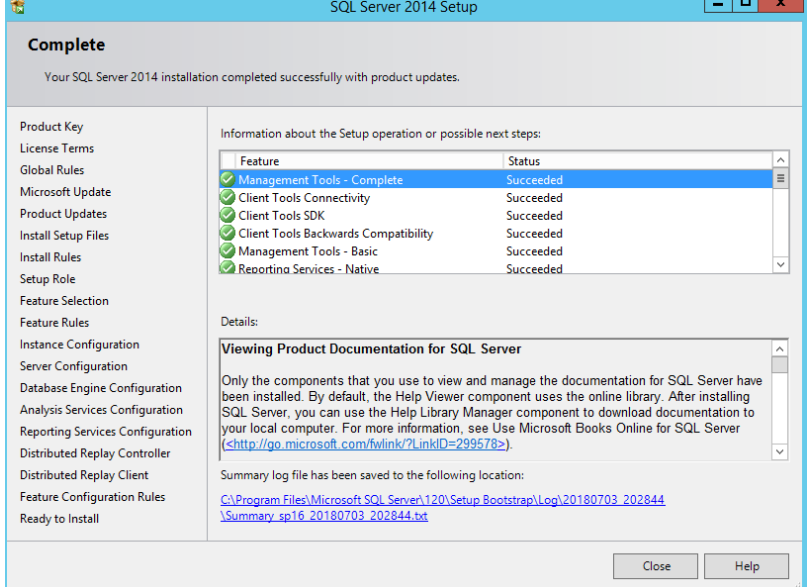

## **6.2.4 Installing Microsoft SharePoint Server 2016**

1. Open the image file and double-click the executable file of the preparation tool to install SharePoint 2016 preparation tool.

| $\overline{\Psi}$ .                                               | <b>Application Tools</b>                              | DVD Drive (D:) 16.0.4351.1000                              | ×<br>п                                                                                             |  |
|-------------------------------------------------------------------|-------------------------------------------------------|------------------------------------------------------------|----------------------------------------------------------------------------------------------------|--|
| File<br>Share<br>Home                                             | View<br>Manage                                        |                                                            | Q<br>$\land$                                                                                       |  |
| X Cut<br><b>W</b> Copy path<br>Copy<br>Paste<br>al Paste shortcut | ch<br>Delete Rename<br>Move<br>Copy<br>$to -$<br>to - | New item -<br>Easy access *<br>Properties<br>New<br>folder | Di Open v<br><b>RR</b> Select all<br><b>88 Select none</b><br><b>R</b> Edit<br>음명 Invert selection |  |
| Clipboard                                                         | Organize                                              | New<br>Open                                                | Select                                                                                             |  |
| ∈                                                                 | This PC > DVD Drive (D:) 16.0.4351.1000               | Ċ<br>v                                                     | Search DVD Drive (D:) 16.0.435 P                                                                   |  |
| <b>Favorites</b>                                                  | Name                                                  | Date modified<br>Type                                      | Size                                                                                               |  |
| Desktop                                                           | api-ms-win-crt-locale-l1-1-0.dll                      | 7/30/2015 5:30                                             | <b>19 KB</b><br>Application extens                                                                 |  |
| <b>Downloads</b>                                                  | 8 api-ms-win-crt-math-I1-1-0.dll                      | 7/30/2015 5:30                                             | Application extens<br><b>28 KB</b>                                                                 |  |
| Recent places                                                     | Q.<br>api-ms-win-crt-runtime-I1-1-0.dll               | 7/30/2015 5:30                                             | Application extens<br>23 KB                                                                        |  |
|                                                                   | Q)<br>api-ms-win-crt-stdio-I1-1-0.dll                 | 7/30/2015 5:30                                             | <b>25 KB</b><br>Application extens                                                                 |  |
| <b>This PC</b><br>الكاد                                           | api-ms-win-crt-string-l1-1-0.dll                      | 7/30/2015 5:30                                             | Application extens<br><b>25 KB</b>                                                                 |  |
| Desktop                                                           | autorun                                               | <b>ICO File</b><br>5/29/2015 3:05                          | $2$ KB                                                                                             |  |
| <b>Documents</b>                                                  | autorun                                               | 5/29/2015 3:05                                             | Setup Information<br>$1$ KB                                                                        |  |
| <b>Downloads</b>                                                  | default                                               | 11/24/2015 17:22<br><b>HTA File</b>                        | <b>14 KB</b>                                                                                       |  |
| Music                                                             | prerequisiteinstaller                                 | Application<br>2/11/2016 2:13                              | 973 KB                                                                                             |  |
| <b>Pictures</b>                                                   | $\equiv$ readme                                       | 9/24/2015 5:28<br><b>HTM File</b>                          | 1 <sub>KB</sub>                                                                                    |  |
| <b>Videos</b>                                                     | setup                                                 | 5/29/2015 3:05                                             | Windows Comma<br>1 <sub>KB</sub><br>$\equiv$                                                       |  |
| Local Disk (C:)                                                   | S setup.dll                                           | 11/26/2015 0:29                                            | Application extens<br>763 KB                                                                       |  |
| <b>2. DVD Drive (D:) 16.0.4</b>                                   | setup                                                 | 7/31/2015 22:05<br>Application                             | 257 KB                                                                                             |  |
|                                                                   | ß<br>splash                                           | <b>HTA File</b><br>7/30/2015 14:27                         | 3 KB                                                                                               |  |
| <b>Ciu</b> Network                                                | svrsetup.dll<br>త                                     | 2/11/2016 2:13                                             | Application extens<br>12,959 KB                                                                    |  |
|                                                                   | ucrtbase.dll<br>۱Ø                                    | 7/30/2015 5:30                                             | Application extens<br>960 KB                                                                       |  |
|                                                                   | vcruntime140.dll                                      | 7/30/2015 5:30                                             | Application extens<br><b>87 KB</b><br>$\checkmark$                                                 |  |
| 胆<br>昌<br>1 item selected 972 KB<br>27 items                      |                                                       |                                                            |                                                                                                    |  |

**Figure 6-29** SharePoint preparation tool

- 2. Open the installation wizard of the SharePoint preparation tool and click **Next**.
	- **Figure 6-30** SharePoint preparation tool installation wizard

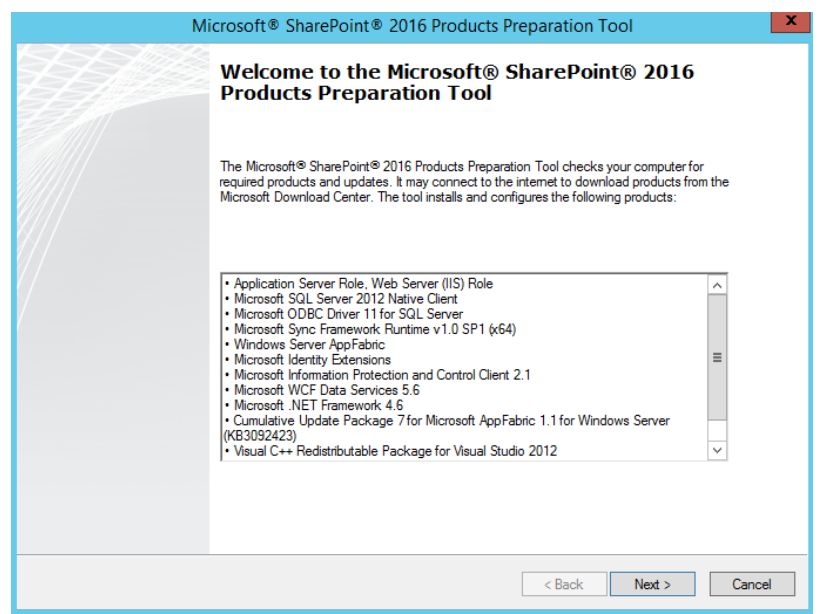

3. Select **I accept the terms of the License Agreement(s)** and click **Next**.

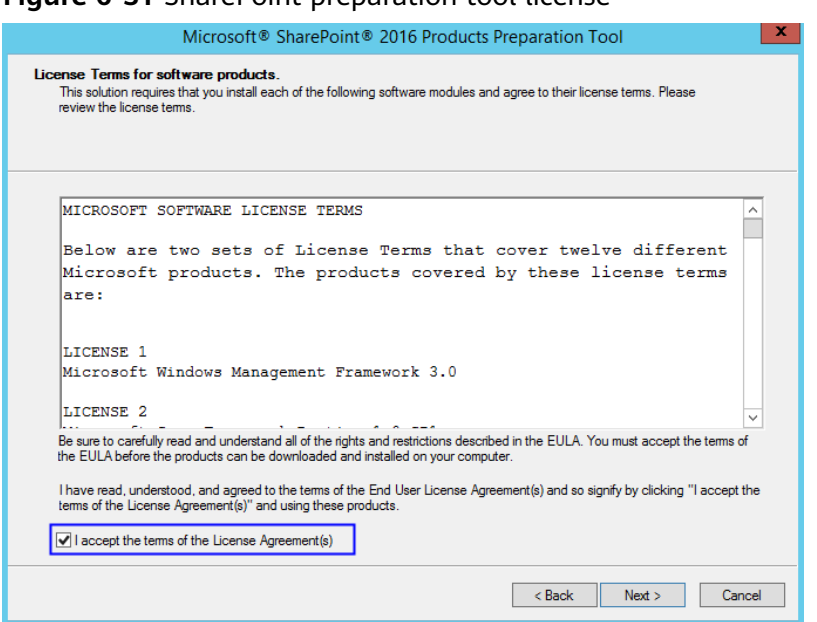

**Figure 6-31** SharePoint preparation tool license

4. After the preparation tool is installed, click **Finish** to restart the system.

**Figure 6-32** Successful preparation tool installation

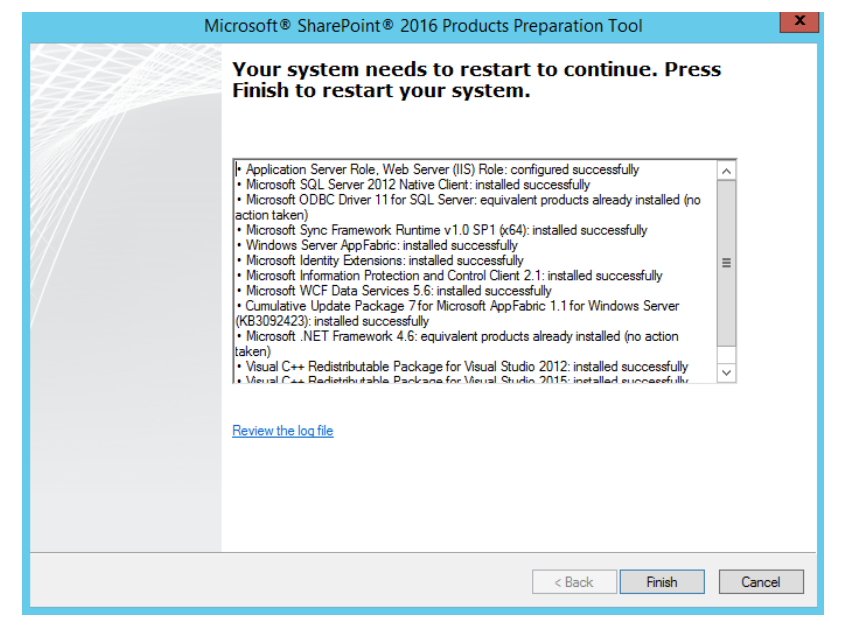

5. Double-click the installation file to install SharePoint.

**Figure 6-33** Installing SharePoint

| в<br>$\Rightarrow$ 1                                                     | <b>Application Tools</b>                                  | DVD Drive (D:) 16.0.4351.1000                                                                          | x<br>о                                                               |
|--------------------------------------------------------------------------|-----------------------------------------------------------|----------------------------------------------------------------------------------------------------|----------------------------------------------------------------------|
| File<br>Home<br>Share                                                    | Manage<br>View                                            |                                                                                                    |                                                                      |
| X.<br>Cut<br>k<br><b>M.</b> Copy path<br>Paste<br>Copy<br>Paste shortcut | ch<br>Delete Rename<br>Move<br>Com<br>to<br>$\mathsf{to}$ | New item -<br>DI Open -<br>F <sup></sup> Easy access *<br><b>Z</b> Edit<br>New<br>Properties<br>folder | <b>HI Select all</b><br><b>SS Select none</b><br>음명 Invert selection |
| Clipboard                                                                | Organize                                                  | New<br>Open                                                                                            | Select                                                               |
|                                                                          | This PC > DVD Drive (D:) 16.0.4351.1000                   | Ċ<br>v                                                                                                 | Search DVD Drive (D:) 16.0.435 P                                     |
| <b>Favorites</b>                                                         | Name                                                      | Date modified<br>Type                                                                                  | $\wedge$<br><b>Size</b>                                              |
| <b>Desktop</b>                                                           | <sup>8</sup> api-ms-win-crt-locale-I1-1-0.dll             | 7/30/2015 5:30<br>Application extens                                                                   | <b>19 KB</b>                                                         |
| <b>Downloads</b>                                                         | api-ms-win-crt-math-I1-1-0.dll                            | 7/30/2015 5:30<br>Application extens                                                                   | <b>28 KB</b>                                                         |
| <b>Recent places</b>                                                     | api-ms-win-crt-runtime-I1-1-0.dll                         | 7/30/2015 5:30<br>Application extens                                                                   | <b>23 KB</b>                                                         |
|                                                                          | $\circledast$<br>api-ms-win-crt-stdio-l1-1-0.dll          | 7/30/2015 5:30<br>Application extens                                                                   | <b>25 KB</b>                                                         |
| This PC                                                                  | §<br>api-ms-win-crt-string-I1-1-0.dll                     | 7/30/2015 5:30<br>Application extens                                                                   | 25 KB                                                                |
| $\equiv$<br><b>Desktop</b>                                               | autorun                                                   | 5/29/2015 3:05<br><b>ICO File</b>                                                                      | $2$ KB                                                               |
| Documents                                                                | autorun                                                   | 5/29/2015 3:05<br>Setup Information                                                                    | 1 KB                                                                 |
| <b>Downloads</b>                                                         | Б<br>default                                              | 11/24/2015 17:22<br><b>HTA File</b>                                                                    | <b>14 KB</b>                                                         |
| Music                                                                    | prerequisiteinstaller                                     | 2/11/2016 2:13<br>Application                                                                          | 973 KB                                                               |
| <b>Pictures</b>                                                          | readme<br>E                                               | 9/24/2015 5:28<br><b>HTM File</b>                                                                      | $1$ K <sub>R</sub>                                                   |
| <b>Videos</b>                                                            | ा<br>setup                                                | 5/29/2015 3:05<br>Windows Comma                                                                        | $1$ KB<br>$\equiv$                                                   |
| Local Disk (C:)                                                          | S setup.dll                                               | 11/26/2015 0:29<br>Application extens                                                                  | 763 KB                                                               |
| DVD Drive (D:) 1                                                         | $\Box$ setup                                              | 7/31/2015 22:05<br>Application                                                                         | 257 KB                                                               |
| catalog                                                                  | splash<br>Ð                                               | 7/30/2015 14:27<br><b>HTA File</b>                                                                     | 3 KB                                                                 |
| files                                                                    | svrsetup.dll                                              | 2/11/2016 2:13<br>Application extens                                                                   | 12,959 KB                                                            |
| global                                                                   | ucrtbase.dll<br>త                                         | 7/30/2015 5:30<br>Application extens                                                                   | 960 KB                                                               |
| $p$ rerequisitein $\vee$                                                 | <b>B</b><br>vcruntime140.dll                              | 7/30/2015 5:30<br>Application extens                                                                   | <b>87 KB</b>                                                         |
| 27 items<br>1 item selected 256 KB                                       |                                                           |                                                                                                    | 胆<br>Е                                                               |

6. Enter the key of the SharePoint product. The key of the 180-day trial edition is **NQGJR-63HC8-XCRQH-MYVCH-3J3QR**.

**Figure 6-34** SharePoint product key

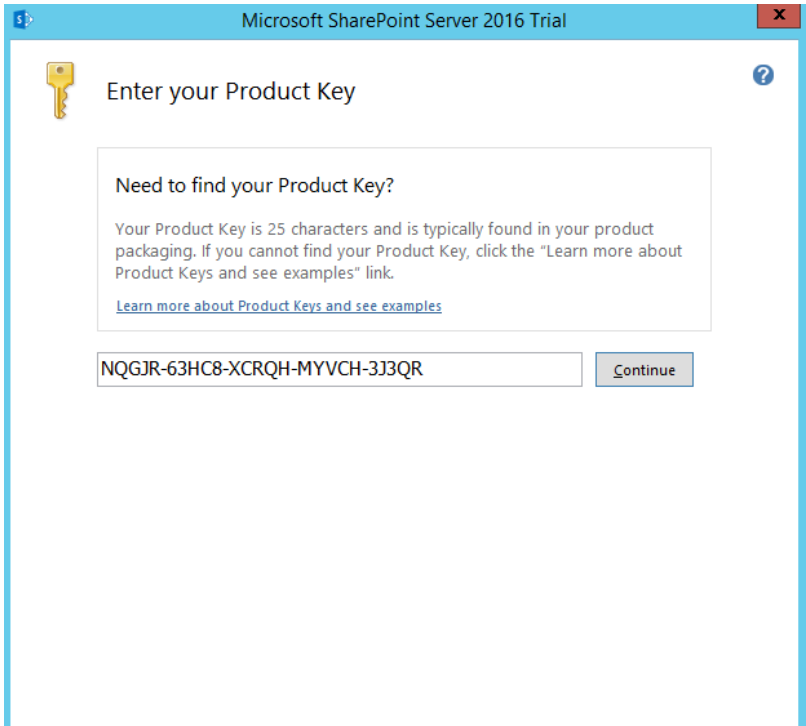

7. Accept the license and click **Continue**.

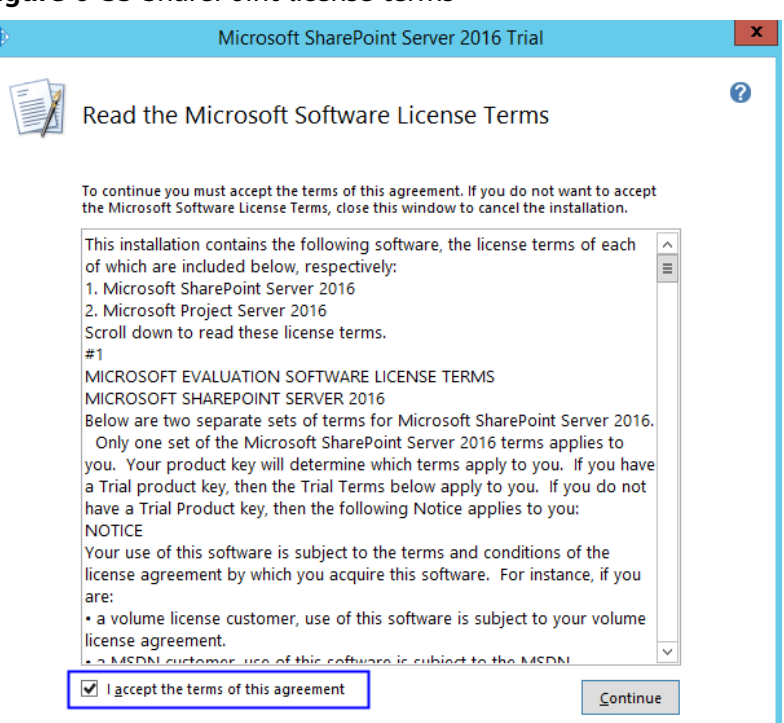

**Figure 6-35** SharePoint license terms

8. Retain the default installation paths.

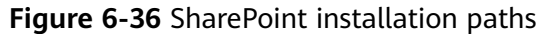

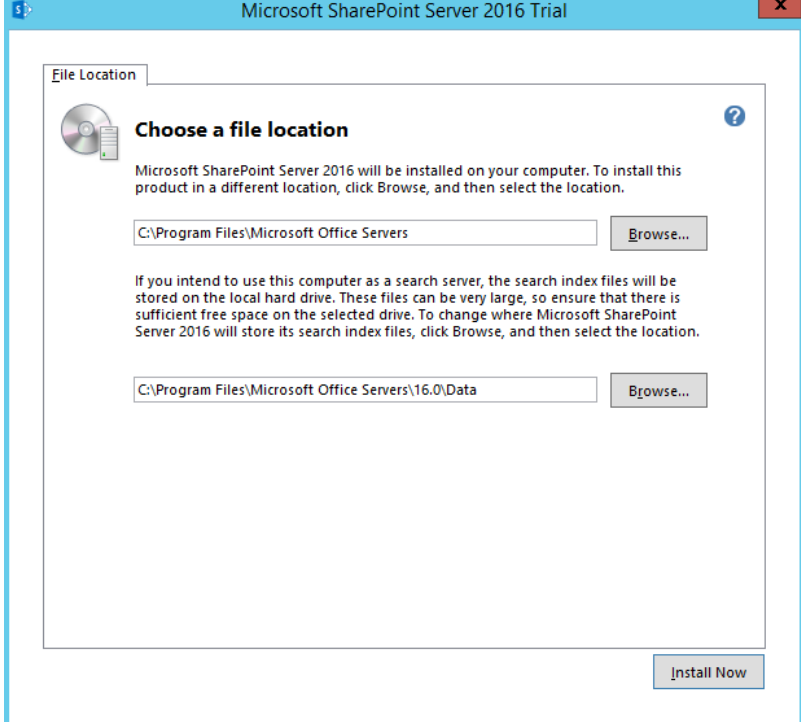

- 9. Click **Install Now**.
- 10. After **SharePoint** is installed, select **Run the SharePoint Products Configuration Wizard now.** to run the SharePoint configuration wizard.

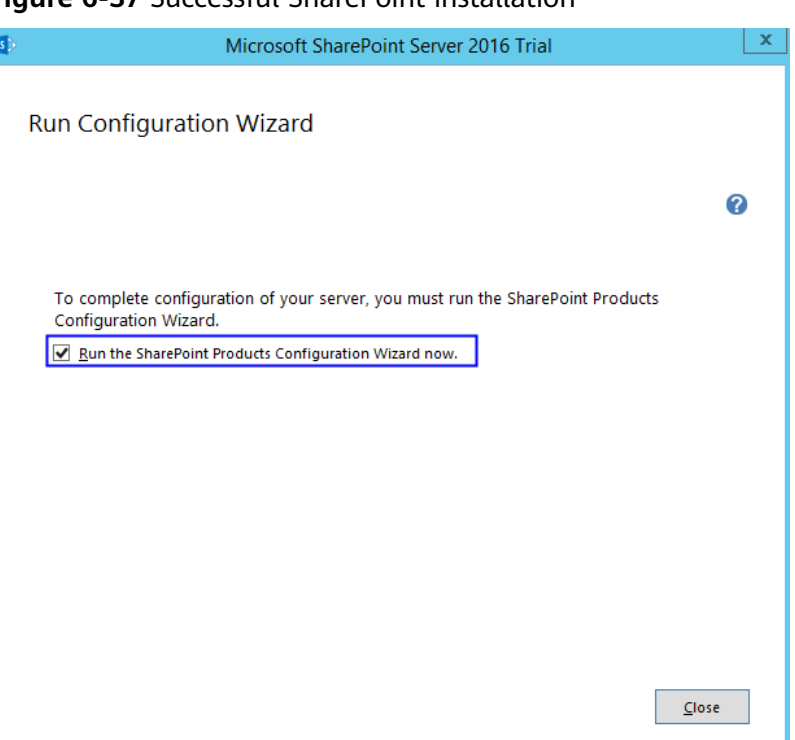

#### **Figure 6-37** Successful SharePoint installation

## **6.2.5 Configuring Microsoft SharePoint Server 2016**

1. In the SharePoint products configuration wizard, click **Next**.

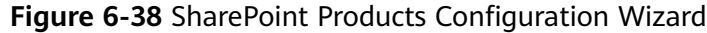

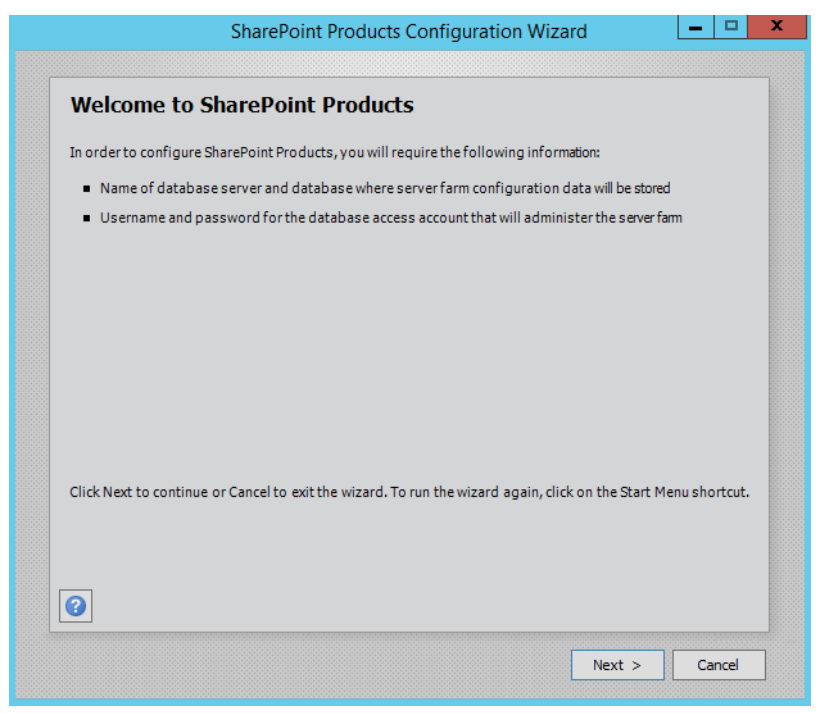

2. Click **Yes** to allow service restart during the configuration.

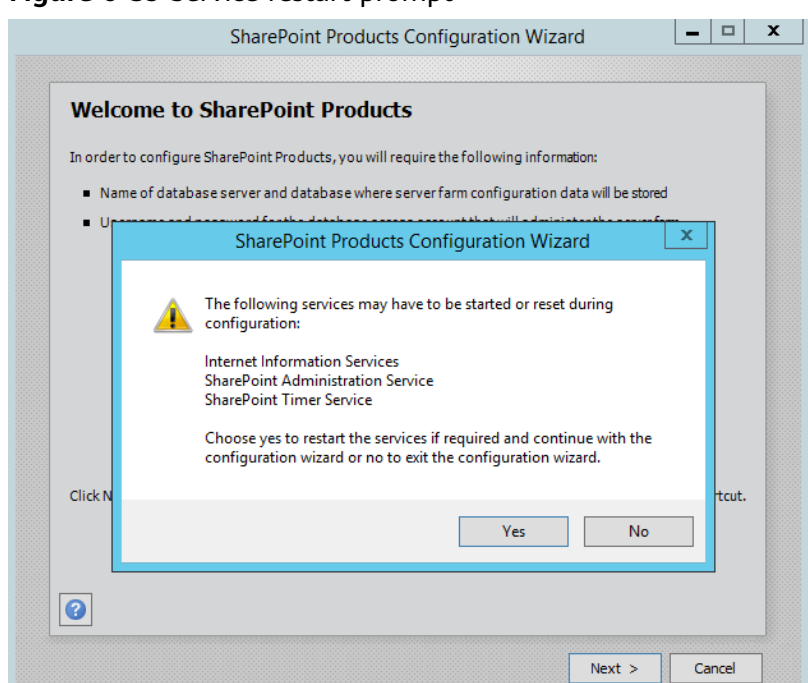

#### **Figure 6-39** Service restart prompt

3. Select **Create a new server farm**.

**Figure 6-40** Creating a new server farm

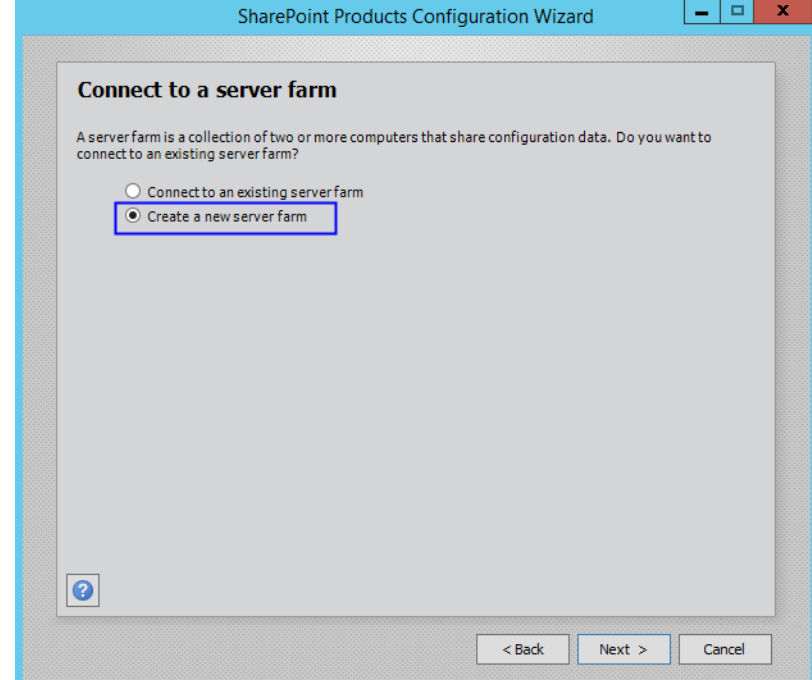

4. Specify configuration database settings. The SharePoint database is on the local host, so you need to enter the local database and account. Then, click **Next**.

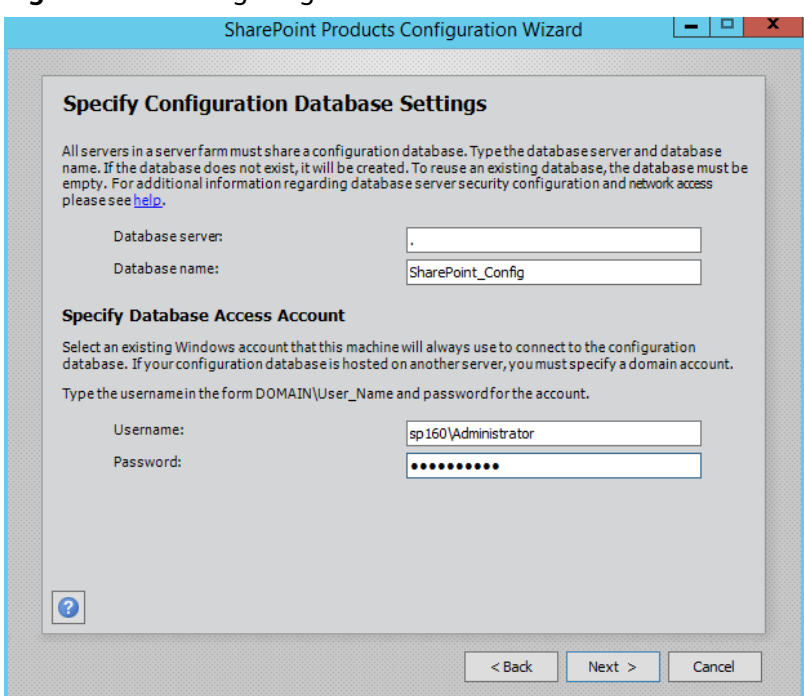

**Figure 6-41** Configuring the SharePoint database

5. Enter the password of the server farm and click **Next**.

**Figure 6-42** Setting the password for the SharePoint server farm

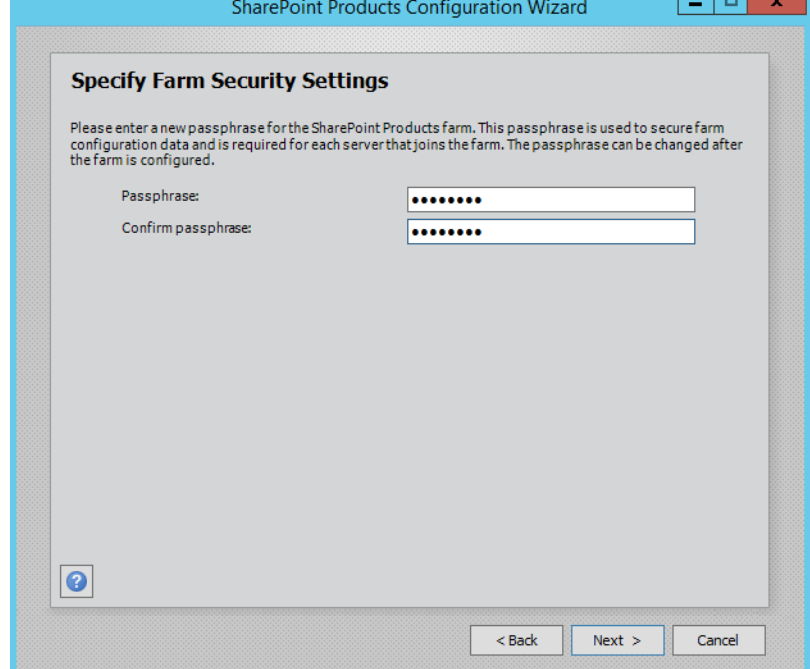

6. Select **Front-end** to specify the server role and click **Next**.

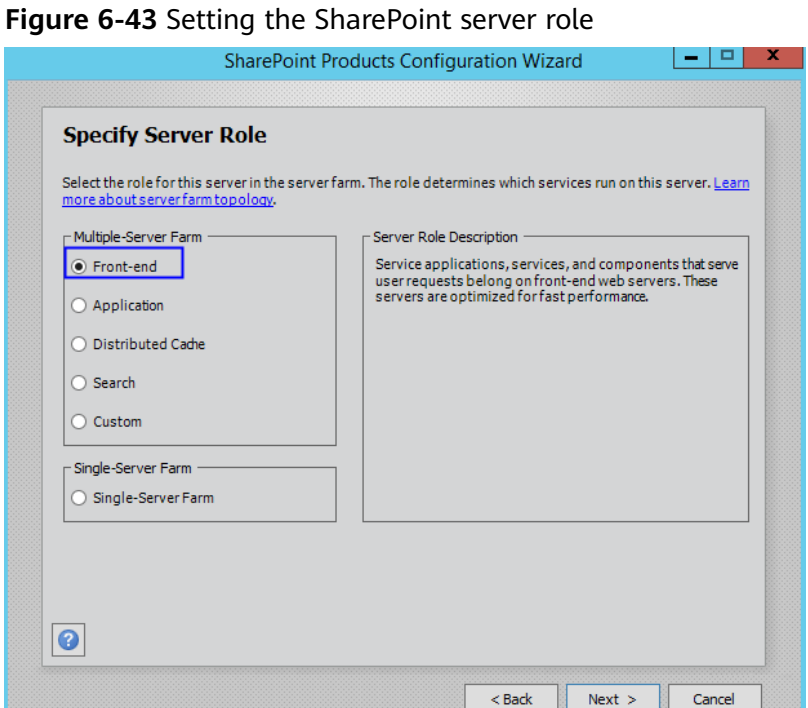

7. Set the port number of SharePoint Central Administration Web Application to **10000**.

**Figure 6-44** Port number of SharePoint Central Administration Web Application

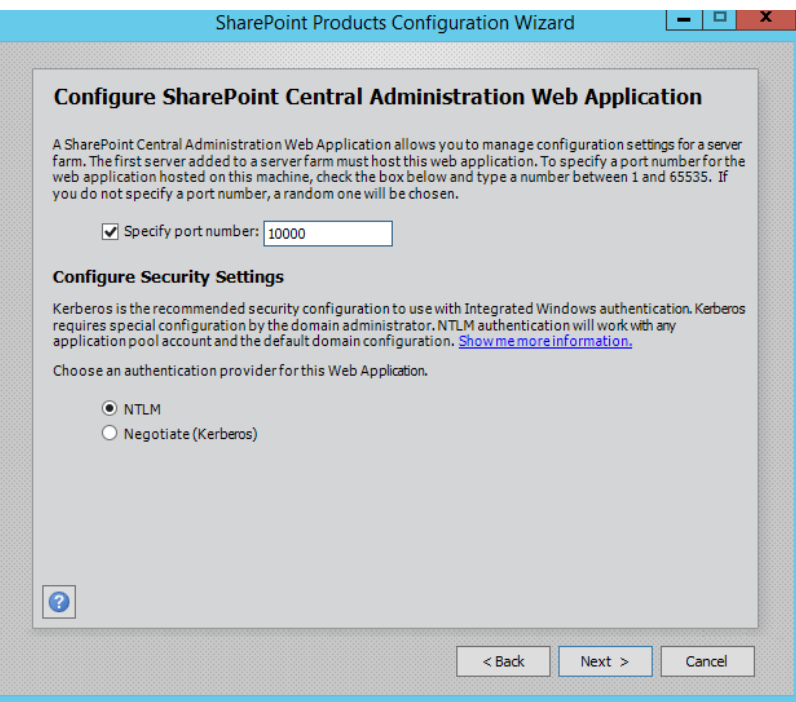

8. Check and confirm the SharePoint configurations.

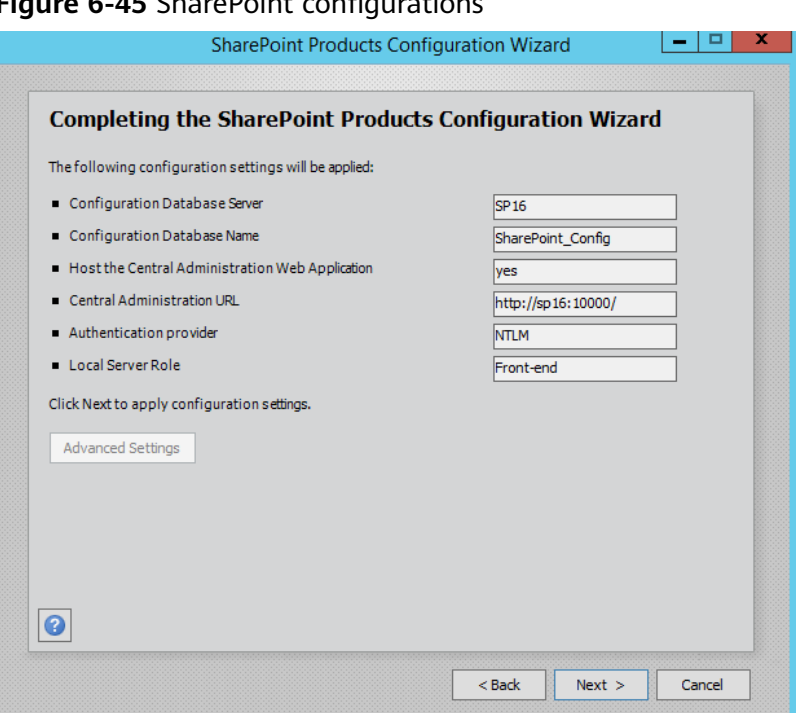

**Figure 6-45** SharePoint configurations

9. Click **Next** to start configuring SharePoint.

**Figure 6-46** Configuration progress

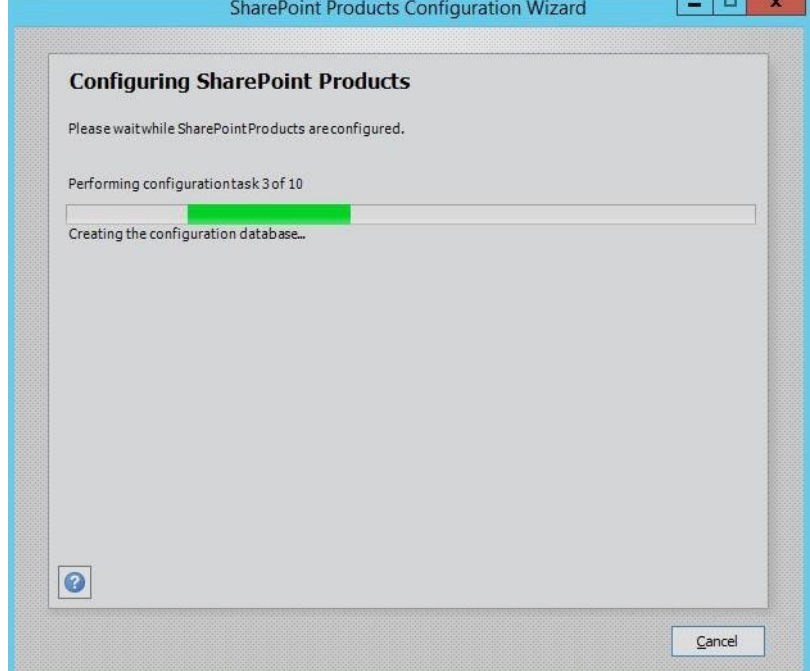

10. After SharePoint is configured successfully, click **Finish**.

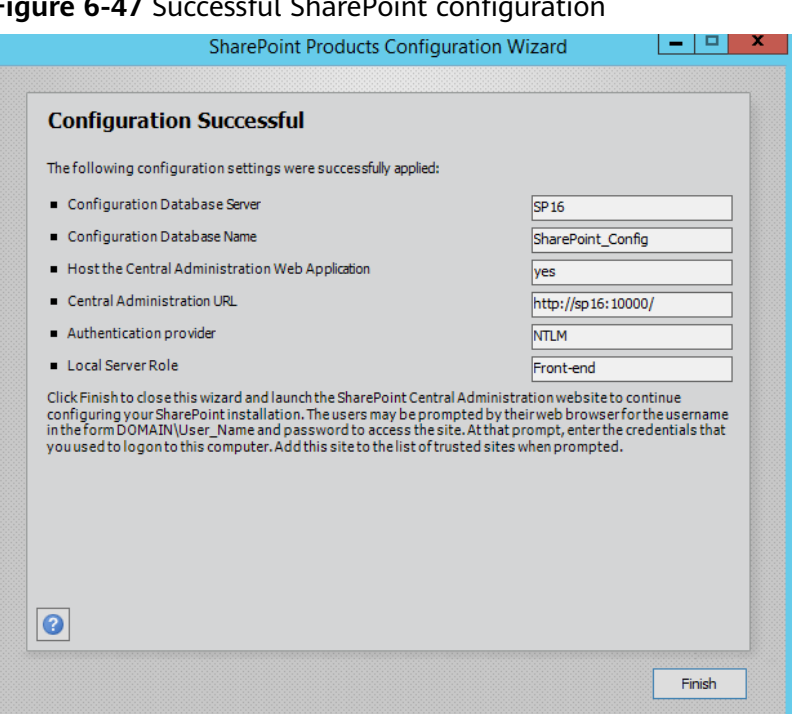

#### **Figure 6-47** Successful SharePoint configuration

## **6.2.6 Verifying Microsoft SharePoint Server 2016**

1. Open the SharePoint central administration.

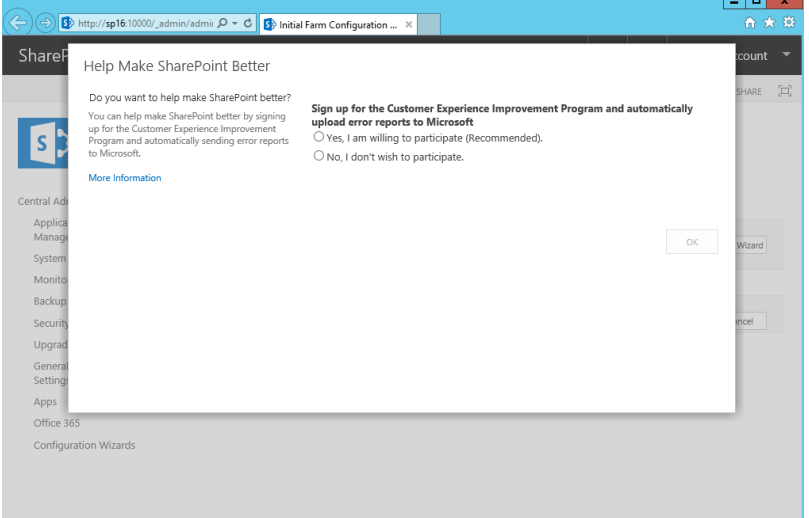

**Figure 6-48** SharePoint central administration

2. Select the method to configure the SharePoint farm. Click **Cancel**. To configure the SharePoint farm through the wizard, click **Start the Wizard**.

#### **Figure 6-49** SharePoint farm configuration — | <mark>= | = | × ।</mark><br>- । कि <del>ह</del>े अँ  $\bigcirc$  (B) http://sp16:10000/\_admin/admin  $\mathcal{Q} \times \mathcal{C}$  (B) Initial Farm Configuration ...  $\times$  $\bullet$  ? SharePoint System Account  $\bigcirc$  share  $\bigcirc$  $s$ Welcome o Central Administration How do you want to configure your<br>SharePoint farm? Application<br>Management Yes, walk me through the configuration of my farm Start the Wizard<br>using this wizard. This wizard will help with the initial configuration of<br>your SharePoint farm. You can select the services to use<br>in this farm and create your first site. System Settings .<br>Monitoring Backup and Restore You can launch this wizard again from the<br>Configuration Wizards page in the Central<br>Administration site. No, I will configure everything myself. Security Cancel Upgrade and Migration General Application<br>Settings Apps Office 365 Configuration Wizards

3. In the SharePoint central administration, click **Create site collections** to create a SharePoint site.

**Figure 6-50** Creating a SharePoint site

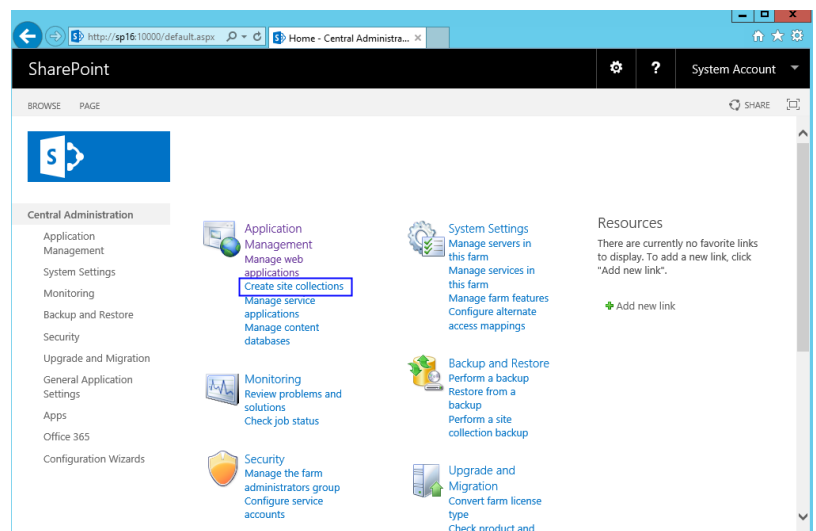

4. Set SharePoint site parameters.

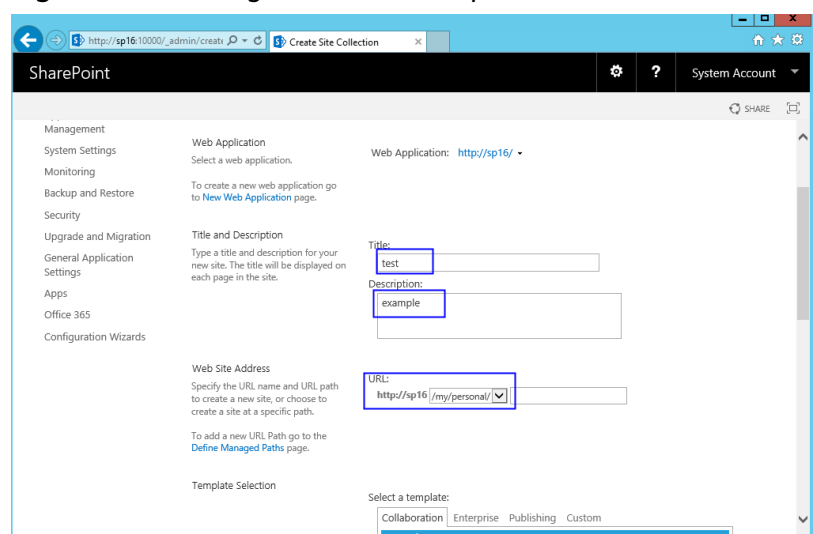

**Figure 6-51** Setting SharePoint site parameters

5. The SharePoint top-level site is created successfully. Click the link to open the page.

**Figure 6-52** SharePoint top-level site created successfully

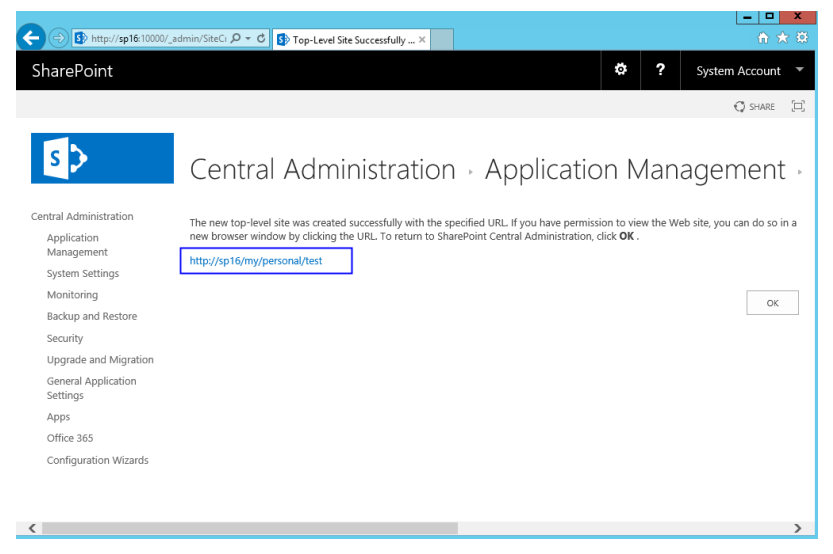

6. Open the SharePoint site, where you can design your web pages.

### **Figure 6-53** SharePoint verification

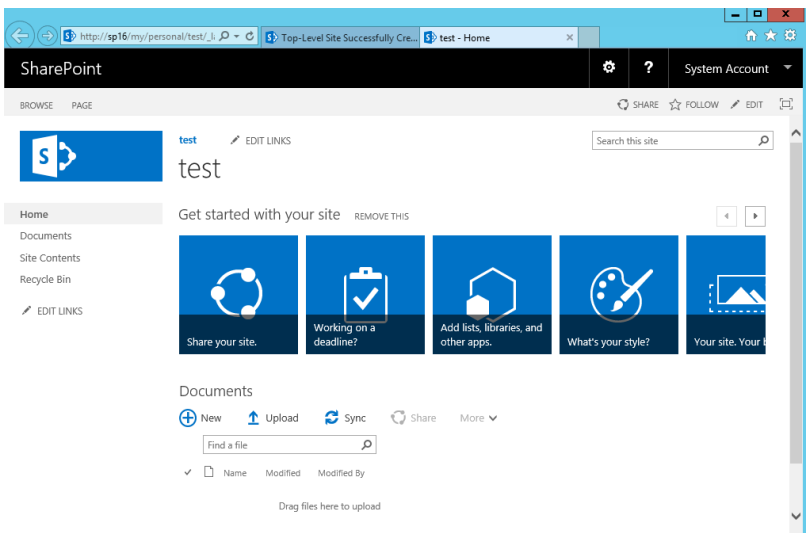

# **6.3 Deploying Docker**

## **6.3.1 Manually Deploying Docker (CentOS 7.5)**

### **Overview**

The best practices for Huawei Cloud ECS guide you through the manual deployment of Docker on a Linux ECS. Additionally, common Docker operations and the process of creating a Docker image are provided.

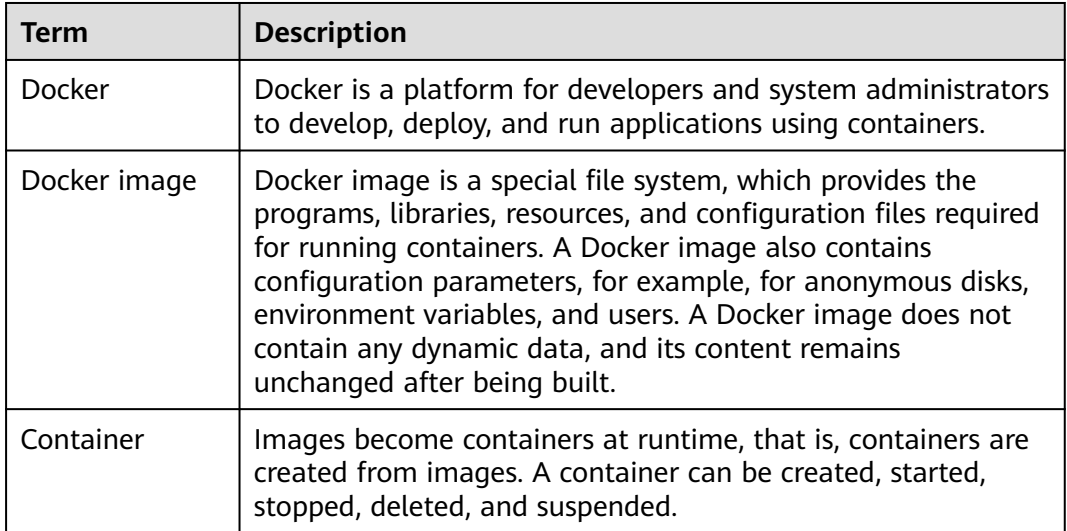

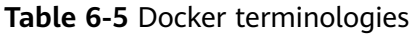

For more information about Docker, image, and container, see **[Docker](https://docs.docker.com/) [Documentation](https://docs.docker.com/)**.

Docker requires 64bit OSs with a kernel version being 3.10 or later. This section uses CentOS 7.5 64bit (40 GiB) as an example.

### **Prerequisites**

- The target ECS has an EIP bound. For instructions about how to bind an EIP to an ECS, see **[Assigning an EIP](https://support.huaweicloud.com/intl/en-us/usermanual-eip/eip_0008.html)**.
- The rule listed in the following table has been added to the security group which the target ECS belongs to. For details, see **[Adding a Security Group](https://support.huaweicloud.com/intl/en-us/usermanual-vpc/en-us_topic_0030969470.html) [Rule](https://support.huaweicloud.com/intl/en-us/usermanual-vpc/en-us_topic_0030969470.html)**.

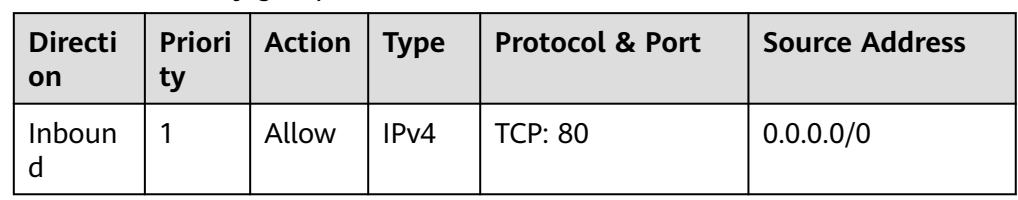

#### **Table 6-6** Security group rule

### **Deploying Docker**

- 1. Log in to the ECS.
- 2. To obtain and update the system and software, update the image source to a Huawei Cloud image source. For details, see **[How Can I Use an EPEL Image](https://support.huaweicloud.com/intl/en-us/ecs_faq/ecs_faq_1007.html) [Source \(x86\\_64 or Arm\) Provided by Huawei Cloud?](https://support.huaweicloud.com/intl/en-us/ecs_faq/ecs_faq_1007.html)**
- 3. Add a yum repository.

**yum install epel-release -y**

**yum clean all**

4. Install yum-utils.

**yum install -y yum-utils device-mapper-persistent-data lvm2**

5. Configure the yum repository for Docker.

**yum-config-manager --add-repo https://download.docker.com/linux/ centos/docker-ce.repo**

6. Install and run Docker.

**yum -y install docker-ce**

**systemctl enable docker**

**systemctl start docker**

7. Check the installation.

#### **docker --version**

If the information similar to the following is displayed, Docker has been installed:

Docker version 26.1.4, build 5650f9b

## **Basic Operations on Docker**

1. Managing Docker processes
Start Docker.

## **systemctl start docker**

Stop Docker.

# **systemctl stop docker**

Restart Docker.

## **systemctl restart docker**

- 2. Managing Docker images
	- a. Pull docker images, taking official Apache and CentOS images as an example.

**docker pull** httpd

docker pull *centos* 

b. View existing images.

#### **docker images**

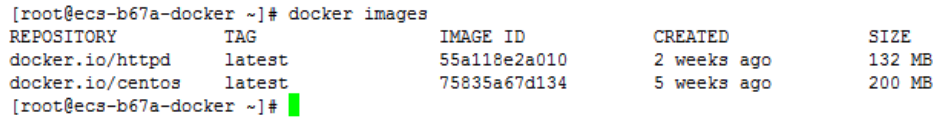

c. Forcibly delete an image.

#### **docker rmi** centos

- 3. Managing containers
	- a. Create a container and run it.

## **docker run -it -d -p** 80:80 **--name** datahttpd **-v** /data/:/var/www/httpd/ **httpd**

The parameters are as follows:

- **-i**: runs the container in interactive mode, which is usually used with **-t**.
- **-t**: reallocates a pseudo input terminal to the container. This parameter is usually used with **-i**.
- **-d**: runs the container at the backend and returns the container ID.
- **-p**: port mapping, in the format of "Host port:Container port".
- **--name**: specifies a name for the container.
- **-v**: mounts an absolute directory on the host to the image, in the format of "Directory on the host:Mount path in the image".

#### $\cap$  note

In the preceding parameters, the host is the target ECS.

For example, use image **httpd** to start a container in interactive mode, map port 80 on the container to port 80 on the host, and map **/data** on the host to **/var/www/httpd** on the container, and have the container ID returned. Then, run the following command:

[root@ecs-b67a-docker ~]# docker run -it -d -p 80:80 --name datahttpd -v /data/:/var/www/httpd/ httpd  $6a514dea52a9465c1f6863c0f17f41debda231ccffbf66e3c0dbcc5f33cb20$  $[root@ecs-b67a-dockeyer ~] \# \blacksquare$ 

b. Check whether the container has been started.

#### **docker ps -a**

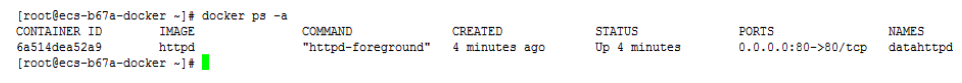

c. In the address bar of the browser, enter the EIP bound to the ECS and check the running status of the container. If the following information is displayed, the container is running properly.

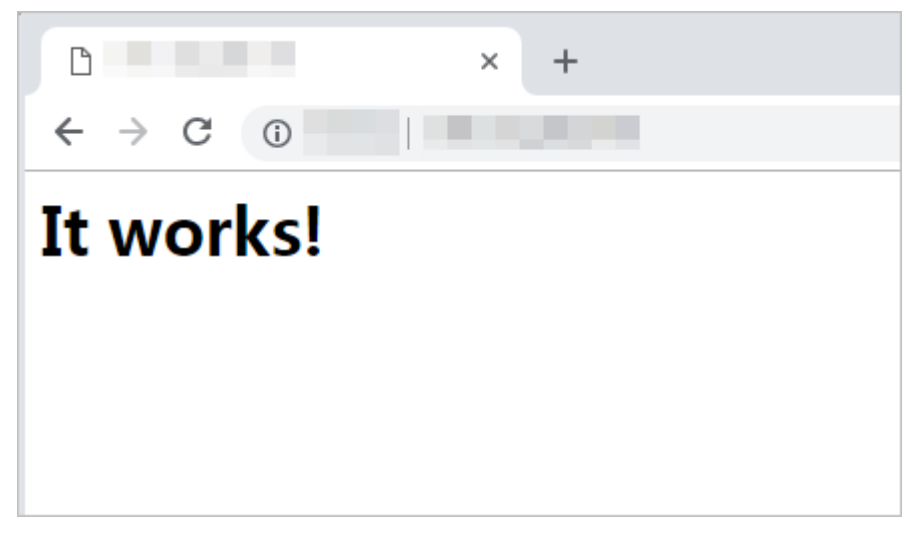

# **Creating an Image**

Use **Dockerfile** to customize a simple Nginx image.

- 1. Create a file named **Dockerfile**.
	- **mkdir mynginx cd mynginx touch Dockerfile**
- 2. Edit the file.
	- **vim Dockerfile**

Add the following data to **Dockerfile**:

FROM nginx

RUN echo '<h1>Hello, Docker!</h1>' > /usr/share/nginx/html/index.html

Simple **Dockerfile** commands are as follows (for more information, log in at **<https://docs.docker.com>**):

- **FROM** statement (mandatory): must be the first instruction in **Dockerfile**, indicating that the Nginx image is used as a basic image.
- **RUN** statement: indicates that the echo command is executed with the message "Hello, Docker!" displayed on the screen.
- 3. Build the image.

## **docker build -t nginx:v3 .**

- **-t nginx:v3**: specifies the image name and version.
- **.**: specifies the context path. After the image-built command is executed, all data in the path will be packed to the Docker engine to build the image.

4. Check the created Nginx image, the version of which is v3.

#### **docker images**

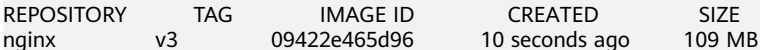

# **6.4 Deploying an ECS for Handling Text Messages from an Official WeChat Account**

# **Overview**

The best practices for Huawei Cloud ECS guide you through the deployment of an ECS as an official WeChat account server so that the ECS receives text messages from the WeChat server and sends processing results to end users. On this ECS, Python is used to compile the logic code for processing WeChat messages. **Figure 6-54** shows the service flow.

#### **Figure 6-54** Flowchart for processing text messages

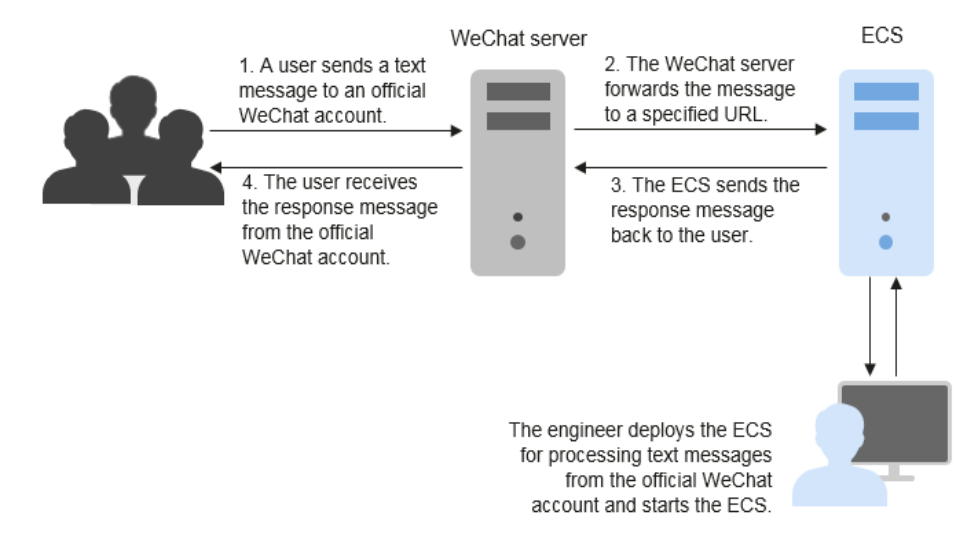

Before performing the operations described in this section, you are required to have basic knowledge on the CentOS (Linux), Python language, Web.py framework, and HTTP/XML protocol.

# **Preparations**

Apply for an official WeChat account.

URL: **[https://mp.weixin.qq.com/](https://mp.weixin.qq.com/?lang=en_US&token=)**

This section uses the Service Infographics WeChat account as an example.

Purchase an ECS.

If you do not have an account, **[sign up for a HUAWEI ID and enable](https://support.huaweicloud.com/intl/en-us/usermanual-account/account_id_001.html) [Huawei Cloud services](https://support.huaweicloud.com/intl/en-us/usermanual-account/account_id_001.html)**.

This section uses an ECS running CentOS 7.4 as an example.

#### **Figure 6-55** Public images

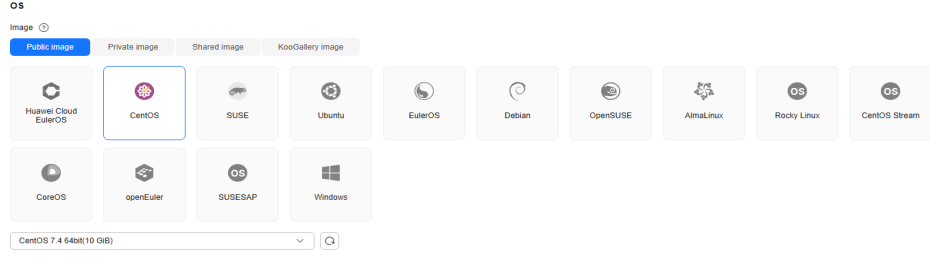

Purchase an EIP.

Purchase an EIP with your ECS. The EIP will be configured in the official WeChat account.

## **Figure 6-56** EIP

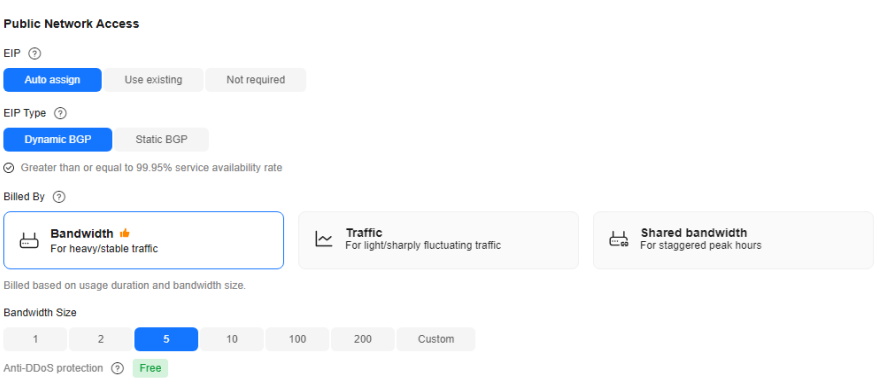

The image source has been updated to a Huawei Cloud image source. For details, see **[How Can I Use an Automated Tool to Configure a Huawei](https://support.huaweicloud.com/intl/en-us/ecs_faq/en-us_topic_0118948562.html) [Cloud Image Source \(x86\\_64 and Arm\)?](https://support.huaweicloud.com/intl/en-us/ecs_faq/en-us_topic_0118948562.html)** This facilitates obtaining and updating the system and software.

# **Installing Basic Software**

This section uses Python and Web.py to develop the official WeChat account. You are required to install or upgrade Python, pip, Web.py framework, and WinSCP software.

#### **Upgrade the default Python version.**

The Python version delivered with CentOS 7.4 is too old to use. You are advised to upgrade it to Python 3.

1. Run the following command to view the Python version:

**python --version**

**Figure 6-57** Viewing the Python version

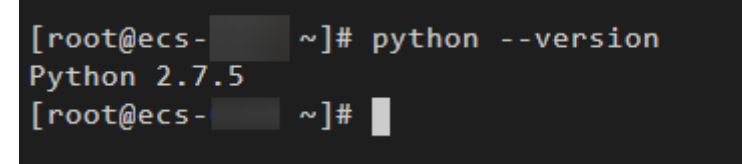

2. Download the Python installation package, for example, **[Python 3.6.0](https://www.python.org/ftp/python/3.6.0/)**. **wget https://www.python.org/ftp/python/3.6.0/Python-3.6.0a1.tar.xz**

**Figure 6-58** Downloading the Python installation package

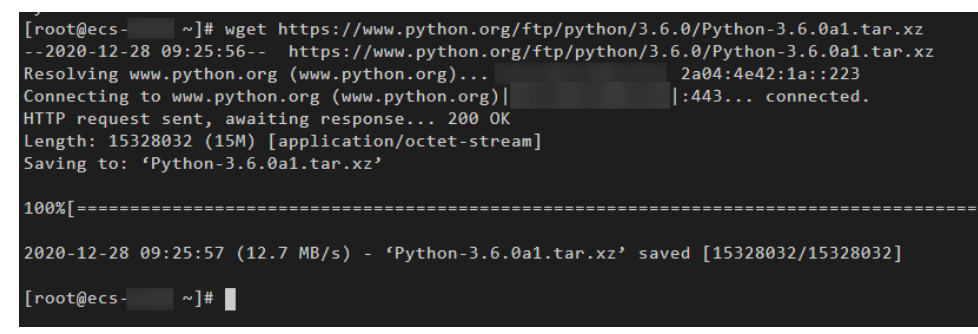

- 3. Run the following command to decompress the installation package: **tar xvf Python-3.6.0a1.tar.xz**
- 4. Run the following commands to configure Python:

## **cd Python-3.6.0a1**

## **./configure**

If information similar to the following is displayed, the command has been successfully executed.

#### **Figure 6-59** Successful execution

```
configure: creating ./config.status
config.status: creating Makefile.pre
config.status: creating Modules/Setup.config
config.status: creating Misc/python.pc
config.status: creating Misc/python-config.sh
config.status: creating Modules/ld so aix
config.status: creating pyconfig.h
creating Modules/Setup
creating Modules/Setup.local
creating Makefile
```
– If the message "configure: error: no acceptable C compiler found in \$PATH" is displayed, no proper compiler has been installed.

Solution:

Run the following command to install or upgrade GCC and its dependent packages:

## **sudo yum install gcc-c++**

Enter **y** and press **Enter** as prompted. If information shown in **[Figure](#page-185-0) [6-60](#page-185-0)** is displayed, the dependency packages have been installed.

<span id="page-185-0"></span>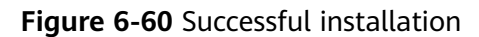

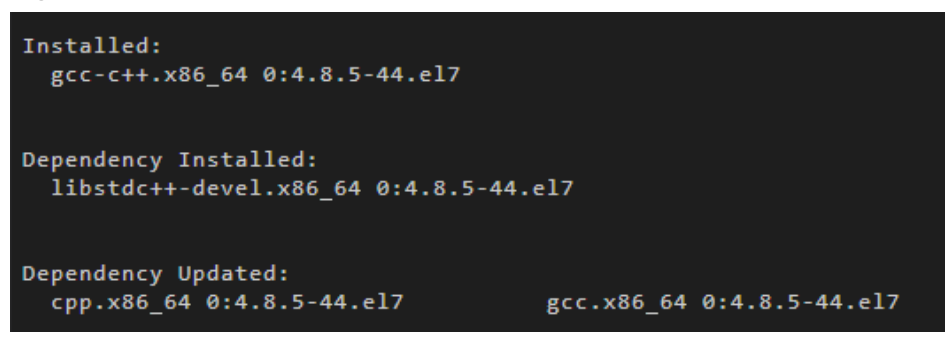

Run the **./configure** command again.

5. Run the following command to install Python:

#### **make && make install**

If the system displays a pip error after the command execution, the openssldevel package is unavailable. Ignore the error.

**Figure 6-61** Successful execution

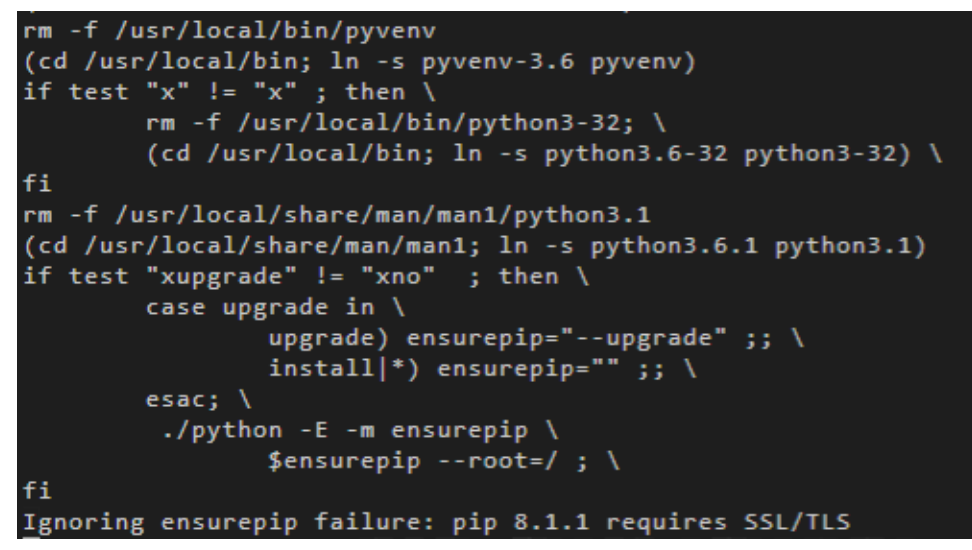

6. Run the following command to view the Python 3 version: **python3 --version**

**Figure 6-62** Viewing the Python 3 version

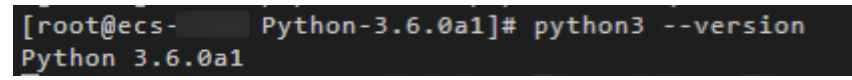

7. Run the following command to verify the Python 3 installation:

## **python3**

If information shown in the following figure is displayed, Python 3 has been installed.

#### **Figure 6-63** Successful installation

```
[root@ecs -]Python-3.6.0a1]# python3
Python 3.6.0a1 (default, Dec 18 2020, 15:45:57)
[GCC 4.8.5 20150623 (Red Hat 4.8.5-44)] on linux
Type "help", "copyright", "credits" or "license" for more information.
क्रे≻ ∎
```
## $\Box$  Note

Before performing subsequent operations, exit the Python CLI by running any of the following commands and press **Enter**:

- Ctrl+Z
- $\bullet$  exit()
- $\bullet$  quit()

#### **Upgrade the default pip version.**

pip is a common Python package management tool, which allows you to search for, download, install, and uninstall Python packages. pip3 is delivered with Python 3, but the version is too old to use. Upgrade pip to the latest version. During Python 3 installation, the error message "Ignoring ensurepip failure: pip 8.1.1 requires SSL/TLS" indicates a pip installation failure, so pip must be reinstalled.

1. Run the following command to install the openssl-devel package:

#### **yum install openssl-devel -y**

**Figure 6-64** Installing the openssl-devel package

```
Installed:
  openssl-devel.x86_64 1:1.0.2k-21.el7_9
Dependency Installed:
  keyutils-libs-devel.x86_64 0:1.5.8-3.el7
                                               krb5-devel.x86_64 0:1.15.1-50.el7
  libselinux-devel.x86 64 0:2.5-15.el7
                                               libsepol-devel.x86 64 0:2.5-10.el7
  zlib-devel.x86_64 0:1.2.7-18.el7
Dependency Updated:
  openss1.x86_64 1:1.0.2k-21.el7_9
Complete!
```
2. Run the following command to install pip:

#### **make && make install**

If information shown in the following figure is displayed, pip has been installed.

**Figure 6-65** Successful installation

```
Collecting setuptools
Collecting pip
Installing
           collected packages: setuptools,
                                           pip
Successfully installed pip-8.1.1 setuptools-20.10.1
```
3. Run the following command to upgrade pip3:

#### **pip3 install --upgrade pip**

If information shown in the following figure is displayed, pip has been upgraded to the latest version.

#### **Figure 6-66** Successful upgrade

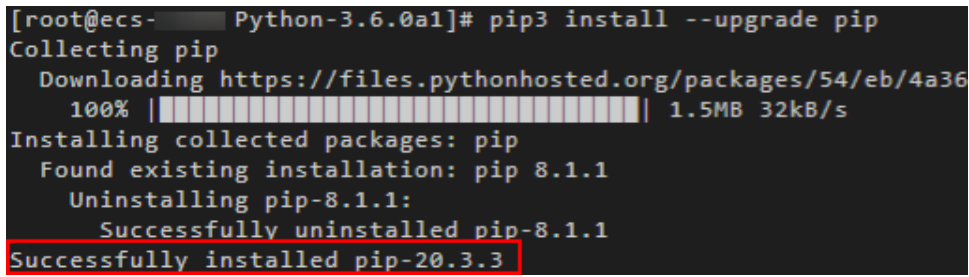

#### **Install the Web.py framework.**

To obtain the official Web.py installation tutorial, log in at **<http://webpy.org/>**. Run the following command to install Web.py:

#### **pip3 install web.py==0.40.dev0**

#### **Figure 6-67** Installing Web.py

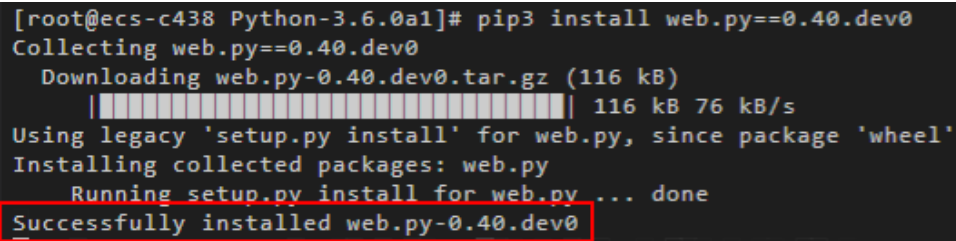

#### **Install WinSCP.**

Code is generally edited on a local Windows OS and uploaded to the CentOS ECS. WinSCP is an SSH-based open source SFTP client for Windows and supports SCP. Its main function is file transfer between a local and a remote computer. Additionally, WinSCP offers scripting and basic file manager functionality.

Download WinSCP from **<https://winscp.net/eng/index.php>**.

# **Uploading Code**

1. Create the **main.py** file and copy the following data:

```
# -*- coding: utf-8 -*-
     # filename: main.py
     import web
     from handle import Handle
     urls = ( '/wx', 'Handle',
     )
     if __name__ == '__main__': app = web.application(urls, globals())
        app.run()
2. Create the handle.py file and copy the following data:
     # -*- coding: utf-8 -*-
```
# filename: handle.py

import hashlib import web import receive import time

import os

```
class Handle(object):
         def __init__(self):
           self.app_root = os.path.dirname(file)
            self.templates_root = os.path.join(self.app_root, 'templates')
            self.render = web.template.render(self.templates_root)
         def GET(self):
            try:
               data = web.input()
              if len(data) == 0:
                 return "hello, this is handle view"
               signature = data.signature
               timestamp = data.timestamp
               nonce = data.nonce
               echostr = data.echostr
               token = "Use the taken value obtained in the basic configuration of the official WeChat 
      account."
               list = [token, timestamp, nonce]
               list.sort()
              s = list[0] + list[1] + list[2] hashcode = hashlib.sha1(s.encode('utf-8')).hexdigest()
               print( "handle/GET func: hashcode, signature: ", hashcode, signature)
               if hashcode == signature:
                 return echostr
               else:
                 return echostr
            except (Exception) as Argument:
               return Argument
         def POST(self):
            try:
               webData = web.data()
               print("Handle Post webdata is:\n", webData)
               #Print message body logs.
               recMsg = receive.parse_xml(webData)
               if isinstance(recMsg, receive.Msg) and recMsg.MsgType == 'text':
                  toUser = recMsg.FromUserName
                  fromUser = recMsg.ToUserName
                  content = "Welcome to Service Infographics." + str(recMsg.Content)
                  print('Reply message info:\n')
                  print('toUser =', toUser)
                  print('fromUser = ', fromUser)
                  print('content = ', content)
                  return self.render.reply_text(toUser, fromUser, int(time.time()), content)
               else:
                  print("Message types not supported:",recMsg.MsgType)
                  return "success"
            except (Exception) as Argment:
               return Argment
3. Create the receive.py file and copy the following data:
      # -*- coding: utf-8 -*-
      # filename: receive.py
      import xml.etree.ElementTree as ET
      def parse_xml(web_data):
        if len(web_data) == 0:
           return None
         xmlData = ET.fromstring(web_data)
         msg_type = xmlData.find('MsgType').text
         if msg_type == 'text':
            return TextMsg(xmlData)
         elif msg_type == 'image':
            return ImageMsg(xmlData)
         elif msg_type == 'location':
```
 return LocationMsg(xmlData) elif msg\_type == 'event': return EventMsg(xmlData) class Event(object): def init (self, xmlData): self.ToUserName = xmlData.find('ToUserName').text self.FromUserName = xmlData.find('FromUserName').text self.CreateTime = xmlData.find('CreateTime').text self.MsgType = xmlData.find('MsgType').text self.Eventkey = xmlData.find('EventKey').text class Msg(object): def \_\_init\_\_(self, xmlData): self.ToUserName = xmlData.find('ToUserName').text self.FromUserName = xmlData.find('FromUserName').text self.CreateTime = xmlData.find('CreateTime').text self.MsgType = xmlData.find('MsgType').text self.MsgId = xmlData.find('MsgId').text class TextMsg(Msg): def \_\_init\_\_(self, xmlData): Msg.\_\_init\_\_(self, xmlData) self.Content = xmlData.find('Content').text class ImageMsg(Msg): def init (self, xmlData): Msg.\_\_init\_\_(self, xmlData) self.PicUrl = xmlData.find('PicUrl').text self.MediaId = xmlData.find('MediaId').text class LocationMsg(Msg): def \_\_init\_\_(self, xmlData): Msg.\_\_init\_\_(self, xmlData) self.Location\_X = xmlData.find('Location\_X').text self.Location\_Y = xmlData.find('Location\_Y').text class EventMsg(Msg): def \_\_init\_\_(self, xmlData): Event.\_\_init\_\_(self, xmlData) self.Event = xmlData.find('Event').text 4. Create the **templates** folder and the **reply\_text.xml** file in the folder. Then, copy the following data: \$def with (toUser,fromUser,createTime,content) <xml> <ToUserName><![CDATA[\$toUser]]></ToUserName> <FromUserName><![CDATA[\$fromUser]]></FromUserName> <CreateTime>\$createTime</CreateTime>

```
</xml>
5. Obtain the local file.
```
<MsgType><![CDATA[text]]></MsgType> <Content><![CDATA[\$content]]></Content>

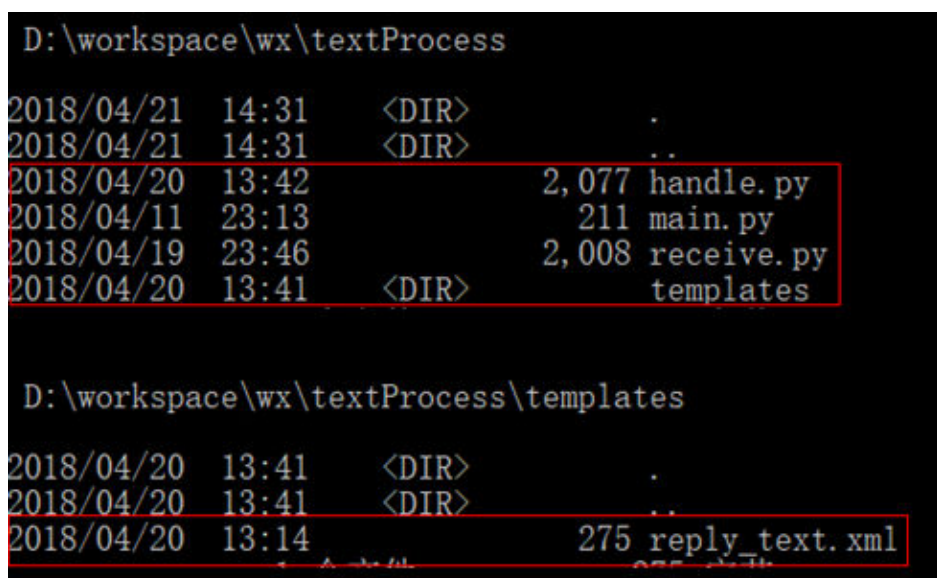

**Figure 6-68** Local file

6. Use WinSCP to upload the preceding files and folder to the specified directory on the ECS.

**Figure 6-69** Uploading files

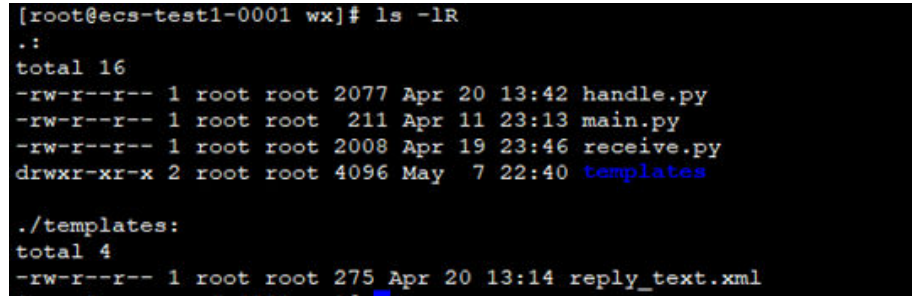

# **Starting the Service**

Run the following command to start the service:

## **python3 main.py 80**

If the command output shown in **Figure 6-70** is displayed, the service has been started.

**Figure 6-70** Successful service startup

```
[\texttt{root0ecs-test1-0001 w}]\ddagger~\texttt{python3 main.py 80} http://0.0.0.0:80/
```
# **Enabling the Developer Mode**

- 1. Log in to official WeChat platform, choose **Develop** > **Basic Configuration**, and click **Modify Configuration**.
- 2. Specify the following basic configurations and click **Submit**.
	- URL: https://*EIP bound to the ECS*/wx. Port 80 is not required.
- **Token**: the same as the token value in the **handle.py** file.
- **EncodingAESKey**: generated randomly.
- **Message encryption and decryption**: plaintext in this example.
- 3. Authenticate the token and click **Enable**.

#### $\Box$  Note

If authenticating the token failed, check whether the token configuration is the same as that in the code for processing GET messages in the **handle.py** file.

# **Verifying Service Deployment**

Send a text message to the official WeChat account. If the response is properly received, the service has been successfully deployed.

# **6.5 Manually Deploying GitLab (CentOS 7.2)**

# **Overview**

The best practices for Huawei Cloud ECS guide you through the manual deployment of GitLab on a Linux ECS. GitLab is an open-source version management system that uses Git as the code management tool. The CentOS 7.2 64bit OS is used as an example in this section.

# **Prerequisites**

- The memory of the target ECS is greater than or equal to 4 GB.
- The rule listed in the following table has been added to the security group which the target ECS belongs to. For details, see **[Adding a Security Group](https://support.huaweicloud.com/intl/en-us/usermanual-vpc/en-us_topic_0030969470.html) [Rule](https://support.huaweicloud.com/intl/en-us/usermanual-vpc/en-us_topic_0030969470.html)**.

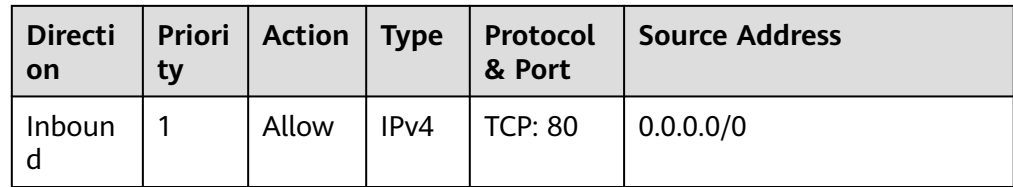

**Table 6-7** Security group rule

# **Procedure**

**Step 1** Install the dependency package.

- 1. Log in to the ECS.
- 2. The image source has been updated to a Huawei Cloud image source. For details, see **[How Can I Use an Automated Tool to Configure a Huawei](https://support.huaweicloud.com/intl/en-us/ecs_faq/en-us_topic_0118948562.html) [Cloud Image Source \(x86\\_64 and Arm\)?](https://support.huaweicloud.com/intl/en-us/ecs_faq/en-us_topic_0118948562.html)** This facilitates obtaining and updating the system and software.
- 3. Run the following command to install the dependency packages: **sudo yum install -y curl policycoreutils-python openssh-server**

4. Run the following commands to configure automatic SSH enabling upon ECS startup and start SSH:

# **sudo systemctl enable sshd**

## **sudo systemctl start sshd**

- **Step 2** Install Postfix to send emails.
	- 1. Run the following command to install Postfix:

## **sudo yum install postfix**

2. Run the following commands to configure automatic Postfix enabling upon ECS startup and start Postfix:

#### **sudo systemctl enable postfix**

#### **sudo systemctl start postfix**

**Step 3** Add the GitLab repository and install the software package.

1. Run the following command to add the GitLab repository:

**curl https://packages.gitlab.com/install/repositories/gitlab/gitlab-ee/ script.rpm.sh | sudo bash**

2. Run the following command to install GitLab:

## **sudo EXTERNAL\_URL="http://**gitlab.example.com**" yum install -y gitlab-ee**

Set **EXTERNAL URL** to the IP address of the GitLab server, which can be the public IP address of the server or the domain name.

## $\Box$  Note

– After the command is executed, you can view the software download speed and the estimated download completion time in the command output.

If information similar to the following is displayed, GitLab has been installed:

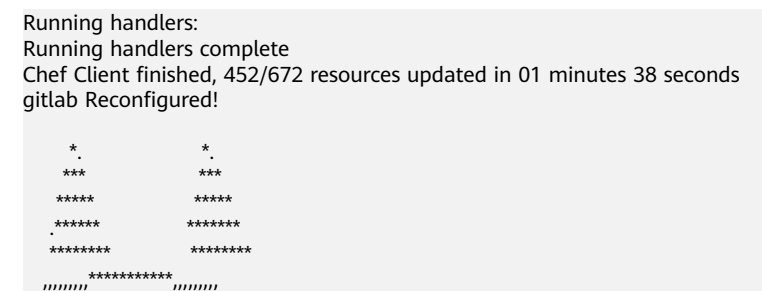

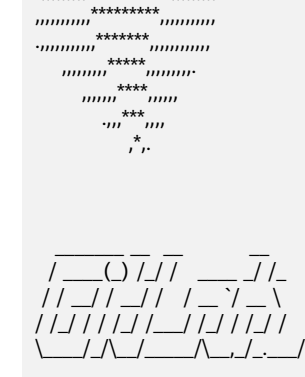

Thank you for installing GitLab!

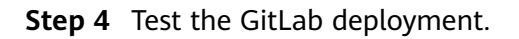

1. Enter **http://**Server IP address in the address bar. If the following page is displayed, GitLab has been set up.

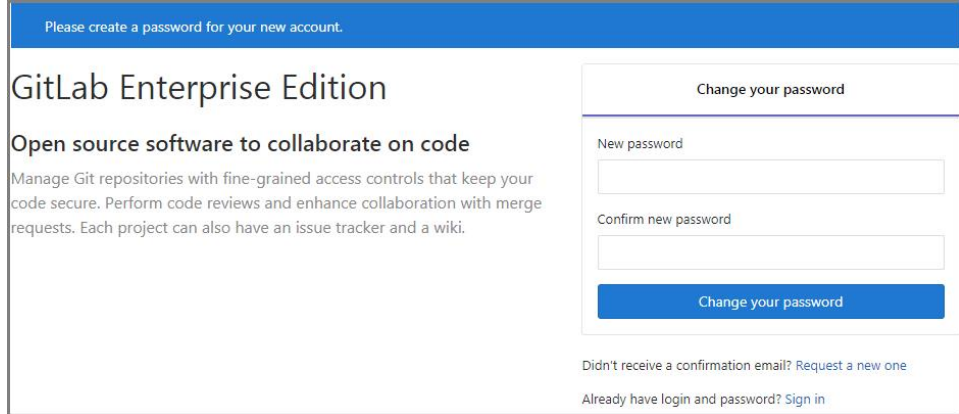

2. Change the password upon your first login. Then, enter the new password to log in.

**----End**

# **6.6 Manually Deploying RabbitMQ (CentOS 7.4)**

# **Overview**

The best practices for Huawei Cloud ECS guide you through the manual deployment of RabbitMQ on a Linux ECS. RabbitMQ is a message middleware that uses the Erlang programming language for the Advanced Message Queuing Protocol (AMQP). It originates from the financial system and is used to store and forward messages in the distributed system. Featuring high reliability, scalability, availability, and rich functions, RabbitMQ is widely used.

# **Prerequisites**

The rule listed in the following table has been added to the security group which the target ECS belongs to. For details, see **[Adding a Security Group Rule](https://support.huaweicloud.com/intl/en-us/usermanual-vpc/en-us_topic_0030969470.html)**.

| <b>Directio</b><br>$\mathsf{n}$ | <b>Priori</b><br>ty | <b>Action</b> | <b>Type</b> | Protocol<br>& Port | <b>Source Address</b> |
|---------------------------------|---------------------|---------------|-------------|--------------------|-----------------------|
| Inbound                         |                     | Allow         | IPv4        | TCP: 5672          | 0.0.0.0 / 0           |
| Inbound                         |                     | Allow         | IPv4        | TCP:<br>15672      | 0.0.0.0/0             |

**Table 6-8** Security group rule

# **Procedure**

**Step 1** Install the dependency package and perl.

- 1. Log in to the target ECS.
- 2. The image source has been updated to a Huawei Cloud image source. For details, see **[How Can I Use an Automated Tool to Configure a Huawei](https://support.huaweicloud.com/intl/en-us/ecs_faq/en-us_topic_0118948562.html) [Cloud Image Source \(x86\\_64 and Arm\)?](https://support.huaweicloud.com/intl/en-us/ecs_faq/en-us_topic_0118948562.html)** This facilitates obtaining and updating the system and software.
- 3. Run the following command to install the dependency packages: **yum -y install make gcc gcc-c++ m4 ncurses-devel openssl-devel unixODBC-devel**
- 4. Run the following command to install perl:

# **yum install perl**

## **Step 2** Install Erlang.

For details, see **[Erlang Packages Download](https://www.erlang-solutions.com/downloads/)**.

1. Run the following commands to add **[Erlang Solutions repository](https://packages.erlang-solutions.com/erlang-solutions-2.0-1.noarch.rpm)** to your system:

#### **wget https://packages.erlang-solutions.com/erlangsolutions-2.0-1.noarch.rpm**

**rpm -Uvh erlang-solutions-2.0-1.noarch.rpm**

Alternatively, add the **[repository entry](https://packages.erlang-solutions.com/rpm/erlang_solutions.asc)** manually.

#### **rpm --import https://packages.erlang-solutions.com/rpm/ erlang\_solutions.asc**

2. In the **/etc/yum.repos.d/** directory, create a file named **rabbitmqerlang.repo**, and add the following to the file:

#### **cd /etc/yum.repos.d/**

#### **vi rabbitmq-erlang.repo**

```
[erlang-solutions]
name=CentOS $releasever - $basearch - Erlang Solutions
baseurl=https://packages.erlang-solutions.com/rpm/centos/$releasever/$basearch
gpgcheck=1
gpgkey=https://packages.erlang-solutions.com/rpm/erlang_solutions.asc
enabled=1
```
Press **Esc** to exit insert mode. Then, enter **:wq** to save the settings and exit.

3. Run the following command to install Erlang:

#### **sudo yum install erlang**

Run the following command to install esl-erlang:

#### **sudo yum install esl-erlang**

4. Run the following command to check the installation result:

#### **erl -version**

If information similar to the following is displayed, Erlang has been installed:

```
[root@ecs-rabbitmq ~]# erl -version
Erlang (SMP,ASYNC_THREADS,HIPE) (BEAM) emulator version 11.1.7
```
#### **Step 3** Install RabbitMQ.

1. Run the following command to go to the home directory:

#### **cd**

2. Perform the following steps to download the RabbitMQ installation package:

- a. Open **[RabbitMQ](https://www.rabbitmq.com)**.
- b. Click **Get Started**.

#### **Figure 6-71** Get Started

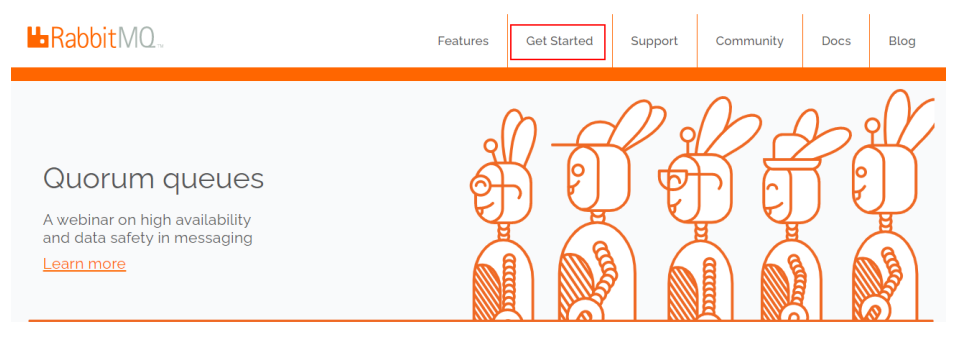

## c. Click **Download+Installation**.

#### **Figure 6-72** Download+Installation

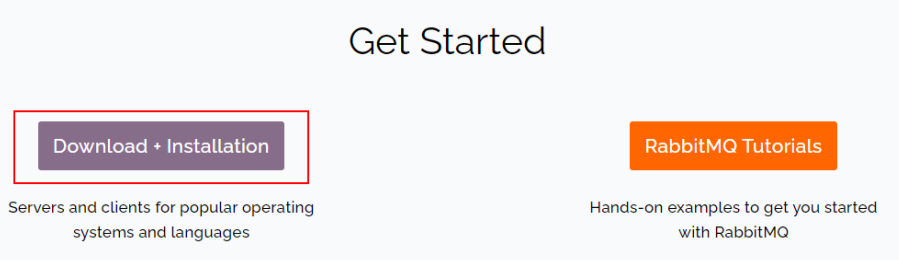

d. Select a download address based on the ECS OS. Here, the CentOS 7.x is used as an example.

#### **Figure 6-73** Selecting a download address

Downloads on GitHub

- **Windows installer**
- · Debian, Ubuntu
- RHEL/CentOS 8.x | RHEL/CentOS 7.x | RHEL/CentOS 6.x | OpenSUSE | SLES 11.x | Erlang RPM
- **Generic UNIX binary**
- · Windows binary
- e. Run the following command to download the RabbitMQ installation package.

For example, the download address in **Step 3.2.d** is as follows:

**[https://github.com/rabbitmq/rabbitmq-server/releases/download/](https://packages.erlang-solutions.com/rpm/erlang_solutions.asc) [v3.8.12/rabbitmq-server-3.8.12-1.el7.noarch.rpm](https://packages.erlang-solutions.com/rpm/erlang_solutions.asc)**

Run the following command:

**wget https://github.com/rabbitmq/rabbitmq-server/releases/ download/v3.8.12/rabbitmq-server-3.8.12-1.el7.noarch.rpm**

If the message **Unable to establish SSL connection.** is displayed during the download,

<span id="page-196-0"></span>you can add **--no-check-certificate** to the end of the wget command and repeat it for several times for download.

For example:

**wget https://github.com/rabbitmq/rabbitmq-server/releases/ download/v3.8.12/rabbitmq-server-3.8.12-1.el7.noarch.rpm --nocheck-certificate**

- f. Run the following command to install the RabbitMQ installation package: **yum install rabbitmq-server-3.8.12-1.el7.noarch.rpm**
- 3. Start the RabbitMQ after it is installed. **service rabbitmq-server start**
- 4. Check the RabbitMQ status.

## **service rabbitmq-server status**

**Step 4** Run the following command to enable the RabbitMQ management web page:

#### **rabbitmq-plugins enable rabbitmq\_management**

Information similar to the following is displayed:

```
[root@ecs-rabbitmq ~]# rabbitmq-plugins enable rabbitmq_management
Enabling plugins on node rabbit@ecs-rabbitmq:
rabbitmq_management
The following plugins have been configured:
  rabbitmq_management
  rabbitmq_management_agent
  rabbitmq_web_dispatch
Applying plugin configuration to rabbit@ecs-2b36...
The following plugins have been enabled:
  rabbitmq_management
  rabbitmq_management_agent
  rabbitmq_web_dispatch
```
started 3 plugins.

#### **Step 5** Run the following command to create a user:

#### **rabbitmqctl add\_user** Username password

For example, run the following command:

## **rabbitmqctl add\_user root 123456**

**Step 6** Run the following command to set the user as the administrator:

## **rabbitmqctl set\_user\_tags** Username **administrator**

For example, run the following command:

## **rabbitmqctl set\_user\_tags root administrator**

**Step 7** Run the following command to assign all permissions to the user:

**rabbitmqctl set\_permissions -p /** Username **'.\*' '.\*' '.\*'**

For example, run the following command:

**rabbitmqctl set\_permissions -p / root '.\*' '.\*' '.\*'**

**Step 8** Run the following command to start RabbitMO on the backend:

## **rabbitmq-server -detached**

**Step 9** Enter **http://**EIP**:15672** in the address bar to access RabbitMQ. If the following page is displayed, RabbitMQ has been installed.

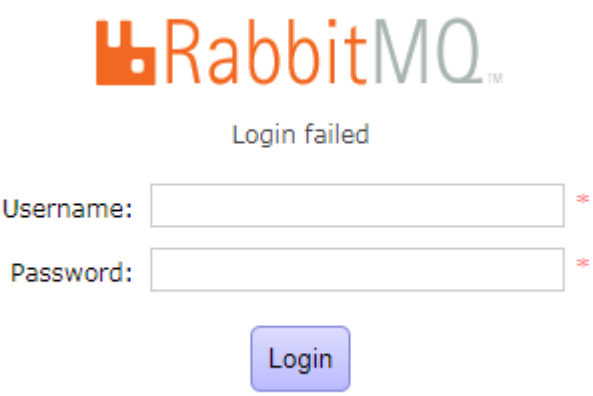

**Step 10** Enter the username and password of the account created in **[Step 5](#page-196-0)** to go to the RabbitMQ management page.

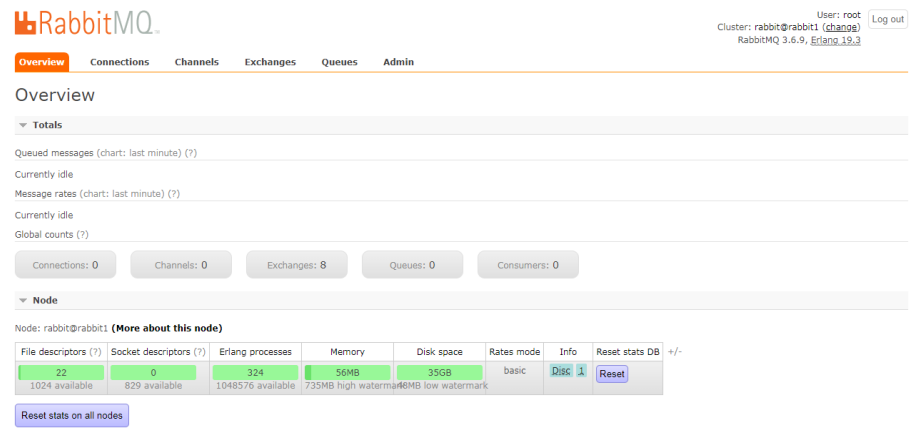

**----End**

# **6.7 Setting Up Master-Slave Replication on PostgreSQL**

# **What Is PostgreSQL?**

PostgreSQL is an open source object-relational DBMS (ORDBMS) with an emphasis on extensibility and standards compliance. It applies to businessoriented online transaction processing (OLTP) scenarios and supports NoSQL (JSON, XML, or hstore) and geographic information system (GIS) data types. It has won a good reputation in reliability and data integrity, and applies widely to Internet websites, location-based applications, and complex data object processing.

This section helps you use Huawei Cloud ECSs to set up PostgreSQL.

# **Preparations**

- Create two ECSs.
- Configure a security group rule for the ECSs to allow port 5432.

## $\Box$  Note

The CentOS 7.6 64bit is used as an example.

The PostgreSQL 11.2 version is used as an example.

To obtain and update the system and software, update the image source to a Huawei Cloud image source. For details, see **[How Can I Use an Automated](https://support.huaweicloud.com/intl/en-us/ecs_faq/en-us_topic_0118948562.html) [Tool to Configure a Huawei Cloud Image Source \(x86\\_64 and Arm\)?](https://support.huaweicloud.com/intl/en-us/ecs_faq/en-us_topic_0118948562.html)**

# **Configuring the Master Node**

- 1. Run the following commands to install **[PostgreSQL](https://download.postgresql.org/pub/repos/yum/reporpms/EL-7-x86_64/)** on the master node:
	- **# yum update -y**

**# yum install https://download.postgresql.org/pub/repos/yum/reporpms/ EL-7-x86\_64/pgdg-redhat-repo-latest.noarch.rpm**

**# yum install postgresql11-server**

- **# yum install postgresql11**
- **# /usr/pgsql-11/bin/postgresql-11-setup initdb**
- **# systemctl enable postgresql-11**
- **# systemctl start postgresql-11**
- 2. Run the following command to switch to the default user **postgres**:

## **# su - postgres**

3. Run the following command to enter the database:

## **# psql**

4. Run the following command to create an account and assign permissions to it:

## **create role** Username **login replication encrypted password** 'Password'

## $\Box$  Note

The password in the preceding command must be enclosed in single quotation marks.

Assume the username is **dbar** and the password is xxxxx. Run the following command:

## **create role dbar login replication encrypted password 'xxxxx'**;

5. Run the following command to open configuration file **/var/lib/pgsql/11/ data/pg\_hba.conf**:

## **# vim /var/lib/pgsql/11/data/pg\_hba.conf**

Add the following content to the file: host all all 192.168.1.0/24 md5 #Allows for MD5 password authentication connection in the VPC network segment. host replication *dbar IP address of the slave database*/24 md5 #Allows for data replication from the master database to the slave database.

6. Run the following command to open file **/var/lib/pgsql/11/data/ postgresql.conf**:

## **# vim postgresql.conf**

Add the following content to the file:

```
wal_level = hot_standby
max_wal_senders= 6
wal_sender_timeout = 60s
max_connections = 512 #The max_connections value of the slave database must be greater than that
of the master database.
archive_command= 'cp %p /var/lib/pgsql/11/data/archivelog/%f'
wal_keep_segments=10240
archive mode = onlisten_addresses= xxx xx xx xx
```
7. Run the following command to restart PostgreSQL:

#### **# systemctl restart postgresql-11**

# **Configuring the Slave Node**

1. Run the following commands to install PostgreSQL on the slave node:

#### **# yum update -y**

**# yum install https://download.postgresql.org/pub/repos/yum/reporpms/ EL-7-x86\_64/pgdg-redhat-repo-latest.noarch.rpm**

**# yum install postgresql11-server**

#### **# yum install postgresql11**

2. Run the following commands to copy the configuration file from the master node:

**# pg\_basebackup -h** IP address of the master node **-U dbar -D /var/lib/ pgsql/11/data -X stream -P**

**# cp /usr/pgsql-11/share/recovery.conf.sample /var/lib/pgsql/11/data/ recovery.conf**

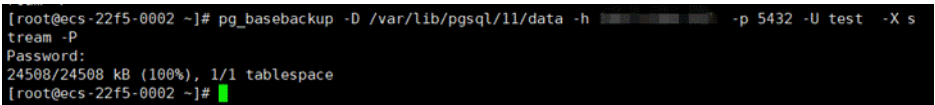

3. Run the following command to modify the **recovery.conf** file:

#### **# vim recovery.conf**

```
standby mode = on # This node is used as the slave database.
primary_conninfo = 'host=IP address of the master node port=5432 user=dbar password=xxxxx (Do
not enclose the password in single quotation marks.)
trigger_file = '/var/lib/pgsql/11/data/trigger.kenyon' #Trigger file for master/slave switchover
recovery_target_timeline = 'latest' 
restore_command = 'cp /var/lib/pgsql/11/data/archivelog/%f %p'
archive_cleanup_command = 'pg_archivecleanup /var/lib/pgsql/11/data/archivelog %r' #Clear 
outdated archives.
```
4. Run the following command to modify the **postgresql.conf** file:

#### **# chown -R postgres.postgres /var/lib/pgsql/11/data**

5. Add the following content to the **/var/lib/pgsql/11/data/postgresql.conf** file.

**listen\_addresses=** xxx.xx.xx.xx

max\_connections = 600

6. Run the following commands to start PostgreSQL and enable it to start automatically upon ECS startup:

**#systemctl enable postgresql-11**

**#systemctl start postgresql-11**

# **Verifying Master-Slave Replication**

1. Run the following command to check whether process **sender** runs on the master node:

**# ps aux |grep sender** .<br>[root@ecs-22f5-0001 ~]# ps aux |grep sender<br>postgres 14406 0.0 0.3 397240 3620 ? Ss 20:19 0:00 postgres: walsender test (53052) streaming 0/3000140

2. Run the following command to check whether process **receiver** runs on the slave node:

```
# ps aux | grep receiver
           22f5-0002 ~]# ps aux |grep receiver<br>4390 0.0 0.3 403500 3632 ?
                                                  Ss 20:19 0:00 postgres: walreceiver streaming 0/3000140
```
3. Run the following commands to check whether the status of the slave database can be viewed from the master database:

**# su - postgres**

```
-bash-4.2# psql
```
**replication=# select \* from pg\_stat\_replication;**

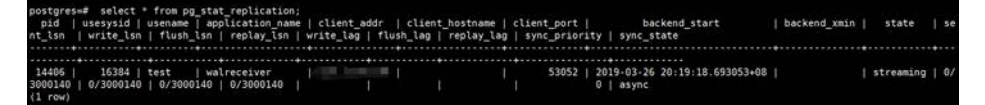

- 4. Create a database from the master database and check whether the newly created database is synchronized to the slave database.
	- a. Run the following commands to create a database from the master database:

## **postgres=# create database testdb;**

#### **postgres=# \l**

b. Run the following command to check whether the newly created database is synchronized to the slave database.

**postgres=# \l**

# **6.8 Manually Installing a BT Panel (CentOS 7.2)**

# **Application Scenarios**

The best practices for Huawei Cloud ECS guide you through the manual installation of a BT panel on Linux ECSs. BT panel is an easy-to-use, powerful, and free-of-charge server management software that supports Linux and Windows. It allows you to configure LAMP, LNMP, websites, databases, FTP, and SSL with few clicks and easily manage ECSs through a web client. This section uses CentOS 7.2 64bit as an example to describe how to install BT panel 6.9.

# **Advantages**

- A management project can be quickly created.
- You can view your server resource usage.
- The software installation and source code deployment is easy.

# **Constraints**

- **ECS OS and specifications:** 
	- A minimum of 512 MB memory is required, but 768 MB or above is recommended. A BT panel occupies about 60 MB of the total.
	- A minimum of 100 MB disk space is required. A BT panel occupies about 20 MB of the total.
	- BT panel Linux 6.0 was developed based on CentOS 7, so CentOS  $7.x$  is recommended.
	- The OS has no Apache, Nginx, PHP, or MySQL installed.
- The rule listed in **Table 6-9** has been added to the security group which the target ECS belongs to. For details, see **[Adding a Security Group Rule](https://support.huaweicloud.com/intl/en-us/usermanual-vpc/en-us_topic_0030969470.html)**.

#### $\Box$  note

The BT panel usually uses port 8888, but it may vary according to the installation environment, so the port used by the panel installed in **Step 1.3** or the port set in the system is recommended.

**Table 6-9** Security group rule

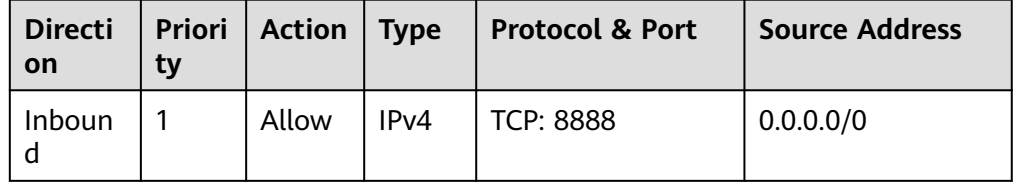

# **Process of Installing a BP Panel**

To manually install a BT panel on the Linux ECS, perform the following steps:

- 1. **Install the BT panel.**
- 2. **[Log in to the BT panel.](#page-202-0)**

# **Procedure**

**Step 1** Install the BT panel.

...

- 1. Log in to the target ECS.
- 2. The image source has been updated to a Huawei Cloud image source. For details, see **[How Can I Use an Automated Tool to Configure a Huawei](https://support.huaweicloud.com/intl/en-us/ecs_faq/en-us_topic_0118948562.html) Cloud Image Source (x86 64 and Arm)?** This facilitates obtaining and updating the system and software.
- 3. Run the following command to download and install the BT panel:

**yum install -y wget && wget -O install.sh http://download.bt.cn/install/ install\_6.0.sh && sh install.sh**

When information similar to the following is displayed, enter **y**:

... Do you want to install Bt-Panel to the /www directory now?(y/n): **y**

After the installation is complete, information similar to the following is displayed:

<span id="page-202-0"></span>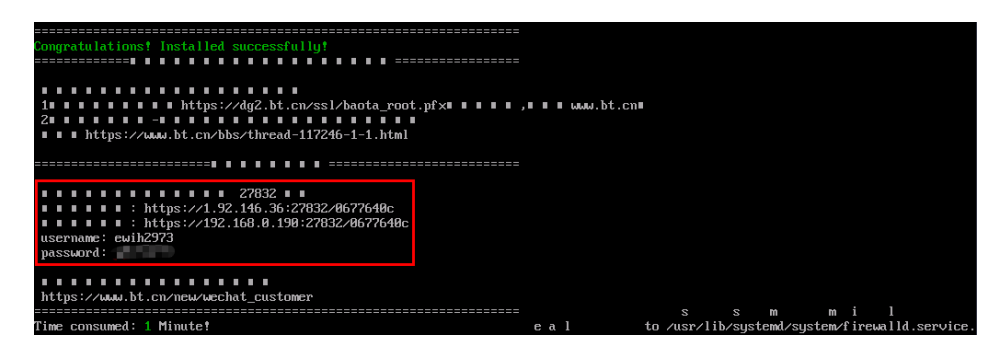

## $\Box$  Note

Record the address information in the red box as well as the **username** and **password** in the command output.

- **Step 2** Log in to the BT panel.
	- 1. In the address bar of the browser, enter the recorded address, for example, **https://1.92.**xxx.xx**:27832/0677640c**. In this example, port 27832 is used, and you need to add it to the security group, or the message "The webpage cannot be found" is displayed.
	- 2. Enter the username and password you recorded.
	- 3. Select **I have read and agreed to Service Agreement** and click **Enter Panel**.
	- 4. Bind the BT panel account.
	- 5. Install desired suites and deploy websites using the BT panel based on service requirements.

**----End**

# **6.9 Installing and Deploying Jenkins on an ECS**

## **Preparations**

- Before installing Jenkins, purchase an ECS (recommended configuration: 4 GB + memory and 40 GB+ disk size) running CentOS 7.6. Bind an EIP to the ECS.
- After the ECS is purchased, add the inbound rule listed in the following table to the security group which the ECS belongs to. For details, see **[Adding a](https://support.huaweicloud.com/intl/en-us/usermanual-vpc/en-us_topic_0030969470.html) [Security Group Rule](https://support.huaweicloud.com/intl/en-us/usermanual-vpc/en-us_topic_0030969470.html)**.

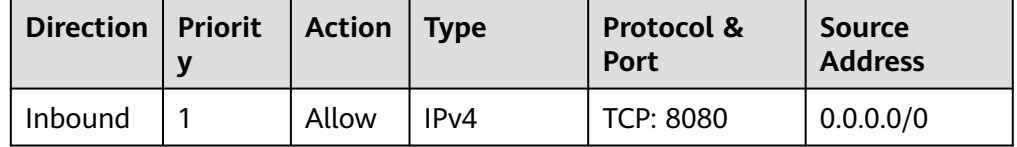

# **Procedure**

**Step 1** Install JDK.

 $\Box$  Note

To ensure compatibility with Jenkins, install OpenJDK 11 (**[view supported Java versions](https://pkg.jenkins.io/redhat-stable/)**).

- 1. Remotely log in to the purchased ECS.
- 2. Run the following command to view the current JDK version:

## **java -version**

If JDK exists and its version is earlier than 11, uninstall the JDK.

- **rpm -qa | grep java | xargs rpm -e --nodeps**
- 3. Install JDK 11.
	- **yum install -y java-11-openjdk**
- 4. Restart the ECS.
- 5. Check whether the installation is successful.

```
java -version
```
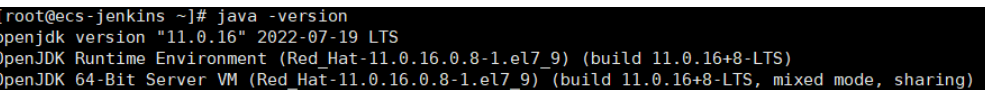

## **Step 2** Install Jenkins.

1. Run the following commands one at a time:

**sudo wget -O /etc/yum.repos.d/jenkins.repo https://pkg.jenkins.io/redhatstable/jenkins.repo**

**sudo rpm --import https://pkg.jenkins.io/redhat-stable/jenkins.io.key**

**yum install -y jenkins --nogpgcheck**

2. Edit the **Jenkins** file.

## **vim /etc/sysconfig/Jenkins**

#Port JENKINS\_PORT="8080" #Modify the user \$JENKINS\_USER="root" #Modify directory permissions chown -R root:root /var/lib/jenkins chown -R root:root /var/cache/jenkins chown -R root:root /var/log/Jenkins

3. Start Jenkins and check its status.

## **systemctl start jenkins**

#### **systemctl status jenkins**

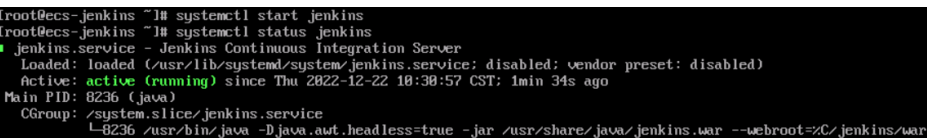

## **Step 3** Unlock Jenkins.

1. In the address bar of your local browser, enter **http:EIP bound to the ECS hosting Jenkins:8080**. The unlocking page is displayed.

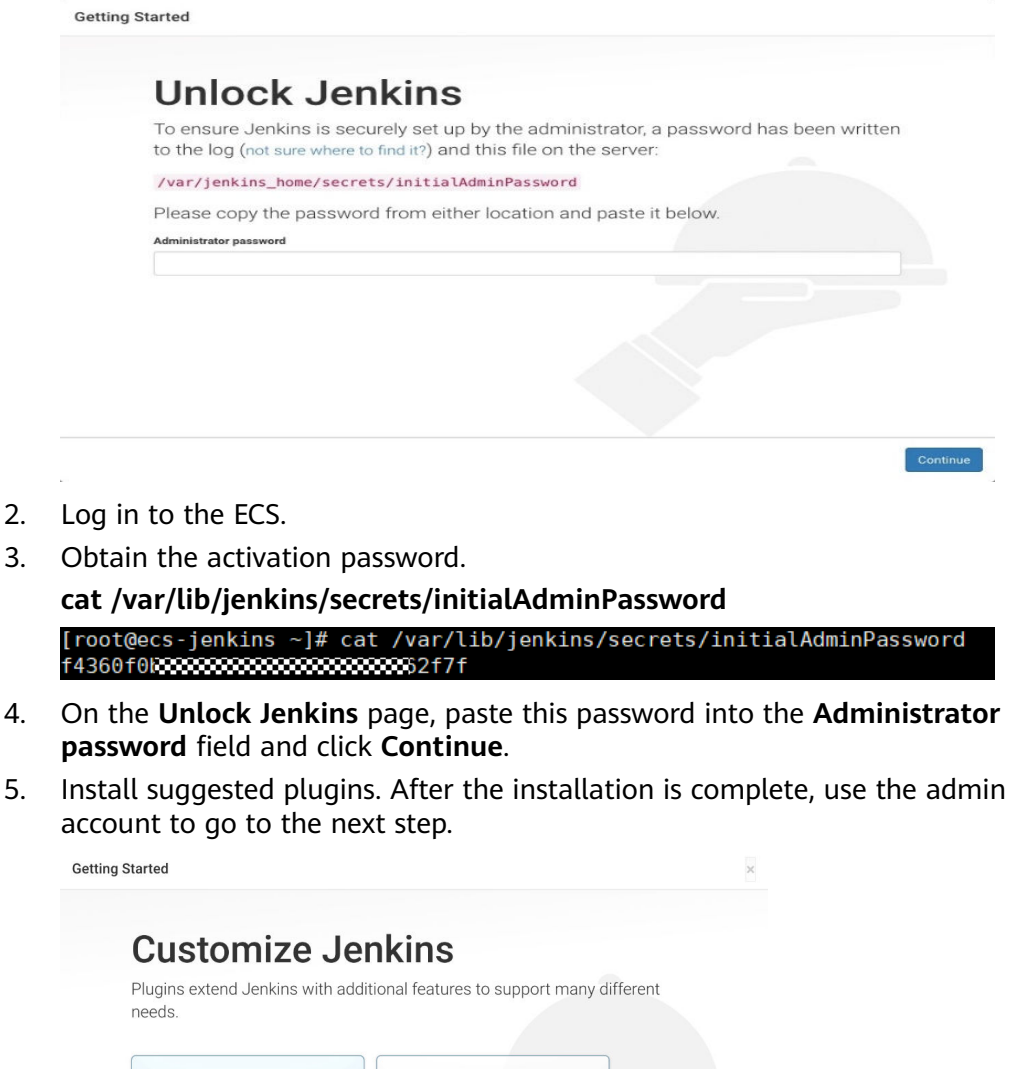

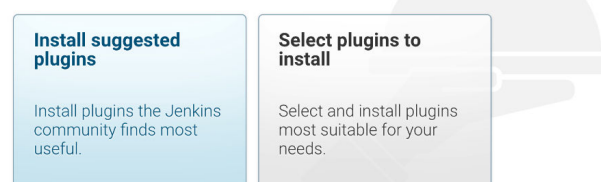

6. Save the settings and complete the installation. The Jenkins page is displayed.

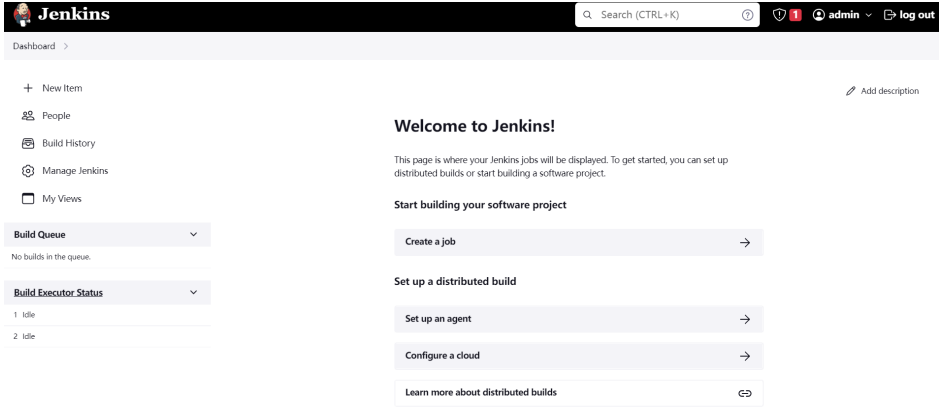

# **Verification**

## **Single Job**

- 1. Choose **New item**, select **Freestyle Project**, click **OK.**
- 2. In **Build Steps**, select **Execute shell**, enter **echo hello world; exit**, and click **OK**.

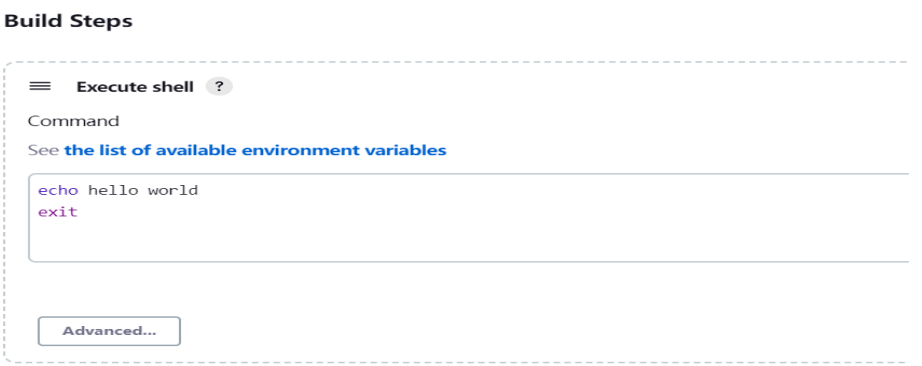

- 3. Click **Build Now**.
- 4. Wait until the execution of build task in the lower left corner is complete. Click Console Output, you can see the job is finished and **hello world** is displayed.

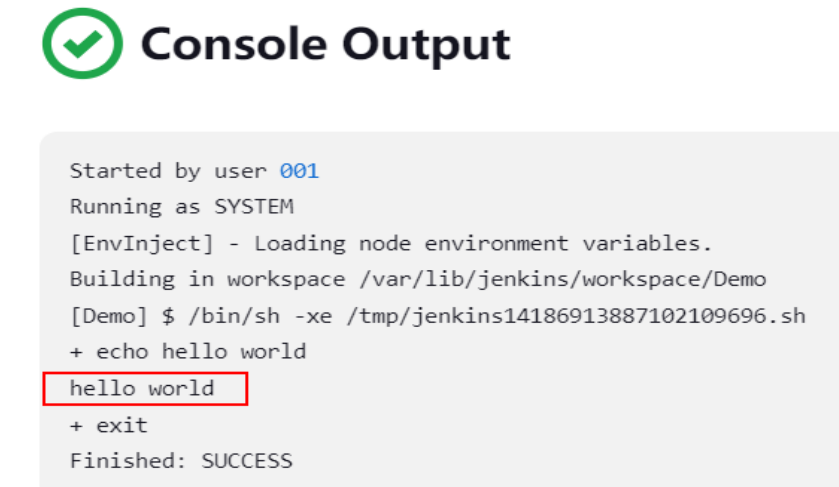

## **Multiple Jobs**

1. On the plug-in management page, search for the MultiJob plug-in and install it.

# $\Box$  Note

● After the plug-in is installed, you need to restart Jenkins for the plug-in to take effect. Select **Download now and install after restart**.

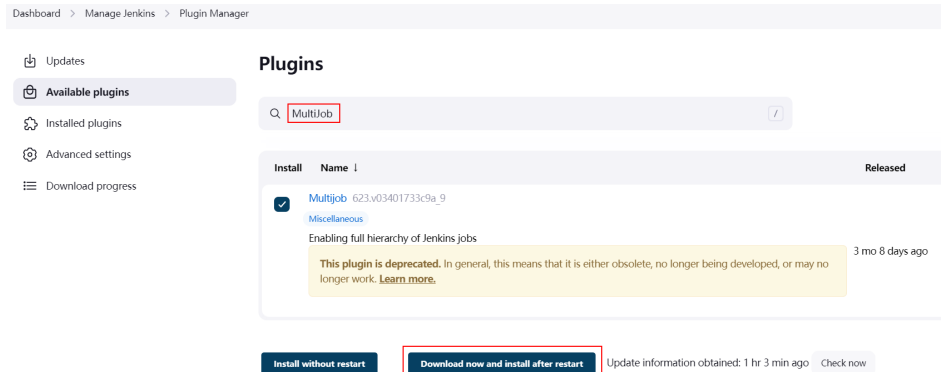

● After Jenkins is restarted, check whether the MultiJob plug-in takes effect on the installed plug-ins page.

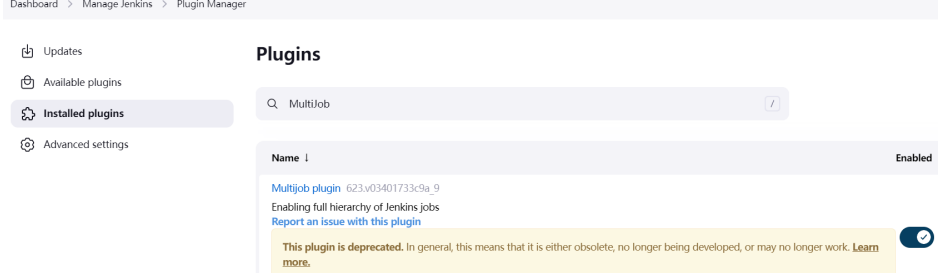

2. Click **New item**, select **MultiJob Project**, and click **OK**.

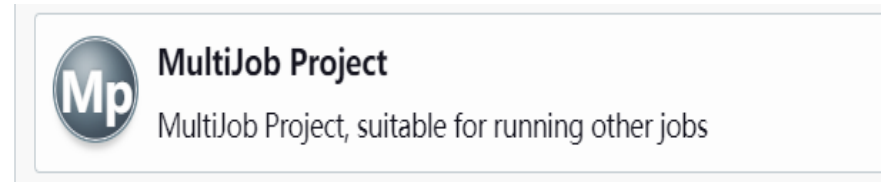

## $\Box$  Note

Before creating a MultiJob project, you need to create three jobs.

3. In **Build Steps**, select **MultiJob Phase**.

# **Build Steps**

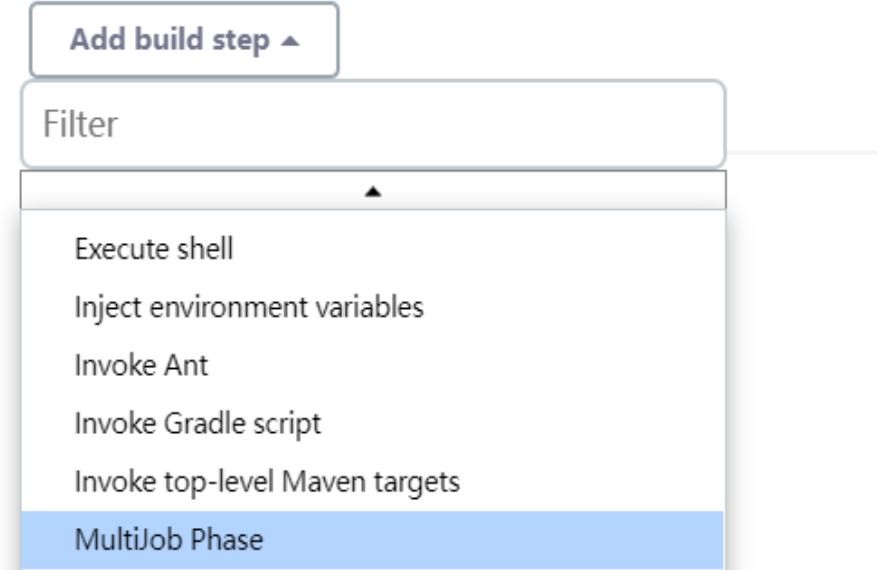

# 4. Add three jobs as follows:

**Build Steps** 

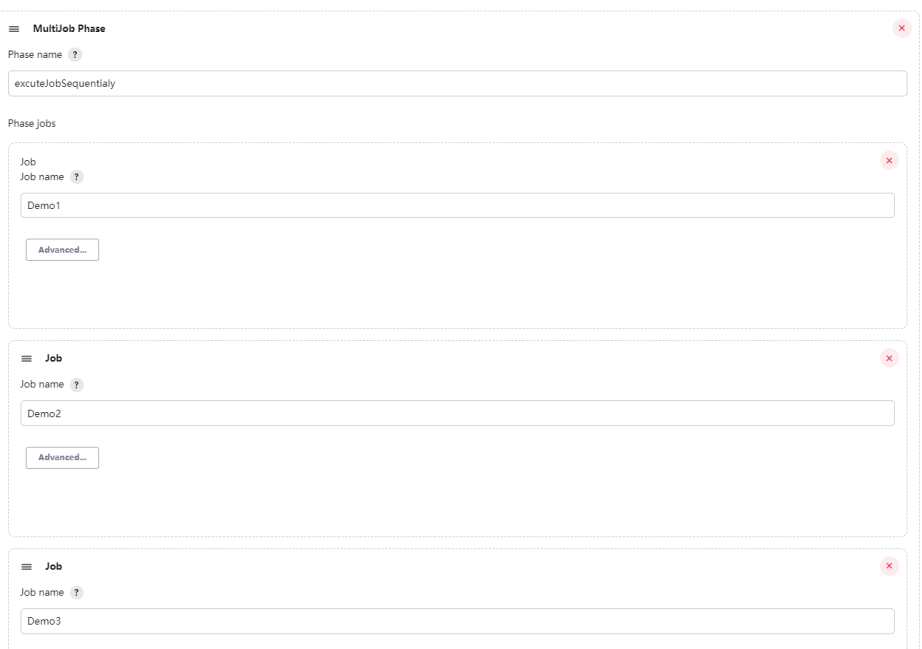

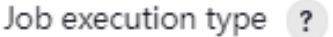

Running phase jobs sequentially

- 5. Save the settings. The jobs are added.
- 6. Click **Build Now**. The three jobs are successfully built in sequence.

MultiJob Project multijobDemo

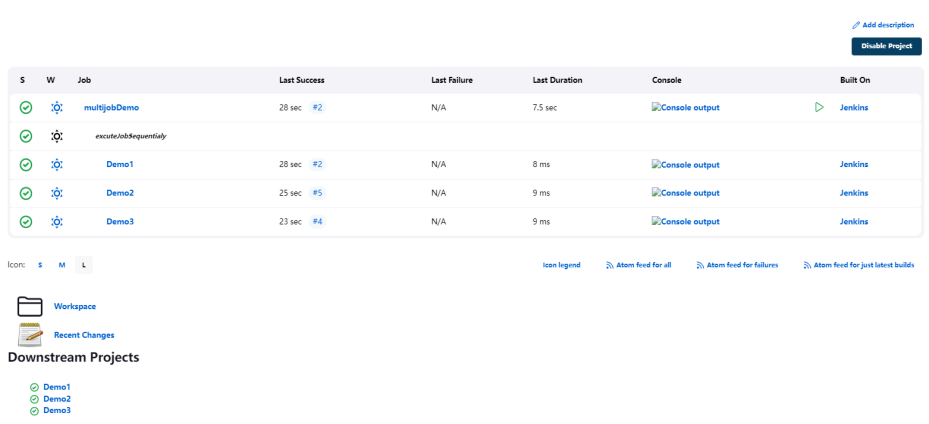

# **6.10 Using auditd to Record File Changes (Linux)**

The auditd is a user-space component of the Linux audit system. It records operation logs, including file read/write and invoking records, in the OS, which can be used for audit if a fault occurs. This section uses CentOS 7.4 64bit as an example to describe how to install and configure auditd.

# **auditd-related Tool Commands and Configuration Files**

#### **Tool commands:**

- **auditctl**: controls the audit daemon in real time, such as adding rules.
- **aureport**: checks and generates audit reports.
- **ausearch**: searches for audit events.
- **auditspd**: forwards event notifications to other applications instead of writing them to audit logs.
- **autrace**: traces processes.

#### **Configuration files:**

- **/etc/audit/auditd.conf**: specifies configuration file of auditd.
- **/etc/audit/rules.d/audit.rules**: contains audit rules.
- /etc/audit/audit.rules: records audit rules.

# **Procedure**

## **Installing auditd**

1. Run the following command to install auditd: **yum install -y auditd\***

#### $\Box$  Note

After auditd is installed for the first time, there are no audit rules by default. You can run the **sudo auditctl -l** command to query the audit rules.

2. Run the following command to check the runtime status of auditd:

#### **service auditd status**

#### **Figure 6-74** Runtime status

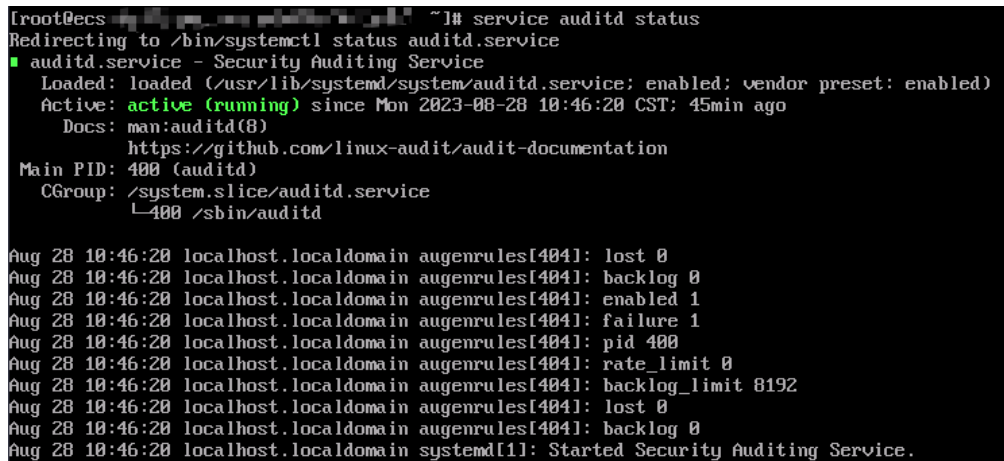

#### **Configuring audit rules**

1. Run the following command to configure the monitoring file and change the directory:

#### **auditctl -w /etc/passwd -p rwxa**

where:

- **-w**: specifies the file path to be monitored. The preceding command specifies the monitored file path **/etc/passwd**.
- **-p**: specifies the access permission of the file or directory that triggers the audit.
- **rwxa**: specifies trigger conditions. **r** indicates the read permission, **w** the write permission, **x** the execution permission, and **a** the attribute.
- 2. Run the following commands to audit all accesses to **/production**:

#### **mkdir production**

#### **auditctl -w /production/**

3. Run the following command to check configured rules:

#### **auditctl -l**

-w /etc/passwd -p rwxa -w /production -p rwxa

4. After rules are added, run the following command to check the audit log:

#### **ausearch -f /etc/passwd**

#### **Figure 6-75** Checking the audit log

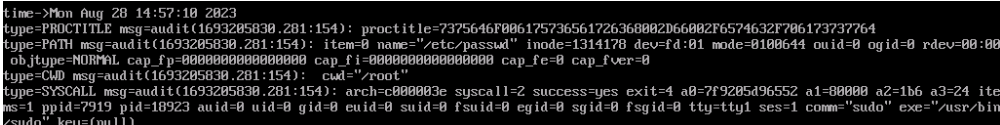

**Figure 6-75** shows that the file is not modified. The parameters are described as follows:

- **time**: audit time
- **name**: audit object
- **cwd**: current path
- **syscall**: related system calls
- auid: ID of the audited user
- **uid** and **gid**: user ID and user group ID for accessing a file
- **comm**: command for a user to access a file
- **exe**: file path where the preceding command can be executed
- 5. Run the following command to add a user **test** to the monitoring file: **useradd test**
- 6. Run the following command to check the audit log again:

**ausearch -f /etc/passwd**

**Figure 6-76** Checking the audit log again

```
5:52 2023<br>dit(1693208152.845:283): proctitle=7375646F006175736561726368002D66002F6574632F706173737764<br>693208152.845:283): item=0 name="/etc/passwd" inode=1315998 dev=fd:81 mode=0100644 ouid=0 ogid=0 rdev=00:00
CTITLE msg=audit(1693288152.845:283): proctitle=7375646F8081757365661726368082D66082F6574632F706173737764<br>Н msg=audit(1693288152.845:283): item=0 name="/etc/passwd" inde=1315998 dev=fd:81 mode=8180644 ouid=0 ogid=0 rdev=
```
**Figure 6-76** shows that **/etc/passwd** is modified by user **root** (uid=0, gid=0) in the **/root** directory at a specified time. The **/etc/passwd** file is accessed from **/usr/bin/sudo**.

7. Run the following command to check whether the audit log contains any content:

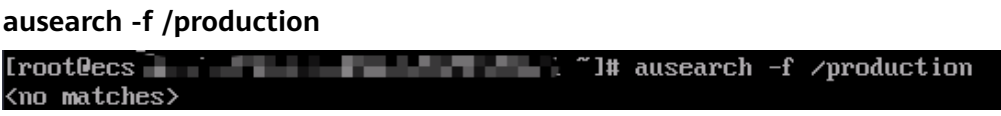

8. Run the following commands to change the directory permissions as user **root** and check the audit log again:

**chmod -R 777 /test/**

**ausearch -f /test/**

9. Run the following command to view the audit report:

**aureport**

**Figure 6-77** Viewing the audit report

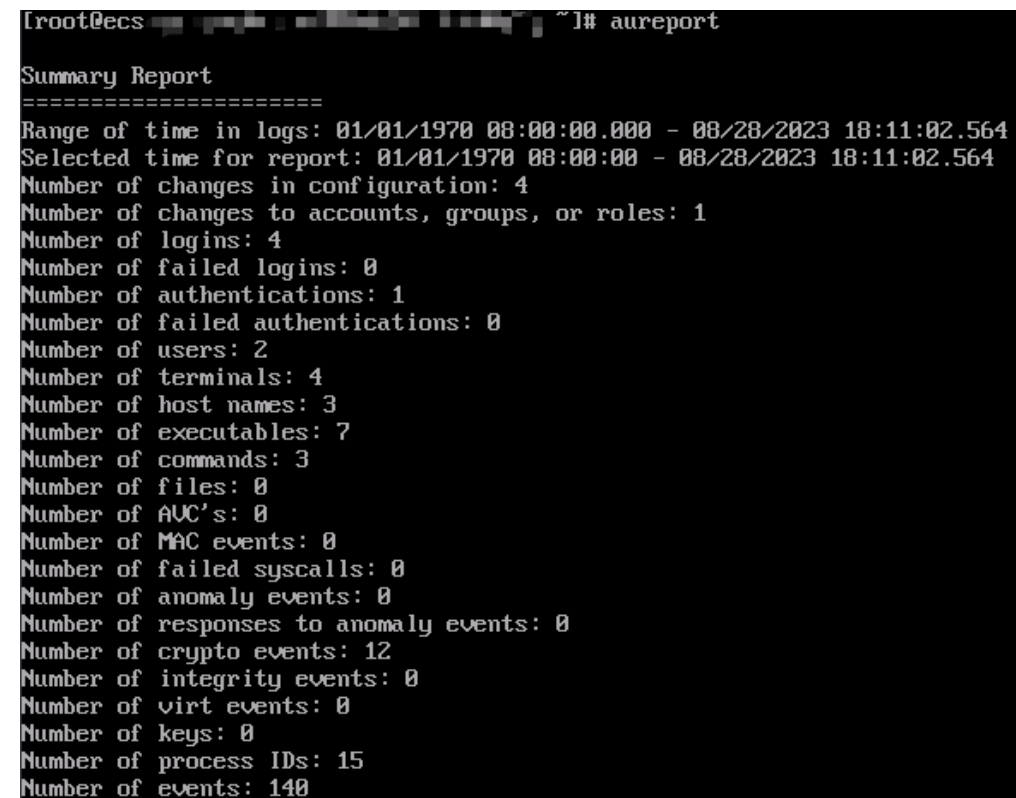

10. Run the following command to view the authorization failure details:

**aureport -au**

**Figure 6-78** Viewing authorization failure details

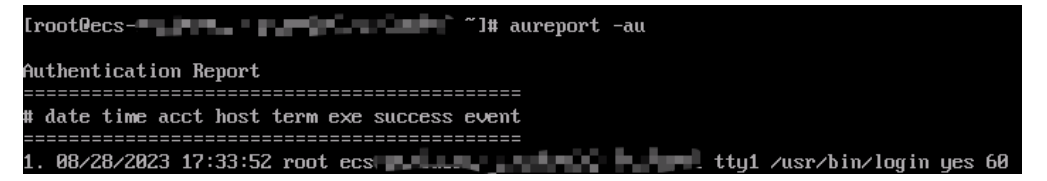

11. Run the following command to view all events related to account modifications:

**aureport -m**

**Figure 6-79** Viewing account modification events

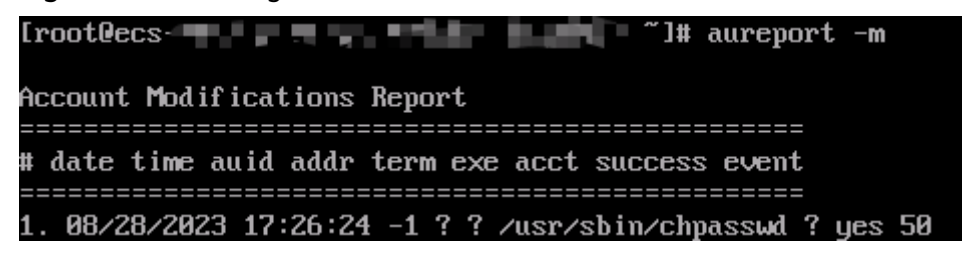

12. (Optional) Run the following commands to clear the defined rules:

**auditctl -D auditctl -l**

**Figure 6-80** Clearing defined rules

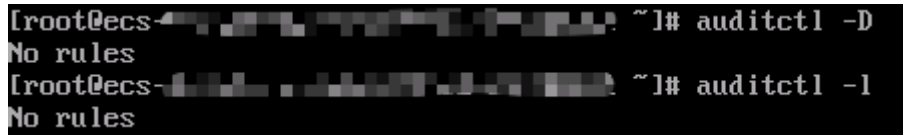

# **6.11 Restoring Accidentally Deleted Data Using Extundelete (Linux)**

# **Application Scenarios**

You can use Extundelete to restore accidentally deleted files. Extundelete is a utility that can restore deleted files from an ext3 or ext4 partition.

# **NOTICE**

Whether deleted files can be restored are determined by the following factors:

- Whether data in the files is overwritten after being deleted
- Whether metadata is stored in journal

If the accidentally deleted files were stored in the system disk and data was continuously written into the files after deletion, the files cannot be restored using Extundelete.

To improve data security, you are advised to periodically back up data. For details, see **[Creating a Snapshot](https://support.huaweicloud.com/intl/en-us/usermanual-evs/en-us_topic_0066615262.html)**, **[Creating a Private Image](https://support.huaweicloud.com/intl/en-us/usermanual-ims/en-us_topic_0013901628.html)**, and **[Creating a Cloud Disk](https://support.huaweicloud.com/intl/en-us/qs-cbr/cbr_02_0029.html) [Backup](https://support.huaweicloud.com/intl/en-us/qs-cbr/cbr_02_0029.html)**.

The following uses an ECS running CentOS 7.5 as an example to describe how to use the open-source tool Extundelete to quickly restore accidentally deleted data.

# **Prerequisites**

Before restoring data, complete the following preparations:

- Back up data by referring to **[Creating a Snapshot](https://support.huaweicloud.com/intl/en-us/usermanual-evs/en-us_topic_0066615262.html)** and **[Creating a Private](https://support.huaweicloud.com/intl/en-us/usermanual-ims/en-us_topic_0013901628.html) [Image](https://support.huaweicloud.com/intl/en-us/usermanual-ims/en-us_topic_0013901628.html)** to ensure that data can be restored to its original state if an error occurs during data restoration.
- Stop writing data to the file system. If you want to restore a data disk, unmount it first.

# **Procedure**

**Step 1** Install Extundelete.

- 1. Log in to the ECS.
- 2. Run the following commands in sequence to install Extundelete dependencies and libraries:

## **yum install libcom\_err e2fsprogs-devel**

## **yum install gcc gcc-c++**

- 3. Type **y** when the following information is displayed: Installed size: 25 M Is this OK [y/d/N]: **y**
- 4. Run the following command to **[download](https://github.com/curu/extundelete/archive/refs/tags/v1.0.tar.gz)** the Extundelete source code:

**wget https://github.com/curu/extundelete/archive/refs/tags/v1.0.tar.gz**

5. Run the following command to decompress **v1.0.tar.gz**:

#### **tar xf v1.0.tar.gz**

6. Run the following commands in sequence to compile and install Extundelete: **cd extundelete-1.0**

**./configure**

**make**

7. Run the following command to go to the **src** directory and view the compiled Extundelete file:

**cd ./src**

**Step 2** Run the following command to restore data:

**./extundelete --restore-all /dev/**partition

The data is restored in **RECOVERED\_FILES** in the same directory.

**----End**

# **6.12 Setting Up a ThinkPHP Framework**

# **Overview**

ThinkPHP, a free, open-source, fast, and simple object-oriented lightweight PHP development framework, is released under the Apache2 open source protocol and is designed for developing agile web applications and simple enterprise applications. The section guides you through the setup of ThinkPHP using an ECS running CentOS 7.2 on Huawei Cloud.

# **Prerequisites**

- You have purchased an ECS and bound an EIP to it.
- The rule listed in the following table has been added to the security group which the target ECS belongs to. For details, see **[Adding a Security Group](https://support.huaweicloud.com/intl/en-us/usermanual-vpc/en-us_topic_0030969470.html) [Rule](https://support.huaweicloud.com/intl/en-us/usermanual-vpc/en-us_topic_0030969470.html)**.

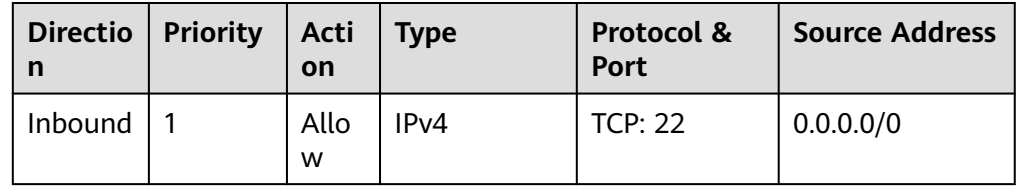

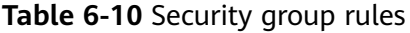

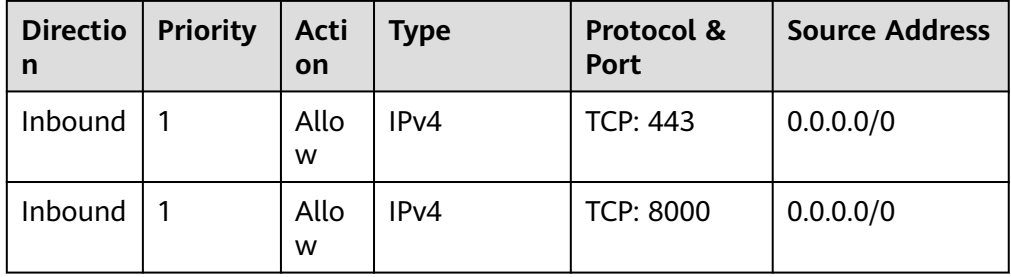

To obtain and update the system and software, you are advised to update the image source to a Huawei Cloud image source. For details, see **[How Can I](https://support.huaweicloud.com/intl/en-us/ecs_faq/en-us_topic_0118948562.html) [Use an Automated Tool to Configure a Huawei Cloud Image Source](https://support.huaweicloud.com/intl/en-us/ecs_faq/en-us_topic_0118948562.html) [\(x86\\_64 and Arm\)?](https://support.huaweicloud.com/intl/en-us/ecs_faq/en-us_topic_0118948562.html)**

# **Procedure**

- 1. Install PHP.
	- a. Run the following commands to install the EPEL and REMI repositories: **sudo yum install -y epel-release sudo yum install -y https://rpms.remirepo.net/enterprise/remirelease-7.rpm**
	- b. Run the following commands to enable the PHP 8.0 repository:

**sudo yum -y install yum-utils**

**sudo yum-config-manager --enable remi-php80**

c. Run the following commands to install PHP:

**sudo yum install -y php php-cli php-fpm php-mysqlnd php-zip phpdevel php-gd php-mcrypt php-mbstring php-curl php-xml php-pear php-bcmath php-json**

d. Run the following command to check the version of the installed PHP:

**php -v**

Information similar to the following is displayed: PHP 8.0.30 (cli) (built: Jun 4 2024 15:19:49) ( NTS gcc x86\_64 )

Copyright (c) The PHP Group Zend Engine v4.0.30, Copyright (c) Zend Technologies

2. Install Composer.

Composer is a package manager for the PHP programming language that provides a standard format for managing dependencies of PHP software and required libraries.

a. Run the following command to install the dependencies required by Composer:

## **sudo yum install -y unzip git**

b. Run the following commands to install Composer:

**curl -sS https://getcomposer.org/installer | php**

**sudo mv composer.phar /usr/local/bin/composer**

c. Run the following command to check the version of the installed Composer:

**composer --version**

Information similar to the following is displayed: Composer version 2.7.7 2024-06-10 22:11:12 PHP version 8.0.30 (/usr/bin/php)

- 3. Install ThinkPHP.
	- a. Use Composer to create a new ThinkPHP application.

Run the following command to create **my-thinkphp-app** in the current directory and download the core files and dependencies of ThinkPHP:

## **composer create-project topthink/think my-thinkphp-app**

b. Run the following commands to switch to the created directory and start the ThinkPHP built-in server for development:

#### **cd my-thinkphp-app**

#### **php think run**

If information similar to the following is displayed, ThinkPHP has been started:

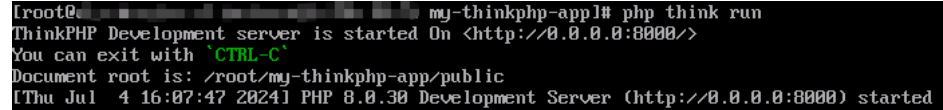

c. After the installation is complete, enter **http://**ECS EIP**:8000** in the address bar of the browser. If the following page is displayed, ThinkPHP has been installed.
# **7 Securing an ECS**

# **7.1 Enhancing Security for SSH Logins to Linux ECSs**

Linux ECSs are generally logged in using SSH. How can I ensure login security for password-authenticated Linux ECSs? This section uses CentOS 7.6 as an example to describe how to enhance security for SSH logins.

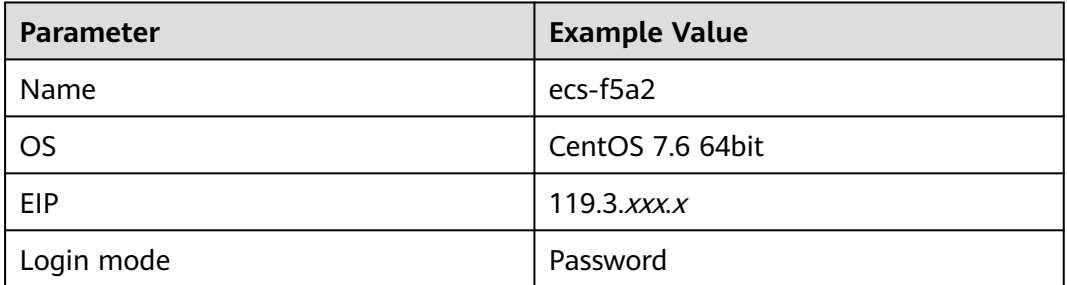

**Table 7-1** ECS configurations

# **Changing the Default Login Port**

- 1. Remotely log in to the ECS using its password through SSH. For details, see **[Login Using an SSH Password](https://support.huaweicloud.com/intl/en-us/usermanual-ecs/en-us_topic_0017955633.html)**.
- 2. Run the following command to change the default port for SSH logins, for example, to **5000**:

# **vim /etc/ssh/sshd\_config**

Press **i** to enter insert mode. In line 17, delete the comment character (#) and change the port number to **5000**.

**Figure 7-1** Before the change

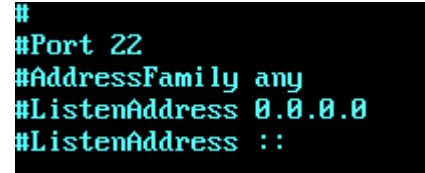

# **Figure 7-2** After the change

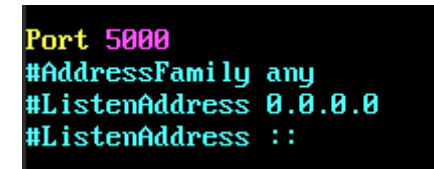

3. Press **Esc** and enter **:wq** to save the changes and exit.

# **Adding a Firewall Rule to Open a Specified Port**

CentOS 7 series use the **fireware** firewall rather than **iptables** by default. Perform the operations described in this section only if Iptables has been installed on your ECS to open port 5000 for SSH logins.

1. Run the following command to check whether Iptables has been installed:

# **service iptables status**

– If information similar to the following is displayed, Iptables has not been installed. In such a case, skip this section and proceed with **Adding a Security Group Rule**.

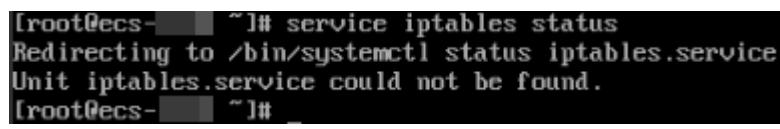

If information similar to the following is displayed, Iptables has been installed, and it is in **active** state. Then, go to step **2**.

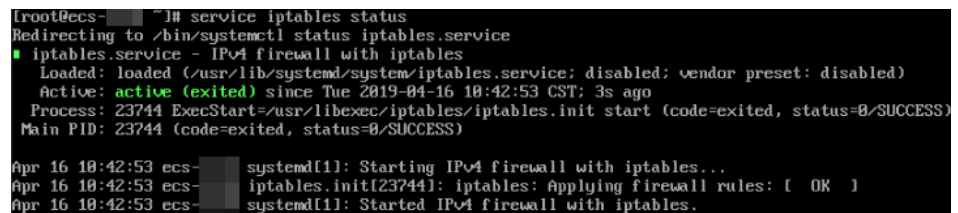

2. Run the following command to add an Iptables rule to open port 5000:

**iptables -A INPUT -p tcp -m state --state NEW -m tcp --dport 5000 -j ACCEPT**

3. Run the following command to check whether port 5000 is contained in the existing Iptables rules:

**iptables -L -n**

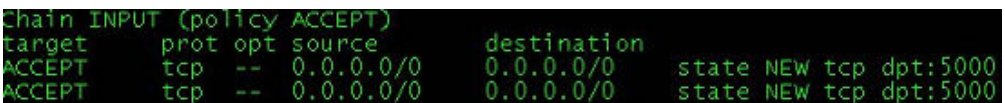

# **Adding a Security Group Rule**

By default, port 22 is enabled in the inbound direction of a security group. After changing the SSH login port on your ECS to port 5000, add a rule for port 5000 to the security group.

- 1. Log in to the management console.
- 2. Under **Compute**, click **Elastic Cloud Server**. The ECS console is displayed.
- <span id="page-218-0"></span>3. Click the ECS name **ecs-f5a2** to go to the page providing details about the ECS.
- 4. Click the **Security Groups** tab and then  $\checkmark$  to show details about the security group rules. Click **Modify Security Group Rule** in the upper right corner of the table for the security group rules.
- 5. Add an inbound rule, as shown in **Figure 7-3**.

# **Figure 7-3** Security group rules

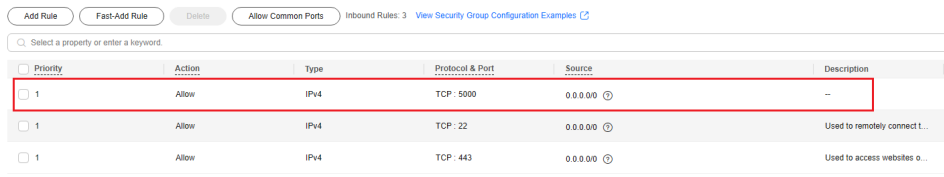

# **Changing Password Authentication to Key-Pair Authentication**

Create a key pair on the management console, bind the key pair to your ECS to change the ECS login mode.

- 1. Log in to the management console.
- 2. Under **Computing**, click **Elastic Cloud Server** to switch to the ECS console.
- 3. Create a key pair by following the instructions provided in **[Creating a Key](https://support.huaweicloud.com/intl/en-us/usermanual-ecs/en-us_topic_0014250631.html) [Pair](https://support.huaweicloud.com/intl/en-us/usermanual-ecs/en-us_topic_0014250631.html)**, and keep the private key file secure.
- 4. Choose **Service List** > **Security & Compliance** > **Data Encryption Workshop**. In the left navigation pane, click **Key Pair Service**.
- 5. Click the **ECS List** tab, locate the row containing **ecs-f5a2**, and click **Bind** in the **Operation** column. Set parameters according to **[Figure 7-5](#page-220-0)**, and click **OK**.

To disable password authentication, select **Disable the password login mode** on the **Bind Key Pair** page, or edit the **sshd\_config** configuration file.

# **Figure 7-4 Bind Key Pair**

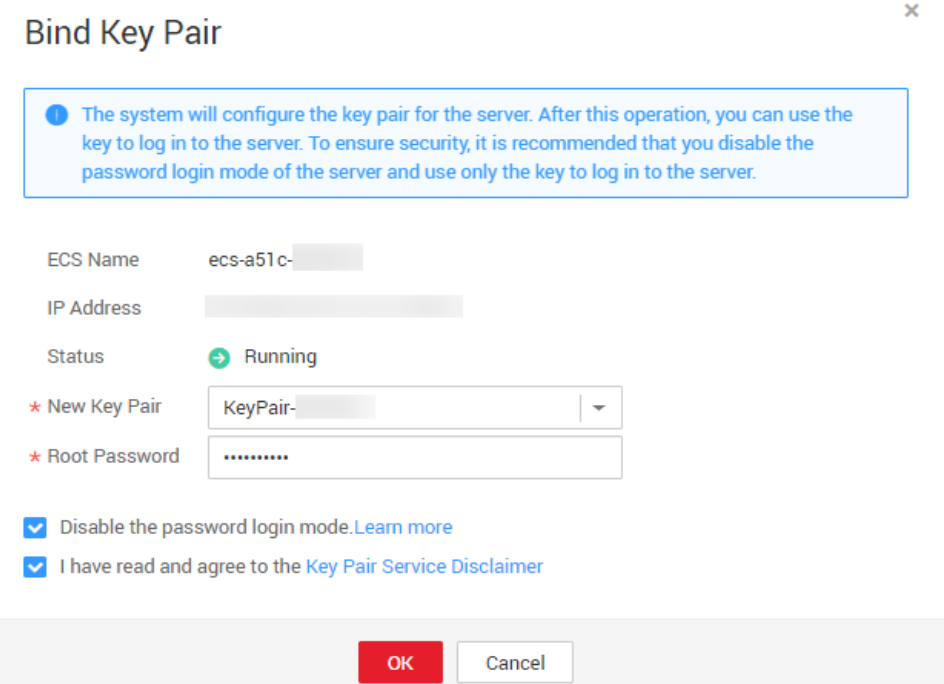

6. Log in to the ECS, and edit the **sshd\_config** file to disable password authentication.

# **vim /etc/ssh/sshd\_config**

Press **i** to enter insert mode, and configure the data in last several lines according to the following figure.

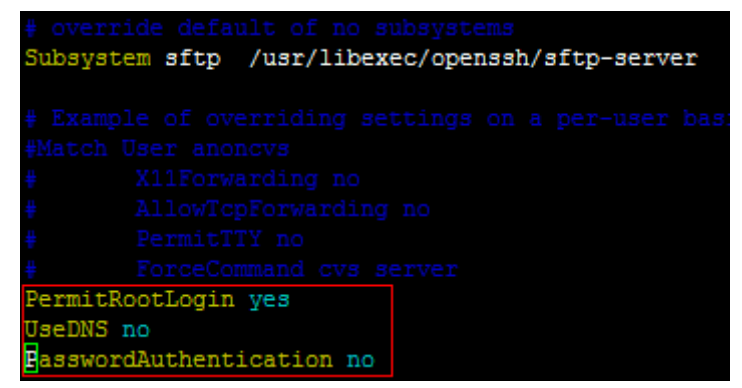

Parameter description:

- **PermitRootLogin**: specifies whether to allow the **root** user to log in to the ECS. Set this parameter to **yes**.
- **UseDNS**: specifies whether DNS resolution is allowed. Set this parameter to **no**.
- PasswordAuthentication: specifies whether a login is authenticated using a password. Set this parameter to **no**.

# $\Box$  Note

During key pair binding in step **[5](#page-218-0)**, you have selected "Disable the password login mode". The **PasswordAuthentication** value should be **no**. You only need to verify it. Press **Esc** and enter **:wq** to save the changes and exit.

<span id="page-220-0"></span>7. Run the following command to restart sshd:

# **systemctl restart sshd**

8. Attempt to log in to the ECS using Xshell or an SSH client. If password input is unavailable, as shown in **Figure 7-5**, the configuration is successful.

**Figure 7-5** Logging in to the ECS using Xshell

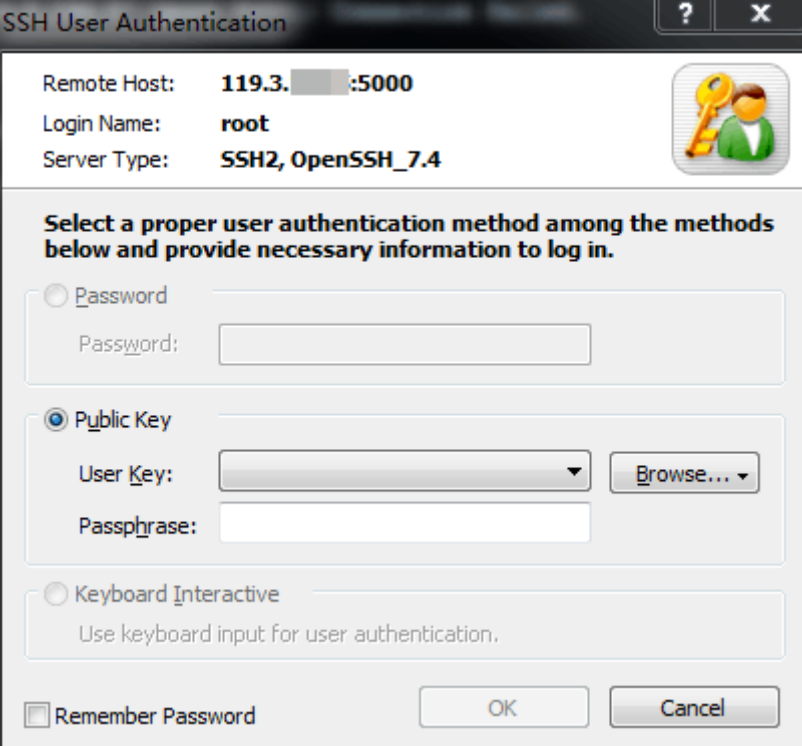

# **Editing hosts.allow and hosts.deny**

The **/etc/hosts.allow** and **/etc/hosts.deny** files control remote access. You can configure these files to allow or deny the access from certain IP addresses or IP address ranges to a process running on the Linux ECS.

For example, if SSH is available only to the administrator, you can only allow access from the IP address ranges used by the administrator.

The ECS may be logged in anywhere. You are advised to allow accesses from all IP addresses in **/etc/hosts.allow**.

### **vim /etc/hosts.allow**

Add **sshd:ALL** in the last line.

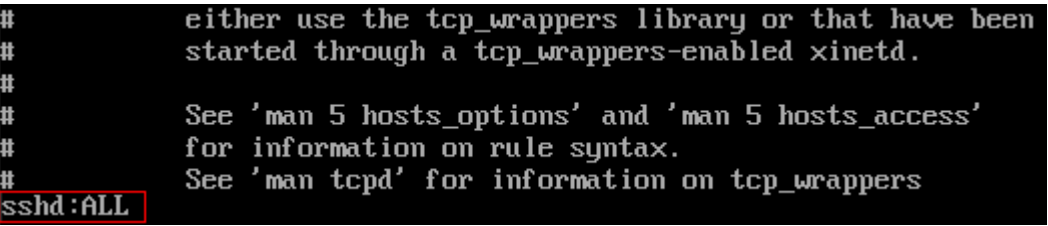

Identify ECS security risks using certain methods, for example, checking the SSH status, to detect risky IP addresses, and add them to **/etc/hosts.deny** to deny the access from these IP addresses.

# **7.2 Using a Virtual IP Address and Keepalived to Set Up a High-Availability Web Cluster**

# **Scenarios**

A virtual IP address is a private IP address assigned from a VPC subnet. You can use a virtual IP address and Keepalived to set up a high-availability active/standby web cluster. In such a cluster, if the active ECS goes down, the virtual IP address is bound to the standby ECS to provide services. This section describes how to use a virtual IP address and Keepalived to set up a high-availability web cluster.

# **Architecture**

**[Figure 7-6](#page-222-0)** shows a high-availability web cluster using Keepalived. In this architecture, virtual IP address **192.168.0.177** is bound to **ECS-HA1** and **ECS-HA2**. To allow **ECS-HA1** and **ECS-HA2** to access and be accessed from the Internet, an EIP (**EIP-A**) is bound to the virtual IP address. They work as follows:

- 1. **ECS-HA1** works as the active ECS and provides services accessible from the Internet using **EIP-A**. **ECS-HA2** works as the standby ECS, with no services deployed on it.
- 2. If **ECS-HA1** goes down, **ECS-HA2** takes over services, ensuring service continuity.

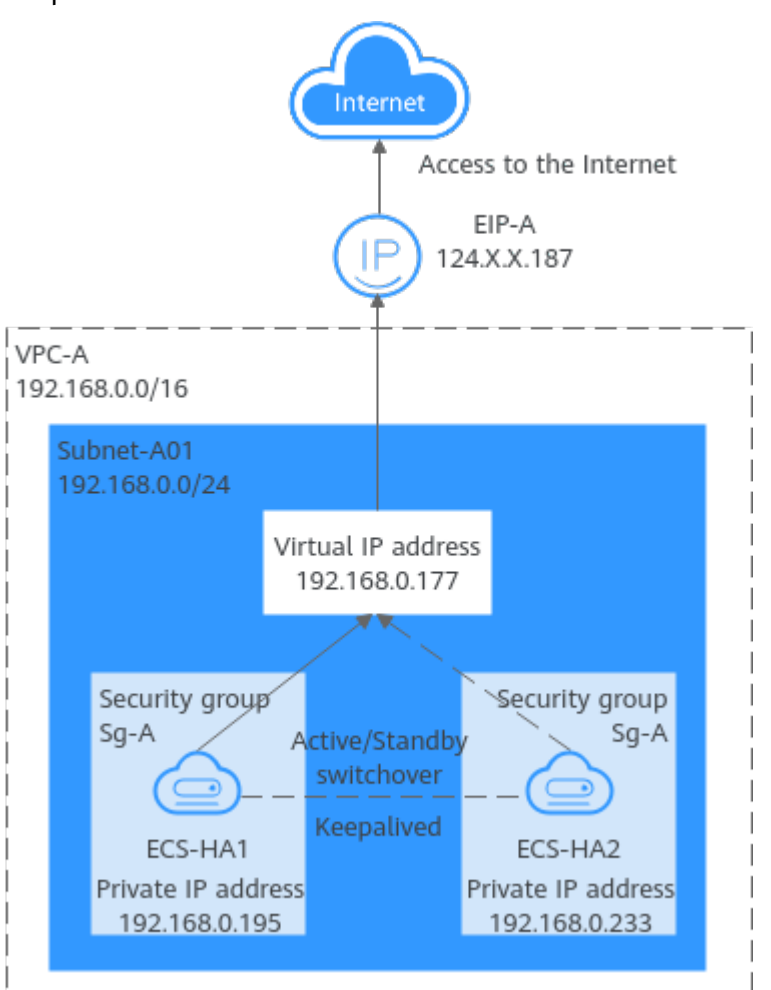

<span id="page-222-0"></span>**Figure 7-6** A high-availability web cluster using a virtual IP address and Keepalived

# **Advantages**

A high-availability cluster can have one active ECS and one standby ECS or one active ECS and multiple standby ECSs. You can bind a virtual IP address to these ECSs. If the active ECS goes down, the standby ECS becomes the active ECS and continues to provide services.

# **Notes and Constraints**

All servers of the HA cluster must be in the same subnet.

# **Resource Planning**

In this example, the VPC, subnet, virtual IP address, EIP, and ECSs must be in the same region but can be in different AZs.

# $\Box$  Note

The following resource details are only for your reference. You can modify them if needed.

# **Table 7-2** Resource planning

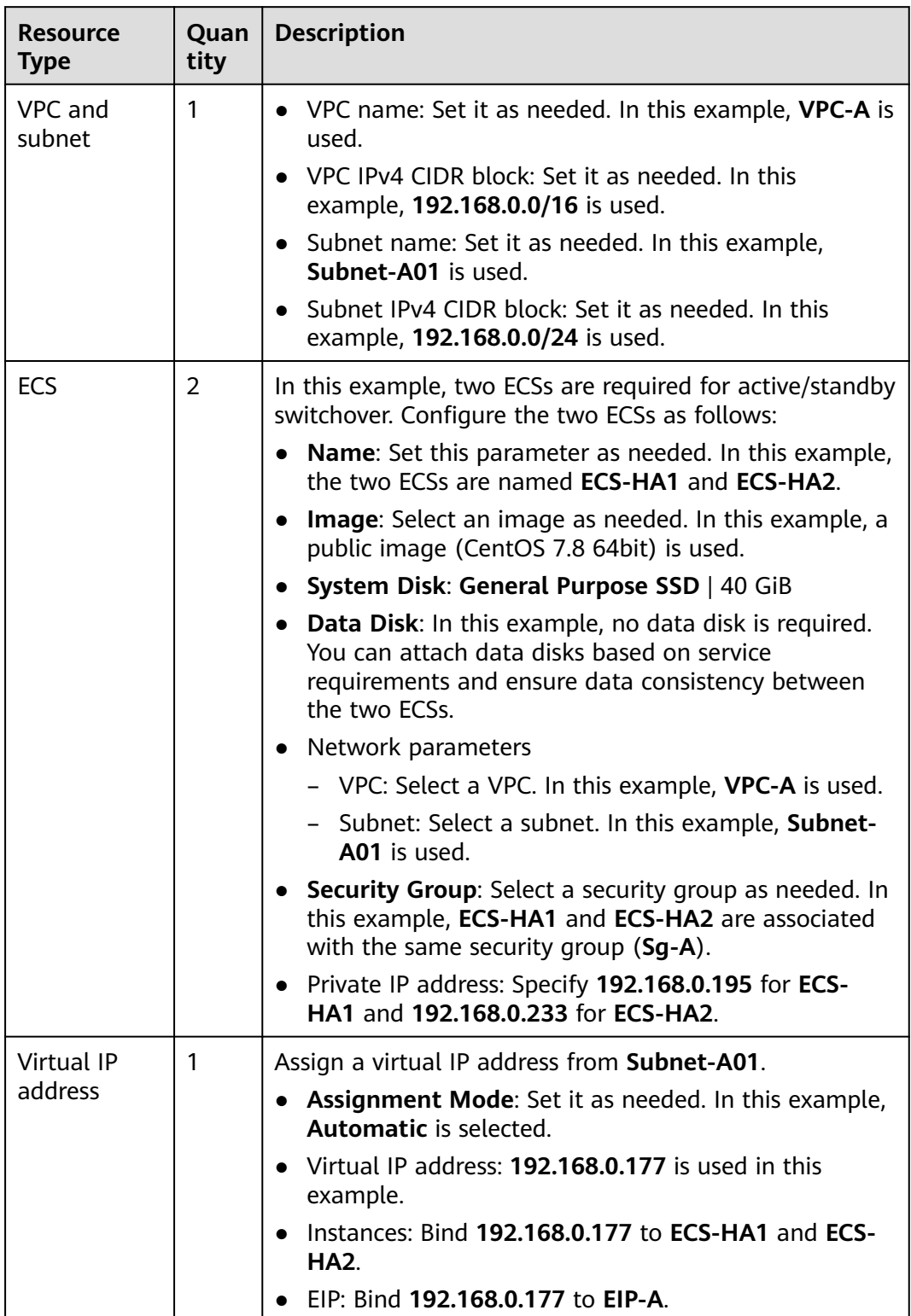

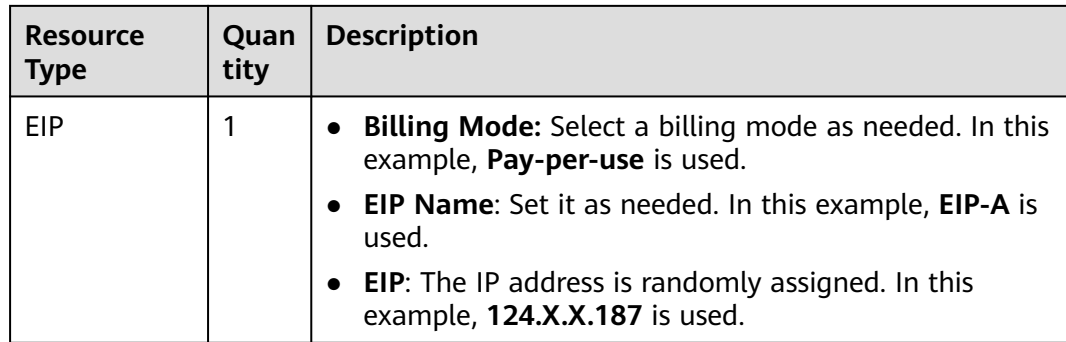

# **Procedure**

You can follow the process in **Figure 7-7** to set up a high-availability web cluster using a virtual IP address and Keepalived

# **Figure 7-7** Process for setting up a high-availability web cluster

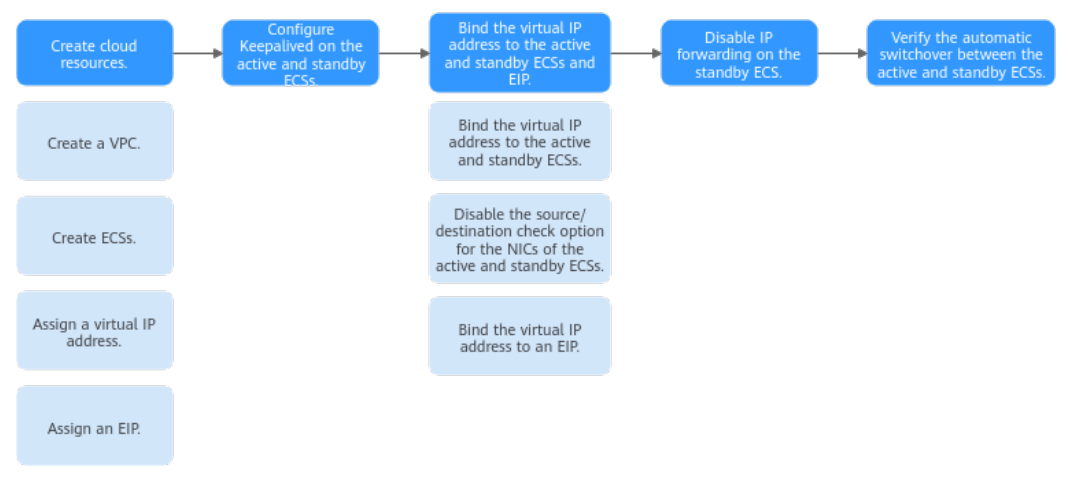

# **Step 1: Create Cloud Resources**

- 1. Create a VPC and subnet.
	- For details, see **[Creating a VPC and Subnet](https://support.huaweicloud.com/intl/en-us/usermanual-vpc/en-us_topic_0013935842.html)**.
- 2. Create two ECSs, one as the active ECS and the other as the standby ECS. For details, see **[Purchasing a Custom ECS](https://support.huaweicloud.com/intl/en-us/usermanual-ecs/ecs_03_7002.html)**.

Configure the ECSs as follows:

- **Network**: Select **VPC-A** and **Subnet-A01** you have created.
- **Security Group**: Create security group **Sg-A** and add inbound and outbound rules to it. Each security group comes with preset rules. You need to check and modify the rules as required.

Add rules in **[Table 7-3](#page-225-0)** to **Sg-A** and associate **Sg-A** with **ECS-HA1** and **ECS-HA2**.

<span id="page-225-0"></span>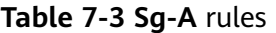

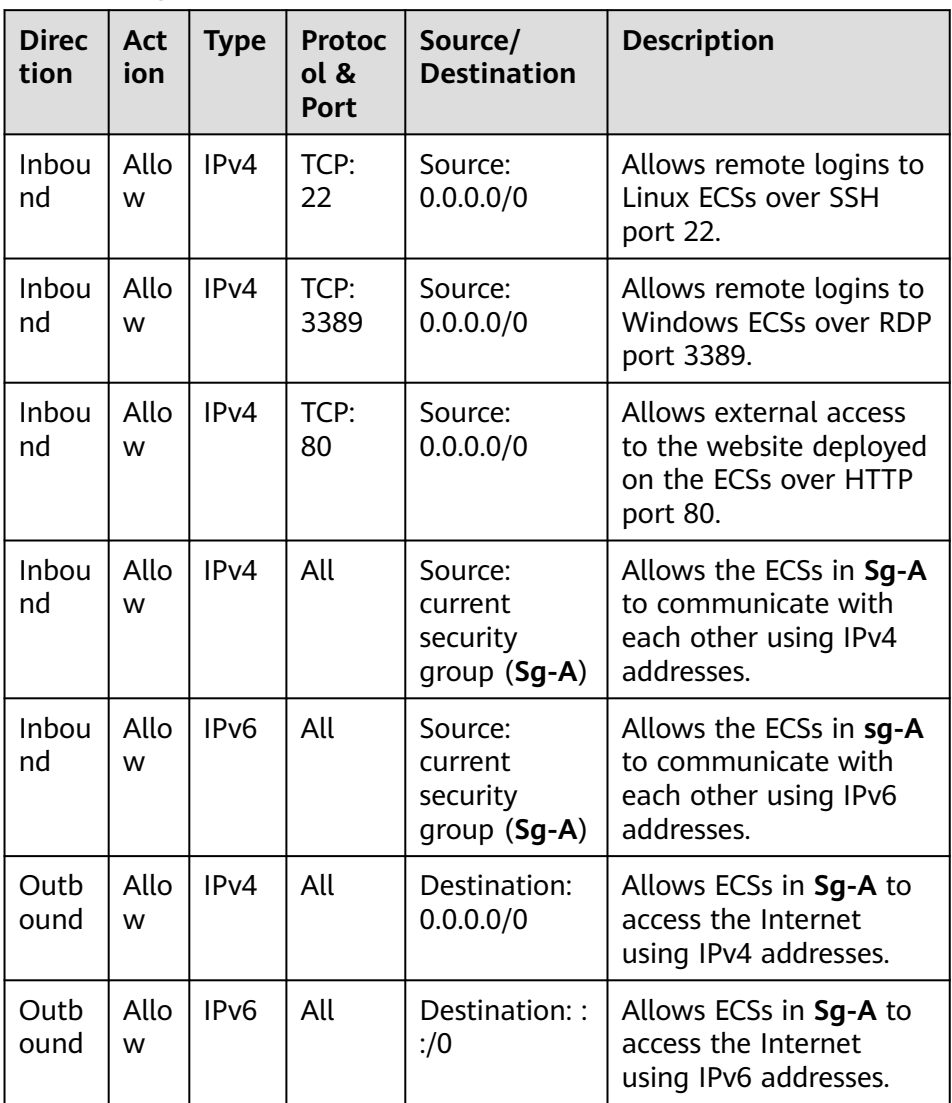

# **NOTICE**

In this example, **Source** is set to **0.0.0.0/0**, which allows any external IP address to remotely log in to ECSs in **Sg-A**. To ensure security, you are advised to set **Source** to a specific IP address, for example, the IP address of your local PC.

If your ECSs are associated with different security groups, you need to add rules in **[Table 7-4](#page-226-0)** to allow the ECSs in the two security groups to communicate with each other.

| <b>Se</b><br>cur<br>ity<br>Gr<br>ou<br>p | <b>Dire</b><br>ction | A<br>ct<br>İΟ<br>n | <b>Ty</b><br>pe | <b>Prot</b><br>ocol<br>&<br><b>Port</b> | Source/<br><b>Destinati</b><br>on | <b>Description</b>                                                                 |
|------------------------------------------|----------------------|--------------------|-----------------|-----------------------------------------|-----------------------------------|------------------------------------------------------------------------------------|
| $Sg-$<br>A                               | Inbo<br>und          | Al<br>lo<br>W      | IP<br>v4        | All                                     | Source:<br>$Sq-B$                 | Allows ECSs in Sq-B to<br>access those in Sg-A over<br>any IPv4 protocol and port. |
| $Sg-$<br>B                               | Inbo<br>und          | Al<br>lo<br>w      | IP<br>v4        | All                                     | Source:<br>Sq-A                   | Allows ECSs in Sq-A to<br>access those in Sg-B over<br>any IPv4 protocol and port. |

<span id="page-226-0"></span>**Table 7-4** Rules of security groups **Sg-A** and **Sg-B**

- **EIP**: Select **Not required**.
- 3. Assign a virtual IP address from **Subnet-A01**. For details, see **[Assigning a Virtual IP Address](https://support.huaweicloud.com/intl/en-us/usermanual-vpc/vpc_vip_0002.html)**.
- 4. Assign an EIP. For details, see **[Assigning an EIP](https://support.huaweicloud.com/intl/en-us/usermanual-eip/eip_0008.html)**.

# **Step 2: Configure Keepalived on ECS-HA1 and ECS-HA2.**

- 1. Configure Keepalived on **ECS-HA1**.
	- a. Bind **EIP-A** (**124.X.X.187**) to **ECS-HA1**. For details, see **[Binding an EIP to an ECS](https://support.huaweicloud.com/intl/en-us/usermanual-ecs/en-us_topic_0174917535.html)**.
	- b. Remotely log in to **ECS-HA1**.

For details, see **[How Do I Log In to My ECS?](https://support.huaweicloud.com/intl/en-us/ecs_faq/ecs_faq_0632.html)**.

c. Run the following command to install the Nginx and Keepalived packages and related dependency packages:

# **yum install nginx keepalived -y**

If information similar to the following is displayed, the installation is complete:

```
[root@ecs-ha1 ~]# yum install nginx keepalived -y
Loaded plugins: fastestmirror
Determining fastest mirrors
base 
                   | 3.6 kB 00:00:00 
epel 
                   | 4.3 kB 00:00:00 
extras 
                   | 2.9 kB 00:00:00 
updates 
                    | 2.9 kB 00:00:00 
(1/7): epel/x86_64/
group 
      | 399 kB 00:00:00 
(2/7): epel/x86_64/
updateinfo 
       | 1.0 MB 00:00:00 
(3/7): base/7/x86_64/
primary_db
```

```
 | 6.1 MB 00:00:00 
(4/7): base/7/x86_64/
group_gz 
      | 153 kB 00:00:00 
(5/7): epel/x86_64/
primary_db 
        | 8.7 MB 00:00:00 
(6/7): extras/7/x86_64/
primary_db 
     | 253 kB 00:00:00 
(7/7): updates/7/x86_64/primary_db 
.....
Dependency Installed:
 centos-indexhtml.noarch 0:7-9.el7.centos gperftools-libs.x86_64 
                        0:2.6.1-1.el7 lm_sensors-libs.x86_64 0:3.4.0-8.20160601gitf9185e5.el7_9.1 
net-snmp-agent-libs.x86_64 1:5.7.2-49.el7_9.4 net-snmp-libs.x86_64<br>1:5.7.2-49.el7_9.4 nginx-filesystem.noarch 1:1.20.1-10.el7
                             nginx-filesystem.noarch 1:1.20.1-10.el7
```
 openssl11-libs.x86\_64 1:1.1.1k-7.el7 Complete!

- d. Modify the Nginx configuration file.
	- i. Run the following command to open the **/etc/nginx/nginx.conf** file: **vim /etc/nginx/nginx.conf**
	- ii. Press **i** to enter the editing mode.
	- iii. Replace the original content with the following:

```
user root;
worker_processes 1;
#error_log logs/error.log;
#error_log logs/error.log notice;
#error_log logs/error.log info;
#pid logs/nginx.pid;
events {
     worker_connections 1024;
     }
http {
    include mime.types;
    default_type application/octet-stream;
    #log_format main '$remote_addr - $remote_user [$time_local] "$request" '
    # '$status $body_bytes_sent "$http_referer" '
    # '"$http_user_agent" "$http_x_forwarded_for"';
    #access_log logs/access.log main;
    sendfile on;
    #tcp_nopush on;
    #keepalive_timeout 0;
    keepalive_timeout 65;
    #gzip on;
    server {
        listen 80;
       server_name localhost;
        #charset koi8-r;
        #access_log logs/host.access.log main;
        location / {
              root html;
             index index.html index.htm;
\qquad \qquad \} #error_page 404 /404.html;
        # redirect server error pages to the static page /50x.html
        error_page 500 502 503 504 /50x.html;
       location = /50x.html {
                     root html;
 }
        }
}
```
iv. Press **ESC** to exit and enter **:wq!** to save the configuration.

- e. Modify the **index.html** file to verify whether the website is successfully accessed.
	- i. Run the following command to open the **/usr/share/nginx/html/ index.html** file:

# **vim /usr/share/nginx/html/index.html**

- ii. Press **i** to enter the editing mode.
- iii. Replace the original content with the following: Welcome to ECS-HA1
- iv. Press **ESC** to exit and enter **:wq!** to save the configuration.
- f. Run the following commands to set the automatic startup of Nginx upon ECS startup:

# **systemctl enable nginx**

### **systemctl start nginx.service**

Information similar to the following is displayed: [root@ecs-ha1 ~]# systemctl enable nginx Created symlink from /etc/systemd/system/multi-user.target.wants/nginx.service to /usr/lib/ systemd/system/nginx.service. [root@ecs-ha1 ~]# systemctl start nginx.service

g. Open a browser, enter the EIP address (**124.X.X.187**), and press **Enter** to verify the access to a single Nginx node.

If the web page shown in the following figure is displayed, Nginx is successfully configured for **ECS-HA1**.

#### **Figure 7-8 ECS-HA1** accessed

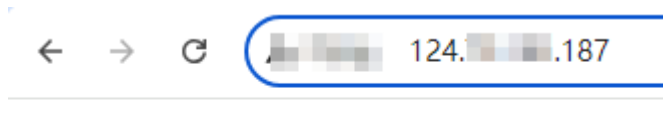

# Welcome to ECS-HA1

- h. Modify the Keepalived configuration file.
	- i. Run the following command to open the **/etc/keepalived/ keepalived.conf** file:

# **vim /etc/keepalived/keepalived.conf**

- ii. Press **i** to enter the editing mode.
- iii. Replace the IP parameters in the configuration file as follows:
	- **mcast\_src\_ip** and **unicast\_src\_ip**: Change their values to the private IP address of an ECS. In this example, private IP address **192.168.0.195** of **ECS-HA1** is used.
	- virtual\_ipaddress: Change the value to a virtual IP address. In this example, **192.168.0.177** is used.

```
! Configuration File for keepalived
global_defs {
router_id master-node
}
vrrp_script chk_http_port {
        script "/etc/keepalived/chk_nginx.sh"
        interval 2
        weight -5
        fall 2
```

```
 rise 1
       }
vrrp_instance VI_1 {
     state BACKUP
    interface eth0
     mcast_src_ip 192.168.0.195
    virtual_router_id 51
     priority 100
    advert_int 1
     authentication {
            auth_type PASS
            auth_pass 1111
\begin{array}{ccc} & & & \end{array} unicast_src_ip 192.168.0.195 
     virtual_ipaddress {
                192.168.0.177
\qquad \qquad \}track_script {
     chk_http_port
    }
}
```
iv. Press **ESC** to exit and enter **:wq!** to save the configuration.

- i. Configure the Nginx monitoring script.
	- i. Run the following command to open the **/etc/keepalived/ chk\_nginx.sh** file:

# **vim /etc/keepalived/chk\_nginx.sh**

- ii. Press **i** to enter the editing mode.
- iii. Replace the original content with the following: #!/bin/bash counter=\$(ps -C nginx --no-heading|wc -l) if  $[$  "\${counter}" = "0" ]; then systemctl start nginx.service sleep 2 counter=\$(ps -C nginx --no-heading|wc -l)
	- if [ "\${counter}" = "0" ]; then systemctl stop keepalived.service
	- fi fi
- iv. Press **ESC** to exit and enter **:wq!** to save the configuration.
- j. Run the following command to assign execute permissions to the **chk\_nginx.sh** file:

**chmod +x /etc/keepalived/chk\_nginx.sh**

k. Run the following commands to set the automatic startup of Keepalived upon ECS startup:

**systemctl enable keepalived**

# **systemctl start keepalived.service**

- l. Unbind **EIP-A** from **ECS-HA1**. For details, see **[Unbinding an EIP](https://support.huaweicloud.com/intl/en-us/usermanual-ecs/ecs_03_0182.html)**.
- 2. Configure Keepalived on **ECS-HA2**.
	- a. Bind **EIP-A** (**124.X.X.187**) to **ECS-HA2**. For details, see **[Binding an EIP to an ECS](https://support.huaweicloud.com/intl/en-us/usermanual-ecs/en-us_topic_0174917535.html)**.
	- b. Remotely log in to **ECS-HA2**. For details, see **[How Do I Log In to My ECS?](https://support.huaweicloud.com/intl/en-us/ecs_faq/ecs_faq_0632.html)**.
	- c. Run the following command to install the Nginx and Keepalived packages and related dependency packages:

# **yum install nginx keepalived -y**

If information similar to the following is displayed, the installation is complete: [root@ecs-ha2 ~]# yum install nginx keepalived -y Loaded plugins: fastestmirror Determining fastest mirrors base | 3.6 kB 00:00:00 epel | 4.3 kB 00:00:00 extras | 2.9 kB 00:00:00 updates | 2.9 kB 00:00:00 (1/7): epel/x86\_64/ group | 399 kB 00:00:00 (2/7): epel/x86\_64/ updateinfo | 1.0 MB 00:00:00 (3/7): base/7/x86\_64/ primary\_db | 6.1 MB 00:00:00 (4/7): base/7/x86\_64/ group\_gz | 153 kB 00:00:00 (5/7): epel/x86\_64/ primary\_db | 8.7 MB 00:00:00 (6/7): extras/7/x86\_64/ primary\_db | 253 kB 00:00:00 (7/7): updates/7/x86\_64/primary\_db ..... Dependency Installed: centos-indexhtml.noarch 0:7-9.el7.centos gperftools-libs.x86\_64 0:2.6.1-1.el7 lm\_sensors-libs.x86\_64 0:3.4.0-8.20160601gitf9185e5.el7\_9.1 net-snmp-agent-libs.x86\_64 1:5.7.2-49.el7\_9.4 net-snmp-libs.x86\_64<br>1:5.7.2-49.el7\_9.4 nainx-filesystem.noarch 1:1.20.1-10.el7 nginx-filesystem.noarch 1:1.20.1-10.el7 openssl11-libs.x86\_64 1:1.1.1k-7.el7 Complete! d. Modify the Nginx configuration file. i. Run the following command to open the **/etc/nginx/nginx.conf** file:

- **vim /etc/nginx/nginx.conf**
- ii. Press **i** to enter the editing mode.

```
iii. Replace the original content with the following:
     user root;
     worker_processes 1;
     #error_log logs/error.log;
     #error_log logs/error.log notice;
     #error_log logs/error.log info;
     #pid logs/nginx.pid;
     events {
          worker_connections 1024;
          }
     http {
         include mime.types;
          default_type application/octet-stream;
          #log_format main '$remote_addr - $remote_user [$time_local] "$request" '
          # '$status $body_bytes_sent "$http_referer" '
          # '"$http_user_agent" "$http_x_forwarded_for"';
          #access_log logs/access.log main;
          sendfile on;
```

```
#tcp_nopush on;
    #keepalive_timeout 0;
   keepalive_timeout 65;
    #gzip on;
    server {
       listen 80;
       server_name localhost;
       #charset koi8-r;
       #access_log logs/host.access.log main;
      location / {
              root html;
             index index.html index.htm;
\qquad \qquad \} #error_page 404 /404.html;
       # redirect server error pages to the static page /50x.html
       error_page 500 502 503 504 /50x.html;
      location = /50x.html {
                    root html;
 }
       }
}
```
- iv. Press **ESC** to exit and enter **:wq!** to save the configuration.
- e. Modify the **index.html** file to verify whether the website is successfully accessed.
	- i. Run the following command to open the **/usr/share/nginx/html/ index.html** file:

# **vim /usr/share/nginx/html/index.html**

- ii. Press **i** to enter the editing mode.
- iii. Replace the original content with the following: Welcome to ECS-HA2
- iv. Press **ESC** to exit and enter **:wq!** to save the configuration.
- f. Run the following commands to set the automatic startup of Nginx upon ECS startup:

# **systemctl enable nginx**

### **systemctl start nginx.service**

Information similar to the following is displayed: [root@ecs-ha2 ~]# systemctl enable nginx Created symlink from /etc/systemd/system/multi-user.target.wants/nginx.service to /usr/lib/ systemd/system/nginx.service. [root@ecs-ha2 ~]# systemctl start nginx.service

g. Open a browser, enter the EIP address (**124.X.X.187**), and press **Enter** to verify the access to a single Nginx node.

If the web page shown in the following figure is displayed, Nginx is successfully configured for **ECS-HA2**.

## **Figure 7-9 ECS-HA2** accessed

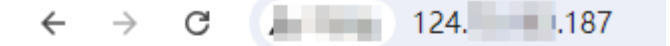

Welcome to ECS-HA2

- h. Modify the Keepalived configuration file.
	- i. Run the following command to open the **/etc/keepalived/ keepalived.conf** file:

# **vim /etc/keepalived/keepalived.conf**

- ii. Press **i** to enter the editing mode.
- iii. Replace the IP parameters in the configuration file as follows:
	- **mcast\_src\_ip** and **unicast\_src\_ip**: Change their values to the private IP address of an ECS. In this example, private IP address of **ECS-HA2** (**192.168.0.233**) is used.
	- **virtual\_ipaddress**: Change the value to a virtual IP address. In this example, **192.168.0.177** is used.

```
! Configuration File for keepalived
global_defs {
router_id master-node
}
vrrp_script chk_http_port {
        script "/etc/keepalived/chk_nginx.sh"
        interval 2
        weight -5
        fall 2
        rise 1
      }
vrrp_instance VI_1 {
    state BACKUP
    interface eth0
    mcast_src_ip 192.168.0.233
    virtual_router_id 51
    priority 100
    advert_int 1
    authentication {
            auth_type PASS
            auth_pass 1111
           }
    unicast_src_ip 192.168.0.233 
    virtual_ipaddress {
               192.168.0.177
\qquad \qquad \}track_script {
    chk_http_port
    }
}
```
- iv. Press **ESC** to exit and enter **:wq!** to save the configuration.
- i. Configure the Nginx monitoring script.
	- i. Run the following command to open the **/etc/keepalived/ chk\_nginx.sh** file:

# **vim /etc/keepalived/chk\_nginx.sh**

- ii. Press **i** to enter the editing mode.
- iii. Replace the original content with the following: #!/bin/bash

```
counter=$(ps -C nginx --no-heading|wc -l)
if [ "${counter}" = "0" ]; then
    systemctl start nginx.service
    sleep 2
    counter=$(ps -C nginx --no-heading|wc -l)
    if [ "${counter}" = "0" ]; then
        systemctl stop keepalived.service
    fi
fi
```
- iv. Press **ESC** to exit and enter **:wq!** to save the configuration.
- j. Run the following command to assign execute permissions to the **chk\_nginx.sh** file:

**chmod +x /etc/keepalived/chk\_nginx.sh**

k. Run the following commands to set the automatic startup of Keepalived upon ECS startup:

**systemctl enable keepalived**

**systemctl start keepalived.service**

l. Unbind **EIP-A** from **ECS-HA2**. For details, see **[Unbinding an EIP](https://support.huaweicloud.com/intl/en-us/usermanual-ecs/ecs_03_0182.html)**.

# **Step 3: Bind the Virtual IP Address to the Active and Standby ECSs and EIP**

- 1. Bind virtual IP address **192.168.0.177** to **ECS-HA1** and **ECS-HA2**. For details, see **[Binding a Virtual IP Address to an Instance or EIP](https://support.huaweicloud.com/intl/en-us/usermanual-vpc/en-us_topic_0067802474.html)**.
- 2. Disable **Source/Destination Check** for the network interfaces of the active and standby ECSs.

When you bind a virtual IP address to an ECS, **Source/Destination Check** is disabled by default. You can perform the following operations to check whether the function is disabled. If the function is not disabled, disable it.

a. In the ECS list, click the name of the target ECS.

The ECS details page is displayed.

b. On the **Network Interfaces** tab, click  $\vee$  to expand the details area and check whether **Source/Destination Check** is disabled.

If the information shown in **Figure 7-10** is displayed, **Source/Destination Check** is disabled.

# **Figure 7-10** Disabling **Source/Destination Check**

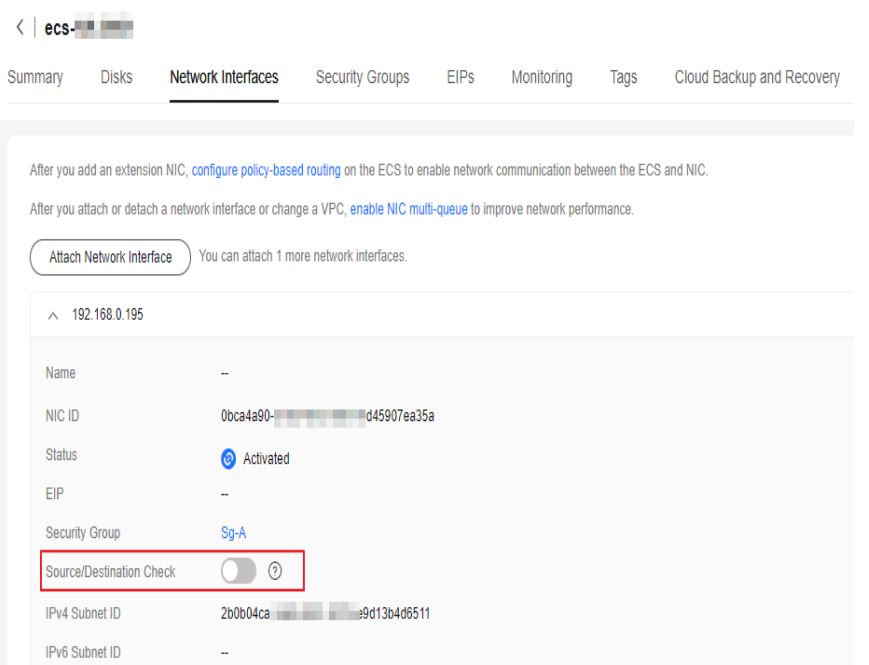

3. Bind virtual IP address **192.168.0.177** to **EIP-A**. For details, see **[Binding a Virtual IP Address to an Instance or EIP](https://support.huaweicloud.com/intl/en-us/usermanual-vpc/en-us_topic_0067802474.html)**.

# **Step 4: Disable IP Forwarding on the Standby ECS**

If a virtual IP address is bound to active/standby ECSs, you need to disable IP forwarding on the standby ECS. If an active/standby ECS switchover happens, ensure that IP forwarding of the new standby ECS is also disabled.

To make sure you do not miss any settings, it is better to disable IP forwarding on both of active and standby ECSs.

1. Open a browser, enter the EIP address (**124.X.X.187**), and press **Enter** to access the active ECS.

If the following page is displayed, the **ECS-HA1** is used as the active ECS.

**Figure 7-11** The active ECS accessed

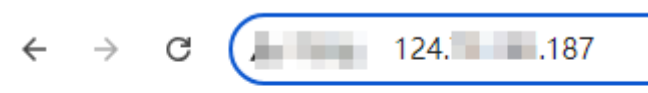

Welcome to ECS-HA1

- 2. Remotely log in to the standby ECS (**ECS-HA2** in this example). For details, see **[How Do I Log In to My ECS?](https://support.huaweicloud.com/intl/en-us/ecs_faq/ecs_faq_0632.html)**.
- 3. Disable IP forwarding by following the operations in **[Table 7-5](#page-235-0)**. In this example, the ECS runs the Linux OS.

<span id="page-235-0"></span>

| <b>OS</b> | <b>Operations</b>                                                                                                    |  |  |  |  |  |
|-----------|----------------------------------------------------------------------------------------------------|--|--|--|--|--|
| Linux     | 1. Run the following command to switch to user root:<br>su root                                                                                 |  |  |  |  |  |
|           | 2. Run the following command to check whether IP<br>forwarding is enabled:<br>cat /proc/sys/net/ipv4/ip_forward                                 |  |  |  |  |  |
|           | In the command output, 1 indicates that IP forwarding is<br>enabled, and 0 indicates that IP forwarding is disabled. The<br>default value is 0. |  |  |  |  |  |
|           | • If 0 is displayed, no further action is required.                                                                                             |  |  |  |  |  |
|           | If 1 is displayed, go to the next step.<br>$\bullet$                                                                                            |  |  |  |  |  |
|           | 3. Use either of the following methods to modify the<br>configuration file:<br>Method 1                                                         |  |  |  |  |  |
|           | a. Run the following command to open the <b>/etc/</b><br>sysctl.conf file:<br>vim /etc/sysctl.conf                                              |  |  |  |  |  |
|           | b. Press i to enter the editing mode.                                                                                                    |  |  |  |  |  |
|           | c. Set net.ipv4.ip_forward to 0.                                                                                                    |  |  |  |  |  |
|           | d. Press ESC to exit and enter :wq! to save the<br>configuration.                                                                               |  |  |  |  |  |
|           | Method 2                                                                                                    |  |  |  |  |  |
|           | Run the sed command. An example command is as follows:                                                                                          |  |  |  |  |  |
|           | sed -i '/net.ipv4.ip_forward/s/1/0/g' /etc/sysctl.conf                                                                                          |  |  |  |  |  |
|           | 4. Run the following command to apply the modification:<br>sysctl -p /etc/sysctl.conf                                                           |  |  |  |  |  |
| Windows   | 1. In the search box, enter cmd to open the command<br><b>prompt</b> window, and run the following command:<br>ipconfig/all                     |  |  |  |  |  |
|           | • In the command output, if the value of IP Routing<br><b>Enabled</b> is No, IP forwarding is disabled.                                         |  |  |  |  |  |
|           | • If IP Routing Enabled is Yes, IP forwarding is not<br>disabled. Go to the next step.                                                          |  |  |  |  |  |
|           | 2. Enter regedit in the search box to open the registry editor.                                                                                 |  |  |  |  |  |
|           | 3. Set the value of <b>IPEnableRouter</b> under<br>HKEY_LOCAL_MACHINE\SYSTEM\CurrentControlSet<br>\Services\Tcpip\Parameters to 0.              |  |  |  |  |  |
|           | If the value is set to 0, IP forwarding will be disabled.                                                                                       |  |  |  |  |  |
|           | If the value is set to 1, IP forwarding will be enabled.                                                                                        |  |  |  |  |  |

**Table 7-5** Disabling IP forwarding

# **Step 5: Verify the Automatic Switchover Between the Active and Standby ECSs**

- 1. Restart the active and standby ECSs.
	- a. Remotely log in to **ECS-HA1**. For details, see **[How Do I Log In to My ECS?](https://support.huaweicloud.com/intl/en-us/ecs_faq/ecs_faq_0632.html)**.
	- b. Run the following command to restart **ECS-HA1**: **reboot**
	- c. Repeat **1.a** to **1.b** to restart **ECS-HA2**.
- 2. Check whether the website on the active ECS can be accessed.
	- a. Open a browser, enter the EIP address (**124.X.X.187**), and press **Enter**.

If the following page is displayed, **ECS-HA1** is used as the active ECS and the website can be accessed.

# **Figure 7-12 ECS-HA1** accessed

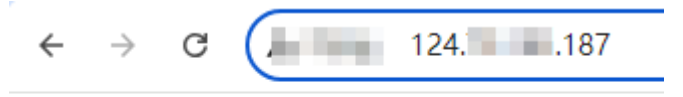

# Welcome to ECS-HA1

b. Remotely log in to **ECS-HA1** and run the following command to check whether the virtual IP address is bound to the eth0 NIC of **ECS-HA1**:

# **ip addr show**

If information similar to the following is displayed, the virtual IP address (**192.168.0.177**) has been bound to the eth0 NIC of **ECS-HA1**, and this

ECS is the active one. [root@ecs-ha1 ~]# ip addr show 1: lo: <LOOPBACK,UP,LOWER\_UP> mtu 65536 qdisc noqueue state UNKNOWN group default qlen 1000 link/loopback 00:00:00:00:00:00 brd 00:00:00:00:00:00 inet 127.0.0.1/8 scope host lo valid\_lft forever preferred\_lft forever inet6 ::1/128 scope host valid\_lft forever preferred\_lft forever 2: eth0: <BROADCAST,MULTICAST,UP,LOWER\_UP> mtu 1500 qdisc mq state UP group default qlen 1000 link/ether fa:16:3e:fe:56:19 brd ff:ff:ff:ff:ff:ff inet 192.168.0.195/24 brd 192.168.0.255 scope global noprefixroute dynamic eth0

 valid\_lft 107898685sec preferred\_lft 107898685sec **inet 192.168.0.177/32 scope global eth0** valid\_lft forever preferred\_lft forever inet6 fe80::f816:3eff:fefe:5619/64 scope link

valid\_lft forever preferred\_lft forever

c. Run the following command to disable Keepalived on **ECS-HA1**:

**systemctl stop keepalived.service**

- 3. Check whether **ECS-HA2** becomes the active ECS.
	- a. Remotely log in to **ECS-HA2** and run the following command to check whether the virtual IP address is bound to the eth0 NIC of **ECS-HA2**:

**ip addr show**

If information similar to the following is displayed, the virtual IP address (**192.168.0.177**) has been bound to the eth0 NIC of **ECS-HA2**, and this

ECS becomes the active one.  $[root@ecs-ha2 ~\sim]$ # ip addr show 1: lo: <LOOPBACK,UP,LOWER\_UP> mtu 65536 qdisc noqueue state UNKNOWN group default qlen 1000 link/loopback 00:00:00:00:00:00 brd 00:00:00:00:00:00 inet 127.0.0.1/8 scope host lo valid\_lft forever preferred\_lft forever inet6 ::1/128 scope host valid\_lft forever preferred\_lft forever 2: eth0: <BROADCAST,MULTICAST,UP,LOWER\_UP> mtu 1500 qdisc mq state UP group default qlen 1000 link/ether fa:16:3e:fe:56:3f brd ff:ff:ff:ff:ff:ff inet 192.168.0.233/24 brd 192.168.0.255 scope global noprefixroute dynamic eth0 valid\_lft 107898091sec preferred\_lft 107898091sec **inet 192.168.0.177/32 scope global eth0** valid\_lft forever preferred\_lft forever inet6 fe80::f816:3eff:fefe:563f/64 scope link valid\_lft forever preferred\_lft forever

b. Open a browser, enter the EIP address (**124.X.X.187**), and press **Enter** to check whether the website on the active ECS (**ECS-HA2**) can be accessed.

If the following page is displayed, **ECS-HA2** is used as the active ECS and the website can be accessed.

# **Figure 7-13 ECS-HA2** accessed

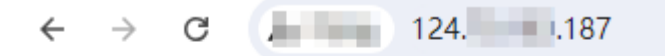

Welcome to ECS-HA2

# **8 Migrating an ECS**

# <span id="page-238-0"></span>**8.1 Migrating Servers to the Cloud**

# **Background**

As the public cloud is agile, flexible, reliable, easy to use, and cost-effective, more and more enterprises choose to migrate their IT applications and loads to the public cloud. An easy and quick migration method is of great significance for the enterprises. Huawei Cloud allows you to quickly and easily migrate workloads from x86 physical servers or VMs on private clouds or other public cloud platforms to Huawei Cloud ECSs.

Two migration methods are available for you.

- Server Migration Service (Recommended)
- Image import

This section describes how to use the preceding methods to migrate applications and data from your existing servers to Huawei Cloud.

# **Server Migration Service (Recommended)**

# **Service Overview**

**[Server Migration Service](https://support.huaweicloud.com/intl/en-us/productdesc-sms/sms_01_0002.html)** (SMS) provides P2V and V2V migration services to help you migrate applications and data from on-premises x86 physical servers or VMs on private or public clouds to Huawei Cloud Elastic Cloud Servers (ECSs).

SMS supports a wide range of OS types. For details, see **[Supported OSs](https://support.huaweicloud.com/intl/en-us/productdesc-sms/sms_01_0013.html)**.

Before using SMS, you need to know **[constraints on source servers](https://support.huaweicloud.com/intl/en-us/productdesc-sms/sms_01_0012.html)**.

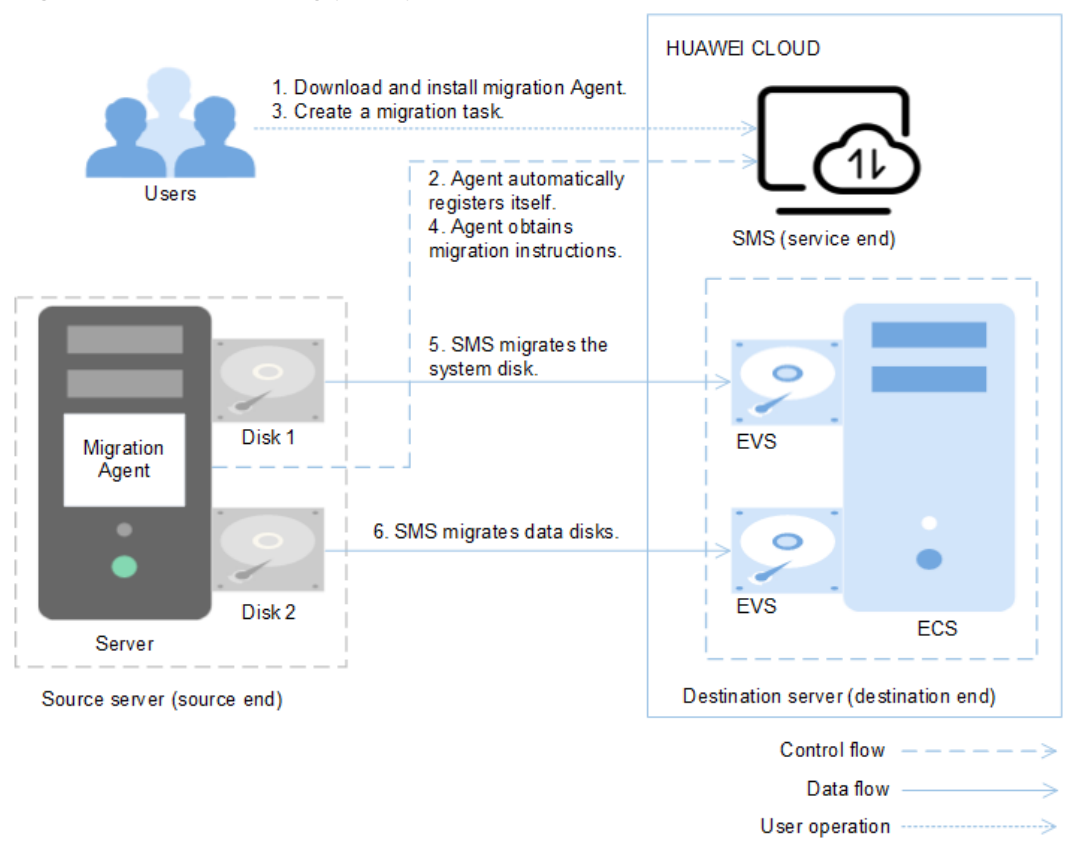

# **Figure 8-1** SMS working principle

SMS automatically performs the migration, and you only need to perform steps **1** and **3**.

- 1. Install the migration Agent on the source server. For details, see **[How Do I](https://support.huaweicloud.com/intl/en-us/sms_faq/sms_faq_0020.html) [Install the Agent on Source Servers?](https://support.huaweicloud.com/intl/en-us/sms_faq/sms_faq_0020.html)**
- 2. The migration Agent installed on the source server registers its connection status with SMS and reports the information about the source server to SMS. Then, SMS completes the migration feasibility check.
- 3. After the migration feasibility check is passed, you can create a migration task. For details, see **[Creating a Migration Task](https://support.huaweicloud.com/intl/en-us/qs-sms/sms3_02_0002.html)**.
- 4. The migration Agent obtains and executes the migration instruction sent by SMS.
- 5. SMS starts to migrate system disk of the source server.
- 6. SMS starts to migrate data disks of the source server.

# $\Box$  Note

- **Source end**: indicates the source server in a migration task.
- **Destination end**: indicates the destination server in a migration task.
- **Service end**: indicates the SMS service.

# **Service entry**

SMS procedure: **[Creating a Migration Task](https://support.huaweicloud.com/intl/en-us/qs-sms/sms3_02_0002.html)**.

SMS introduction: **[Server Migration Service](https://support.huaweicloud.com/intl/en-us/productdesc-sms/sms_01_0002.html)**.

# **Image Import**

- 1. Create an image. For example, you can use QEMU to create an image. See **[details](https://qemu.weilnetz.de/doc)**.
- 2. Create a private image. See **[details](https://support.huaweicloud.com/intl/en-us/usermanual-ims/en-us_topic_0013901628.html)**.
- 3. For details about how to create an ECS using a private image, see **[Purchasing](https://support.huaweicloud.com/intl/en-us/usermanual-ecs/ecs_03_7002.html) [a Custom ECS](https://support.huaweicloud.com/intl/en-us/usermanual-ecs/ecs_03_7002.html)**.

# **8.2 Migrating ECSs Across Accounts and Regions Through Image Replication**

# **Scenarios**

If you want to migrate ECSs between Huawei Cloud accounts in different regions, you are advised to use IMS to implement the migration.

For details about common scenarios and methods of server migration, see **Migration Knowledge**.

For details about migrating ECSs across accounts and regions, see **[Cross-Account,](#page-243-0) [Cross-Region ECS Migration](#page-243-0)**.

# **Migration Knowledge**

Common server migration scenarios include migration from physical servers to cloud servers, from virtualization platforms, such as VMware, to Huawei Cloud ECSs, between Huawei Cloud ECSs across accounts or regions, from cloud servers on a third-party cloud platform to Huawei Cloud ECSs, and installation disk imaging. For details about the recommended migration methods, see **Table 8-1**.

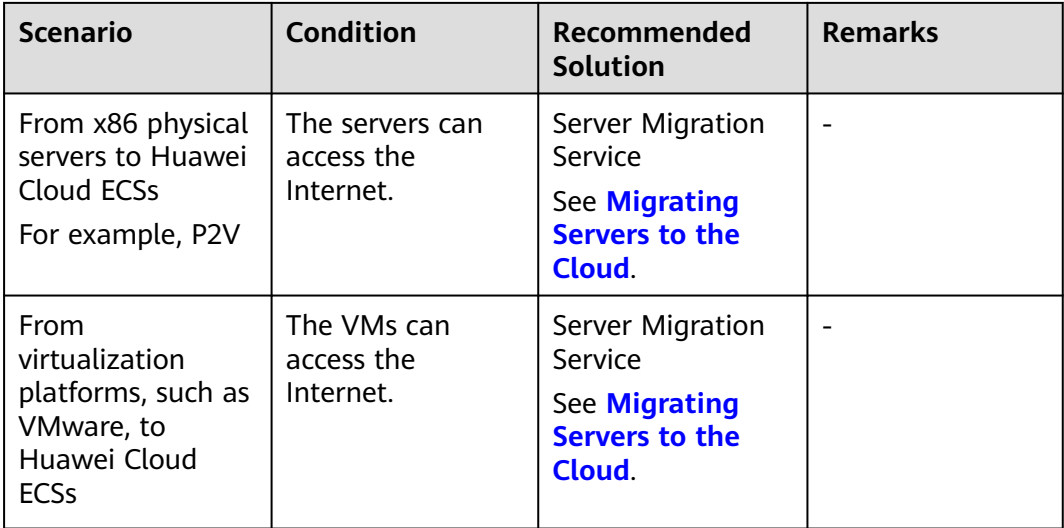

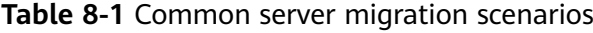

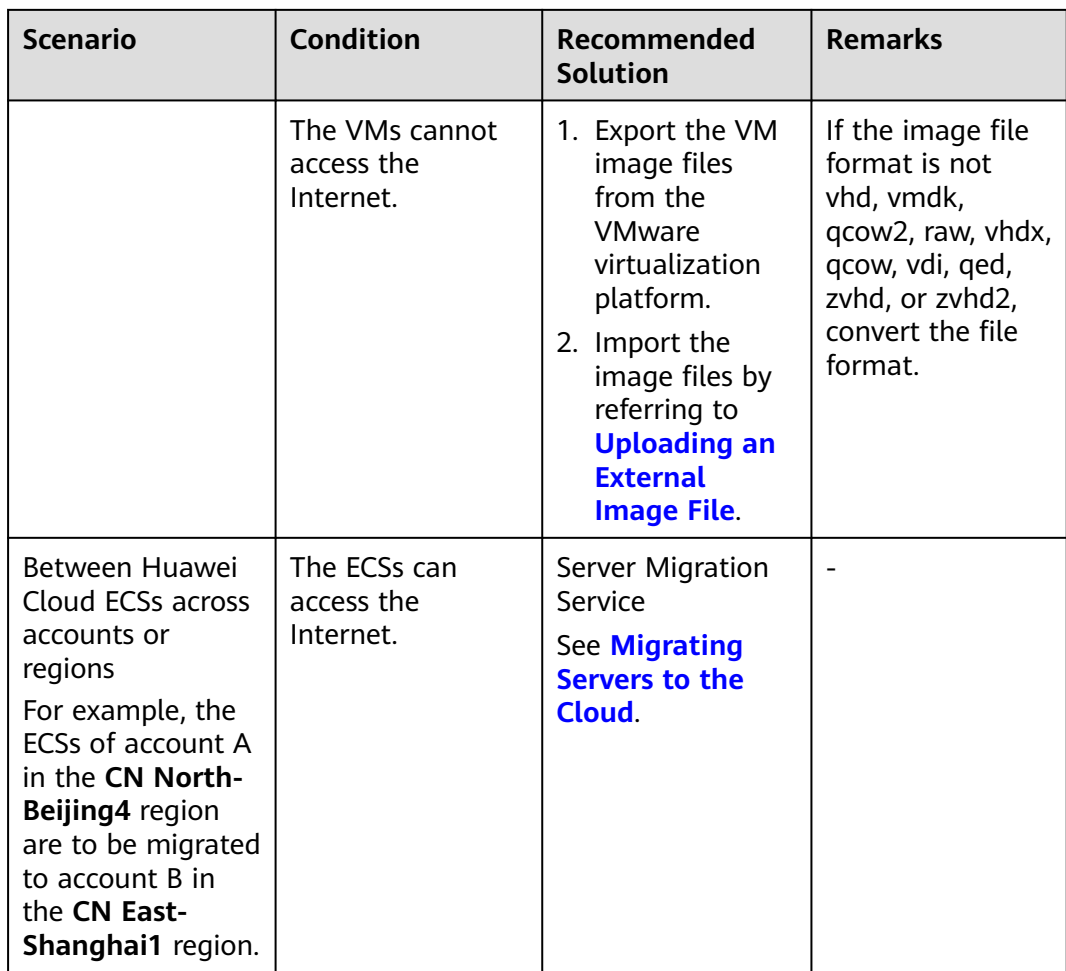

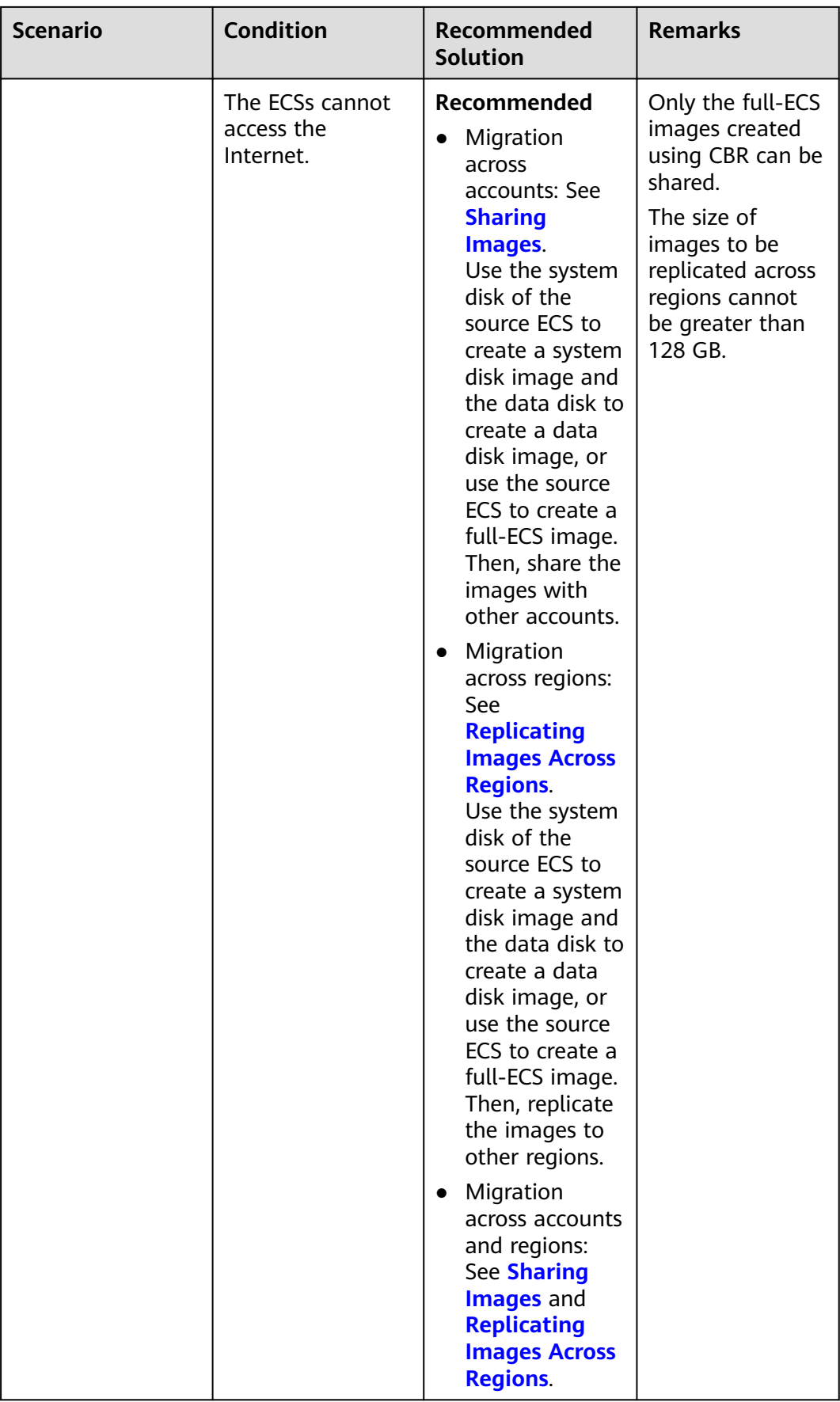

<span id="page-243-0"></span>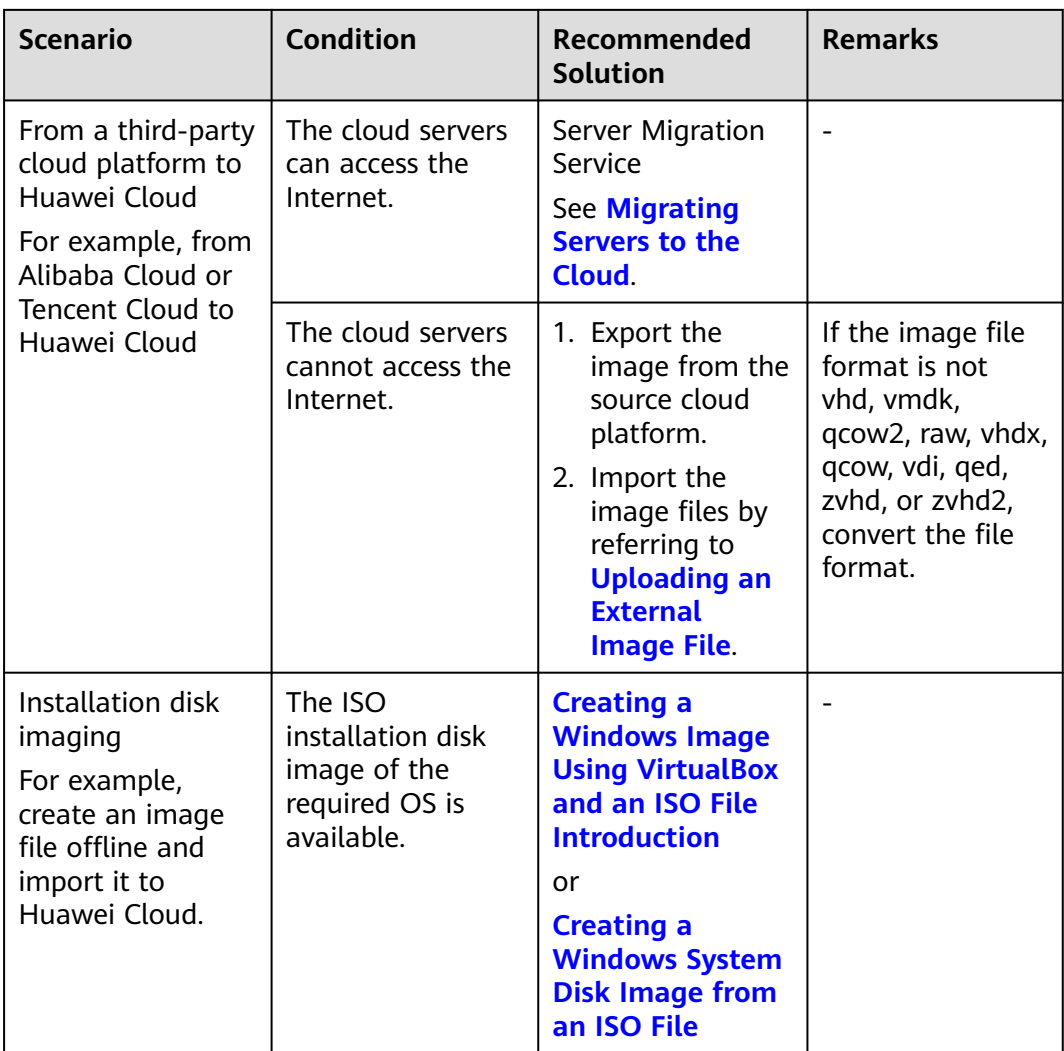

# **Cross-Account, Cross-Region ECS Migration**

To migrate an ECS to a different account in another region, use the ECS to create an image, replicate the image to the destination region under the same account, and then share the image with the desired account.

For example, if a website is set up on an ECS in the **CN North-Beijing4** region and you want to migrate the ECS to another account in the **CN East-Shanghai1** region, the process is as follows.

# <span id="page-244-0"></span>**Figure 8-2** Migration process

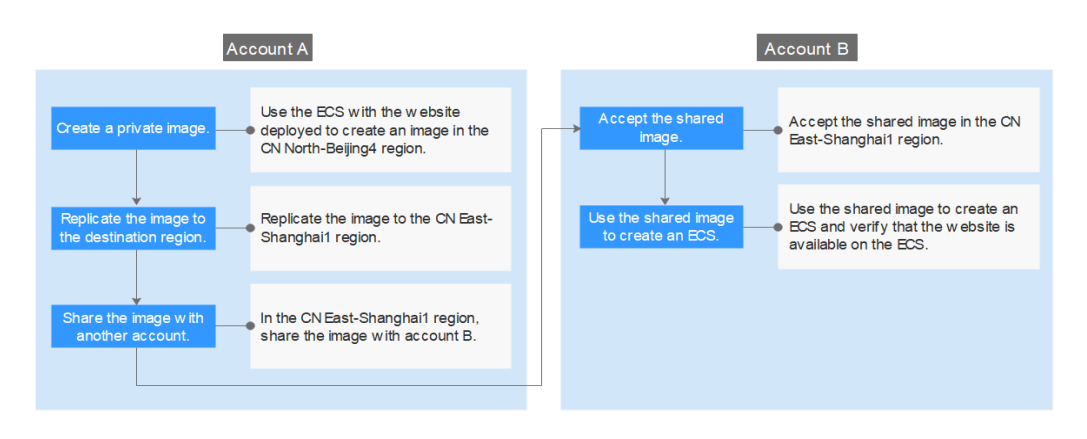

- 1. **Create a private image**
- 2. **[Replicate the image to the destination region](#page-245-0)**
- 3. **[Share the image with the desired account](#page-248-0)**
- 4. **[Accept the shared image](#page-249-0)**
- 5. **[Use the shared image to create an ECS](#page-250-0)**

# **Step 1: Create a Private Image**

Use the ECS with the website deployed to create an image in the **CN North-Beijing4** region. Assume that the website access address is http://121.36.xxx.xxx/ **index.html**.

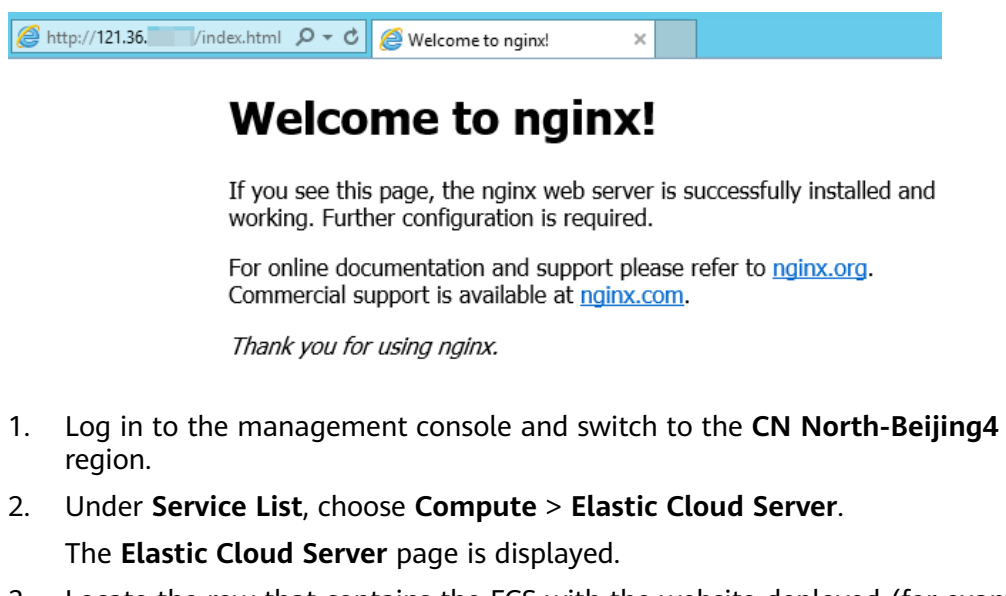

3. Locate the row that contains the ECS with the website deployed (for example, **ecs-fe9e**), and choose **More** > **Manage Image/Disk/Backup** > **Create Image** in the **Operation** column.

The **Create Image** page is displayed.

4. Set parameters.

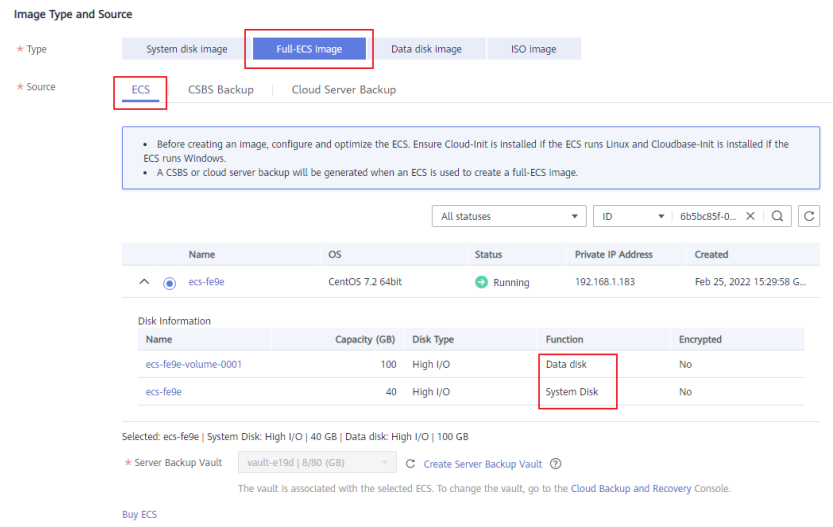

# <span id="page-245-0"></span>**Figure 8-3** Creating a private image

– **Type**: Full-ECS image

Data disks contain service data. You can use an ECS with data disks attached to it to create a full-ECS image.

- **Source**: Select **ECS** and select **ecs-fe9e** from the list.
- Specify **Server Backup Vault** to store backups. If the ECS has been associated with a vault, the system selects the associated vault by default.

The created full-ECS image and backup are stored in the server backup vault.

If no server backup vault is available, click **Create Server Backup Vault** to create one. Ensure that you select **Backup** for **Protection Type**.

- **Name**: Enter a name for the image, for example, **migrate\_test**.
- **Enterprise Project**: Select **default**.
- 5. Click **Next**.
- 6. Confirm the settings, read and agree to the agreement, and click **Submit**.
- 7. The system redirects to the private image list. Wait for several minutes and check whether the private image is successfully created.

### **Figure 8-4** Viewing private images

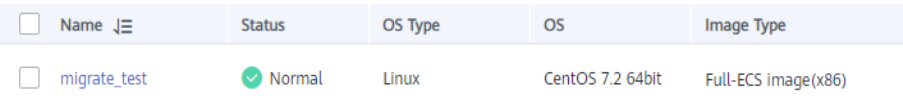

# **Step 2: Replicate the Image to the Destination Region**

Replicate the private image created in **[Step 1: Create a Private Image](#page-244-0)** to the **CN East-Shanghai1** region. Before performing the replication, create an IAM agency.

- 1. Create an IAM agency.
	- a. In the upper right corner of the page, click the username and select **Identity and Access Management**.
- b. In the navigation pane, choose **Agencies**.
- c. Click **Create Agency**.
- d. On the **Create Agency** page, set the following parameters:
	- **Agency Name**: Enter an agency name, for example, **ims\_administrator\_agency**.

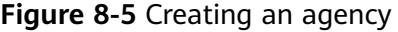

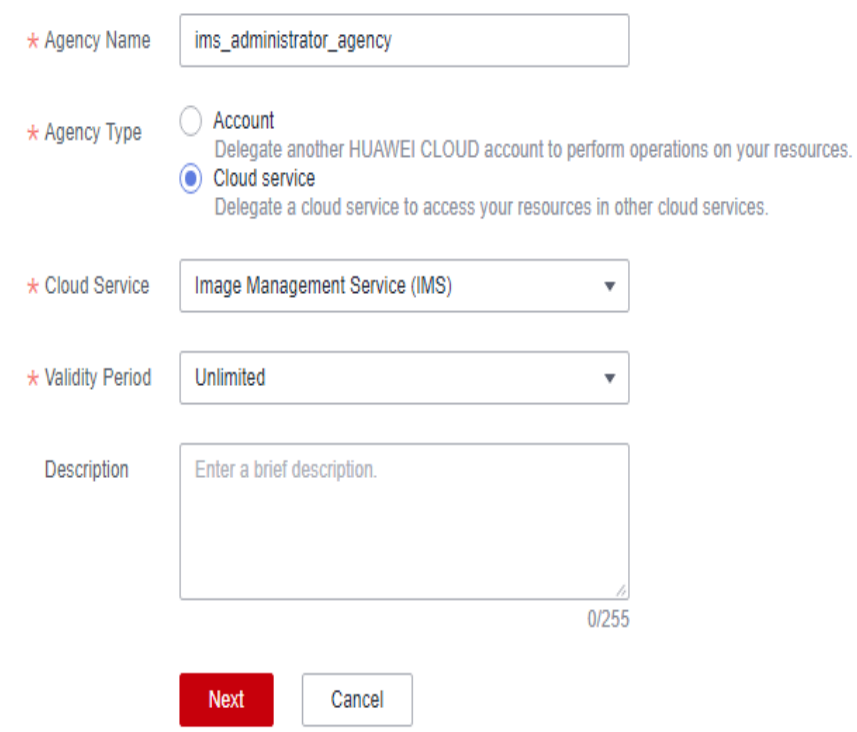

- **Agency Type**: Select **Cloud service**.
- **Cloud Service**: This parameter is available if you select **Cloud service** for **Agency Type**. Click **Select**. In the displayed **Select Cloud Service** dialog box, select **Image Management Service (IMS)** and click **OK**.
- **Validity Period**: Select **Unlimited**.
- **Description**: This parameter is optional. You can enter **Agency with IMS Administrator privileges**.
- e. Click **Next** and select a policy for the agency.
- f. Select **IMS Administrator**.

**Figure 8-6** Selecting a policy

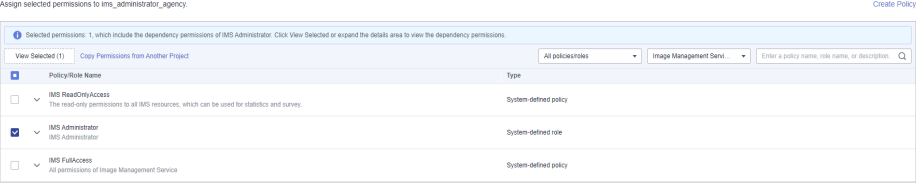

- g. Click **Next** and select an authorized region.
- h. In the **Project [Region]** column, select **cn-north-4 [CN North-Beijing4]** and **cn-east-3 [CN East-Shanghai1]**, and click **OK**.

# **Figure 8-7** Selecting a region

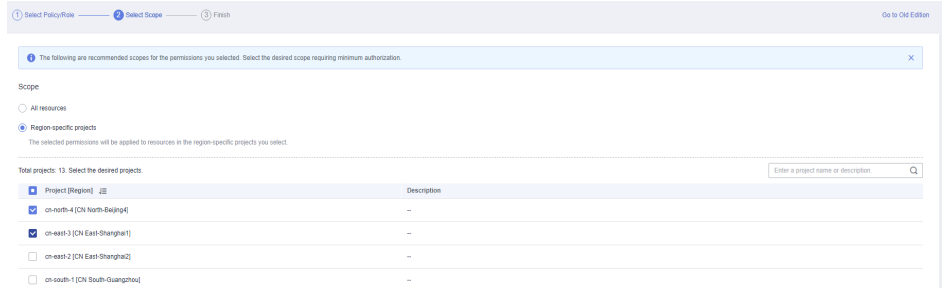

# $\land$  CAUTION

Do not select **All projects** in the **Project [Region]** column. Otherwise, the created agency will be invalid.

i. Click **Finish**. You can view the created agency on the **Basic Information** tab.

**Figure 8-8** Viewing agencies

- Agency NamellD 네는 Delegated Party (금 Validity Period 금 Created 급 Created 급 Description 를 Operation Ims\_administrator\_agency Cloud service<br>Ims\_administrator\_agency Image Management Service (IMS) **Unlimited** Feb 25, 2022 15:50:34 GMT+08:00 Authorize | Modify | Delete
- 2. Under **Service List**, choose **Compute** > **Image Management Service**. Then, click the **Private Images** tab.

The **Private Images** page is displayed.

3. Locate the row that contains the **migrate\_test** image, and choose **More** > **Replicate** in the **Operation**.

The **Replicate Image** dialog box is displayed.

4. Set parameters.

# <span id="page-248-0"></span>**Figure 8-9** Replicating an image

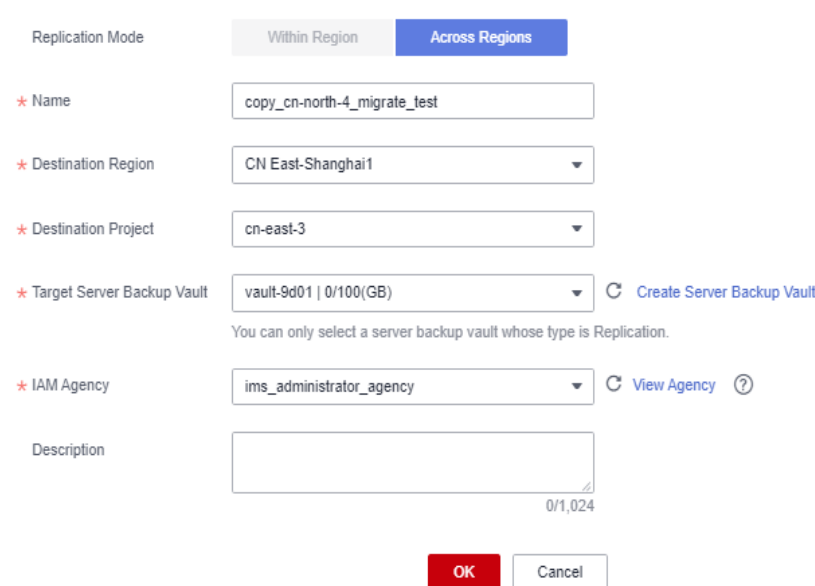

- **Name**: Retain the default value **copy\_cn-north-4\_migrate\_test**.
- **Destination Region**: Select **CN East-Shanghai1**.
- **Destination Project**: Select **cn-east-3**.
- Target Server Backup Vault: Select **vault-2398**.
- **IAM Agency**: Select **ims\_administrator\_agency** created in **[1](#page-245-0)**.
- 5. Click **OK**.
- 6. Switch to the **CN East-Shanghai1** region. Wait for several minutes and check whether the image is successfully replicated.

### **Figure 8-10** Viewing private images

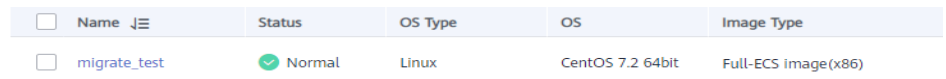

# **Step 3: Share the Image with the Target Account**

In the **CN East-Shanghai1** region, share the image with account B. On the **API Credentials** page, obtain the project ID of account B in the **CN East-Shanghai1** region.

# <span id="page-249-0"></span>**Figure 8-11** Obtaining the project ID

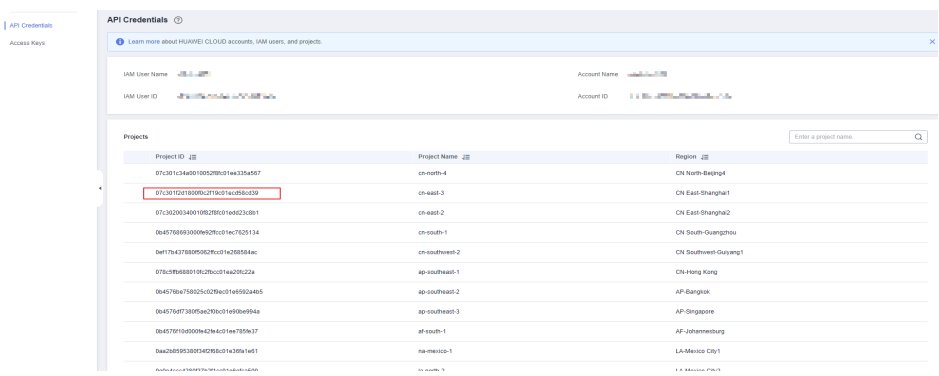

1. In the **CN East-Shanghai1** region, choose **Service List** > **Compute** > **Image Management Service** and click the **Private Images** tab.

The **Private Images** page is displayed.

2. Locate the row that contains the **copy\_cn-north-4\_migrate\_test** private image. Choose **More** > **Share** in the **Operation** column.

The **Share Image** dialog box is displayed.

3. Click the **Shared Images** tab, enter the project ID of account B, and click **OK**.

# **Figure 8-12** Sharing an image

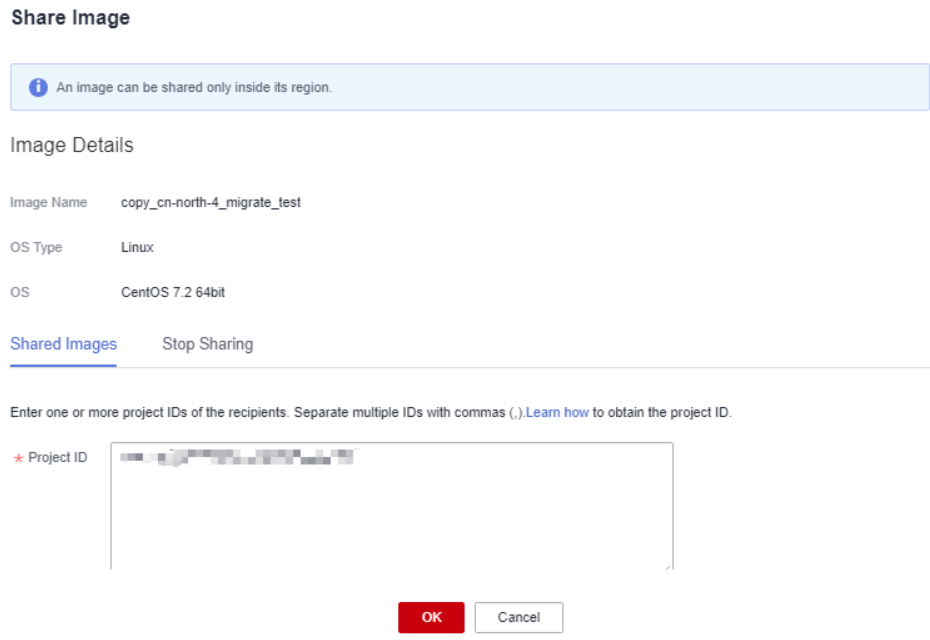

4. Click **OK**.

# **Step 4: Accept the Shared Image**

Accept the shared image in the **CN East-Shanghai1** region.

- 1. Log in to the management console using the account the image is shared with (account B) and switch to the **CN East-Shanghai1** region.
- 2. Under **Service List**, choose **Compute** > **Image Management Service**. Then, click the **Images Shared with Me** tab.

<span id="page-250-0"></span>3. In the displayed dialog box, select **copy\_cn-north-4\_migrate\_test** and click **Accept**.

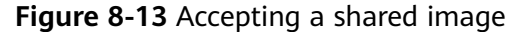

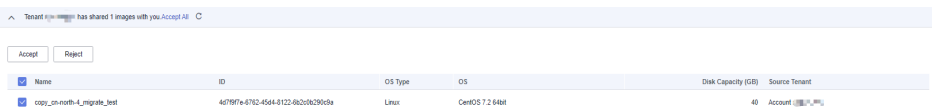

After the image is accepted, it is displayed in the shared image list.

# **Figure 8-14** Viewing shared images

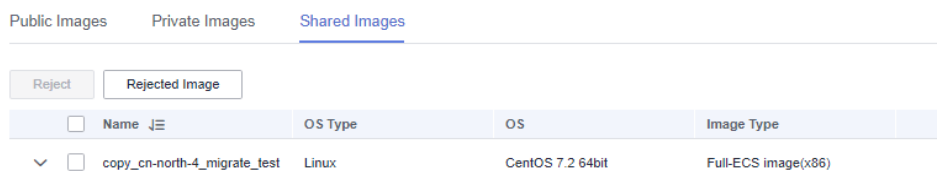

# **Step 5: Use the Shared Image to Create an ECS**

Use the shared image to create an ECS and verify that the website is available on the ECS.

- 1. Locate the row that contains the shared image **copy\_cnnorth-4\_migrate\_test**, and click **Apply for Server** in the **Operation** column. The page for purchasing ECSs is displayed.
- 2. Set the billing mode, AZ, specifications, and network as needed to create an ECS. Retain the default value for **Image**.

**Figure 8-15** Selecting an image

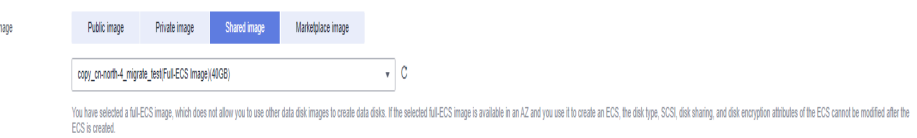

- 3. Wait for several minutes and check whether the new ECS is displayed in the ECS list.
- 4. Access the website to check whether the website is available on the new ECS. In the address bar of the browser, enter **http://**ECS EIP**/index.html**, for example, http://124.70.xxx.xxx/index.html. If the website can be normally accessed, the migration is successful. No further action is required.

# **Figure 8-16** Verifying the website

| 124.70. /index.html

# **Welcome to nginx!**

If you see this page, the nginx web server is successfully installed and working. Further configuration is required.

For online documentation and support please refer to nginx.org. Commercial support is available at nginx.com.

Thank you for using nginx.
# **9 Accessing OBS from an ECS over the Intranet**

# **9.1 Overview**

# **Scenario Introduction**

An enterprise runs basic services on Elastic Cloud Servers (ECSs), but storage capacity of hard disks becomes insufficient for storing a large number of images and videos. After learning that HUAWEI CLOUD provides OBS, an elastic cloud storage service for massive amounts of data, the enterprise determined to use OBS as the data storage resource pool to reduce the burden on local servers.

From ECSs, you can access OBS over the internet or HUAWEI CLOUD intranet. However, for access over the internet, the network response speed is subject to the network conditions, and you need to pay for data access over the internet. To maximize performance and reduce costs, enterprise administrators want to access OBS over the intranet.

## $\Box$  Note

When accessing OBS over the intranet, ensure that the OBS resources to be accessed are in the region where the ECS resides. If the OBS resources reside in a different region, access is supported only over the Internet.

# **Solution**

Configure intranet DNS on the established ECS. The intranet DNS resolves the OBS domain name so that the ECS can access OBS through the intranet. **[Figure 9-1](#page-253-0)** shows the access process.

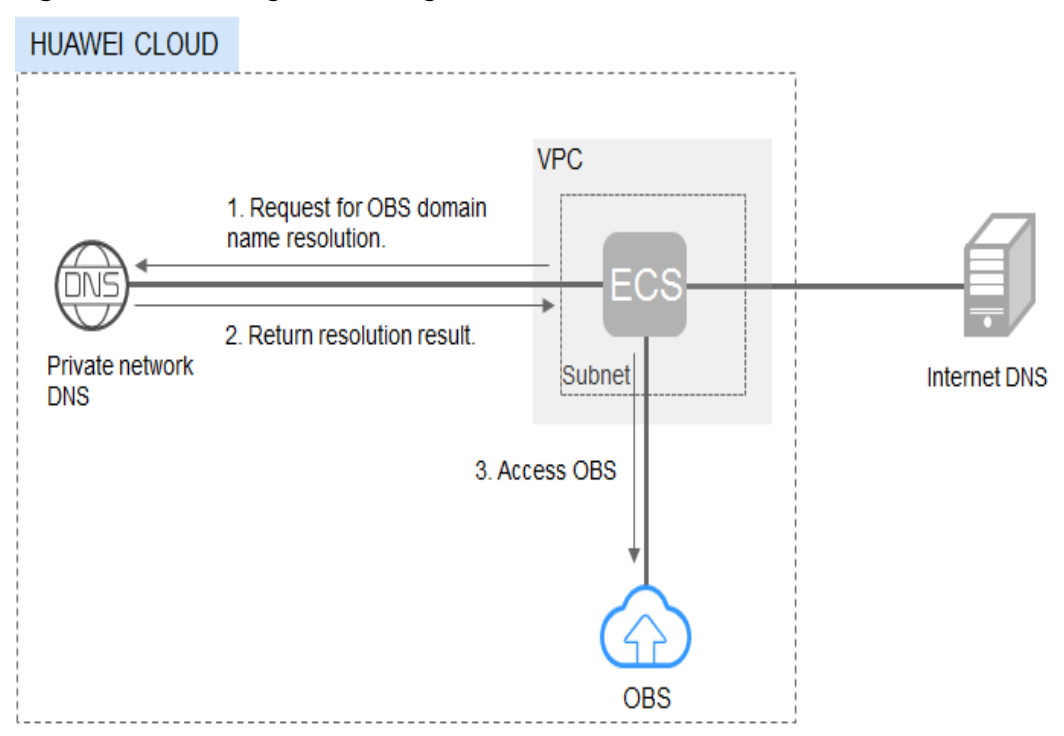

<span id="page-253-0"></span>**Figure 9-1** Accessing OBS through the intranet

**Table 9-1** describes the services in the figure.

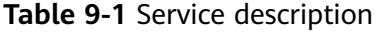

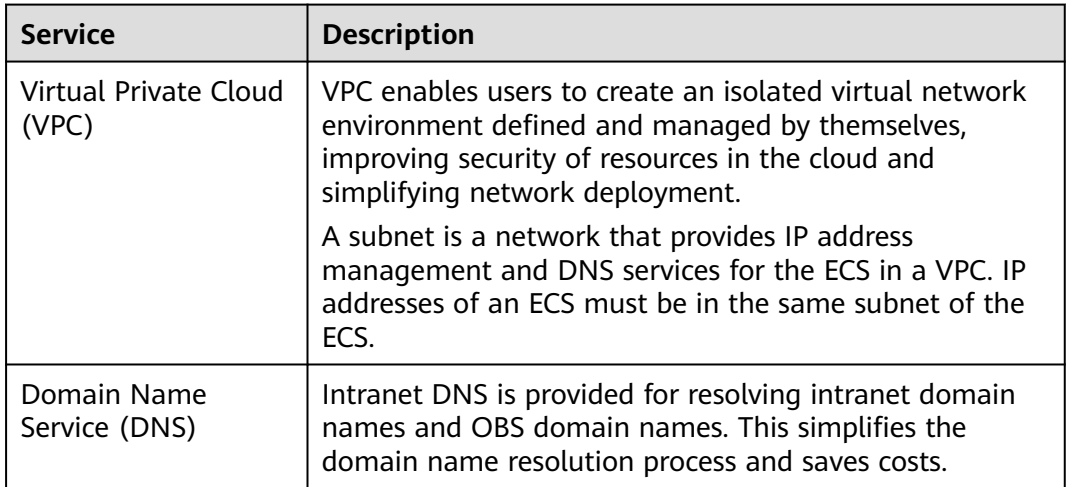

For Windows ECSs, you are advised to use OBS Browser+ to access OBS over intranet. For details, see:

**[Accessing OBS over Intranet by Using OBS Browser+ on a Windows ECS](#page-254-0)**

For Linux ECSs, you are advised to use obsutil to access OBS over intranet. For details, see:

**[Accessing OBS over Intranet by Using obsutil on a Linux ECS](#page-257-0)**

When accessing OBS through the intranet from your ECSs, you can read, back up, and archive data without affecting the internet bandwidth.

# <span id="page-254-0"></span>**9.2 Accessing OBS over Intranet by Using OBS Browser+ on a Windows ECS**

OBS Browser+ is a graphical interface tool applicable to object-based storage services. You can configure the intranet DNS server address to access OBS over intranet on a Huawei Cloud Windows ECS. The process and procedure are described as follows.

# $\triangle$  CAUTION

You need to download OBS Browser+ over the Internet. Alternatively, you can download OBS Browser+ from a cloud server that can access the Internet and then transfer the downloaded OBS Browser+ to the current cloud server for installation.

## **Process**

**Figure 9-2** The process of accessing OBS over intranet by using OBS Browser+ on a Windows ECS

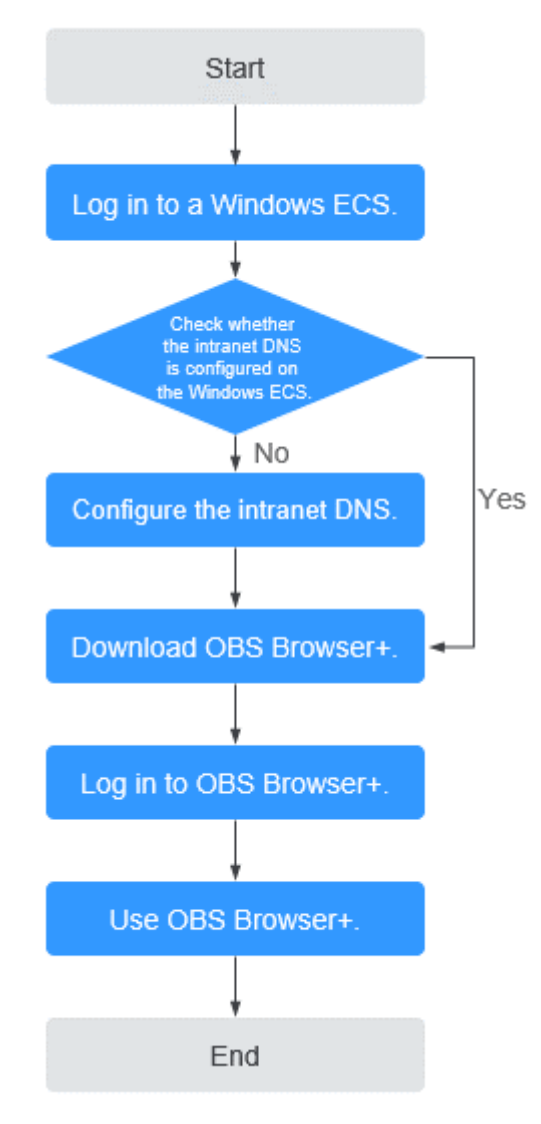

# **Procedure**

**Step 1** Log In to the Windows ECS.

- 1. Log in to the **[Huawei Cloud official website](https://huaweicloud.com/intl/en-us/)** and click **Console**.
- 2. On the home page of the console, choose **Compute** > **Elastic Cloud Server**.
- 3. Select an ECS and log in to it. A Windows ECS can be logged in using either VNC or MSTSC. For details, see **[How Do I Log In to My ECS?](https://support.huaweicloud.com/intl/en-us/ecs_faq/ecs_faq_0632.html)**
- **Step 2** Check whether the intranet DNS is configured on the Windows ECS.

On the Windows ECS, you can view the current DNS configuration by using the graphical user interface (GUI) or command line interface (CLI). This section uses the CLI as an example to describe how to view the DNS configuration.

- 1. After logging in to the ECS, open the CLI.
- 2. Run the **ipconfig /all** command to check whether DNS server is at the intranet DNS address of the region where the current ECS resides.

Huawei Cloud provides different private DNS server addresses for different regions. For details, see **[What Are the Private DNS Server Addresses Provided by Huawei](https://support.huaweicloud.com/intl/en-us/dns_faq/dns_faq_002.html) [Cloud?](https://support.huaweicloud.com/intl/en-us/dns_faq/dns_faq_002.html)**

- If no, go to **Step 3**.
- If yes, go to **[Step 5](#page-257-0)**.

#### **Step 3** Configure the Intranet DNS.

Change the DNS server address of the ECS to the intranet DNS provided by Huawei Cloud. You can change the DNS address of the VPC subnet or modify the local DNS configuration to achieve this.

**Methods 1: Changing the DNS server address of the VPC subnet** 

Locate the VPC where the ECS resides and change the DNS server address of the VPC subnet to the intranet DNS address. In this manner, ECSs in the VPC can use the intranet DNS for resolution and thereby you can access OBS on Huawei Cloud intranet. For details, see **[Modifying a Subnet](https://support.huaweicloud.com/intl/en-us/usermanual-vpc/vpc_vpc_0001.html)**.

#### $\Box$  Note

The intranet DNS server address must be selected based on the region where the ECS resides. For details, see **[What Are the Private DNS Server Addresses Provided by](https://support.huaweicloud.com/intl/en-us/dns_faq/dns_faq_002.html) [Huawei Cloud?](https://support.huaweicloud.com/intl/en-us/dns_faq/dns_faq_002.html)**

#### ● **Method 2: Modifying the local DNS configuration**

The intranet DNS configured in this method becomes invalid once the ECS is restarted. You need to reconfigure the intranet DNS after each restart of the ECS. This section uses configuration through CLI as an example to describe how to modify the DNS configuration locally.

- 1. Open the CLI.
- 2. Run the following command to configure the IP address of the primary DNS server:

**netsh interface ip set dns name**="Local connection" **source=static addr=**Intranet DNS server address **register**=**primary**

#### $\Box$  Note

- **Local connection**: NIC name. You need to modify the name according to the actual NIC.
- **Intranet DNS server address**: Select the intranet DNS server address based on the region where the ECS resides. For details, see **[What Are the Private DNS Server](https://support.huaweicloud.com/intl/en-us/dns_faq/dns_faq_002.html) [Addresses Provided by Huawei Cloud?](https://support.huaweicloud.com/intl/en-us/dns_faq/dns_faq_002.html)**
- 3. (Optional) Run the following command to configure the IP address of the backup DNS server: **netsh interface ip add dns name**="Local connection" **addr**= Alternative DNS server address **index**=2

- <span id="page-257-0"></span>– Local connection: a NIC name. Use the actual NIC name when configuring the local DNS.
- **Alternative DNS server address**: The DNS server is used when the primary DNS server is faulty, unavailable, or cannot resolve the requested domain name. You can set this parameter to the IP address of the Huawei Cloud intranet DNS server. (You need to select the intranet DNS server address based on the region where the ECS resides. For details, see **[What Are the Private DNS Server Addresses Provided by](https://support.huaweicloud.com/intl/en-us/dns_faq/dns_faq_002.html) [Huawei Cloud?](https://support.huaweicloud.com/intl/en-us/dns_faq/dns_faq_002.html)**) You can also set this parameter to the IP address of a public DNS server.
- **Step 4** Check whether OBS is accessed over the intranet.

For details, see **[How Do I Determine Whether OBS Is Being Accessed from an](https://support.huaweicloud.com/intl/en-us/obs_faq/obs_faq_0148.html) [Intranet Connection?](https://support.huaweicloud.com/intl/en-us/obs_faq/obs_faq_0148.html)**

The global domain name of an OBS bucket is in the Bucket name**.obs.mykualalumpur-1.alphaedge.tmone.com.my** format.

**Step 5** Download OBS Browser+.

For details, see **[Downloading OBS Browser+](https://support.huaweicloud.com/intl/en-us/browsertg-obs/obs_03_1003.html)**.

**Step 6** Log in to OBS Browser+.

OBS Browser+ accesses OBS over a public network by default. When you log in to OBS Browser+ and add an account, set **Service** and **Server Address** as follows:

**Server Address**: Enter the OBS domain name in the region where your ECS resides and the port number. The HTTPS port number is **443** and the HTTP port number is **80**. The HTTPS server is used by default. If you want to use the

HTTP server, click in the upper right corner of OBS Browser+ and click **System Configuration**. In the **System Configuration** dialog box that is displayed, deselect **Enable HTTPS**.

Example: obs.ap-southeast-1.myhuaweicloud.com:443

 $\Box$  Note

For details about OBS regions and endpoints, see **[Regions and Endpoints](https://console-intl.huaweicloud.com/apiexplorer/#/endpoint/OBS)**.

**Step 7** Start to use OBS Browser+.

After logging in to OBS Browser+, you can access OBS over the intranet from the Windows ECS to perform basic data access operations and other advanced settings.

For details, see **[OBS Browser+ Tool Guide](https://support.huaweicloud.com/intl/en-us/browsertg-obs/obs_03_1000.html)**.

**----End**

# **9.3 Accessing OBS over Intranet by Using obsutil on a Linux ECS**

obsutil is a command line tool that can run Windows, macOS, and Linux operating systems. This section describes how to configure an intranet DNS server for a Huawei Cloud Linux ECS to access OBS over the intranet.

You need to download obsutil over the Internet. Alternatively, you can download obsutil from a cloud server that can access the Internet and then transfer the downloaded obsutil to the current cloud server for installation.

## **Process**

**Figure 9-3** The process of accessing OBS over intranet by using obsutil on a Linux **ECS** 

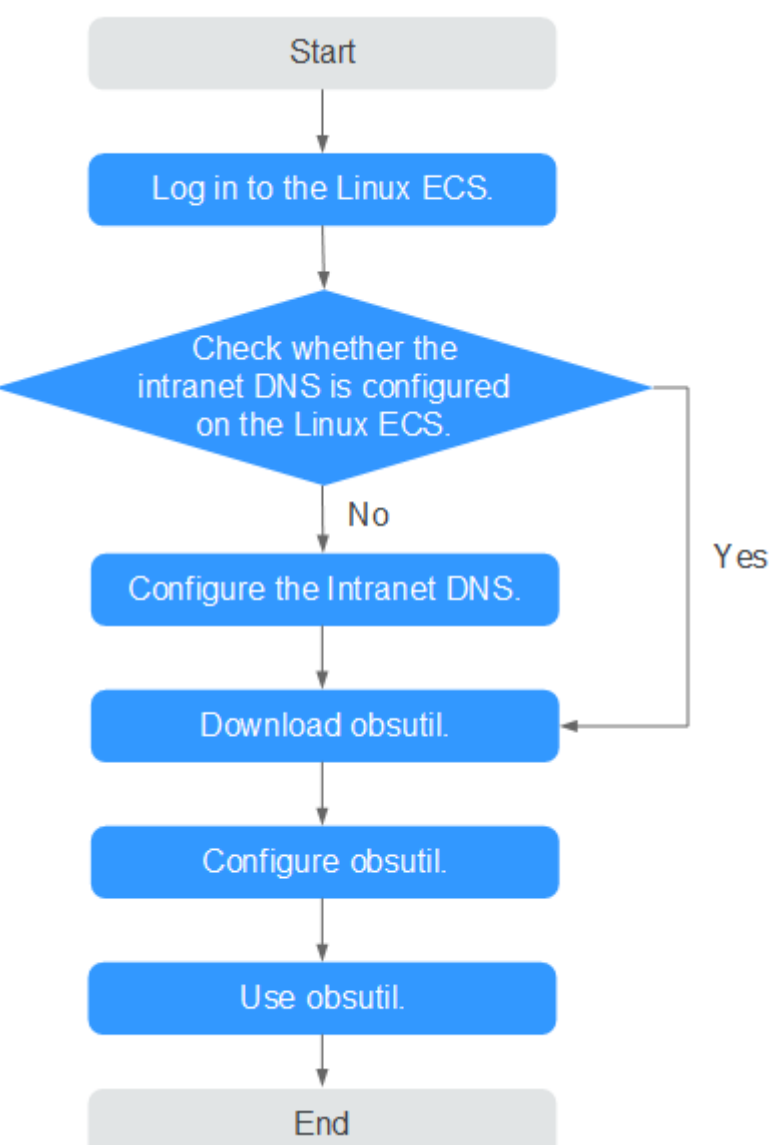

# **Procedure**

**Step 1** Log In to the Linux ECS.

- 1. Log in to the **[Huawei Cloud official website](https://huaweicloud.com/intl/en-us/)** and click **Console**.
- 2. On the home page of the console, choose **Compute** > **Elastic Cloud Server**.

3. Select an ECS and log in to it.

The login mode is set during the Linux ECS creation.

For details about how to log in to the ECS, see **[How Do I Log In to My ECS?](https://support.huaweicloud.com/intl/en-us/ecs_faq/ecs_faq_0632.html)**

- **Step 2** Check whether the intranet DNS is configured on the Linux ECS.
	- 1. Log in to the Linux ECS and open the CLI.
	- 2. Run the **cat /etc/resolv.conf** command to check whether the IP address after **nameserver** in the first line is the intranet DNS address of the region where the current ECS resides.

#### $\cap$  note

Huawei Cloud provides different private DNS server addresses for different regions. For details, see **[What Are the Private DNS Server Addresses Provided by Huawei](https://support.huaweicloud.com/intl/en-us/dns_faq/dns_faq_002.html) [Cloud?](https://support.huaweicloud.com/intl/en-us/dns_faq/dns_faq_002.html)**

- If no, go to **Step 3**.
- If yes, go to **[Step 5](#page-260-0)**.

#### **Step 3** Configure the Intranet DNS.

Change the DNS server address of the ECS to the intranet DNS provided by Huawei CloudDNS. To do this, you can change the DNS address of the VPC subnet or change the local DNS configuration.

#### ● **Methods 1: Changing the DNS server address of the VPC subnet**

Locate the VPC where the ECS resides and change the DNS server address of the VPC subnet to the intranet DNS address. In this manner, ECSs in the VPC can use the intranet DNS for resolution and thereby you can access OBS on Huawei Cloud intranet. For details, see **[Modifying a Subnet](https://support.huaweicloud.com/intl/en-us/usermanual-vpc/vpc_vpc_0001.html)**.

#### $\Box$  Note

The intranet DNS server address must be selected based on the region where the ECS resides. For details, see **[What Are the Private DNS Server Addresses Provided by](https://support.huaweicloud.com/intl/en-us/dns_faq/dns_faq_002.html) [Huawei Cloud?](https://support.huaweicloud.com/intl/en-us/dns_faq/dns_faq_002.html)**

#### **Method 2: Modifying the local DNS configuration**

The following uses an ECS running CentOS 6.x 64bit as an example to describe how to modify the local DNS configuration.

- a. Open the CLI.
- b. Run the following command to open the **/etc/resolv.conf** file: vi /etc/resolv.conf
- c. Press **i** to enter insert mode. In the **/etc/resolv.conf** file, add the intranet DNS server address before the existing DNS server address in the following format: **nameserver** Intranet DNS server address

- <span id="page-260-0"></span>■ The intranet DNS server address must be selected based on the region where the ECS resides. For details, see **[What Are the Private DNS Server Addresses](https://support.huaweicloud.com/intl/en-us/dns_faq/dns_faq_002.html) [Provided by Huawei Cloud?](https://support.huaweicloud.com/intl/en-us/dns_faq/dns_faq_002.html)**
- The IP address of the new DNS server must be placed before all existing DNS IP addresses.
- DNS servers are selected in the sequence of **nameserver**. A new DNS server is selected only when the previous DNS server is faulty, unavailable, or cannot resolve the requested domain name. If you want to switch to the public network access mode, you need to change the first line of the DNS address to a public DNS server address or add a public DNS server address before the existing DNS server address.
- d. Press **Esc** and enter **:wq!** to save the settings and close the file.

#### $\Box$  Note

The modified DNS server address takes effect immediately after you save the modification to the **/etc/resolv.conf** file.

**Step 4** Check whether OBS is accessed over the intranet.

For details, see **[How Do I Determine Whether OBS Is Being Accessed from an](https://support.huaweicloud.com/intl/en-us/obs_faq/obs_faq_0148.html) [Intranet Connection?](https://support.huaweicloud.com/intl/en-us/obs_faq/obs_faq_0148.html)**

**Step 5** Download obsutil.

For details about the latest version of obsutil and download link, see **[Downloading obsutil](https://support.huaweicloud.com/intl/en-us/utiltg-obs/obs_11_0003.html)**.

**Step 6** Configure obsutil.

Before using obsutil, you need to configure the interconnection between obsutil and OBS. Parameters include OBS endpoints and access keys (AK and SK).

For details, see **[Initializing Configurations](https://support.huaweicloud.com/intl/en-us/utiltg-obs/obs_11_0005.html)** in the tool guide of obsutil.

#### $\Box$  NOTE

The OBS endpoint needs to be entered according to the region where the ECS resides. For details about OBS regions and endpoints, see **[Regions and Endpoints](https://console-intl.huaweicloud.com/apiexplorer/#/endpoint/OBS)**.

**Step 7** Use obsutil.

After obsutil is successfully configured, you can access OBS over Huawei Cloud intranet on the Linux ECS to perform basic data access operations and other advanced settings.

For details, see the following topics:

- **[Uploading an Object](https://support.huaweicloud.com/intl/en-us/utiltg-obs/obs_11_0013.html)**
- **[Downloading an Object](https://support.huaweicloud.com/intl/en-us/utiltg-obs/obs_11_0018.html)**

For details, see **[OBS Tools Guide \(obsutil\)](https://support.huaweicloud.com/intl/en-us/utiltg-obs/obs_11_0001.html)**.

**----End**

# **10 Using VNC Viewer to Access a Linux ECS**

Linux ECSs are generally accessed through SSH, allowing you to securely log in to your ECSs using key pairs. However, SSH connections use a character-based user interface, which does not support complex operations that are supported on the GUI. This section uses the Ubuntu 20.04 OS as an example to describe how to install VNC Server on a Linux ECS and how to use VNC Viewer to access the ECS.

# **Preparations**

An ECS running Ubuntu 20.04 has been created, and an EIP has been bound to it for internet access.

For details, see **[Purchasing a Custom ECS](https://support.huaweicloud.com/intl/en-us/usermanual-ecs/ecs_03_7002.html)** and **[Assigning an EIP](https://support.huaweicloud.com/intl/en-us/usermanual-eip/eip_0008.html)**.

The VNC Viewer client has been installed on a local PC.

#### $\Box$  Note

Log in at **<https://www.realvnc.com/en/connect/download/viewer/>** to download VNC Viewer.

# **Installing VNC Server**

Ubuntu 20.04 has no GUI or VNC Server installed by default. In this example, Xfce, a compact lightweight desktop is used. Xfce is more compact and user-friendly than Gnome and KDE. It applies to remote ECS access.

1. Remotely log in to the ECS.

The username is **root**, and the password is the one you set during ECS creation.

- 2. Run the following command to update the software package list:
	- **sudo apt update**
- 3. Install Xfce.

#### **sudo apt install xfce4 xfce4-goodies**

4. Install the TightVNC server. **sudo apt install tightvncserver** <span id="page-262-0"></span>5. Run the **vncserver** command to configure the TightVNC server.

After the first running of the **vncserver** command, the system automatically creates a default startup script. Then, configure parameters as prompted. root@ecs-9240-:~# uncserver

You will require a password to access your desktops. Password: Verifu: Would you like to enter a view-only password (y/n)? n xauth: file /root/.Xauthority does not exist New 'X' desktop is ecs-9240-51 Creating default startup script /root/.unc/xstartup Starting applications specified in /root/.unc/xstartup Log file is /root/.unc/ecs-9240- $\vert$ :1.log root@ecs-9240-**\_\_\_\_\_\_**\_\_  $\blacksquare$ : "#

- **Password:** consists of 6 to 8 characters. When the number of characters reaches the upper limit (8), no more characters can be entered. Securely keep the password, which will be used by VNC Viewer to access an ECS.
- Verify: Enter the password again.
- **Would you like to enter a view-only password**: If you select **y**, you are not allowed to use the mouse or keyboard to control your ECS. Press **n**.

## **Configuring VNC Server**

1. Stop the first virtual desktop.

**vncserver -kill :1**

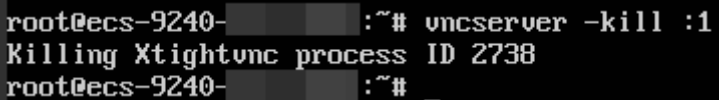

2. Modify the **xstartup** file.

#### **vim ~/.vnc/xstartup**

Press **i** to enter insert mode and add the following to the file:

```
#!/bin/sh
xrdb $HOME/.Xresources
startxfce4 &
```
In the preceding terminal display:

- The first command **xrdb \$HOME/.Xresources** is used to have the VNC GUI framework read the .Xresources file of VNC Server. You can modify GUI settings in the .Xresources file, such as the color display, cursor theme, and font rendering.
- The second command **startxfce4 &** have VNC Server start Xfce.

# <span id="page-263-0"></span>#!/bin/sh

```
xrdb $HOME/.Xresources
xsetroot -<mark>solid</mark> grey<br>#x-terminal-emulator -geometry 80x24+10+10 -ls -title "$UNCDESKTOP Desktop" &
#x-window-manager &
# Fix to make GNOME work
export XKL_XMODMAP_DISABLE=1
/etc/X11/Xsession
startxfce4 &
```
3. Assign executable permissions to the file to ensure proper VNC running.

#### **sudo chmod +x ~/.vnc/xstartup**

4. Restart VNC Server.

#### **vncserver**

After the second running of the **vncserver** command, the system automatically creates a log file.

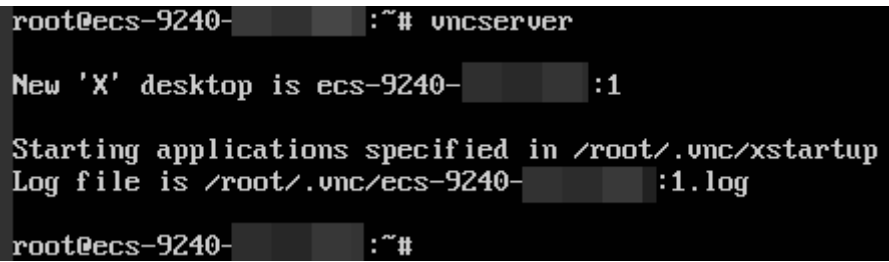

The information similar to "Log file is /root/.vnc/xxx:1.log" is displayed. **1** indicates that the current user is allocated with the first VNC desktop.

# **Configuring the ECS on the Management Console**

Cuthound Dulce

Accordate

- 1. Log in to the management console.
- 2. Click the name of your ECS to switch to the page providing details about the ECS.
- 3. On the **Security Groups** tab page, click **Modify Security Group Rule** to permit port 5901.

#### **Figure 10-1** Modifying security group rules

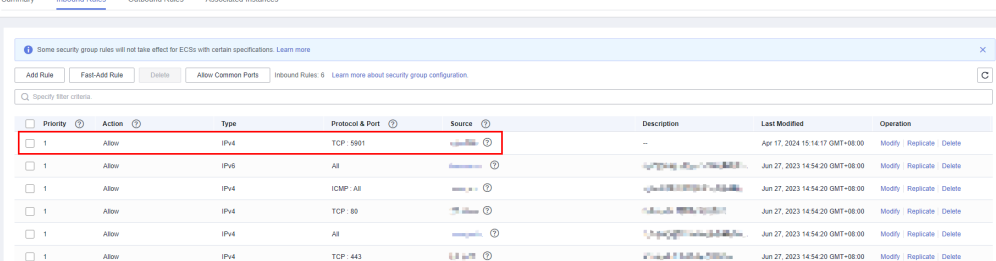

# **Using VNC Viewer to Access an ECS**

1. Start the VNC Viewer client on the local computer, enter **EIP:1**, set the name, and click **OK**.

## $\Box$  note

The port number is determined by the log file name displayed in the command output of step **[4](#page-263-0)**. If the log file name is **xxx:1.log**, enter **1**.

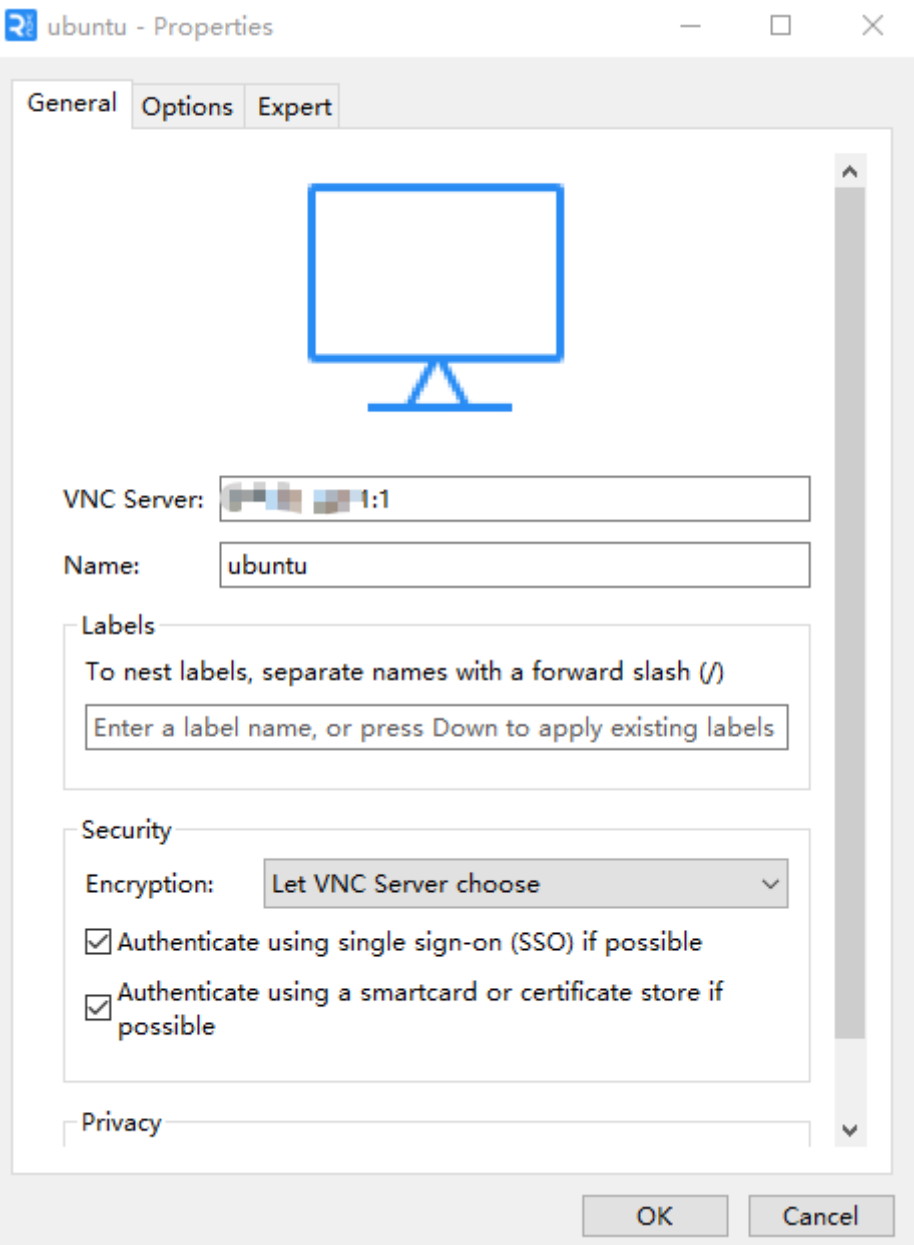

2. In the displayed dialog box, click **Continue**.

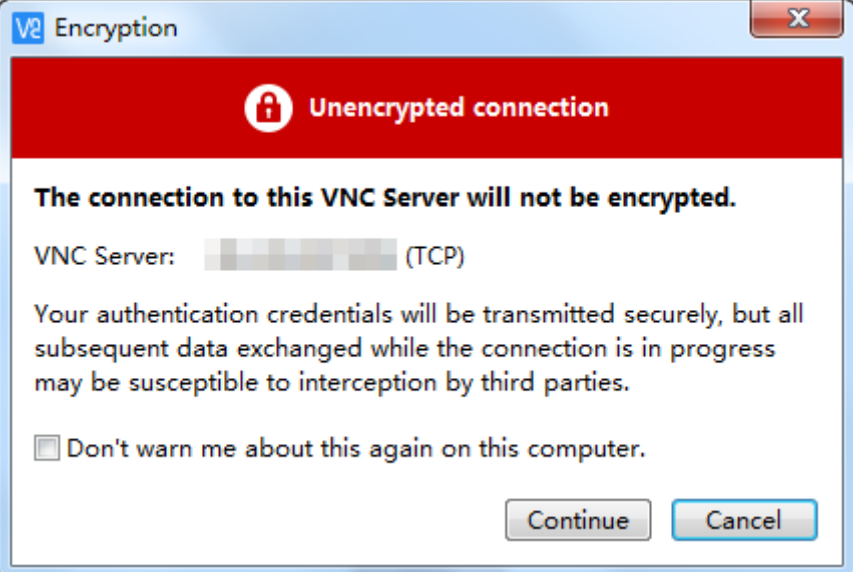

3. Enter the password set in step **[5](#page-262-0)** and click **OK**.

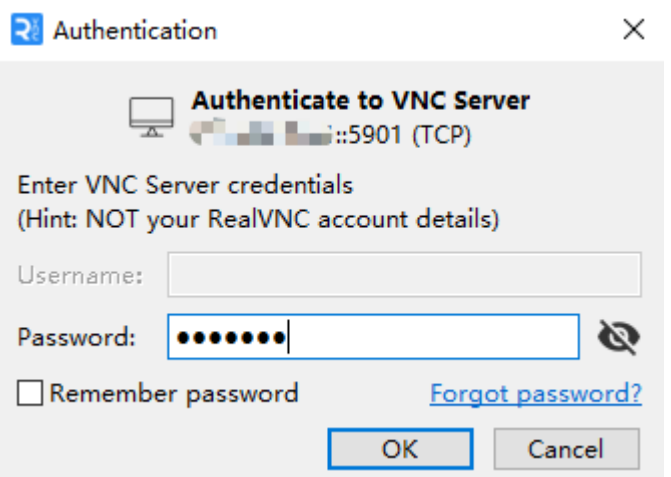

4. Verify the GUI of the Ubuntu 20.04 OS.

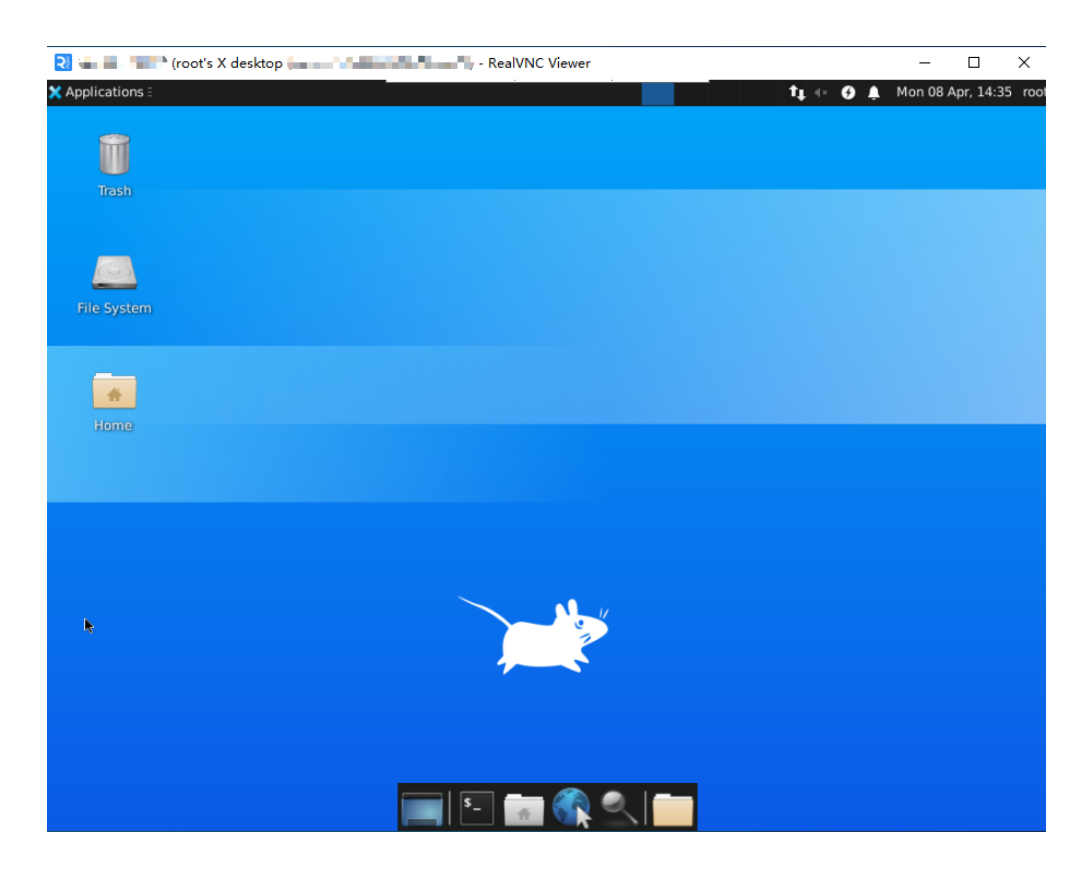